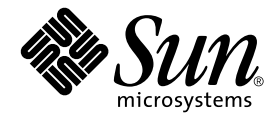

# Guide de l'utilisateur et d'installation de la carte Crypto Accelerator 4000 Version 1.1 de Sun<sup>™</sup>

Sun Microsystems, Inc. www.sun.com

Référence n° 817-5924-10 Janvier 2004, révision A

Faites-nous part de vos commentaires concernant ce document à l'adresse : http://www.sun.com/hwdocs/feedback

Copyright 2004 Sun Microsystems, Inc., 4150 Network Circle, Santa Clara, CA 95054 États-Unis Tous droits réservés.

Ce produit ou ce document est distribué sous licence, laquelle en limite l'utilisation, la reproduction, la distribution et la décompilation. Aucune partie de ce produit ou document ne peut être reproduite sous aucune forme, par quelque moyen que ce soit, sans l'autorisation écrite préalable de Sun et de ses bailleurs de licence, le cas échéant. Les logiciels tiers, y compris la technologie de restitution des polices, sont soumis aux droits d'auteur et sont obtenus sous licence auprès de fournisseurs de Sun.

Des parties du produit peuvent être dérivées de systèmes Berkeley BSD, sous licence de l'Université de Californie. UNIX est une marque déposée aux États-Unis et dans d'autres pays, exclusivement fournie sous licence par X/Open Company, Ltd.

Sun, Sun Microsystems, le logo Sun, Java, SunVTS, AnswerBook2, docs.sun.com, Sun ONE, Sun Enterprise, Sun Enterprise Volume Manager, Sun Fire, SunSolve, Netra et Solaris sont des marques commerciales ou déposées ou des marques de service de Sun Microsystems, Inc. aux États-Unis et dans d'autres pays. Toutes les marques SPARC sont utilisées sous licence et sont des marques commerciales ou des marques déposées de SPARC International, Inc. aux États-Unis et dans d'autres pays. Les produits portant la marque SPARC sont basés sur une architecture développée par Sun Microsystems, Inc. Netscape est une marque commerciale ou déposée de Netscape Communications Corporation. Ce produit inclut le logiciel développé par OpenSSL Project pour une utilisation dans OpenSSL Toolkit (http://www.openssl.org/). Ce produit comprend un logiciel cryptographique écrit par Eric Young (eay@cryptsoft.com). Ce produit comprend un logiciel développé par Ralf S. Engelschall <rse@engelschall.com>, conçu pour être utilisé dans le cadre du projet mod\_ssl (http://www.modssl.org/).

CETTE PUBLICATION EST FOURNIE « EN L'ÉTAT » ET AUCUNE CONDITION, EXPRESSE OU IMPLICITE, REPRÉSENTATION OU GARANTIE N'EST ACCORDÉE, Y COMPRIS TOUTE GARANTIE IMPLICITE RELATIVE À LA COMMERCIALISATION, L'ADÉQUATION À UN USAGE PARTICULIER OU LA NON-VIOLATION DE DROITS. CE DENI DE GARANTIE NE S'APPLIQUERAIT PAS, DANS LA MESURE OÙ IL SERAIT TENU JURIDIQUEMENT NUL ET NON AVENU.

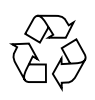

Produit Recyclable

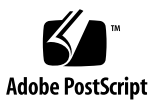

# Déclaration de conformité (Fiber MMF)

Numéro de conformité du modèle : Venus-FI Nom du produit : Crypto Accelerator 4000 de Sun - Fiber (X4012A)

### **Compatibilité électromagnétique**

États-Unis, FCC (Federal Communications Commission), Classe B

Ce matériel est conforme aux exigences de la partie 15 des règlements de la FCC. L'utilisation de l'installation est assujettie aux deux conditions suivantes :

1) Ce matériel ne doit pas provoquer d'interférence nocive.

2) Ce matériel doit accepter toute interférence pouvant provoquer un fonctionnement indésirable.

#### Union Européenne

Ce matériel est conforme aux conditions suivantes de la directive 89/336/EEC (compatibilité électromagnétique) :

#### *en tant que matériel pour les réseaux de télécommunications dans les centres de télécommunications et autres (selon les cas) :*

EN300-386 V.1.3.1 (09-2001) Limites requises :

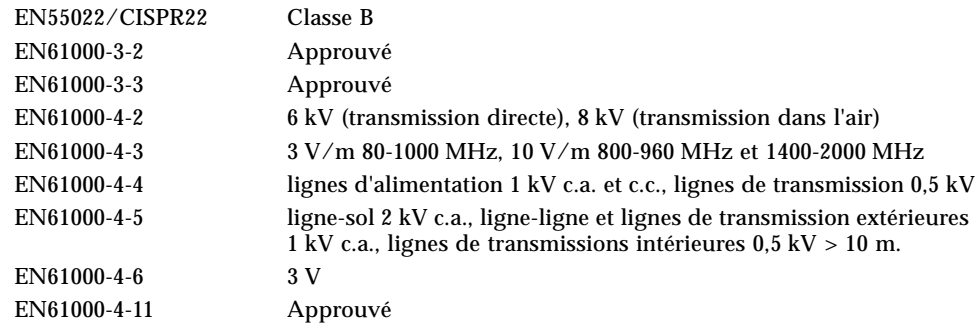

#### *en tant que matériel informatique classe B (selon les cas) :*

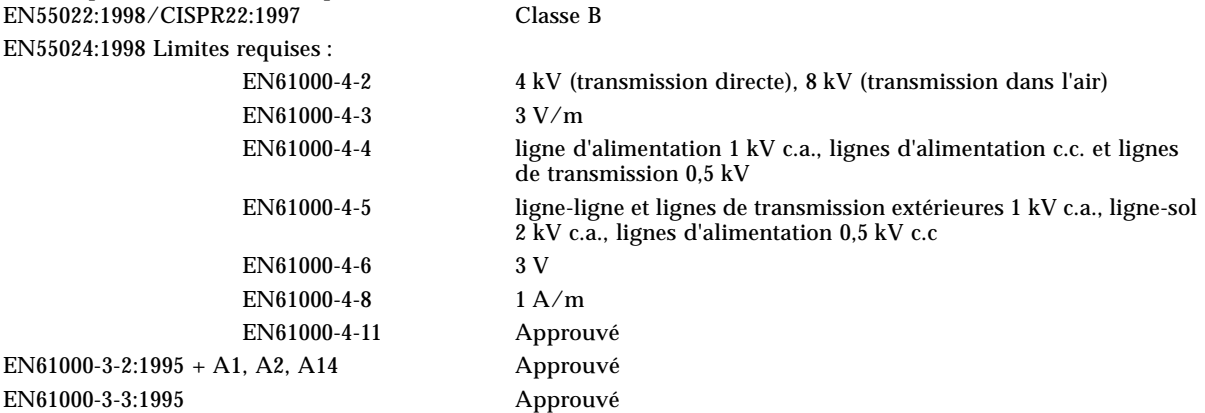

### **Sécurité**

Ce matériel est conforme aux exigences de la directive CE 73/23/EEC (directive concernant la basse tension) suivante :

Certificats d'examen de type CE : EN 60950:2000, 3rd edition IEC 60950:2000, 3rd edition Évalué dans tous les pays CB UL60950, 3ème édition, CSA C22.2 No. 60950-00

### **Informations supplémentaires**

Ce produit a été testé et il est conforme aux exigences de la marque CE.

Dennis P. Symanski Manager, Compliance Engineering (Directeur, chargé de la vérification de conformité) Sun Microsystems, Inc. 4150 Network Circle, MPK15-102 Santa Clara, CA 95054, États-Unis Tél : +1 650-786-3255 Fax : +1 650-786-3723

 $/S/$  /S/

Pamela J Dullaghan Quality Program Manager (Directrice du programme qualité) Sun Microsystems Scotland, Limited Springfield, Linlithgow West Lothian, EH49 7LR Écosse, Royaume-Uni Tél : +44 1 506 672 395 Fax : +44 1 506 672 855

## Déclaration de conformité (Copper UTP)

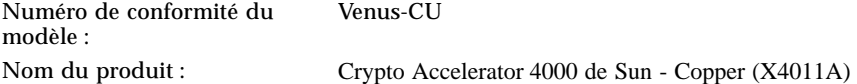

### **Compatibilité électromagnétique**

États-Unis, FCC (Federal Communications Commission), Classe B

Ce matériel est conforme aux exigences de la partie 15 des règlements de la FCC. L'utilisation de l'installation est assujettie aux deux conditions suivantes :

1) Ce matériel ne doit pas provoquer d'interférence nocive.

2) Ce matériel doit accepter toute interférence pouvant provoquer un fonctionnement indésirable.

#### Union européenne

Ce matériel est conforme aux conditions suivantes de la directive 89/336/EEC (compatibilité électromagnétique) :

*en tant que matériel pour les réseaux de télécommunications dans les centres de télécommunications et autres (selon les cas) :*

EN300-386 V.1.3.1 (09-2001) Limites requises :

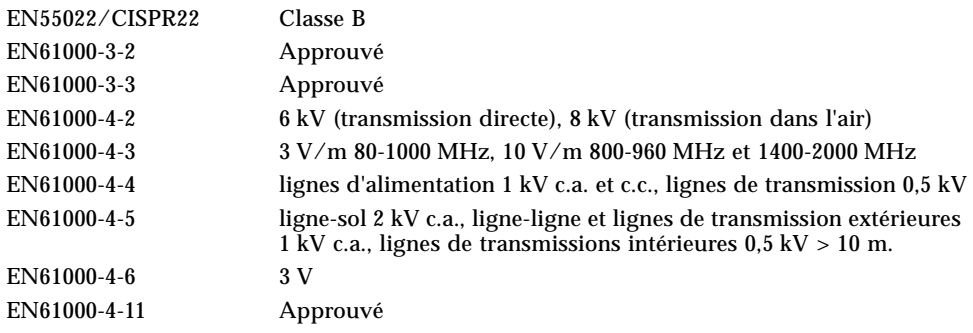

#### *en tant que matériel informatique classe B (selon les cas) :*

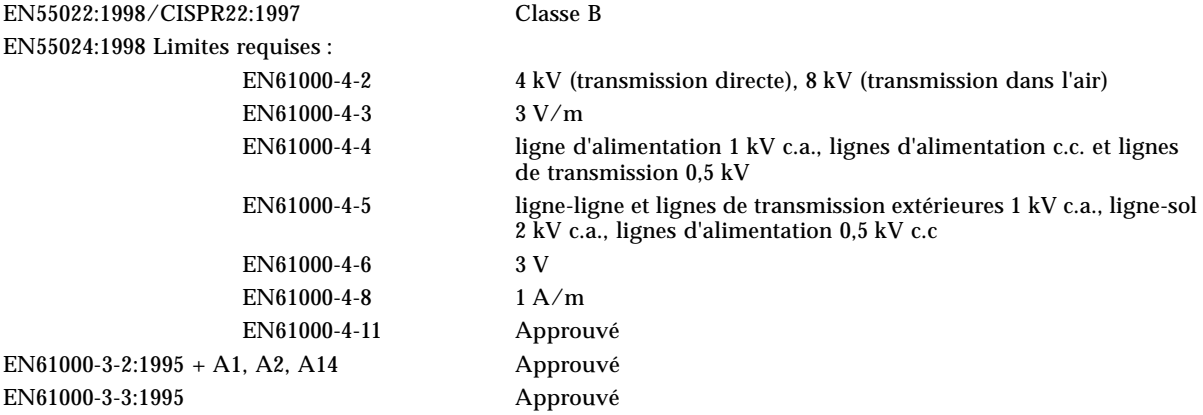

### **Sécurité**

Ce matériel est conforme aux exigences de la directive CE 73/23/EEC (directive concernant la basse tension) suivante :

Certificats de contrôle de type EC :

EN 60950:2000, 3rd edition IEC 60950:2000, 3rd edition Evalué dans tous les pays CB UL 60950, 3ème édition, CSA C22.2 No. 60950-00

### **Informations supplémentaires**

Ce produit a été testé et il est conforme aux exigences de la marque CE.

#### $/S/$  /S/

Dennis P. Symanski Manager, Compliance Engineering (Directeur, chargé de la vérification de conformité) Sun Microsystems, Inc. 4150 Network Circle, MPK15-102 Santa Clara, CA 95054, États-Unis Tél : +1 650-786-3255 Fax : +1 650-786-3723

Pamela J Dullaghan Quality Program Manager (Directrice du programme qualité) Sun Microsystems Scotland, Limited Springfield, Linlithgow West Lothian, EH49 7LR Écosse, Royaume-Uni Tél : +44 1 506 672 395 Fax : +44 1 506 672 855

# Regulatory Compliance Statements

Your Sun product is marked to indicate its compliance class:

- Federal Communications Commission (FCC) USA
- Industry Canada Equipment Standard for Digital Equipment (ICES-003) Canada
- Voluntary Control Council for Interference (VCCI) Japan
- Bureau of Standards Metrology and Inspection (BSMI) Taiwan

Please read the appropriate section that corresponds to the marking on your Sun product before attempting to install the product.

## FCC Class A Notice

This device complies with Part 15 of the FCC Rules. Operation is subject to the following two conditions:

- 1. This device may not cause harmful interference.
- 2. This device must accept any interference received, including interference that may cause undesired operation.

**Note:** This equipment has been tested and found to comply with the limits for a Class A digital device, pursuant to Part 15 of the FCC Rules. These limits are designed to provide reasonable protection against harmful interference when the equipment is operated in a commercial environment. This equipment generates, uses, and can radiate radio frequency energy, and if it is not installed and used in accordance with the instruction manual, it may cause harmful interference to radio communications. Operation of this equipment in a residential area is likely to cause harmful interference, in which case the user will be required to correct the interference at his own expense.

**Shielded Cables:** Connections between the workstation and peripherals must be made using shielded cables to comply with FCC radio frequency emission limits. Networking connections can be made using unshielded twisted-pair (UTP) cables.

**Modifications:** Any modifications made to this device that are not approved by Sun Microsystems, Inc. may void the authority granted to the user by the FCC to operate this equipment.

## FCC Class B Notice

This device complies with Part 15 of the FCC Rules. Operation is subject to the following two conditions:

- 1. This device may not cause harmful interference.
- 2. This device must accept any interference received, including interference that may cause undesired operation.

**Note:** This equipment has been tested and found to comply with the limits for a Class B digital device, pursuant to Part 15 of the FCC Rules. These limits are designed to provide reasonable protection against harmful interference in a residential installation. This equipment generates, uses and can radiate radio frequency energy and, if not installed and used in accordance with the instructions, may cause harmful interference to radio communications. However, there is no guarantee that interference will not occur in a particular installation. If this equipment does cause harmful interference to radio or television reception, which can be determined by turning the equipment off and on, the user is encouraged to try to correct the interference by one or more of the following measures:

- Reorient or relocate the receiving antenna.
- Increase the separation between the equipment and receiver.
- Connect the equipment into an outlet on a circuit different from that to which the receiver is connected.
- Consult the dealer or an experienced radio/television technician for help.

**Shielded Cables:** Connections between the workstation and peripherals must be made using shielded cables in order to maintain compliance with FCC radio frequency emission limits. Networking connections can be made using unshielded twisted pair (UTP) cables.

**Modifications:** Any modifications made to this device that are not approved by Sun Microsystems, Inc. may void the authority granted to the user by the FCC to operate this equipment.

## ICES-003 Class A Notice - Avis NMB-003, Classe A

This Class A digital apparatus complies with Canadian ICES-003. Cet appareil numérique de la classe A est conforme à la norme NMB-003 du Canada.

### ICES-003 Class B Notice - Avis NMB-003, Classe B

This Class B digital apparatus complies with Canadian ICES-003. Cet appareil numérique de la classe B est conforme à la norme NMB-003 du Canada.

### VCCI 基準について

### クラスAVCCI 基準について

クラスAVCCIの表示があるワークステーションおよびオプション製品は、クラスA情報技 術装置です。これらの製品には、下記の項目が該当します。

この装置は、情報処理装置等電波障害自主規制協議会(VCCI)の基準に基づくクラス A情報技術装置です。この装置を家庭環境で使用すると電波妨害を引き起こすことが あります。この場合には使用者が適切な対策を講ずるよう要求されることがあります。

### クラスBVCCI 基準について

クラスBVCCIの表示 | vo があるワークステーションおよびオプション製品は、クラ スB情報技術装置です。これらの製品には、下記の項目が該当します。

この装置は、情報処理装置等電波障害自主規制協議会(VCCI)の基準に基づくクラス B情報技術装置です。この装置は、家庭環境で使用することを目的としていますが、 この装置がラジオやテレビジョン受信機に近接して使用されると、受信障害を引き起 こすことがあります。取扱説明書に従って正しい取り扱いをしてください。

## BSMI Class A Notice

The following statement is applicable to products shipped to Taiwan and marked as Class A on the product compliance label.

> 警告使用者: 這是甲類的資訊產品,在居住的環境中使用 時,可能會造成射頻干擾,在這種情況下, 使用者會被要求採取某些適當的對策。

**x** Guide de l'utilisateur et d'installation de la carte Crypto Accelerator 4000 de Sun Version 1.1 • Janvier 2004

# Table des matières

### **[Préface](#page-26-0) xxvii**

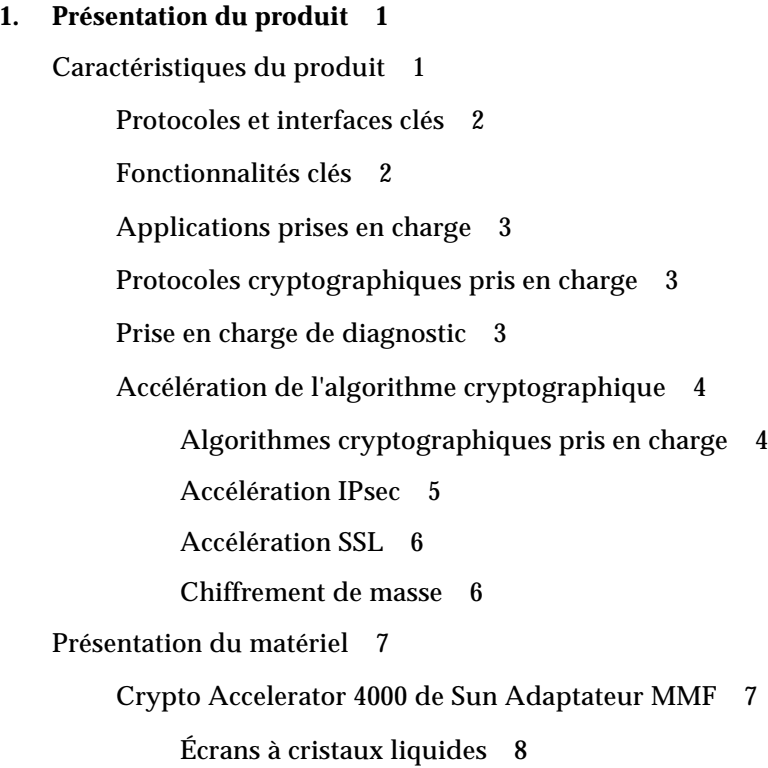

[Crypto Accelerator 4000 de Sun Adaptateur UTP 9](#page-38-0) [Écrans à cristaux liquides](#page-39-0) 10 [Dynamic Reconfiguration et High Availability](#page-40-0) 11 [Partage de charge 1](#page-40-1)1 [Conditions logicielles et matérielles requises](#page-41-0) 12 [Correctifs requis 1](#page-41-1)2 [Correctif du serveur Web Apache 1](#page-42-0)3 [Correctifs Solaris 8 1](#page-42-1)3 [Correctifs Solaris 9 1](#page-43-0)4

**2. [Installation de la Carte Crypto Accelerator 4000 de Sun 1](#page-44-0)5**

[Manipulation de la carte 1](#page-44-1)5

[Installation de la carte](#page-45-0) 16

[Pour installer le matériel 1](#page-45-1)6

[Installation du logiciel Crypto Accelerator 4000 de Sun 1](#page-47-0)8

▼ [Pour installer le logiciel](#page-48-0) 19

[Choix des progiciels optionnels à installer 2](#page-51-0)2

[Répertoires et fichiers 2](#page-51-1)2

[Désinstallation du logiciel de Crypto Accelerator 4000 de Sun](#page-53-0) 24

- ▼ [Pour désinstaller le logiciel à l'aide du script de désinstallation](#page-53-1) remove 24
- ▼ [Pour désinstaller le logiciel à l'aide du script](#page-53-2)  /var/tmp/crypto\_acc.remove 24

#### **3. [Configuration des paramètres du pilote 2](#page-54-0)5**

[Paramètres du pilote de périphérique Ethernet \(](#page-54-1)vca) 25

[Valeurs et définitions des paramètres du pilote 2](#page-55-0)6

[Communication des paramètres de liaison 2](#page-57-0)8

[Paramètres de contrôle de flux 2](#page-58-0)9

[Paramètre du mode forcé en gigabit 3](#page-59-0)0

[Paramètres d'intervalles entre paquets 3](#page-60-0)1

[Paramètres d'interruption 3](#page-61-0)2

[Paramètres de perte précoce aléatoire 3](#page-62-0)3

[Paramètres de l'interface bus PCI](#page-63-0) 34

[Définition des paramètres du pilote](#page-64-0) vca 35

[Définition des paramètres à l'aide de l'utilitaire](#page-64-1) ndd 35

[Pour spécifier des instances de périphérique pour l'utilitaire](#page-65-0) ndd 36 [Modes non-interactif et interactif 3](#page-65-1)6

[Définition de l'auto-négociation ou du mode forcé 3](#page-68-0)9

[Pour désactiver le mode auto-négociation 3](#page-68-1)9

[Définition des paramètres à l'aide du fichier](#page-69-0) vca.conf 40

▼ [Pour définir les paramètres du pilote à l'aide du fichier](#page-70-0) vca.conf 41

[Définition des paramètres pour tous les périphériques Crypto](#page-71-0)  [Accelerator 4000 de Sun](#page-71-0) vca à l'aide du fichier vca.conf 42

▼ [Pour définir les paramètres pour tous les périphériques Crypto](#page-71-1)  [Accelerator 4000 de Sun](#page-71-1) vca à l'aide du fichier vca.conf 42

[Exemple de fichier](#page-72-0) vca.conf 43

[Activation de l'auto-négociation ou du mode forcé pour les paramètres de liaison](#page-73-0)  [à l'aide de l'invite OpenBoot PROM 4](#page-73-0)4

[Statistiques cryptographiques et de fonctionnement du pilote Ethernet](#page-76-0) 47

[Statistiques cryptographiques du pilote](#page-76-1) 47

[Statistiques du pilote Ethernet 4](#page-77-0)8

[Rapport des capacités du partenaire de liaison 5](#page-82-0)3

[Pour vérifier les paramètres du partenaire de liaison 5](#page-85-0)6

[Statistiques de l'accélération IPsec en ligne](#page-85-1) 56

[Configuration du réseau 5](#page-87-0)8

[Configuration des fichiers hôte du réseau 5](#page-87-1)8

[Configuration de l'accélération matérielle IPsec](#page-89-0) 60

[Activation de l'accélération IPsec hors bande 6](#page-90-0)1

[Activation de l'accélération IPsec en ligne](#page-90-1) 61

▼ [Pour activer l'accélération matérielle IPsec en ligne](#page-90-2) 61

#### **4. [Administration de la Carte Crypto Accelerator 4000 de Sun 6](#page-92-0)3**

[Utilisation de l'utilitaire](#page-92-1) vcaadm 63

[Modes de fonctionnement](#page-94-0) 65

[Mode commande simple 6](#page-94-1)5

[Mode fichier 6](#page-95-0)6

[Mode interactif 6](#page-95-1)6

[Connexion et déconnexion avec](#page-96-0) vcaadm 67

[Connexion à une carte avec](#page-96-1) vcaadm 67

[Déconnexion de la carte avec](#page-98-0) vcaadm 69

[Saisie de commandes avec](#page-100-0) vcaadm 71

[Obtention d'aide pour les commandes](#page-101-0) 72

[Fermeture de l'utilitaire](#page-102-0) vcaadm en mode interactif 73

[Initialisation de la carte avec](#page-102-1) vcaadm 73

▼ [Pour initialiser la carte avec un nouveau stockage de clés 7](#page-103-0)4

[Initialisation de la carte en vue d'utiliser un stockage de clés](#page-104-0)  [existant](#page-104-0) 75

▼ [Pour initialiser la carte en vue d'utiliser un stockage de clés](#page-105-0)  [existant](#page-105-0) 76

[Gestion des stockages de clés avec](#page-106-0) vcaadm 77

[Conditions de dénomination 7](#page-106-1)7

[Conditions pour le mot de passe 7](#page-107-0)8

[Remplissage d'un stockage de clés avec des responsables de la](#page-108-0)  [sécurité](#page-108-0) 79

[Remplissage d'un stockage de clés avec des utilisateurs](#page-108-1) 79

[Liste des utilisateurs et des responsables de la sécurité 8](#page-109-0)0

[Modification des mots de passe](#page-110-0) 81 [Activation ou désactivation des utilisateurs 8](#page-110-1)1

[Suppression des utilisateurs](#page-111-0) 82

[Suppression des responsables de la sécurité](#page-111-1) 82

[Sauvegarde de la clé principale 8](#page-112-0)3

[Verrouillage du stockage de clés pour empêcher les sauvegardes](#page-112-1) 83 [Gestion des cartes avec](#page-113-0) vcaadm 84

[Définition du délai de déconnexion automatique 8](#page-113-1)4

[Affichage de l'état de la carte 8](#page-114-0)5

[Chargement d'un nouveau microprogramme](#page-115-0) 86

[Réinitialisation de la carte](#page-115-1) 86

[Recomposition de la carte 8](#page-116-0)7

[Remise à zéro du logiciel sur la carte](#page-117-0) 88

[Utilisation de la commande](#page-117-1) vcaadm diagnostics 88

[Utilisation de la commande vcad 8](#page-118-0)9

[Fichier de configuration de](#page-120-0) vcad 91

[Sécurité du démon](#page-122-0) vead 93

[Pour configurer le démon](#page-122-1) vcad de façon à ce qu'il s'exécute sous un nom d'utilisateur différent 93

[Utilisation de l'utilitaire](#page-124-0) vcadiag 95

[Utilisation de l'utilitaire](#page-127-0) pk11export 98

[Utilisation du script](#page-129-0) iplsslcfg 100

- ▼ [Pour utiliser l'option 1 du script](#page-129-1) iplsslcfg pour le serveur Sun ONE Web Server 4.1 100
- ▼ [Pour utiliser l'option 1 du script](#page-129-2) iplsslcfg pour le serveur Sun ONE Web Server 6.0 100
- ▼ [Pour utiliser l'option 2 du script](#page-129-3) iplsslcfg 100
- ▼ [Pour utiliser l'option 3 du script](#page-130-0) iplsslcfg 101
- ▼ [Pour utiliser l'option 4 du script](#page-132-0) iplsslcfg 103

[Utilisation du script](#page-134-0) apsslcfg 105

▼ [Pour utiliser l'option 1 du script](#page-134-1) apsslcfg 105

[Utilisation de l'option 2 du script](#page-134-2) apsslcfg 105

- ▼ [Pour générer une paire de clés et demander un certificat pour](#page-135-0)  [Apache 1](#page-135-0)06
- Pour exporter des clés Apache (codées PEM X.509) au format [PKCS#12](#page-136-0) 107
- ▼ [Pour importer des clés au format PKCS#12 vers Apache](#page-137-0)  [\(codées PEM X.509\)](#page-137-0) 108

[Attribution de différentes adresses MAC à plusieurs cartes installées sur le même](#page-139-0)  [serveur](#page-139-0) 110

- ▼ [Pour attribuer différentes adresses MAC depuis une fenêtre de](#page-139-1)  [terminal](#page-139-1) 110
	- ▼ [Pour attribuer différentes adresses MAC au niveau OpenBoot](#page-139-2)  [PROM 1](#page-139-2)10

#### **5. [Installation et configuration du logiciel du serveur Sun ONE 1](#page-140-0)11**

[Administration de la sécurité pour les serveurs Web Sun ONE 1](#page-141-0)12

[Concepts et terminologie](#page-141-1) 112

[Jetons et fichiers de jetons 1](#page-144-0)15

[Fichiers de jetons](#page-144-1) 115

[Activation et désactivation d'un chiffrement de masse 1](#page-145-0)16

[Configuration des serveurs Web Sun ONE](#page-146-0) 117

[Mots de passe 1](#page-146-1)17

[Remplissage d'un stockage de clés 1](#page-147-0)18

[Pour remplir un stockage de clés 1](#page-147-1)18

[Présentation de l'activation des serveurs Web Sun ONE](#page-148-0) 119

- [Configuration des serveurs Web Sun ONE pour un redémarrage sans intervention](#page-149-0)  [de l'utilisateur](#page-149-0) 120
	- ▼ [Pour créer une clé chiffrée pour un démarrage automatique des](#page-149-1)  [serveurs Web Sun ONE au redémarrage 1](#page-149-1)20

[Installation et configuration d'un serveur Web Sun ONE 4.1](#page-150-0) 121

- [Pour installer le serveur Web Sun ONE 4.1 1](#page-150-1)21 [Configuration d'un serveur Web Sun ONE 4.1 1](#page-151-0)22
	- ▼ [Pour créer une base de données certifiée 1](#page-151-1)22
	- ▼ [Pour enregistrer la carte avec le serveur web](#page-152-0) 123
	- ▼ [Pour créer un certificat de serveur 1](#page-154-0)25
	- ▼ [Pour installer le certificat de serveur 1](#page-157-0)28
	- ▼ [Pour activer le serveur Web pour SSL 1](#page-159-0)30

[Installation et configuration d'un serveur Web Sun ONE 6.0](#page-160-0) 131

[Pour installer le serveur Web Sun ONE 6.0](#page-161-0) 132

[Installation d'un serveur Web Sun ONE 6.0 1](#page-161-1)32

- ▼ [Pour créer une base de données certifiée 1](#page-162-0)33
- ▼ [Pour enregistrer la carte avec le serveur web](#page-163-0) 134
- ▼ [Pour créer un certificat de serveur 1](#page-164-0)35
- ▼ [Pour installer le certificat de serveur 1](#page-168-0)39
- ▼ [Activation du serveur Web pour SSL](#page-170-0) 141

[Installation et configuration de Sun ONE Application Server 7](#page-172-0) 143

- [Pour installer Sun ONE Application Server 7 1](#page-172-1)43
- Pour installer les logiciels complémentaires de Sun ONE Application [Server 7 1](#page-174-0)45

[Configuration de Sun ONE Application Server 7](#page-174-1) 145

- [Pour créer une base de données certifiée 1](#page-175-0)46
- ▼ [Pour enregistrer la carte avec le serveur d'application](#page-176-0) 147
- ▼ [Pour créer un certificat de serveur 1](#page-178-0)49
- ▼ [Pour installer le certificat de serveur 1](#page-180-0)51
- ▼ [Pour activer le serveur d'application pour SSL](#page-182-0) 153

[Installation et configuration de Sun ONE Directory Server 5.2](#page-185-0) 156

[Installation de Sun ONE Directory Server 5.2](#page-185-1) 156

[Pour installer Sun ONE Directory Server 5.2 1](#page-185-2)56

[Configuration de Sun ONE Directory Server 5.2](#page-186-0) 157

- [Pour créer une base de données certifiée 1](#page-186-1)57
- [Pour enregistrer la carte avec le serveur d'annuaire \(32 bits\)](#page-189-0) 160
- ▼ [Pour enregistrer la carte avec le serveur d'annuaire \(64 bits\)](#page-189-1) 160 [Création et installation d'un certificat de serveur](#page-190-0) 161
- ▼ [Pour créer un certificat de serveur 1](#page-191-0)62
- [Pour installer le certificat de serveur 1](#page-191-1)62
	- [Affichage et installation des certificats des autorités de certification](#page-191-2)  [racine 1](#page-191-2)62
- Pour afficher les certificats d'autorités de certification racine de [confiance reconnus par le serveur d'annuaire 1](#page-191-3)62
- ▼ [Pour installer les certificats de l'autorité de certification racine](#page-193-0) 164
- [Pour activer le serveur d'annuaire pour SSL](#page-193-1) 164

[Installation et configuration de Sun ONE Messaging Server 5.2 1](#page-197-0)68

[Installation de Sun ONE Messaging Server 5.2](#page-197-1) 168

[Pour installer Sun ONE Messaging Server 5.2](#page-197-2) 168

[Configuration de Sun ONE Messaging Server 5.2 1](#page-198-0)69

- ▼ [Pour créer une base de données certifiée 1](#page-198-1)69
- ▼ [Pour enregistrer la carte avec le serveur de messagerie](#page-199-0) 170
- ▼ [Pour créer un certificat de serveur 1](#page-199-1)70
- ▼ [Pour installer le certificat de serveur 1](#page-204-0)75
- ▼ [Pour activer le serveur de messagerie pour SSL 1](#page-209-0)80

[Installation et configuration d'un serveur Sun ONE Portal Server 6.2 1](#page-210-0)81

[Installation de Sun ONE Portal Server 6.2 1](#page-211-0)82

[Pour installer Sun ONE Portal Server 6.2](#page-211-1) 182

[Configuration de Sun ONE Portal Server 6.2 1](#page-212-0)83

- ▼ [Pour enregistrer la carte avec le serveur de portail](#page-212-1) 183 [Création et installation d'un certificat de serveur](#page-213-0) 184
- ▼ [Pour créer un certificat de serveur 1](#page-213-1)84
- ▼ [Pour installer le certificat de serveur 1](#page-214-0)85

[Affichage et installation des certificats de l'autorité de certification](#page-214-1)  [racine 1](#page-214-1)85

- Pour afficher les certificats racine d'autorités de certification reconnus [par le serveur de portail 1](#page-214-2)85
- ▼ [Pour installer les certificats racine d'autorités de certification](#page-214-3) 185
- ▼ [Pour activer le serveur de portail pour SSL 1](#page-215-0)86

#### **6. [Installation et configuration du logiciel du serveur Web Apache 1](#page-218-0)89**

[Configuration du serveur Web Apache 1.3x](#page-219-0) 190

- ▼ [Pour configurer le serveur Web Apache](#page-219-1) 190
	- ▼ [Pour créer un certificat de serveur 1](#page-222-0)93
	- ▼ [Pour installer le certificat de serveur 1](#page-225-0)96

[Création et configuration du serveur Web Apache 2.x](#page-225-1) 196

[Création du serveur Web Apache 2.x](#page-226-0) 197

▼ [Pour créer un serveur Apache 2.x 1](#page-226-1)97

[Configuration du serveur Web Apache 2.x](#page-227-0) 198

- ▼ [Pour créer un certificat de serveur 1](#page-227-1)98
- [Pour installer le certificat de serveur 1](#page-228-0)99
- [Pour activer SSL 2](#page-229-0)00

[Configuration du serveur Web Apache pour qu'il démarre sans intervention de](#page-230-0)  [l'utilisateur lors d'un redémarrage 2](#page-230-0)01

▼ [Pour créer une clé chiffrée pour un démarrage automatique du serveur Web](#page-230-1)  [Apache au redémarrage 2](#page-230-1)01

[Configuration de la carte Sun Crypto Accelerator 1000 pour une utilisation avec](#page-231-0)  [Apache après installation du logiciel de la carte Crypto Accelerator 4000](#page-231-0)  [de Sun](#page-231-0) 202

#### **7. [Diagnostics et dépannage 2](#page-232-0)03**

[Logiciel de diagnostics SunVTS](#page-232-1) 203

[Installation de la prise en charge](#page-233-0) netlbtest et nettest de SunVTS pour le pilote vca 204

[Utilisation du logiciel SunVTS pour exécuter](#page-234-0) vcatest, nettest et netlbtest 205

▼ [Pour exécuter](#page-234-1) vcatest 205

[Options de paramètres de test pour](#page-236-0) vcatest 207

[Syntaxe de la ligne de commande](#page-236-1) vcatest 207

- ▼ [Pour exécuter](#page-237-0) netlbtest 208
- ▼ [Pour exécuter](#page-239-0) nettest 210

[Utilisation de](#page-241-0) kstat pour déterminer l'activité cryptographique 212

[Utilisation du test automatique OpenBoot PROM FCode](#page-242-0) 213

▼ [Exécution du diagnostic de test automatique Ethernet FCode 2](#page-243-0)14

[Dépannage de la Carte Crypto Accelerator 4000 de Sun 2](#page-245-0)16

```
show-devs 216
.properties 217
watch-net 218
```
#### **8. [Interface PKCS#11 2](#page-248-0)19**

[Informations générales](#page-248-1) 219

[Administration de la carte pour l'utilisation de PKCS#11](#page-250-0) 221

[Installation et administration des applications utilisant des services](#page-251-0)  [cryptographiques](#page-251-0) 222 [PKCS#11 et mode FIPS 2](#page-252-0)23 [Accélération matérielle et clés sensibles 2](#page-253-0)24 [Développement d'applications pour l'utilisation de PKCS#11 2](#page-255-0)26

#### **A. [Spécifications 2](#page-262-0)33**

[Adaptateur MMF Crypto Accelerator 4000 de Sun](#page-262-1) 233

[Connecteurs 2](#page-262-2)33 [Dimensions physiques 2](#page-264-0)35 [Spécifications de performances](#page-264-1) 235 [Alimentation requise](#page-264-2) 235 [Spécifications de l'interface 2](#page-265-0)36 [Spécifications environnementales](#page-265-1) 236 [Adaptateur UTP Crypto Accelerator 4000 de Sun 2](#page-265-2)36 [Connecteurs 2](#page-265-3)36 [Dimensions physiques 2](#page-267-0)38 [Spécifications de performances](#page-267-1) 238 [Alimentation requise](#page-267-2) 238 [Spécifications de l'interface 2](#page-268-0)39 [Spécifications environnementales](#page-268-1) 239

#### **B. [Installation du logiciel sans le script d'installation 2](#page-270-0)41**

[Installation manuelle du logiciel 2](#page-270-1)41

▼ [Pour installer le logiciel manuellement 2](#page-270-2)41 [Installation des progiciels en option](#page-272-0) 243

[Répertoires et fichiers 2](#page-273-0)44

- [Désinstallation manuelle du logiciel 2](#page-274-0)45
- ▼ [Pour désinstaller le logiciel manuellement 2](#page-275-0)46

**C. [Directives de configuration SSL pour le serveur Web Apache 2](#page-276-0)47**

#### **D. [Configuration d'applications personnalisées pour une utilisation avec](#page-286-0)  [la carte](#page-286-0) 257**

[Configuration d'applications personnalisées pour une utilisation avec](#page-286-1)  [la carte 2](#page-286-1)57

▼ [Pour configurer des applications personnalisées pour une utilisation avec](#page-287-0)  [la carte 2](#page-287-0)58

#### **E. [Licences du logiciel 2](#page-288-0)59**

[Termes de licence de parties tierces](#page-291-0) 262

#### **F. [Pages du manuel](#page-296-0) 267**

#### **G. [Remise à zéro du matériel 2](#page-298-0)69**

[Restauration de l'état par défaut du matériel Crypto Accelerator 4000 de Sun 2](#page-299-0)70

▼ [Pour remettre à zéro la Carte Crypto Accelerator 4000 de Sun avec le cavalier](#page-299-1)  [matériel](#page-299-1) 270

**[Index 2](#page-302-0)73**

# Tableaux

- TABLEAU 1-1 Algorithmes cryptographiques IPsec 4
- TABLEAU 1-2 Algorithmes cryptographiques SSL 4
- TABLEAU 1-3 Algorithmes accélérés IPsec 5
- TABLEAU 1-4 Algorithmes SSL pris en charge 6
- TABLEAU 1-5 Écrans à cristaux liquides du panneau avant pour l'adaptateur MMF 8
- TABLEAU 1-6 Écrans à cristaux liquides du panneau avant pour l'adaptateur UTP 10
- TABLEAU 1-7 Conditions logicielles et matérielles requises 12
- TABLEAU 1-8 Correctifs Solaris 8 requis 13
- TABLEAU 1-9 Correctifs Solaris 9 requis 14
- TABLEAU 2-1 Fichiers du répertoire /cdrom/cdrom0 19
- TABLEAU 2-2 Répertoires Crypto Accelerator 4000 de Sun 22
- TABLEAU 3-1 Paramètres, statuts et descriptions du pilote vca 26
- TABLEAU 3-2 Paramètres des modes de fonctionnement 28
- TABLEAU 3-3 Descriptions des mots-clés de contrôle de flux en lecture-écriture 29
- TABLEAU 3-4 Paramètre du mode forcé en gigabit 30
- TABLEAU 3-5 Définition des paramètres enable-ipg0 et ipg0 31
- TABLEAU 3-6 Valeurs et descriptions des paramètres d'intervalles entre paquets en lecture-écriture 32
- TABLEAU 3-7 Registre de suppression de trame à la réception pour lecture de raccourcis 32
- TABLEAU 3-8 Vecteurs 8 bits de détection précoce aléatoire à la réception 33
- TABLEAU 3-9 Paramètres de l'interface bus PCI 34
- TABLEAU 3-10 Nom du chemin vers le périphérique 41
- TABLEAU 3-11 Paramètres du périphérique de réseau de liaison locale 44
- TABLEAU 3-12 Statistiques cryptographiques du pilote 47
- TABLEAU 3-13 Statistiques du pilote Ethernet 48
- TABLEAU 3-14 Compteurs MAC de transmission (TX) et de réception (RX) 49
- TABLEAU 3-15 Propriétés courantes de la liaison Ethernet 51
- TABLEAU 3-16 Capacités du périphérique vca en lecture seule 52
- TABLEAU 3-17 Capacités du partenaire de liaison en lecture seule 53
- TABLEAU 3-18 Paramètres spécifiques au pilote 54
- TABLEAU 3-19 Statistiques cryptographiques du pilote pour l'accélération IPsec en ligne 56
- TABLEAU 3-20 Versions de Solaris requises pour l'accélération IPsec 60
- TABLEAU 4-1 Options vcaadm 64
- TABLEAU 4-2 Définitions des variables de l'invite vcaadm 69
- TABLEAU 4-3 Paramètres facultatifs de la commande connect 70
- TABLEAU 4-4 Conditions pour l'attribution des noms de responsables de la sécurité, d'utilisateur et de stockage de clés 77
- TABLEAU 4-5 Paramètres conditionnels du mot de passe 78
- TABLEAU 4-6 Types de clé 87
- TABLEAU 4-7 Options de la commande vcad 89
- TABLEAU 4-8 Directives de ligne de commande prises en charge pour la commande vcad 91
- TABLEAU 4-9 Options vcadiag 95
- TABLEAU 4-10 Options pk11export 98
- TABLEAU 5-1 Mots de passe requis pour les serveurs Sun ONE 117
- TABLEAU 5-2 Champs d'informations sur le demandeur 127
- TABLEAU 5-3 Champs du certificat à installer 129
- TABLEAU 5-4 Champs d'informations sur le demandeur 138
- TABLEAU 5-5 Champs du certificat à installer 140
- TABLEAU 5-6 Champs d'informations sur le demandeur 150
- TABLEAU 5-7 Champs du certificat à installer 152
- TABLEAU 5-8 Différences des variables de chemins pour les versions 32 bits et 64 bits 161
- TABLEAU 5-9 Description de la variable certutil 161
- TABLEAU 5-10 Champs d'informations sur le demandeur 173
- TABLEAU 5-11 Description de la variable configutil 180
- TABLEAU 5-12 Description de la variable certutil 184
- TABLEAU 6-1 Champs d'informations sur le demandeur 193
- TABLEAU 6-2 Champs du DN (Distinguished Name) 199
- TABLEAU 7-1 Logiciel requis par SunVTS netlbtest et nettest de SunVTS pour le pilote vca 204
- TABLEAU 7-2 Sous-tests vcatest 207
- TABLEAU 7-3 Syntaxe de la ligne de commande vcatest 208
- TABLEAU 8-1 Traitement pour la plupart des opérations de cryptographie utilisant des clés 225
- TABLEAU 8-2 Condition d'échec pour C\_WrapKey et C\_UnwrapKey 226
- TABLEAU 8-3 Taille maximale de la clé 231
- TABLEAU A-1 Caractéristiques du lien du connecteur SC (IEEE P802.3z) 234
- TABLEAU A-2 Dimensions physiques 235
- TABLEAU A-3 Spécifications de performances 235
- TABLEAU A-4 Alimentation requise 235
- TABLEAU A-5 Spécifications de l'interface 236
- TABLEAU A-6 Spécifications environnementales 236
- TABLEAU A-7 Caractéristiques du lien du connecteur Cat-5 237
- TABLEAU A-8 Dimensions physiques 238
- TABLEAU A-9 Spécifications de performances 238
- TABLEAU A-10 Alimentation requise 238
- TABLEAU A-11 Spécifications de l'interface 239
- TABLEAU A-12 Spécifications environnementales 239
- TABLEAU B-1 Fichiers du répertoire /cdrom/cdrom0 242
- TABLEAU B-2 Répertoires Crypto Accelerator 4000 de Sun 244
- TABLEAU C-1 Protocoles SSL 249
- TABLEAU C-2 Chiffrements SSL disponibles 250
- TABLEAU C-3 Alias SSL 251
- TABLEAU C-4 Caractères spéciaux pour la configuration des préférences de chiffrement 252
- TABLEAU C-5 Niveaux de vérification SSL des clients 253
- TABLEAU C-6 Valeurs de niveau du fichier journal SSL 254
- TABLEAU C-7 Options SSL disponibles 255
- TABLEAU F-1 Pages du manuel en ligne de Crypto Accelerator 4000 de Sun 267

# <span id="page-26-0"></span>Préface

Le *Guide de l'utilisateur et d'installation de la carte Crypto Accelerator 4000 de Sun Version 1.1* répertorie les fonctions, protocoles et interfaces de la carte Crypto Accelerator 4000 de Sun et décrit les procédures d'installation, de configuration et de gestion de la carte sur votre système.

Ce guide est conçu pour les administrateurs réseau possédant une expérience dans la configuration de l'environnement d'exploitation Solaris, des plates-formes Sun équipées de cartes d'E/S PCI, des serveurs Sun ONE et Web Apache de Sun, du protocole IPsec ou du logiciel SunVTS™, ainsi que dans l'acquisition d'autorités de certification.

# Présentation du manuel

Le manuel est composé des chapitres suivants :

- Le [chapitre 1](#page-30-2) répertorie les fonctions, protocoles et interfaces de la carte Crypto Accelerator 4000 de Sun et décrit les conditions matérielles et logicielles requises.
- Le [chapitre 2](#page-44-2) décrit les procédures d'installation et de retrait de la carte Crypto Accelerator 4000 de Sun.
- Le [chapitre 3](#page-54-2) définit les paramètres réglables du pilote de la carte Crypto Accelerator 4000 de Sun et décrit les procédures de configuration à l'aide de l'utilitaire ndd et du fichier vca.conf. Ce chapitre décrit également comment activer l'auto-négociation ou le mode forcé pour les paramètres de liaison à l'interface OpenBoot™ PROM et comment configurer le fichier réseau hosts.
- Le [chapitre 4](#page-92-2) décrit les procédures de configuration de la carte Crypto Accelerator 4000 de Sun et de gestion des stockages de clés à l'aide des utilitaires vcaadm et vcadiag.
- Le [chapitre 5](#page-140-1) explique les procédures de configuration de la carte Crypto Accelerator 4000 de Sun pour une utilisation avec les serveurs Web Sun ONE.
- Le [chapitre 6](#page-218-1) explique la procédure de configuration de la carte Crypto Accelerator 4000 de Sun pour une utilisation avec les serveurs Web Apache.
- Le [chapitre 7](#page-232-2) décrit la procédure de test de la carte Crypto Accelerator 4000 de Sun à l'aide de l'application de diagnostic SunVTS et de l'autotest embarqué FCode. Ce chapitre propose également des techniques de dépannage à l'aide des commandes OpenBoot PROM.
- Le [chapitre 8](#page-248-2) décrit le fonctionnement des différentes configurations de la carte avec l'interface PKCS#11.
- L'[annexe A](#page-262-3) répertorie les spécifications de la carte Crypto Accelerator 4000 de Sun.
- L'[annexe B](#page-270-3) décrit l'installation manuelle du logiciel de la carte Crypto Accelerator 4000 de Sun sans script d'installation.
- L'[annexe C](#page-276-1) répertorie les directives d'utilisation du logiciel de la carte Crypto Accelerator 4000 de Sun pour configurer la prise en charge SSL pour les serveurs Web Apache.
- L'[annexe D](#page-286-2) traite du logiciel fourni avec la carte Crypto Accelerator 4000 de Sun et aborde les méthodes de conception d'applications compatibles avec OpenSSL afin de bénéficier des fonctions d'accélération cryptographique de la carte.
- L'[annexe E](#page-288-1) traite des consignes et des licences logicielles émanant d'autres entreprises régissant l'utilisation de logiciels tiers utilisés avec la carte Crypto Accelerator 4000 de Sun.
- L'[annexe F](#page-296-1) décrit les commandes de la carte Crypto Accelerator 4000 de Sun et répertorie les pages manuel en ligne pour chacune de ces commandes.
- L'[annexe G](#page-298-1) décrit la procédure de remise à zéro de la carte Crypto Accelerator 4000 de Sun telle qu'elle l'était à sa sortie d'usine, ce qui correspond au mode Failsafe de la carte.

# Utilisation des commandes UNIX

Ce document ne contient pas d'informations sur les commandes et procédures de base UNIX®, telles que l'arrêt du système, l'amorçage du système ou la configuration des périphériques.

Pour plus d'informations, consultez la documentation suivante :

- *Guide de la plate-forme matérielle Solaris*
- Documentation en ligne relative à l'environnement d'exploitation Solaris, disponible à l'adresse http://docs.sun.com
- Toute autre documentation sur les logiciels livrée avec votre système

# Invites Shell

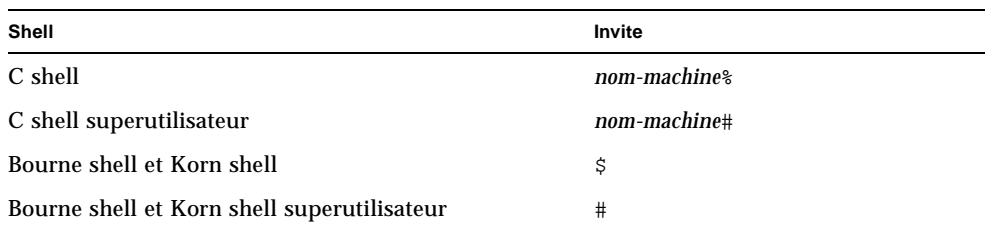

# Conventions typographiques

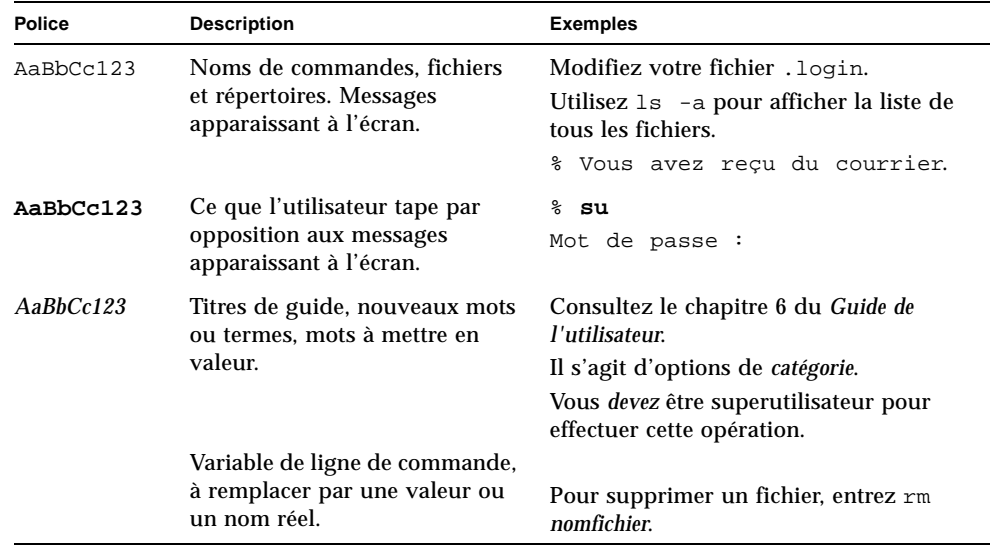

# Accès à la documentation de Sun en ligne

Vous pouvez visualiser, imprimer ou acheter un large choix de documentation Sun, dont des versions localisées, à l'adresse :

http://www.sun.com/documentation

# Service clientèle Sun

Si ce document ne contient pas toutes les réponses à vos questions techniques sur ce produit, rendez-vous à l'adresse Web ci-dessous :

http://www.sun.com/service/contacting

# Vos commentaires sont les bienvenus chez Sun

Dans le souci d'améliorer notre documentation, tous vos commentaires et suggestions sont les bienvenus. Vous pouvez soumettre vos commentaires à l'adresse suivante :

http://www.sun.com/hwdocs/feedback

N'oubliez pas de noter le titre et le numéro de référence de votre document dans vos commentaires :

*Guide de l'utilisateur et d'installation de la carte Crypto Accelerator 4000 de Sun Version 1.1*, numéro de référence 817-5924-10

<span id="page-30-2"></span>CHAPITRE **1**

# <span id="page-30-0"></span>Présentation du produit

Ce chapitre présente la carte Crypto Accelerator 4000 de Sun et comprend les sections suivantes :

- [« Caractéristiques du produit », page 1](#page-30-1)
- [« Présentation du matériel », page 7](#page-36-0)
- [« Conditions logicielles et matérielles requises », page 12](#page-41-0)

# <span id="page-30-1"></span>Caractéristiques du produit

La carte Crypto Accelerator 4000 de Sun est une carte d'interface réseau Gigabit Ethernet qui prend en charge l'accélération matérielle cryptographique pour IPsec et SSL (symétrique et asymétrique) sur les serveurs Sun. Outre le fait qu'elle fonctionne comme une carte d'interface réseau Gigabit Ethernet normale pour le trafic réseau non chiffré, la carte contient un matériel cryptographique permettant de prendre en charge un débit du trafic IPsec chiffré plus élevé que la solution logicielle standard.

Une fois installée, la carte est initialisée et configurée avec l'utilitaire vcaadm qui gère le stockage de clés et les informations de l'utilisateur et détermine le niveau de sécurité de la carte. Une fois que le stockage de clés et le compte des responsables de la sécurité sont configurés, les serveurs Web Sun ONE, les serveurs d'application ou les serveurs Web Apache peuvent être configurés afin d'utiliser la carte pour l'accélération SSL avec les scripts iplsslcfg et apsslcfg. Les serveurs de répertoire, de messagerie et de portail Sun ONE peuvent également être configurés afin d'utiliser la carte pour l'accélération SSL avec la console d'administration Sun ONE et les utilitaires modutil et certutil. De plus, la plupart des applications nécessitant une interface PKCS#11 pour le stockage de clés et les services cryptographiques sont compatibles avec la carte.

# <span id="page-31-0"></span>Protocoles et interfaces clés

La carte Crypto Accelerator 4000 de Sun est compatible avec le matériel Ethernet existant avec un format de trame et une taille de trame minimale et maximale (64 à 1 518 octets) Ethernet standard et conforme aux normes et aux protocoles standard suivants :

- PCI 33/66 MHz, 32/64 bits, taille réelle
- CSMA/CD IEEE 802.3 (Ethernet)
- LLC IEEE 802.2
- SNMP (MIB limitée)
- Interface Gigabit Ethernet intégrale et semi-duplex (IEEE 802.z)
- Signalisation de tension universelle double  $(3,3 \text{ V et } 5 \text{ V})$

## <span id="page-31-1"></span>Fonctionnalités clés

- Interface Gigabit Ethernet en cuivre ou en fibre.
- Accélère les fonctions cryptographiques IPsec et SSL.
- Fréquence d'établissement de session : jusqu'à 4 300 opérations par seconde.
- Fréquence de chiffrement de masse : jusqu'à 800 Mbits/s.
- Chiffrement RSA jusqu'à 2 048 bits.
- Chiffrement de données de masse 3DES jusqu'à 10 fois plus rapide.
- Fournit une clé de sécurité et une administration de certificats centralisées et inviolables pour le serveur Web Sun ONE pour une sécurité accrue et une gestion de clé simplifiée.
- Conçue pour la certification FIPS 140-2 de niveau 3.
- Faible utilisation de l'unité centrale ; libère les ressources système et la bande passante du serveur.
- Gestion et stockage sécurisés de la clé privée.
- Prise en charge de la fonctionnalité Dynamic Reconfiguration et de la redondance/défaillance sur les serveurs de pointe et de capacité moyenne.
- Équilibrage de la charge pour les paquets RX sur plusieurs unités centrales.
- Prise en charge intégrale des commandes de flux (IEEE 802.3x).

Les cartes Crypto Accelerator 4000 de Sun sont conformes aux normes de sécurité pour les modules cryptographiques, conformément aux directives de la norme FIPS (Federal Information Processing Standard) 140-2, niveau 3.

# <span id="page-32-0"></span>Applications prises en charge

- Environnements d'exploitation Solaris 8 et 9 (IPsec VPN)
- Sun ONE Web Server Web Sun One 4.1 et 6.0
- Sun ONE Application Server 7.0
- Sun ONE Directory Server 5.2
- Sun ONE Messaging Server 5.2
- Sun ONE Portal Server 6.2
- Serveurs Web Apache 1.3.x et 2.x

# <span id="page-32-1"></span>Protocoles cryptographiques pris en charge

La carte prend en charge les protocoles suivants :

- IPsec pour IPv4 et IPv6, y compris IKE ;
- SSL version 2, SSL version 3, TLS version 1 (transmission layer security)

La carte accélère les fonctions IPsec suivantes :

- chiffrement ESP (DES, 3DES) ;
- authentification ESP \* (SHA1, MD5);
- authentification  $AH * (SHA1, MD5)$ .

\* Lorsqu'elle est configurée pour l'accélération IPsec en ligne (Voir la section [« Accélération matérielle IPsec en](#page-34-1)  [ligne », page 5](#page-34-1))

La carte accélère les fonctions SSL suivantes :

- Etablissement sécurisé d'un jeu de paramètres cryptographiques et de clés secrètes entre un client et un serveur.
- Stockage de la clé sécurisée sur la carte ; les clés sont chiffrées quand elles quittent la carte.

# <span id="page-32-2"></span>Prise en charge de diagnostic

- Test automatique exécutable par l'utilisateur à l'aide d'OpenBoot PROM
- Tests de diagnostic SunVTS

# <span id="page-33-0"></span>Accélération de l'algorithme cryptographique

La carte accélère les algorithmes cryptographiques à la fois logiciels et matériels. Des coûts d'accélération des algorithmes cryptographiques différents pour chaque algorithme expliquent la complexité de leurs caractéristiques. Certains algorithmes cryptographiques ont été spécialement conçus pour être implémentés sur du matériel, d'autres sur du logiciel. De plus, une accélération matérielle implique un coût supplémentaire pour le déplacement de données de l'application de l'utilisateur vers le périphérique d'accélération matérielle, puis en sens inverse pour le ré-acheminement des résultats. Notez que quelques algorithmes cryptographiques peuvent être traités par un logiciel hautement optimisé aussi rapidement que par du matériel dédié.

## <span id="page-33-1"></span>Algorithmes cryptographiques pris en charge

Le pilote Crypto Accelerator 4000 de Sun (vca) examine chaque requête cryptographique et détermine le meilleur emplacement pour l'accélération (processeur hôte ou Crypto Accelerator 4000 de Sun), afin de parvenir à un débit maximal. La distribution de la charge dépend de l'algorithme cryptographique, du chargement en cours et de la taille des données.

La carte accélère les algorithmes IPsec suivants.

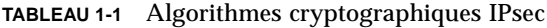

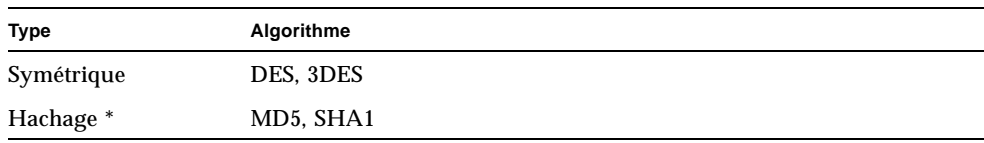

\* Lorsqu'il est configuré pour l'accélération matérielle IPsec en ligne.

La carte accélère les algorithmes SSL suivants :

**TABLEAU 1-2** Algorithmes cryptographiques SSL

| Type        | Algorithme                                                                       |  |
|-------------|----------------------------------------------------------------------------------|--|
| Symétrique  | DES, 3DES, ARCFOUR                                                               |  |
| Asymétrique | Diffie-Hellman (Apache uniquement) et RSA (clé jusqu'à 2048 bits),<br><b>DSA</b> |  |
| Hachage     | MD5, SHA1                                                                        |  |

## <span id="page-34-0"></span>Accélération IPsec

La carte prend en charge deux formes d'accélération IPsec : hors bande et en ligne. Les deux configurations délèguent les opérations cryptographiques de surcharge élevée à partir du processeur SPARC® vers la carte. Voir la section [« Configuration](#page-89-1)  [de l'accélération matérielle IPsec », page 60](#page-89-1).

| Algorithme | Hors bande | En ligne |
|------------|------------|----------|
| <b>DES</b> | X          | X        |
| 3DES       | X          | X        |
| MD5        |            | X        |
| SHA1       |            | X        |

**TABLEAU 1-3** Algorithmes accélérés IPsec

#### *Accélération matérielle IPsec hors bande*

Lorsque la carte est configurée pour l'accélération IPsec hors bande, les opérations de chiffrement et de déchiffrement subissent une accélération matérielle lorsqu'elles sont installées sur le système Solaris 9 (ou version ultérieure). Tous les traitements de paquets spécifiques sont exécutés par le logiciel IPsec Solaris hôte. Voir la section [« Activation de l'accélération IPsec hors bande », page 61.](#page-90-3)

**Remarque –** Aucune configuration ni aucun paramétrage IPsec ne sont requis pour utiliser l'accélération IPsec hors bande avec Solaris 9. Il vous suffit d'installer les progiciels Crypto Accelerator 4000 de Sun et de redémarrer l'ordinateur.

#### <span id="page-34-1"></span>*Accélération matérielle IPsec en ligne*

Lorsque la carte est configurée pour l'accélération IPsec en ligne, les opérations de chiffrement, de déchiffrement et d'authentification prises en charge subissent une accélération matérielle lorsqu'elles sont installées sur le système Solaris 9 12/03 (ou version ultérieure). Les portions de traitements de paquets spécifiques IPsec sont exécutées directement par la carte. Reportez-vous à la section [« Activation de](#page-90-4)  [l'accélération IPsec en ligne », page 61](#page-90-4) pour obtenir des instructions concernant la configuration de la carte pour l'accélération IPsec en ligne.

## <span id="page-35-0"></span>Accélération SSL

Le [TABLEAU 1-4](#page-35-2) indique quels algorithmes SSL accélérés peuvent être délégués au matériel et quels algorithmes logiciels sont fournis pour les serveurs Web Sun ONE et Apache.

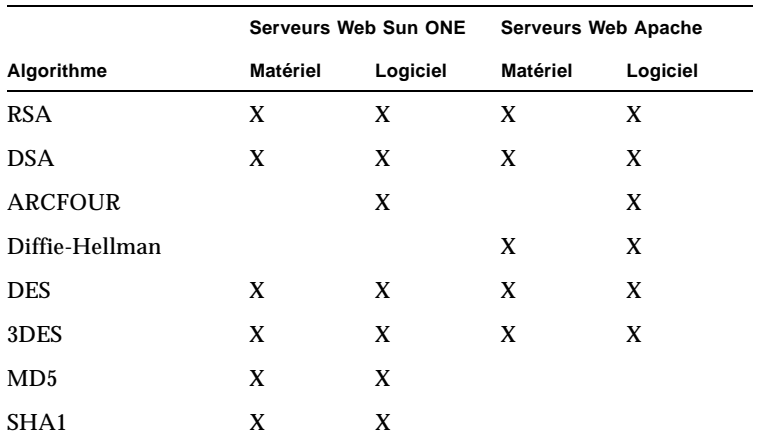

<span id="page-35-2"></span>**TABLEAU 1-4** Algorithmes SSL pris en charge

### <span id="page-35-1"></span>Chiffrement de masse

La fonctionnalité de chiffrement de masse de Crypto Accelerator 4000 de Sun pour le logiciel du serveur Sun ONE est désactivée par défaut. Vous devez l'activer manuellement en créant un fichier et en redémarrant le logiciel du serveur Sun ONE.

Pour activer le logiciel du serveur Sun ONE afin d'utiliser le chiffrement de masse sur la carte, créez simplement un fichier vide nommé sslreg dans le répertoire /etc/opt/SUNWconn/cryptov2/ et redémarrez le logiciel du serveur.

# **touch /etc/opt/SUNWconn/cryptov2/sslreg**

Pour désactiver la fonction de chiffrement de masse, supprimez le fichier sslreg et redémarrez le logiciel du serveur.

# **rm /etc/opt/SUNWconn/cryptov2/sslreg**

La fonction de chiffrement de masse du logiciel du serveur Web Apache est activée par défaut et ne peut pas être désactivée.
# Présentation du matériel

Le matériel Crypto Accelerator 4000 de Sun est un adaptateur PCI Gigabit Ethernet accélérateur cryptographique de taille réelle (10,668 x 31,199 cm) qui améliore les performances IPsec et SSL sur les serveurs Sun.

## Crypto Accelerator 4000 de Sun Adaptateur MMF

L'adaptateur MMF Crypto Accelerator 4000 de Sun est une carte bus PCI à fibres optiques Gigabit Ethernet à port unique. Il fonctionne uniquement sur les réseaux Ethernet 1 000 Mbits/s.

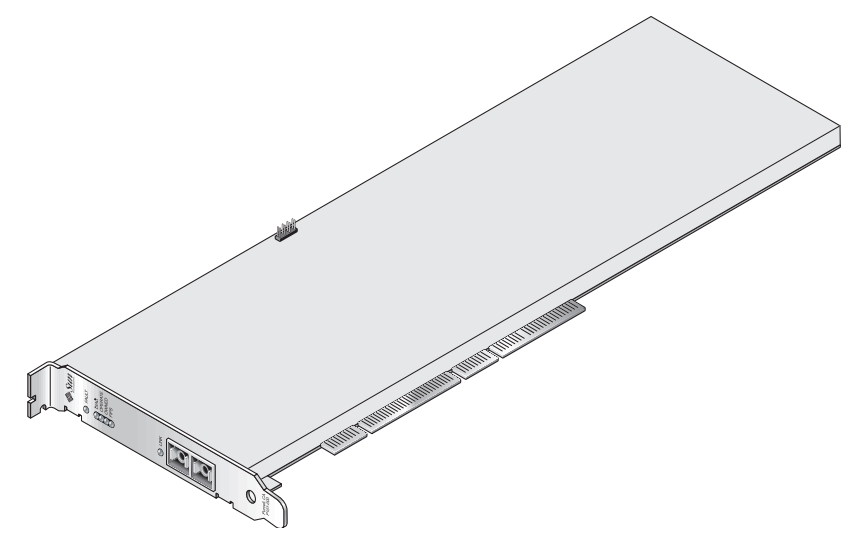

**FIGURE 1-1** Adaptateur MMF Crypto Accelerator 4000 de Sun

## Écrans à cristaux liquides

| Nom            | Signification si allumé                                                                                                    | Couleur     |
|----------------|----------------------------------------------------------------------------------------------------|-------------|
| <b>FAULT</b>   | Allumé si la carte est dans un état HALTED<br>(erreur fatale) ou si l'initialisation matérielle<br>de faible niveau a échoué.<br>Clignotant si une erreur est survenue au<br>cours du processus de réinitialisation. | Rouge       |
| <b>DIAG</b>    | Allumé s'il y a un état POST,<br>DIAGNOSTICS ou FAILSAFE<br>(microprogramme non mis à niveau).<br>Clignotant lorsque DIAGNOSTICS est en<br>cours.                                                                    | <b>Vert</b> |
| <b>OPERATE</b> | Allumé s'il y a un état POST,<br>DIAGNOSTICS ou DISABLED (pilote non<br>attaché).<br>Clignotant s'il y a un état IDLE,<br>OPERATIONAL ou FAILSAFE.                                                                   | <b>Vert</b> |
| <b>INIT</b>    | Allumé si le responsable de la sécurité a<br>initialisé la carte avec vcaadm. Voir la<br>section « Initialisation de la carte avec<br>vcaadm», page 73.<br>Clignotant si le cavalier ZEROIZE est<br>présent.         | Vert        |
| <b>FIPS</b>    | Allumé lors d'un fonctionnement en mode<br>certifié FIPS 140-2 niveau 3. Éteint en mode<br>autre que FIPS.                                                                                                    | Vert        |
| LINK           | Allumé lorsque la liaison est établie.                                                                                                    | Vert        |

**TABLEAU 1-5** Écrans à cristaux liquides du panneau avant pour l'adaptateur MMF

# Crypto Accelerator 4000 de Sun Adaptateur UTP

L'adaptateur UTP Crypto Accelerator 4000 de Sun est une carte bus PCI en alliage cuivre Gigabit Ethernet à port unique. Il peut être configuré pour fonctionner sur des réseaux Ethernet 10, 100 ou 1 000 Mbits/s.

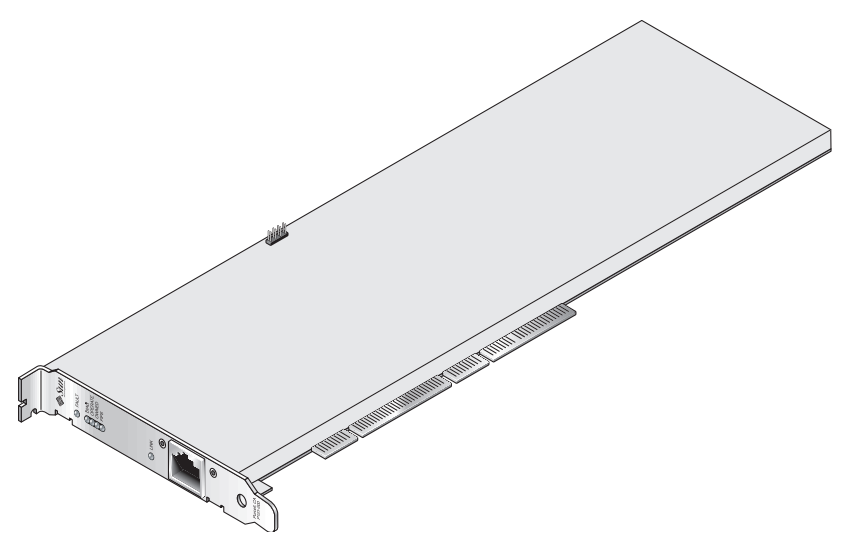

**FIGURE 1-2** Adaptateur UTP Crypto Accelerator 4000 de Sun

### Écrans à cristaux liquides

| Nom                         | Signification si allumé                                                                                                    | Couleur |
|-----------------------------|----------------------------------------------------------------------------------------------------|---------|
| <b>FAULT</b>                | Allumé si la carte est dans un état HALTED<br>Rouge<br>(erreur fatale) ou si l'initialisation matérielle<br>de faible niveau a échoué.<br>Clignotant si une erreur est survenue au<br>cours du processus de réinitialisation. |         |
| <b>DIAG</b>                 | Allumé s'il y a un état POST,<br>Vert<br><b>DIAGNOSTICS ou FAILSAFE</b><br>(microprogramme non mis à niveau).<br>Clignotant lorsque DIAGNOSTICS est en<br>cours.                                                              |         |
| <b>OPERATE</b>              | Allumé s'il y a un état POST,<br>DIAGNOSTICS ou DISABLED (pilote non<br>attaché).<br>Clignotant s'il y a un état IDLE,<br><b>OPERATIONAL ou FAILSAFE.</b>                                                                     | Vert    |
| <b>INIT</b>                 | Allumé si le responsable de la sécurité a<br>initialisé la carte avec vcaadm. Voir la<br>section « Initialisation de la carte avec<br>vcaadm», page 73.<br>Clignotant si le cavalier ZEROIZE est<br>présent.                  | Vert    |
| <b>FIPS</b>                 | Allumé lors d'un fonctionnement en mode<br>Vert<br>certifié FIPS 140-2 niveau 3. Éteint en mode<br>autre que FIPS.                                                                                                    |         |
| 1 0 0 0                     | Allumé lors de l'utilisation du Gigabit<br>Ethernet.                                                                                                    | Vert    |
| <b>ACTIVITY</b> (aucun nom) | Allumé lorsque la liaison est en cours de<br>transmission ou de réception.                                                                                                    | Orange  |
| LINK (aucun nom)            | Allumé lorsque la liaison est établie.                                                                                                    | Vert    |

**TABLEAU 1-6** Écrans à cristaux liquides du panneau avant pour l'adaptateur UTP

**Remarque –** Le numéro du service pack (SP9 ou SP1) est indiqué chaque fois que le serveur Web Sun ONE 4.1 ou 6.0 est mentionné.

# Dynamic Reconfiguration et High Availability

Le matériel Crypto Accelerator 4000 de Sun et le logiciel associé fournissent une capacité de fonctionnement efficace sur les plates-formes Sun qui prennent en charge la fonctionnalité Dynamic Reconfiguration (DR) et les connexions à chaud. Dans le cas où une opération de DR ou de connexion à chaud est réalisée, la couche logicielle de la carte Crypto Accelerator 4000 de Sun détecte automatiquement l'ajout ou la suppression d'une carte et règle les algorithmes de programmation en fonction des ressources matérielles.

Pour les configurations High Availability (HA), plusieurs cartes Crypto Accelerator 4000 de Sun peuvent être installées dans un système ou un domaine, afin de garantir la disponibilité constante de l'accélération matérielle. Dans le cas peu probable d'une panne du matériel Crypto Accelerator 4000 de Sun, la couche logicielle détecte la panne et supprime la carte concernée de la liste des accélérateurs cryptographiques matériels disponibles. Le logiciel Crypto Accelerator 4000 de Sun paramètre les algorithmes de programmation en fonction de la réduction des ressources matérielles. Les requêtes cryptographiques suivantes sont programmées sur les cartes restantes.

Notez que le matériel Crypto Accelerator 4000 de Sun fournit une source d'entropie de haute qualité pour la création de clés de longue durée. Si toutes les cartes Crypto Accelerator 4000 de Sun au sein d'un même domaine ou système sont supprimées, les clés de longue durée sont créées avec une entropie de qualité plus faible.

## Partage de charge

Le logiciel Crypto Accelerator 4000 de Sun répartit la charge sur toutes les cartes installées sur le domaine ou le système Solaris. Les requêtes cryptographiques entrantes sont réparties selon des files d'attente de longueur fixe. Elles sont dirigées vers la première carte, jusqu'à ce que cette dernière atteigne sa capacité maximale. À ce moment, les requêtes supplémentaires sont dirigées vers la prochaine carte disponible qui peut accepter ce type de requêtes. Le mécanisme de mise en attente a été conçu pour optimiser le débit en simplifiant le regroupement des requêtes sur une carte.

# Conditions logicielles et matérielles requises

Le [TABLEAU 1-7](#page-41-0) résume les conditions logicielles et matérielles requises pour l'adaptateur Crypto Accelerator 4000 de Sun.

| Matériel et logiciel            | <b>Conditions requises</b>                                                                                                    |
|---------------------------------|----------------------------------------------------------------------------------------------------|
| Matériel                        | Sun Fire™ V120, V210, V240, 280R, V480, V880, 4800, 4810, 6800,<br>12K, 15K; Netra™ 20 (lw4); Sun Blade™ 100, 150, 1000, 2000. |
| Environnement<br>d'exploitation | Solaris 8 2/02 et versions compatibles ultérieures (Solaris 9 est)<br>requis pour l'accélération IPsec).                       |

<span id="page-41-0"></span>**TABLEAU 1-7** Conditions logicielles et matérielles requises

# <span id="page-41-1"></span>Correctifs requis

Reportez-vous aux *Notes de version de la Carte Crypto Accelerator 4000 de Sun Version 1.1* pour des informations supplémentaires sur le correctif requis.

Les correctifs suivants sont requis pour exécuter la carte Crypto Accelerator 4000 de Sun sur votre système. Les mises à jour de Solaris comportent les correctifs des versions précédentes. Utilisez la commande showrev -p pour déterminer si les correctifs énumérés ont déjà été installés.

Vous pouvez télécharger les correctifs à partir du site Web suivant : http://sunsolve.sun.com.

Installez la dernière version des correctifs. Le numéro comportant un tiret (-01, par exemple) augmente à chaque nouvelle version du correctif. Si le numéro de version sur le site Web est supérieur à celui indiqué dans les tableaux suivants, il s'agit tout simplement d'une version ultérieure.

Si le correctif dont vous avez besoin n'est pas disponible sur SunSolveSM, contactez un représentant du personnel commercial ou technique.

### Correctif du serveur Web Apache

Si vous prévoyez d'utiliser le serveur Web Apache avec Solaris 8, vous devez également installer le correctif 109234-09 avant d'installer le logiciel Crypto Accelerator 4000 de Sun. Une fois le progiciel SUNWkcl2a ajouté, le système sera configuré avec le serveur Web Apache mod\_ssl 1.3.26.

#### Correctifs Solaris 8

Le [TABLEAU 1-8](#page-42-0) répertorie les correctifs Solaris 8 requis pour le logiciel Crypto Accelerator 4000 de Sun.

| <b>Correctif</b> | <b>Description</b>                                  |  |  |
|------------------|-----------------------------------------------------|--|--|
| 110383-01        | libnypair                                           |  |  |
| 108528-23        | $KU-05$ (prise en charge nypair)                    |  |  |
| 112438-01        | /dev/random                                         |  |  |
| 110900-10        | pcifg, prise en charge SunFire 15K et DR            |  |  |
| 110824-04        | DR                                                  |  |  |
| 110842-11        | Vitesse du bus et DR                                |  |  |
| 110839-04        | Noms des fournisseurs du nœud secondaire et du DLPI |  |  |
| 109234-09        | Prise en charge Apache                              |  |  |

<span id="page-42-0"></span>**TABLEAU 1-8** Correctifs Solaris 8 requis

### Correctifs Solaris 9

Le [TABLEAU 1-9](#page-43-0) répertorie les correctifs Solaris 9 requis pour le logiciel Crypto Accelerator 4000 de Sun.

| <b>Correctif</b> | <b>Description</b>                                                                        |
|------------------|-------------------------------------------------------------------------------------------|
| 113068-04        | Vitesse du bus, prise en charge SunFire 15K et DR                                         |
| 112838-08        | pointly prise en charge SunFire 15K                                                       |
| 113218-08        | Performances du Gigabit et fuite de mémoire vous                                          |
| 112904-08        | Performances du Gigabit                                                                   |
| 114758-01        | Noms des fournisseurs du nœud secondaire et du DLPI                                       |
| 112233-08        | (nécessaire uniquement pour les versions Solaris antérieures à<br>Solaris $9\frac{9}{04}$ |

<span id="page-43-0"></span>**TABLEAU 1-9** Correctifs Solaris 9 requis

# Installation de la Carte Crypto Accelerator 4000 de Sun

Ce chapitre décrit la procédure d'installation matérielle de la carte Crypto Accelerator 4000 de Sun ainsi que la façon d'installer et de désinstaller le logiciel à l'aide de scripts automatisés. Il est composé des sections suivantes :

- [« Manipulation de la carte », page 15](#page-44-0)
- [« Installation de la carte », page 16](#page-45-0)
- [« Installation du logiciel Crypto Accelerator 4000 de Sun », page 18](#page-47-0)
- [« Répertoires et fichiers », page 22](#page-51-0)

Une fois le matériel et le logiciel de la carte installés, vous devez initialiser la carte avec les informations de configuration et de stockage de clés. Reportez-vous à la section [« Initialisation de la carte avec](#page-102-0) vcaadm », page 73 pour obtenir des informations sur l'initialisation de la carte.

# <span id="page-44-0"></span>Manipulation de la carte

Chaque carte est emballée dans un sachet antistatique spécial qui la protège lors de l'expédition et du stockage. Pour éviter d'endommager les composants de la carte avec l'électricité statique présente sur votre corps, réduisez cette dernière avant de toucher la carte en utilisant l'une des méthodes suivantes :

- Touchez la partie métallique de l'ordinateur.
- Fixez un bracelet antistatique à votre poignet et à une surface métallique mise à la terre.

**Attention –** Pour éviter d'endommager les composants de la carte sensibles à l'électricité statique, portez un bracelet antistatique pendant la manipulation de la carte, tenez-la par les bords uniquement et placez-la toujours sur une surface antistatique (comme le sachet en plastique qui la contenait).

# <span id="page-45-0"></span>Installation de la carte

L'installation de la carte Crypto Accelerator 4000 de Sun consiste à l'insérer dans le système et à charger les outils logiciels. Les instructions d'installation matérielle abordent uniquement les étapes générales à suivre pour installer la carte. Reportezvous à la documentation fournie avec votre système pour connaître les instructions d'installation spécifiques.

# Pour installer le matériel

- **1. En tant que superutilisateur, suivez les instructions fournies avec votre système pour éteindre votre ordinateur et le mettre hors tension, déconnecter le cordon d'alimentation et retirer le couvercle de l'ordinateur.**
- **2. Recherchez un emplacement PCI disponible (de préférence un emplacement de 64 bits, 66 MHz).**
- **3. Fixez un bracelet antistatique à votre poignet et à une surface métallique mise à la terre.**
- **4. À l'aide d'un tournevis Phillips, retirez la vis du couvercle de l'emplacement PCI.** Mettez-la de côté en vue de fixer le support à l'[étape 5.](#page-45-1)
- <span id="page-45-1"></span>**5. En tenant la carte Crypto Accelerator 4000 de Sun par le bord uniquement, retirezla de son emballage et insérez-la dans l'emplacement PCI. Fixez ensuite la vis à l'arrière du support.**
- **6. Replacez le couvercle de l'ordinateur, reconnectez le cordon d'alimentation et mettez le système sous tension.**

**7. Assurez-vous que la carte est correctement installée en exécutant la commande**  show-devs **à l'invite** ok **d'OpenBoot PROM :**

```
ok show-devs
.
/chosen
/packages
/upa@8,480000/SUNW,ffb@0,0
/pci@8,600000/network@1
/pci@8,600000/SUNW,qlc@4
/pci@8,600000/SUNW,qlc@4/fp@0,0
.
```
Dans l'exemple précédent, /pci@8,600000/network@1 identifie le chemin du périphérique vers la carte Crypto Accelerator 4000 de Sun. Chaque carte du système est associée à une ligne de ce type.

Pour déterminer si les propriétés du périphérique Crypto Accelerator 4000 de Sun sont correctement répertoriées : dans l'invite ok, naviguez jusqu'au chemin du périphérique et saisissez .properties pour afficher la liste des propriétés.

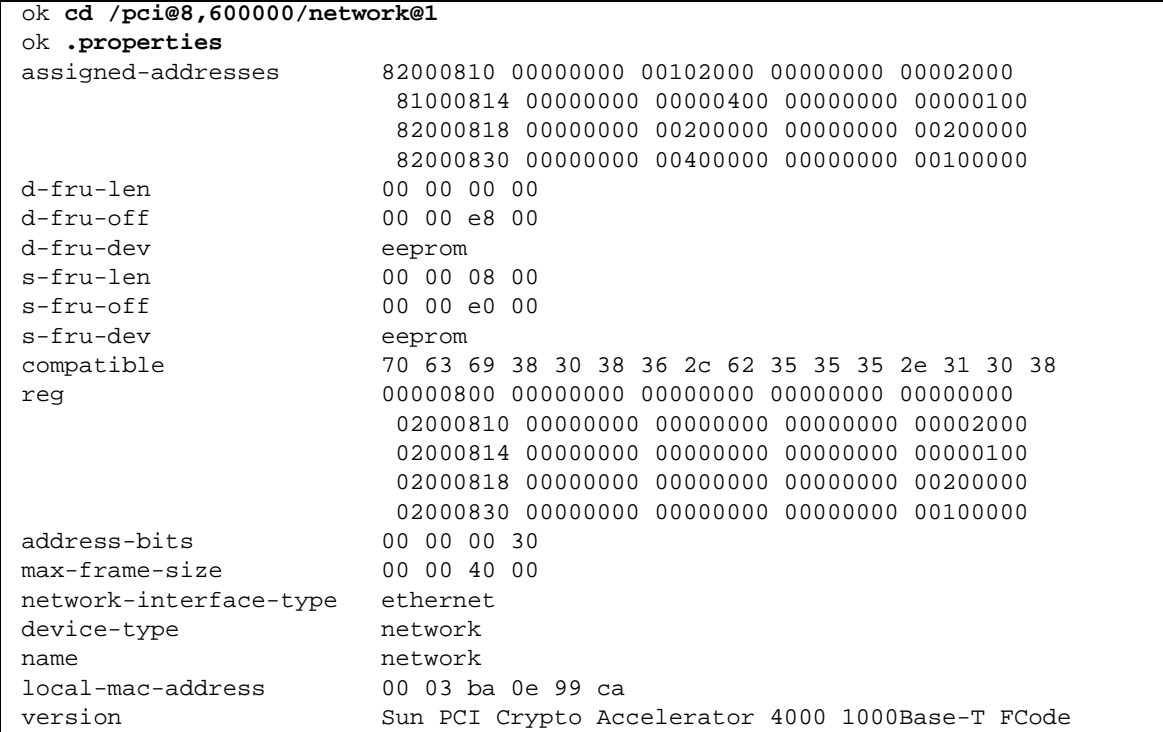

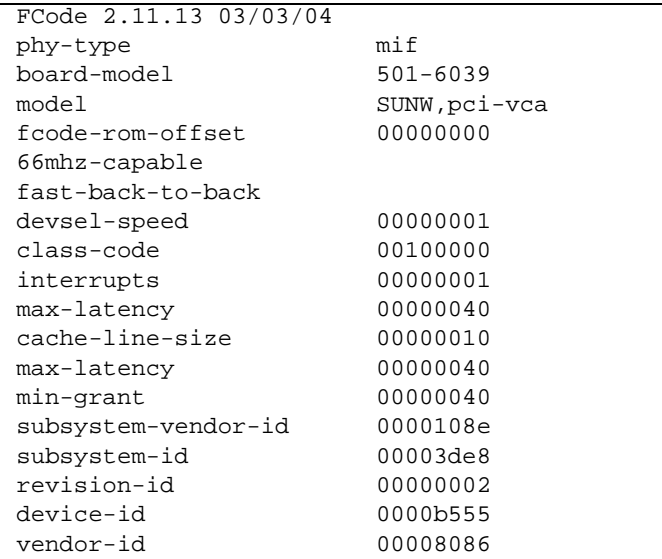

# <span id="page-47-0"></span>Installation du logiciel Crypto Accelerator 4000 de Sun

Le logiciel Crypto Accelerator 4000 de Sun figure sur le CD Crypto Accelerator 4000 de Sun. Vous devrez peut-être télécharger des correctifs à partir du site Web SunSolve. Voir la section [« Correctifs requis », page 12](#page-41-1) pour plus d'informations.

Vous pouvez installer le logiciel de deux façons : manuellement ou à l'aide du script d'installation install. Cette section décrit la procédure d'installation du logiciel avec le script install. Pour installer le logiciel manuellement, reportez-vous à l'[annexe B](#page-270-0).

# ▼ Pour installer le logiciel

- **1. Insérez le CD Crypto Accelerator 4000 de Sun dans le lecteur de CD-ROM connecté à votre système.**
	- Si votre système exécute Sun Enterprise Volume Manager™, il installera automatiquement le CD-ROM dans le répertoire /cdrom/cdrom0.
	- S'il ne l'exécute pas, installez le CD-ROM de cette manière :

# **mount -F hsfs -o ro /dev/dsk/c0t6d0s2 /cdrom**

Les fichiers et répertoires suivants s'affichent alors dans le répertoire /cdrom/cdrom0.

<span id="page-48-0"></span>

| Fichier ou répertoire | Contenu                                                  |                                                                                                    |  |
|-----------------------|----------------------------------------------------------|----------------------------------------------------------------------------------------------------|--|
| Copyright             | Fichier de copyright américain                           |                                                                                                    |  |
| FR_Copyright          | Fichier de copyright français                            |                                                                                                    |  |
| install               |                                                          | Script d'installation du logiciel Crypto Accelerator 4000 de Sun                                                                                               |  |
| remove                |                                                          | Script de désinstallation du logiciel Crypto Accelerator 4000 de Sun                                                                                           |  |
| Docs                  |                                                          | Guide de l'utilisateur et d'installation de la carte Crypto Accelerator 4000 de Sun Version 1.1<br>Notes de version de la carte Crypto Accelerator 4000 de Sun |  |
| Packages              | Contient les progiciels Crypto Accelerator 4000 de Sun : |                                                                                                    |  |
|                       | SUNWkcl2r                                                | Composants du noyau de cryptographie                                                                                                    |  |
|                       | SUNWkcl2u                                                | Bibliothèques et utilitaire d'administration cryptographique                                                                                                   |  |
|                       | SUNWkcl2a                                                | Prise en charge SSL pour Apache (en option)                                                                                                    |  |
|                       | SUNWkcl2m                                                | Pages manuel d'administration cryptographique (en option)                                                                                                    |  |
|                       | SUNWycar                                                 | VCA Crypto Accelerator (root)                                                                                                    |  |
|                       | SUNWycau                                                 | VCA Crypto Accelerator (usr)                                                                                                    |  |
|                       | SUNWycaa                                                 | <b>Administration VCA</b>                                                                                                    |  |
|                       | SUNWycafw                                                | Microprogramme VCA                                                                                                    |  |
|                       | SUNWycamn                                                | Page manuel VCA Crypto Accelerator ( <i>en option</i> )                                                                                                    |  |
|                       | SUNWycay                                                 | Test SunVTS de VCA Crypto Accelerator (en option)                                                                                                    |  |
|                       | SUNWkcl2o                                                | Outils et bibliothèques de développement SSL (en option)                                                                                                    |  |
|                       | SUNWkcl2i.u                                              | Accélération IPsec avec KCLv2 Crypto (en option)                                                                                                    |  |

**TABLEAU 2-1** Fichiers du répertoire /cdrom/cdrom0

Ce script d'installation permet d'installer les progiciels requis dans un ordre précis. Ceux-ci doivent être installés avant tout autre progiciel optionnel. Une fois les progiciels requis installés, vous pouvez installer et retirer les progiciels en option dans n'importe quel ordre.

Installez le progiciel SUNWkcl2a en option uniquement si vous envisagez d'utiliser Apache comme votre serveur Web.

Installez le progiciel SUNWkcl2o en option uniquement si vous envisagez de vous relier à une autre version du serveur Web Apache.

Installez le progiciel SUNWvcav en option uniquement si vous prévoyez de réaliser des tests SunVTS. SunVTS 4.4 ou version ultérieure (jusqu'à 5.x) doit être installé pour pouvoir installer le progiciel SUNWvcav.

**Remarque –** Le progiciel SUNWkcl2i.u en option comporte l'extension .u uniquement sur le CD Crypto Accelerator 4000 de Sun. Une fois le progiciel installé, le nom devient SUNWkcl2i. L'extension .u sur le CD signifie que ce progiciel utilise l'architecture spécifique sun4u.

#### **2. Installez les logiciels requis en saisissant :**

```
# cd /cdrom/cdrom0
# ./install
```
Le script d'installation analyse le système afin de déterminer les correctifs requis à installer puis il installe ces correctifs et le logiciel principal, puis éventuellement le logiciel optionnel. Par exemple :

**Remarque –** Les informations de copyright et de licence ont été omises dans l'exemple ci-dessous. Reportez-vous à l'[annexe E](#page-288-0) pour le copyright et les licences logicielles.

#### # **./install**

```
This program installs the software for the Sun Crypto Accelerator
4000, Version 1.1.
*** Checking if Sun Crypto Accelerator support is already installed...
*** Checking for required OS patch(es):
  113146-01 112838-07 113068-04 113449-02 113453-04 114758-01
*** Checking for incompatible OS patch(es) ...
*** Checking for optional package dependencies...
Do you wish to install the optional Crypto IPsec Acceleration software
(SUNWkcl2i.u)? [y,n,?,q] 
Do you wish to install the optional Crypto Apache Support (SSL) (SUNWkcl2a
SUNWkcl2o)? [y,n,?,q] y
```

```
Do you wish to install the optional Crypto QA Tools (SUNWkcl2q SUNWvcaq)?
[y,n,?,q] n
Do you wish to install the optional VCA Crypto Accelerator/Gigabit Ethernet
SunVTS Diagnostics (SUNWvcav)? [y,n,?,q] n
This script is about to take the following actions:
- Install Sun Crypto Accelerator 4000 support for Solaris 9
- Install Optional Crypto IPsec Acceleration software
- Install Optional Crypto Apache Support (SSL) software
To cancel installation of this software, press 'q' followed by a Return.
 **OR**
Press Return key to begin installation: 
*** Installing Sun Crypto Accelerator 4000 software for Solaris 9...
Installing required packages:
 SUNWkcl2r SUNWkcl2u SUNWkcl2m SUNWvcar SUNWvcau SUNWvcaa SUNWvcamn SUNWvcafw
Installation of <SUNWkcl2u> was successful.
Installation of <SUNWkcl2m> was successful.
Installation of <SUNWvcar> was successful.
Installation of <SUNWvcau> was successful.
Installation of <SUNWvcaa> was successful.
Installation of <SUNWvcamn> was successful.
Installation of <SUNWvcafw> was successful.
*** Installing selected optional software for Solaris 9...
Installing optional package(s):
 SUNWkcl2i.u SUNWkcl2a SUNWkcl2o
Installation of <SUNWkcl2i> was successful.
Checking operating environment requirements...
Determining package requirements...
Verifying required packages are installed...
All required packages installed.
Determining patch requirements...
Verifying required patches are installed...
Requirement for 113146-01 met by 113146-01.
All required patches installed.
Installation of <SUNWkcl2a> was successful.
Installation of <SUNWkcl2o> was successful.
*** Installation complete.
```
# Choix des progiciels optionnels à installer

Pour n'installer que les progiciels optionnels offrant une prise en charge SSL pour le serveur Web Apache et les pages manuel en ligne de Crypto Accelerator 4000 de Sun, sélectionnez SUNWkcl2a et SUNWkcl2m.

Pour installer l'intégralité des progiciels optionnels, sélectionnez : SUNWkcl2a, SUNWkcl2m, SUNWvcamn, SUNWvcav, SUNWkcl2o et SUNWkcl2i.u.

Reportez-vous au [TABLEAU 2-1](#page-48-0) pour obtenir une description du contenu des progiciels en option mentionnés dans les exemples précédents.

# <span id="page-51-0"></span>Répertoires et fichiers

Le [TABLEAU 2-2](#page-51-1) indique les répertoires créés après l'installation par défaut du logiciel Crypto Accelerator 4000 de Sun.

<span id="page-51-1"></span>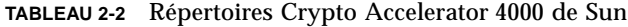

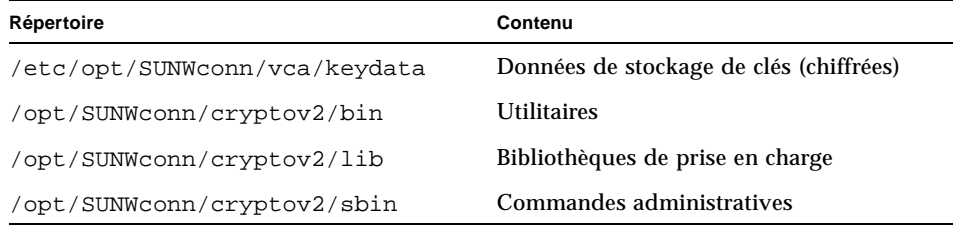

La [FIGURE 2-1](#page-52-0) indique l'ordre hiérarchique des répertoires et des fichiers.

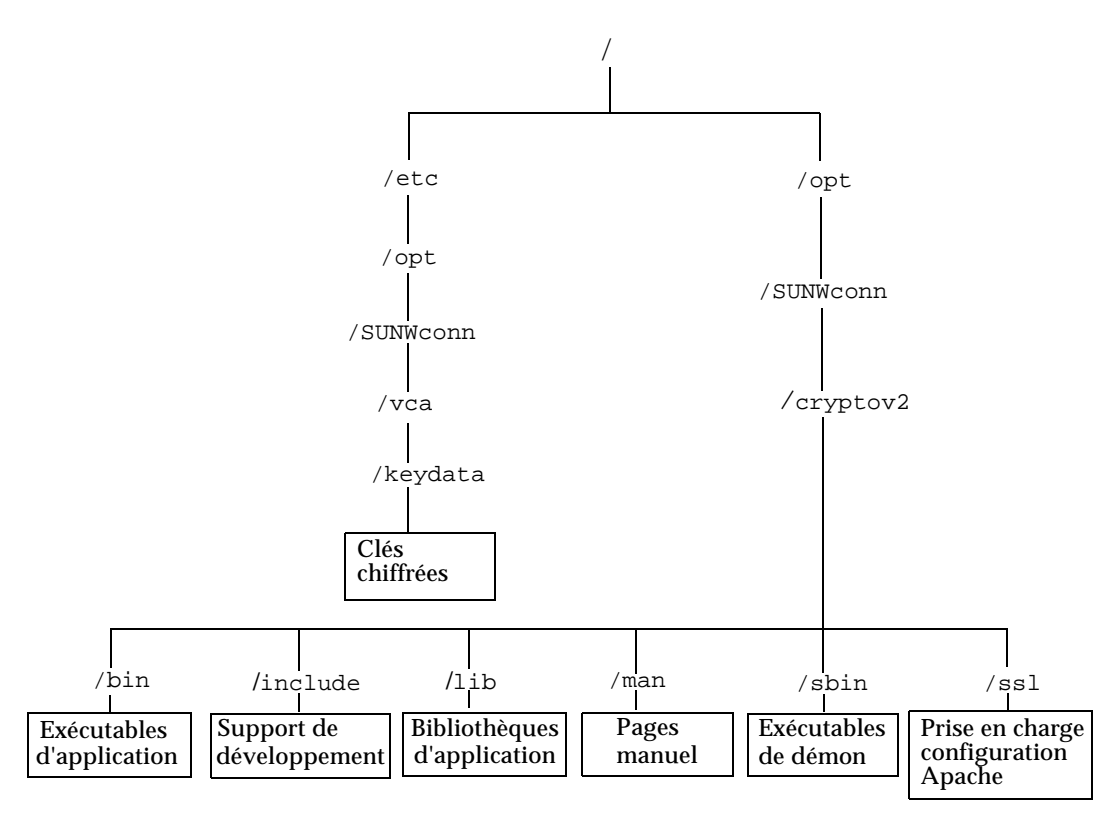

<span id="page-52-0"></span>**FIGURE 2-1** Répertoires et fichiers Crypto Accelerator 4000 de Sun

**Remarque –** Une fois les installations matérielle et logicielle de la carte Crypto Accelerator 4000 de Sun effectuées, vous devez initialiser la carte avec les informations de configuration et de stockage de clés. Reportez-vous à la section [« Initialisation de la carte avec](#page-102-0) vcaadm », page 73 pour obtenir des informations sur l'initialisation de la carte.

# Désinstallation du logiciel de Crypto Accelerator 4000 de Sun

Vous pouvez désinstaller le logiciel de trois façons : à l'aide du script de désinstallation (remove) sur le CD-ROM, du script /var/tmp/crypto\_acc.remove sur le serveur ou de la commande pkgrm. Cette section décrit la procédure de désinstallation du logiciel à l'aide des deux scripts de désinstallation. Pour obtenir des instructions sur la désinstallation du logiciel à l'aide de la commande pkgrm, reportez-vous à [annexe B](#page-270-0).

Si vous avez utilisé le script install pour installer le logiciel, utilisez le script remove pour le désinstaller. Si vous avez installé le logiciel manuellement, utilisez le script /var/tmp/crypto\_acc.remove pour la désinstallation [\(annexe B\)](#page-270-0).

- ▼ Pour désinstaller le logiciel à l'aide du script de désinstallation remove
	- **Insérez le CD-ROM de la carte Crypto Accelerator 4000 de Sun puis tapez les commandes suivantes :**

# **cd /cdrom/cdrom0** # **./remove**

▼ Pour désinstaller le logiciel à l'aide du script /var/tmp/crypto\_acc.remove

Vous trouverez le journal de l'installation à l'emplacement suivant :

/var/tmp/crypto\_acc.install.2003.10.13

● **Entrez la commande suivante :**

```
# /var/tmp/crypto_acc.remove
```
# Configuration des paramètres du pilote

Ce chapitre décrit les procédures de configuration des paramètres du pilote de périphérique vca utilisés par les deux adaptateurs UTP et MMF Ethernet Crypto Accelerator 4000 de Sun. Il est composé des sections suivantes :

- [« Paramètres du pilote de périphérique Ethernet \(](#page-54-0)vca) », page 25
- [« Définition des paramètres du pilote](#page-64-0) vca », page 35
- « Activation de l'auto-négociation ou du mode forcé pour les paramètres de [liaison à l'aide de l'invite OpenBoot PROM », page 44](#page-73-0)
- « Statistiques cryptographiques et de fonctionnement du pilote Ethernet », [page 47](#page-76-0)
- [« Configuration du réseau », page 58](#page-87-0)

# <span id="page-54-0"></span>Paramètres du pilote de périphérique Ethernet (vca)

Le pilote de périphérique vca contrôle les périphériques UTP et MMF Ethernet Crypto Accelerator 4000 de Sun. Le pilote vca est lié à la propriété du nom pci UNIX pci108e,3de8 de la carte Crypto Accelerator 4000 de Sun (108e correspond au numéro de constructeur et 3de8 au numéro du périphérique PCI).

Vous pouvez configurer manuellement les paramètres du pilote de périphérique vca afin de personnaliser chaque périphérique Crypto Accelerator 4000 de Sun de votre système. Cette section donne un aperçu des capacités du périphérique Ethernet Crypto Accelerator 4000 de Sun utilisé sur la carte. Elle répertorie également les paramètres du pilote de périphérique vca disponibles. Enfin, elle décrit la procédure de configuration des paramètres.

Les adaptateurs PCI UTP et MMF Ethernet Crypto Accelerator 4000 de Sun prennent en charge les vitesses et modes de fonctionnement répertoriés à la section [« Activation de l'auto-négociation ou du mode forcé pour les paramètres de liaison à](#page-73-0)  [l'aide de l'invite OpenBoot PROM », page 44.](#page-73-0) Par défaut, le périphérique vca fonctionne en mode auto-négociation avec l'extrémité de la liaison (partenaire de liaison) pour sélectionner un mode de fonctionnement commun aux paramètres speed, duplex et link-clock. Le paramètre link-clock n'est applicable que si la carte fonctionne à une vitesse de 1 000 Mbits/s. Le périphérique vca peut également être configuré pour que chaque paramètre fonctionne en mode forcé.

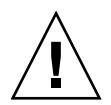

**Attention –** Pour établir une liaison correcte, les partenaires de liaison doivent utiliser le même mode (auto-négociation ou mode forcé) pour chaque paramètre speed, duplex et link-clock (1 000 Mbits/s uniquement). S'ils ne fonctionnent pas sur le même mode pour chaque paramètre, des erreurs réseau risquent de se produire. Voir la section [« Activation de l'auto-négociation ou du mode forcé pour](#page-73-0)  [les paramètres de liaison à l'aide de l'invite OpenBoot PROM », page 44](#page-73-0).

### <span id="page-55-1"></span>Valeurs et définitions des paramètres du pilote

Le [TABLEAU 3-1](#page-55-0) décrit les paramètres et les réglages du pilote de périphérique vca.

<span id="page-55-0"></span>

| Paramètre         | <b>Statut</b>       | <b>Description</b>                                                 |
|-------------------|---------------------|--------------------------------------------------------------------|
| instance          | Lecture et écriture | Instance du périphérique                                           |
| adv-autoneg-cap   | Lecture et écriture | Paramètre du mode de fonctionnement                                |
| adv-1000fdx-cap   | Lecture et écriture | Paramètre du mode de fonctionnement<br>(adaptateur MMF uniquement) |
| $adv-1000hdx-cap$ | Lecture et écriture | Paramètre du mode de fonctionnement                                |
| adv-100fdx-cap    | Lecture et écriture | Paramètre du mode de fonctionnement<br>(adaptateur UTP uniquement) |
| adv-100hdx-cap    | Lecture et écriture | Paramètre du mode de fonctionnement<br>(adaptateur UTP uniquement) |
| adv-10fdx-cap     | Lecture et écriture | Paramètre du mode de fonctionnement<br>(adaptateur UTP uniquement) |
| adv-10hdx-cap     | Lecture et écriture | Paramètre du mode de fonctionnement<br>(adaptateur UTP uniquement) |
| adv-asmpause-cap  | Lecture et écriture | Paramètre de contrôle de flux                                      |
| adv-pause-cap     | Lecture et écriture | Paramètre de contrôle de flux                                      |

**TABLEAU 3-1** Paramètres, statuts et descriptions du pilote vca

| <b>Paramètre</b>    | <b>Statut</b>       | <b>Description</b>                                               |
|---------------------|---------------------|------------------------------------------------------------------|
| pause-on-threshold  | Lecture et écriture | Paramètre de contrôle de flux                                    |
| pause-off-threshold | Lecture et écriture | Paramètre de contrôle de flux                                    |
| link-master         | Lecture et écriture | Paramètre du mode forcé, vitesse 1 Gbits/s                       |
| enable-ipg0         | Lecture et écriture | Active un délai supplémentaire avant<br>transmission d'un paquet |
| ipg0                | Lecture et écriture | Délai supplémentaire avant transmission d'un<br>paquet           |
| ipgl                | Lecture et écriture | Paramètre d'intervalle entre paquets                             |
| ipg2                | Lecture et écriture | Paramètre d'intervalle entre paquets                             |
| rx-intr-pkts        | Lecture et écriture | Valeurs de suppression de trame d'interruption<br>de réception   |
| rx-intr-time        | Lecture et écriture | Valeurs de suppression de trame d'interruption<br>de réception   |
| red-dv4to6k         | Lecture et écriture | Détection précoce aléatoire et vecteurs de perte de<br>paquets   |
| red-dv6to8k         | Lecture et écriture | Détection précoce aléatoire et vecteurs de perte de<br>paquets   |
| red-dv8to10k        | Lecture et écriture | Détection précoce aléatoire et vecteurs de perte de<br>paquets   |
| red-dv10to12k       | Lecture et écriture | Détection précoce aléatoire et vecteurs de perte de<br>paquets   |
| tx-dma-weight       | Lecture et écriture | Paramètre de l'interface PCI                                     |
| rx-dma-weight       | Lecture et écriture | Paramètre de l'interface PCI                                     |
| infinit-burst       | Lecture et écriture | Paramètre de l'interface PCI                                     |
| disable-64bit       | Lecture et écriture | Paramètre de l'interface PCI                                     |

**TABLEAU 3-1** Paramètres, statuts et descriptions du pilote vca *(suite)*

# Communication des paramètres de liaison

Ci-dessous figurent les paramètres de liaison speed et duplex de transmission et de réception communiqués par le pilote vca à son partenaire de liaison. Le [TABLEAU 3-2](#page-57-0) décrit les paramètres des modes de fonctionnement et leur valeur par défaut.

**Remarque –** Si le réglage initial d'un paramètre est 0, il ne peut être modifié. Si vous tentez de le modifier, celui-ci revient systématiquement sur 0. Par défaut, ces paramètres sont définis en fonction des capacités du périphérique vca.

Les paramètres de liaison communiqués de l'adaptateur UTP Crypto Accelerator 4000 de Sun diffèrent de ceux de l'adaptateur MMF Crypto Accelerator 4000 de Sun comme indiqué dans le [TABLEAU 3-2](#page-57-0).

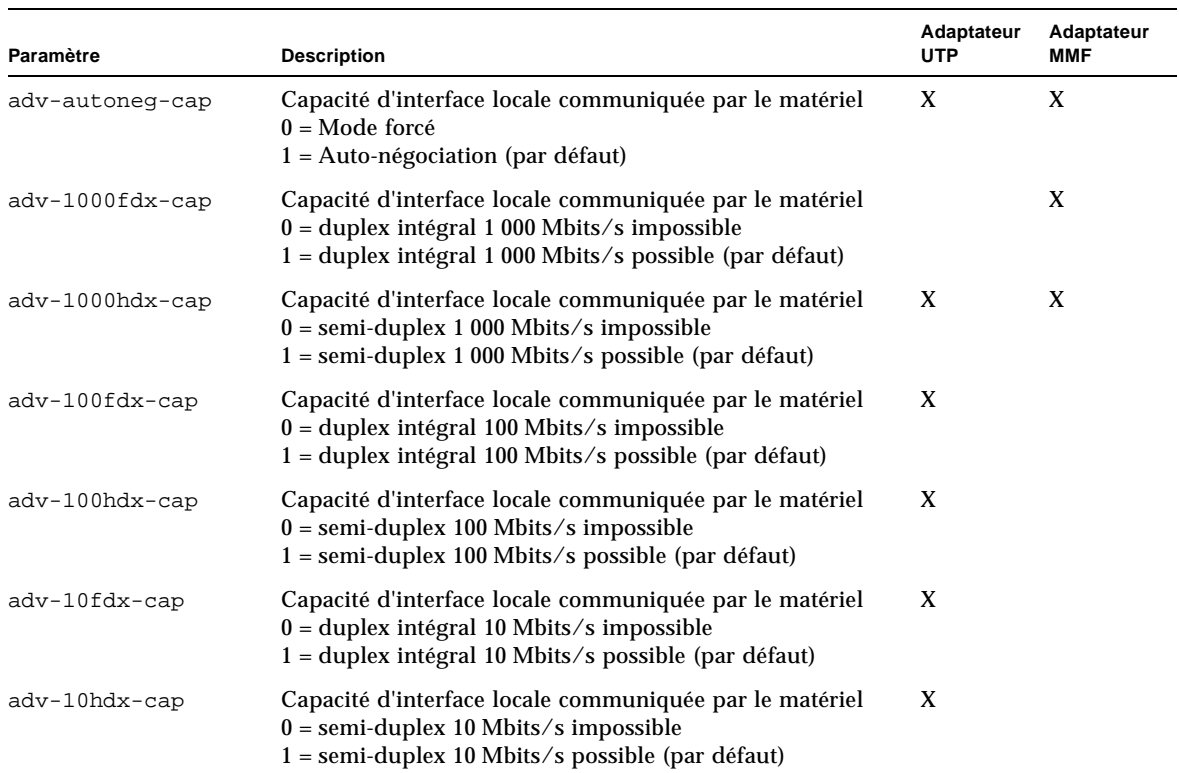

#### <span id="page-57-0"></span>**TABLEAU 3-2** Paramètres des modes de fonctionnement

Si tous les paramètres du [TABLEAU 3-2](#page-57-0) sont définis sur 1, l'auto-négociation utilise la vitesse la plus élevée possible. En revanche, s'ils sont définis sur 0, vous recevez le message d'erreur suivant :

NOTICE: Last setting will leave vca0 with no link capabilities. WARNING: vca0: Restoring previous setting.

**Remarque –** Dans l'exemple précédent, vca0 est le nom du périphérique de la Crypto Accelerator 4000 de Sun où la chaîne vca est utilisée pour chaque carte Crypto Accelerator 4000 de Sun. Cette chaîne est toujours suivie du numéro d'instance de périphérique de la carte. Par conséquent, le numéro d'instance de périphérique de la carte vca0 est 0.

### Paramètres de contrôle de flux

Le périphérique vca prend en charge la transmission et la réception de trames de pause conformément à la norme IEEE 802.3x relative au protocole de contrôle de flux au niveau de la liaison des trames. En réponse aux trames de contrôle de flux reçues, le périphérique vca est capable de réduire sa vitesse de transmission. Alternativement, le périphérique vca est capable d'émettre des trames de contrôle de flux, en demandant au partenaire de liaison de réduire sa vitesse de transmission si cette fonction est prise en charge. Par défaut, le pilote communique les capacités de pause de transmission et de réception lors de l'auto-négociation.

Le [TABLEAU 3-3](#page-58-0) fournit les mots-clés du contrôle de flux et une description de leurs fonctions.

<span id="page-58-0"></span>

| Mot-clé          | <b>Description</b>                                                                                                    |  |  |
|------------------|----------------------------------------------------------------------------------------------------|--|--|
| adv-asmpause-cap | Les adaptateurs UTP et MMF prennent en charge la pause asymétrique ; par<br>conséquent, le périphérique vca ne peut faire une pause que dans une direction.<br>$0 = \text{Off}$ (par défaut)<br>$1 = \Omega n$ |  |  |
| adv-pause-cap    | Ce paramètre a deux significations selon la valeur de<br>$adv$ -asmpause-cap. (par défaut = 0)                                                                                                    |  |  |
|                  | Valeur du paramètre<br>+ Valeur du paramètre = Description                                                                                                    |  |  |
|                  | adv-asmpause-cap= adv-pause-cap=                                                                                                    |  |  |

**TABLEAU 3-3** Descriptions des mots-clés de contrôle de flux en lecture-écriture

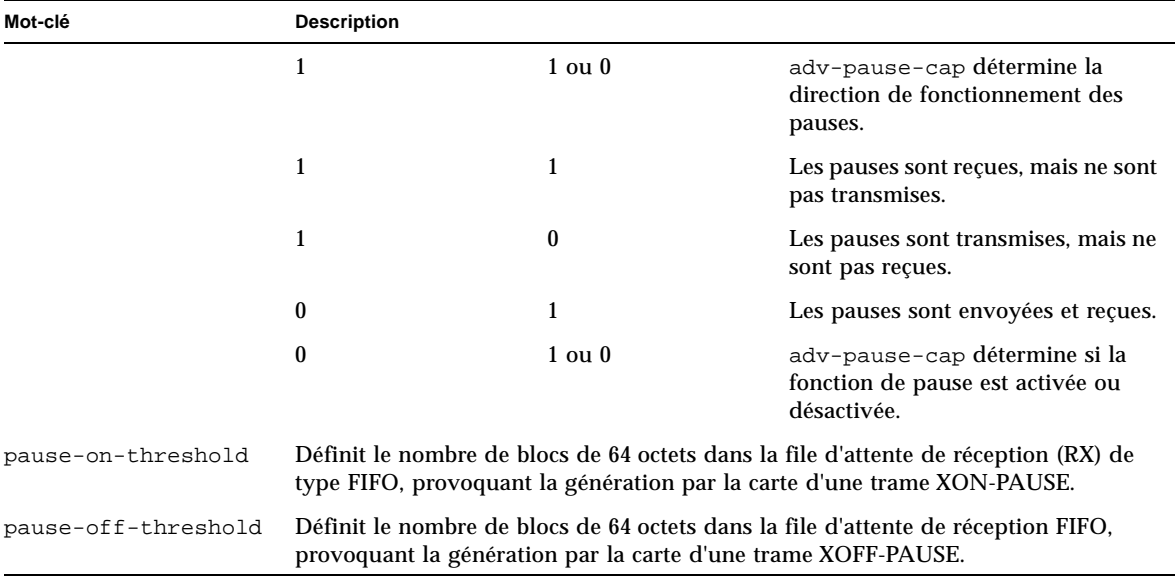

**TABLEAU 3-3** Descriptions des mots-clés de contrôle de flux en lecture-écriture *(suite)*

### Paramètre du mode forcé en gigabit

Pour les liaisons en gigabit, ce paramètre détermine le link-master. En général, les commutateurs sont activés en tant que maître de liaison. Dans ce cas, il n'est pas nécessaire de modifier le paramètre. Dans le cas contraire, il est possible d'utiliser le paramètre link-master pour activer le périphérique vca en tant que maître de liaison.

| Paramètre   | <b>Description</b>                                                                                                    |
|-------------|----------------------------------------------------------------------------------------------------|
| link-master | Lorsqu'il est sur 1, ce paramètre active le fonctionnement maître,<br>considérant que le partenaire de liaison est un esclave.              |
|             | Lorsqu'il est sur 0, ce paramètre active le fonctionnement esclave,<br>considérant que le partenaire de liaison est un maître (par défaut). |

**TABLEAU 3-4** Paramètre du mode forcé en gigabit

### Paramètres d'intervalles entre paquets

Le périphérique vca prend en charge le mode programmable enable-ipg0.

Avant de transmettre un paquet lorsque enable-ipg0 est activé (par défaut), le périphérique vca ajoute un délai supplémentaire. Ce délai, défini par le paramètre ipg0, vient s'ajouter à celui défini par les paramètres ipg1 et ipg2. Ce délai ipg0 supplémentaire permet de réduire les collisions.

Si enable-ipg0 est désactivé, la valeur de ipg0 est ignorée et aucun délai supplémentaire n'est défini. Seuls les délais définis par ipg1 et ipg2 sont utilisés. Désactivez enable-ipg0 si d'autres systèmes continuent à envoyer une quantité importante de paquets continus. Les systèmes pour lesquels enable-ipg0 est activé risquent de manquer de temps sur le réseau. Vous pouvez ajouter un délai supplémentaire en définissant le paramètre ipg0 sur une valeur comprise entre 0 et 255, correspondant au délai en octet du support. Le [TABLEAU 3-5](#page-60-0) définit les paramètres enable-ipg0 et ipg0.

<span id="page-60-0"></span>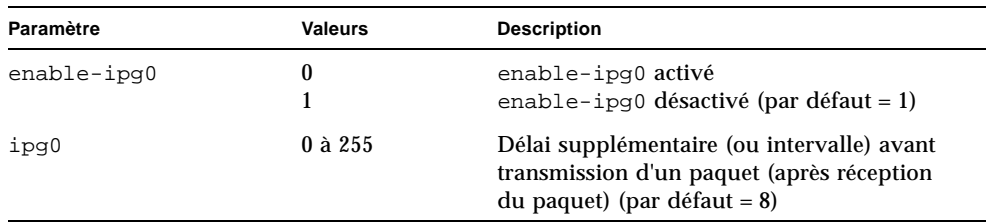

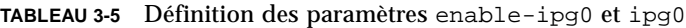

Le périphérique vca prend en charge les paramètres programmables d'intervalles entre paquets (IPG) ipg1 et ipg2. L'IPG total est la somme de ipg1 et ipg2. L'IPG total est 0,096 microsecondes pour une vitesse de liaison de 1 000 Mbits/s.

Le [TABLEAU 3-6](#page-61-0) répertorie les valeurs par défaut et les valeurs possibles pour les paramètres IPG.

<span id="page-61-0"></span>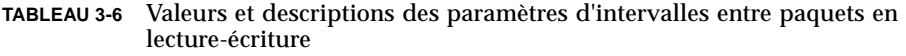

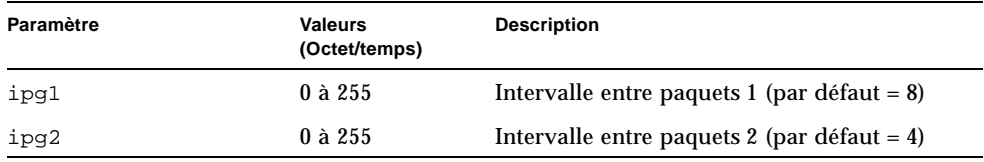

Par défaut, le pilote définit ipg1 à 8 octets/temps et ipg2 à 4 octets/temps, correspondant aux valeurs standard. (Octet/temps est le temps nécessaire pour transmettre un octet sur la liaison, avec une vitesse de liaison de 1 000 Mbits/s.)

Si certains systèmes de votre réseau utilisent un IPG plus long (somme de ipg1 et ipg2) et s'ils accèdent lentement au réseau, augmentez les valeurs de ipg1 et ipg2 pour les aligner sur les IPG plus longs des autres systèmes.

### Paramètres d'interruption

Le [TABLEAU 3-7](#page-61-1) décrit les valeurs de suppression de trame d'interruption de réception.

<span id="page-61-1"></span>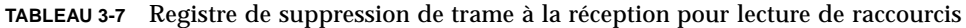

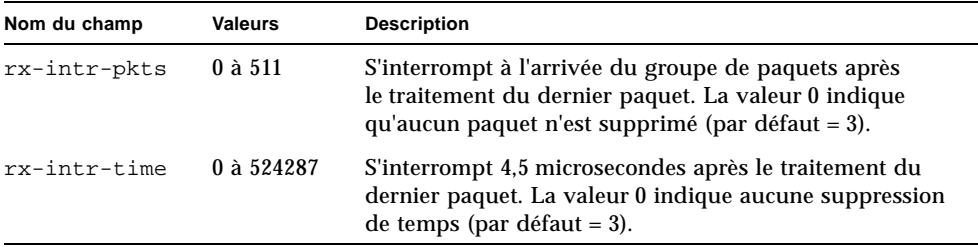

## Paramètres de perte précoce aléatoire

Ces paramètres offrent la possibilité de perdre des paquets en fonction du remplissage de la file d'attente de réception FIFO. Par défaut, cette option est activée. Lorsque l'occupation de la file d'attente FIFO atteint un certain niveau, les paquets sont perdus selon la probabilité prédéfinie. La probabilité augmente lorsque le niveau de la file d'attente FIFO augmente. Les paquets de contrôle ne sont jamais perdus et ne sont pas comptés dans les statistiques.

| Nom du champ  | <b>Valeurs</b> | <b>Description</b>                                                                                                    |
|---------------|----------------|----------------------------------------------------------------------------------------------------|
| red-dv4to6k   | $0$ à $255$    | Détection précoce aléatoire et vecteurs de perte de<br>paquets lorsque le seuil de la file d'attente FIFO se situe<br>entre 4 096 octets et 6 144 octets. La probabilité de perte<br>peut être programmée sur une granularité de 12,5 %.<br>Par exemple, si le bit 0 est défini, le premier paquet sur<br>une série de huit est perdu autour de ce pourcentage                      |
| red-dv6to8k   | $0$ à $255$    | Détection précoce aléatoire et vecteurs de perte de<br>paquets lorsque le seuil de la file d'attente FIFO se situe<br>entre 6 144 octets et 8 192 octets. La probabilité de perte<br>peut être programmée sur une granularité de 12,5 %.<br>Par exemple, si le bit 8 est défini, le premier paquet sur<br>une série de huit sera perdu de ce pourcentage (par<br>$d$ éfaut = $0$ ). |
| red-dy8to10k  | $0$ à 255      | Détection précoce aléatoire et vecteurs de perte de<br>paquets lorsque le seuil de la file d'attente FIFO se situe<br>entre 8 192 octets et 10 240 octets. La probabilité de<br>perte peut être programmée sur une granularité de<br>12,5 %. Par exemple, si le bit 16 est défini, le premier<br>paquet sur une série de huit sera perdu de ce<br>pourcentage (par défaut = $0$ ).  |
| red-dv10to12k | $0$ à 255      | Détection précoce aléatoire et vecteurs de perte de<br>paquets lorsque le seuil de la file d'attente FIFO se situe<br>entre 10 240 octets et 12 288 octets. La probabilité de<br>perte peut être programmée sur une granularité de<br>12,5 %. Par exemple, si le bit 24 est défini, le premier<br>paquet sur une série de huit sera perdu de ce<br>pourcentage (par défaut = $0$ ). |

**TABLEAU 3-8** Vecteurs 8 bits de détection précoce aléatoire à la réception

## Paramètres de l'interface bus PCI

Ces paramètres vous permettent de modifier les caractéristiques de l'interface PCI afin d'augmenter les performances entre PCI pour une application spécifique.

| Paramètre        | <b>Description</b>                                                                                                    |  |
|------------------|----------------------------------------------------------------------------------------------------|--|
| $tx$ -dma-weight | Détermine le coefficient multiplicateur pour attribuer un crédit de<br>transmission (TX) lors d'un arbitrage important de type circulaire ;<br>les valeurs sont comprises entre 0 et 3 (par défaut = 0). Zéro signifie<br>pas de trafic supplémentaire. Les autres valeurs utilisent une<br>puissance de deux pour un trafic dense. Par exemple, si tx-dma-<br>weight = $0$ et $rx$ -dma-weight = 3, tant que le trafic de réception<br>(RX) ne cesse d'arriver, la priorité accordée à ce dernier sera huit<br>fois supérieure à celle du trafic de transmission (TX) pour accéder<br>au PCI. |  |
| rx-dma-weight    | Détermine le coefficient multiplicateur pour attribuer un crédit<br>de réception lors d'un arbitrage important de type circulaire. Les<br>valeurs sont comprises entre 0 et 3 (par défaut = $0$ ).                                                                                                    |  |
| infinite-burst   | S'il est activé, ce paramètre permet d'utiliser la fonction de rafale<br>infinie si celle-ci est prise en charge par le système. L'adaptateur ne<br>libère pas le bus tant que des paquets entiers sont acheminés sur le<br>bus. Les valeurs sont comprises entre $0$ et $1$ (par défaut = 0).                                                                                                    |  |
| disable-64bit    | Arrête la capacité 64 bits de l'adaptateur.                                                                                                    |  |
|                  | Remarque : pour les plates-formes utilisant UltraSPARC® III, il est<br>possible que ce paramètre soir défini sur 1 par défaut. Pour les<br>plates-formes utilisant UltraSPARC II, la valeur par défaut du<br>paramètre est 0. Les valeurs sont comprises entre 0 et 1 (par<br>$d$ éfaut = 0, ce qui active la capacité 64 bits).                                                                                                    |  |

<span id="page-63-0"></span>**TABLEAU 3-9** Paramètres de l'interface bus PCI

# <span id="page-64-0"></span>Définition des paramètres du pilote vca

Vous pouvez définir les paramètres du pilote de périphérique vca de deux façons :

- à l'aide de l'utilitaire nnd :
- à l'aide du fichier vca. conf

Si vous utilisez l'utilitaire nnd, les paramètres sont conservés jusqu'au prochain redémarrage du système uniquement. Cette méthode est utile pour tester la définition des paramètres.

Pour que le réglage des paramètres soit conservé après le redémarrage du système, créez un fichier /kernel/drv/vca.conf et ajoutez-y les valeurs des paramètres lorsque vous devez définir un paramètre spécifique pour un périphérique du système. Pour plus d'informations, consultez la section [« Pour définir les paramètres](#page-70-0)  [du pilote à l'aide du fichier](#page-70-0) vca.conf », page 41.

# Définition des paramètres à l'aide de l'utilitaire ndd

Utilisez l'utilitaire ndd pour configurer des paramètres valides jusqu'au redémarrage du système.

Les sections suivantes expliquent comment utiliser le pilote vca et l'utilitaire ndd pour modifier (à l'aide de l'option -set) ou afficher (sans l'option -set) les paramètres de chaque périphérique vca.

#### ▼ Pour spécifier des instances de périphérique pour l'utilitaire ndd

Avant d'utiliser l'utilitaire nnd pour obtenir ou définir un paramètre d'un périphérique vca, vous devez spécifier l'instance de périphérique pour l'utilitaire.

**1. Vérifiez le fichier** /etc/path\_to\_inst **pour identifier le numéro d'instance correspondant à un périphérique spécifique. Reportez-vous aux pages manuel en ligne pour** path\_to\_inst**(4).**

```
# grep vca /etc/path_to_inst
"/pci@8,600000/network@1" 0 "vca"
"/pci@8,700000/network@1" 1 "vca"
```
Dans l'exemple précédent, les trois instances Ethernet Crypto Accelerator 4000 de Sun proviennent des adaptateurs installés. Les numéros d'instance sont 0 et 1.

**2. Utilisez le numéro d'instance pour sélectionner le périphérique.**

# **ndd -set /dev/vca***N*

**Remarque –** Dans les exemples illustrés dans ce guide de l'utilisateur, *N* représente le numéro d'instance du périphérique.

Le périphérique reste sélectionné jusqu'à ce que vous modifiiez la sélection.

#### Modes non-interactif et interactif

Vous pouvez utiliser l'utilitaire nnd dans deux modes différents :

- Non-interactif
- Interactif

En mode non-interactif, vous appelez l'utilitaire pour exécuter une commande spécifique. Une fois la commande exécutée, vous quittez l'utilitaire. En mode interactif, vous pouvez utiliser l'utilitaire pour obtenir ou définir plusieurs valeurs de paramètres. Pour plus d'informations, reportez-vous à la page manuel en ligne de l'utilitaire ndd(1M).

#### *Utilisation de l'utilitaire* ndd *en mode non-interactif*

Cette section explique comment modifier et afficher les valeurs des paramètres.

● **Pour modifier la valeur d'un paramètre, utilisez l'option** -set**.** 

Si vous appelez l'utilitaire nnd avec l'option -set, l'utilitaire rencontre la *valeur*, que vous devez spécifier à l'instance de périphérique /dev/vca nommé, et lui attribue le paramètre suivant :

# **ndd -set /dev/vca***N valeur paramètre*

Lorsque vous modifiez n'importe quel paramètre adv, un message semblable au suivant apparaît :

- link up 1000 Mbps half duplex

● **Pour afficher la valeur d'un paramètre, spécifiez le nom du paramètre sans la valeur.** 

Lorsque vous omettez l'option -set, une opération de recherche est lancée et l'utilitaire cherche l'instance du pilote nommé, extrait la valeur correspondant au paramètre spécifié et l'imprime :

# **ndd /dev/vca***N paramètre*

**Remarque –** Dans l'exemple précédent, *N* est le numéro d'instance du périphérique vca. Ce chiffre devrait correspondre au numéro d'instance de la carte pour laquelle vous exécutez la commande kstat.

*Utilisation de l'utilitaire* ndd *en mode interactif*

● **Pour modifier la valeur d'un paramètre en mode interactif, spécifiez** ndd /dev/vca*N***, comme indiqué ci-dessous.** 

L'utilitaire ndd vous demande alors le nom du paramètre :

```
# ndd /dev/vcaN
name to get/set? (Enter the parameter name or ? to view all 
parameters)
```
**Remarque –** Dans l'exemple précédent, *N* est le numéro d'instance du périphérique vca. Ce chiffre devrait correspondre au numéro d'instance de la carte pour laquelle vous exécutez la commande kstat.

Une fois le nom du paramètre indiqué, l'utilitaire ndd vous demande la valeur du paramètre (voir [TABLEAU 3-1](#page-55-0) à [TABLEAU 3-9\)](#page-63-0).

● **Pour répertorier tous les paramètres pris en charge par le pilote** vca**, saisissez** ndd /dev/vca*N*.

(Voir [TABLEAU 3-1](#page-55-0) à [TABLEAU 3-9](#page-63-0) pour connaître la description des paramètres.)

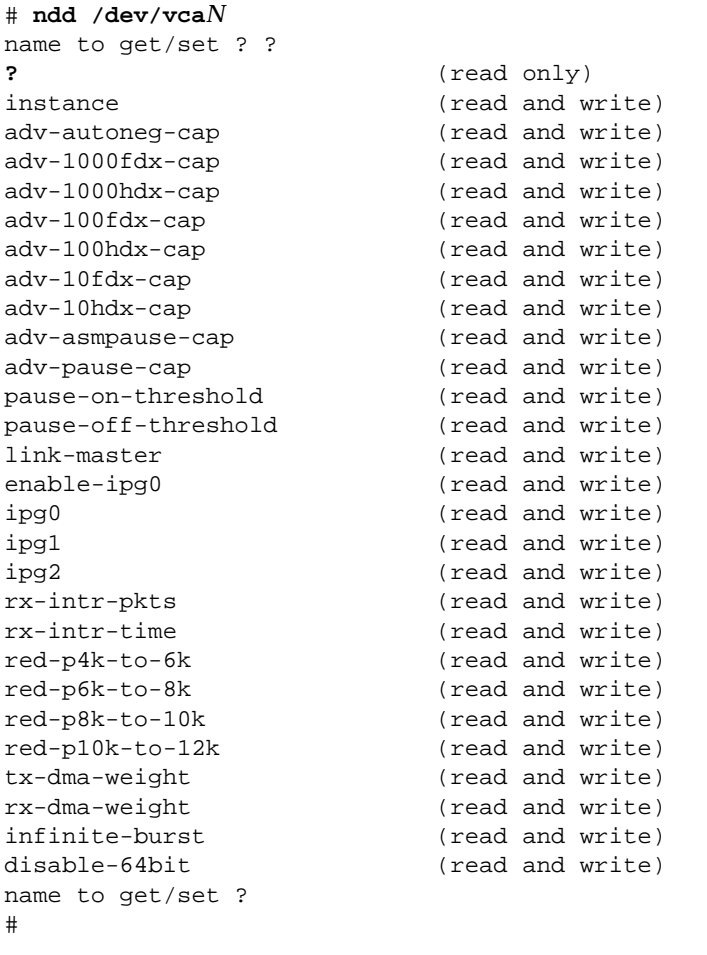

**Remarque –** Dans l'exemple précédent, *N* est le numéro d'instance du périphérique vca. Ce chiffre devrait correspondre au numéro d'instance de la carte pour laquelle vous exécutez la commande kstat.

#### Définition de l'auto-négociation ou du mode forcé

Les paramètres de liaison suivants peuvent être définis pour fonctionner en mode auto-négociation ou en mode forcé :

- speed
- duplex
- link-clock

Par défaut, le mode auto-négociation est activé pour ces paramètres de liaison. Quand l'un de ces paramètres est en mode auto-négociation, le périphérique vca communique avec le partenaire de liaison pour négocier une valeur compatible et une capacité de contrôle de flux. Lorsqu'une valeur autre que auto est définie pour l'un de ces paramètres, aucune négociation ne se produit et le paramètre de liaison est configuré en mode forcé. En mode forcé, la valeur du paramètre speed doit être identique à celle de tous les partenaires de liaison. Voir la section [« Activation de](#page-73-0)  [l'auto-négociation ou du mode forcé pour les paramètres de liaison à l'aide de](#page-73-0)  [l'invite OpenBoot PROM », page 44](#page-73-0).

#### ▼ Pour désactiver le mode auto-négociation

Si votre équipement réseau ne prend pas en charge l'auto-négociation ou si vous souhaitez forcer les paramètres réseau speed, duplex ou link-clock, vous pouvez désactiver le mode auto-négociation sur le périphérique vca.

- **1. Définissez les paramètres du pilote suivant sur les valeurs indiquées dans la documentation livrée avec votre périphérique de partenaire de liaison (par exemple, un commutateur) :**
	- adv-1000fdx-cap
	- adv-1000hdx-cap
	- adv-100fdx-cap
	- adv-100hdx-cap
	- adv-10fdx-cap
	- adv-10hdx-cap
	- adv-asmpause-cap
	- adv-pause-cap

Reportez-vous au [TABLEAU 3-2](#page-57-0) pour les descriptions et valeurs possibles de ces paramètres.

**2. Définissez le paramètre** adv-autoneg-cap **sur** 0**.**

```
# ndd -set /dev/vcaN adv-autoneg-cap 0
```
Lorsque vous modifiez un paramètre de liaison ndd, un message semblable au suivant apparaît :

link up 1000 Mbps half duplex

**Remarque –** Si vous désactivez l'auto-négociation, vous devez activer les paramètres speed, duplex et link-clock (1 000 Mbits/s uniquement) pour qu'ils fonctionnent en mode forcé. Pour obtenir des instructions, reportez-vous à la section [« Activation de l'auto-négociation ou du mode forcé pour les paramètres de liaison à](#page-73-0)  [l'aide de l'invite OpenBoot PROM », page 44.](#page-73-0)

# Définition des paramètres à l'aide du fichier vca.conf

Vous pouvez également spécifier les propriétés des paramètres du pilote en ajoutant des entrées au fichier vca.conf dans le répertoire /kernel/drv. Les noms des paramètres sont les mêmes que ceux indiqués à la section [« Valeurs et définitions des](#page-55-1)  [paramètres du pilote », page 26.](#page-55-1)

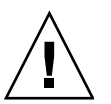

**Attention –** Ne supprimez aucune des entrées par défaut contenues dans le fichier /kernel/drv/vca.conf.

Pour plus d'informations, consultez les pages manuel en ligne pour prtconf(1) et driver.conf(4). La procédure suivante donne un exemple de définition des paramètres dans un fichier vca.conf.

Les variables définies dans la section précédente s'appliquent à des périphériques connus dans le système. Pour définir une variable d'une carte Crypto Accelerator 4000 de Sun à l'aide du fichier vca.conf, vous devez connaître les trois informations suivantes : le nom, le parent et l'adresse du périphérique.

- <span id="page-70-0"></span>Pour définir les paramètres du pilote à l'aide du fichier vca.conf
	- **1. Obtenez les noms des chemins du matériel pour les périphériques** vca **dans l'arborescence du périphérique.**
		- **a. Vérifiez le fichier** /etc/driver\_aliases **pour identifier le nom correspondant à un périphérique spécifique.**

```
# grep vca /etc/driver_aliases
vca "pci108e,3de8"
```
Dans l'exemple précédent, le nom du périphérique correspondant au pilote (vca) du logiciel Crypto Accelerator 4000 de Sun est « pci108e,3de8 ».

**b. Repérez le nom du parent du périphérique et l'adresse de l'unité du périphérique dans le fichier** /etc/path\_to\_inst**.** 

Reportez-vous aux pages manuel en ligne pour path\_to\_inst(4).

```
# grep vca /etc/path_to_inst
"/pci@8,600000/network@1" 0 "vca"
"/pci@8,700000/network@1" 1 "vca"
```
Dans l'exemple précédent, trois colonnes apparaissent : nom du chemin vers le périphérique, numéro d'instance et nom du pilote du logiciel.

Le nom du chemin vers le périphérique à la première ligne dans l'exemple précédent est « /pci@8,600000/network@1 ». Les noms des chemins du périphérique sont constitués de trois parties : le nom du parent du périphérique, le nom du nœud du périphérique et l'adresse de l'unité du périphérique. Voir le [TABLEAU 3-10](#page-70-1).

<span id="page-70-1"></span>**TABLEAU 3-10** Nom du chemin vers le périphérique

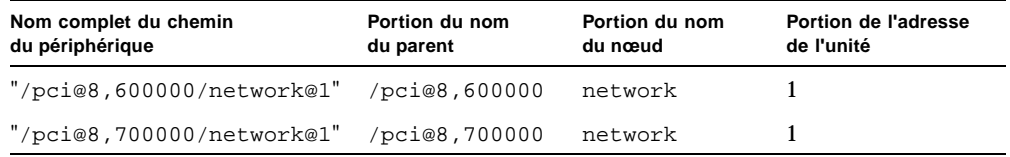

Pour identifier un périphérique PCI sans ambiguïté dans le fichier vca.conf, utilisez le nom complet du chemin du périphérique (nom du parent, nom du nœud et adresse de l'unité) pour le périphérique. Pour obtenir plus d'informations sur la spécification du périphérique PCI, reportez-vous à la page manuel en ligne  $pci(4)$ .

#### **2. Définissez les paramètres pour les périphériques** vca **dans le fichier**  /kernel/drv/vca.conf**.**

Dans l'entrée suivante, le paramètre adv-autoneg-cap est désactivé pour un périphérique Ethernet Crypto Accelerator 4000 de Sun spécifique.

name="pci108e,3de8" parent="/pci@8,700000" unit-address="1" adv-autoneg-cap=0;

- **3. Enregistrez le fichier** vca.conf**.**
- **4. Enregistrez et fermez tous les fichiers et programmes, puis quittez le système de fenêtrage.**
- **5. Arrêtez et redémarrez le système.**

#### Définition des paramètres pour tous les périphériques Crypto Accelerator 4000 de Sun vca à l'aide du fichier vca.conf

Si vous omettez le nom du chemin du périphérique (nom du parent, nom du nœud et adresse de l'unité), la variable est définie pour toutes les instances de tous les périphériques Ethernet Crypto Accelerator 4000 de Sun.

- ▼ Pour définir les paramètres pour tous les périphériques Crypto Accelerator 4000 de Sun vca à l'aide du fichier vca.conf
	- **1. Ajoutez une ligne dans le fichier** vca.conf **pour modifier la valeur d'un paramètre pour toutes les instances en entrant** *paramètre*=*valeur;***.**

L'exemple suivant définit le paramètre adv-autoneg-cap sur 1 pour toutes les instances de tous les périphériques Ethernet Crypto Accelerator 4000 de Sun :

adv-autoneg-cap=1;
### Exemple de fichier vca.conf

Voici un exemple de fichier vca.conf :

```
#
# Copyright 2003 Sun Microsystems, Inc. All rights reserved.
# Use is subject to license terms.
#
#ident "@(#)vca.conf 1.3 10/03/13 SMI"
#
# Use the new Solaris 9 ddi-no-autodetach property to prevent the
# driver from being unloaded by the cleanup modunload -i 0.
#
ddi-no-autodetach=1;
```
# Activation de l'auto-négociation ou du mode forcé pour les paramètres de liaison à l'aide de l'invite OpenBoot PROM

Les paramètres suivants peuvent être configurés pour fonctionner en autonégociation ou en mode forcé à l'interface de l'invite OpenBoot PROM :

| Paramètre  | <b>Description</b>                                                                                                    |
|------------|----------------------------------------------------------------------------------------------------|
| speed      | Ce paramètre peut être défini sur auto, 1000, 100 ou 10 ; la syntaxe est la<br>suivante:                                                                                                    |
|            | • speed=auto (par défaut)                                                                                                    |
|            | $\bullet$ speed=1000                                                                                                    |
|            | $\bullet$ speed=100                                                                                                    |
|            | $\bullet$ speed=10                                                                                                    |
| duplex     | Ce paramètre peut être défini sur auto, full ou half; la syntaxe est la<br>suivante:                                                                                                    |
|            | • duplex=auto (par défaut)                                                                                                    |
|            | • duplex=full                                                                                                    |
|            | • duplex=half                                                                                                    |
| link-clock | Ce paramètre n'est applicable que si le paramètre speed est défini sur 1000<br>ou si vous utilisez une carte Crypto Accelerator 4000 de Sun MMF de<br>1 000 Mbits/s. La valeur de ce paramètre doit correspondre à la valeur du<br>partenaire de liaison. Par exemple, si la valeur de la liaison locale est master,<br>le partenaire de liaison doit avoir une valeur slave. Ce paramètre peut être<br>défini sur master, slave ou auto ; la syntaxe est la suivante : |
|            | • link-clock=auto (par défaut)                                                                                                    |
|            | · link-clock=master                                                                                                    |
|            | • link-clock=slave                                                                                                    |

**TABLEAU 3-11** Paramètres du périphérique de réseau de liaison locale

Pour établir une liaison correcte, les paramètres speed, duplex et link-clock (1 000 Mbits/s uniquement) doivent être configurés de façon appropriée entre la liaison locale et le partenaire de liaison. Les deux partenaires de liaison doivent fonctionner soit en auto-négociation soit en mode forcé pour chaque paramètre speed, duplex et link-clock (1 000 Mbits/s uniquement). Si l'un de ces paramètres est défini sur auto, alors la liaison fonctionne en mode auto-négociation pour ce paramètre. L'absence d'un paramètre à l'invite ok de l'OpenBoot PROM

configure ce paramètre pour qu'il ait une valeur auto par défaut. Une valeur autre que auto configure la liaison locale pour fonctionner en mode forcé pour ce paramètre.

Lorsque la liaison locale fonctionne en mode auto-négociation pour les paramètres speed et duplex à 100 Mbits/s au plus, en duplex intégral et semi-duplex, alors le partenaire de liaison utilise des vitesses de 100 Mbits/s ou de 10 Mbits/s avec les deux duplex.

Lorsque le paramètre speed fonctionne en mode forcé, la valeur doit correspondre à la valeur speed du partenaire de liaison. Si le paramètre duplex ne correspond pas à la liaison locale et au partenaire de liaison, la liaison peut s'établir. Toutefois, des collisions se produiront dans le trafic.

Lorsque le paramètre speed de la liaison locale est défini sur auto-négociation et celui du partenaire de liaison est en mode forcé, la liaison peut s'établir à condition que la valeur speed puisse être négociée entre la liaison locale et le partenaire de liaison. L'interface en mode auto-négociation essaie toujours d'établir une liaison (si la vitesse correspond) en semi-duplex par défaut. L'une des deux interfaces n'étant pas en mode auto-négociation, l'interface en mode auto-négociation ne détecte que le paramètre speed ; le paramètre duplex n'est pas détecté. Cette méthode est appelée détection parallèle.

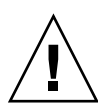

**Attention –** La mise en place d'une liaison présentant un conflit duplex conduit systématiquement à des collisions dans le trafic.

Pour qu'un paramètre de liaison locale fonctionne en mode forcé, il doit avoir une valeur autre que auto. Par exemple, pour établir une liaison en mode forcé à 100 Mbits/s avec semi-duplex, tapez la commande suivante à l'invite ok d'OpenBoot PROM :

ok **boot net:speed=100,duplex=half**

**Remarque –** Dans les exemples de cette section, net est un raccourci pour le chemin par défaut du périphérique de l'interface réseau intégré. Vous pouvez configurer d'autres périphériques réseau en spécifiant un chemin de périphérique plutôt que d'utiliser net.

Pour établir une liaison en mode forcé à 1 000 Mbits/s en semi-duplex comme horloge maître, tapez la commande suivante à l'invite ok d'OpenBoot PROM :

```
ok boot net:speed=1000,duplex=half,link-clock=master
```
**Remarque –** La valeur du paramètre link-clock doit correspondre à la valeur link-clock du partenaire de liaison. Par exemple, si la valeur link-clock sur la liaison locale est définie sur master, la valeur link-clock sur le partenaire de liaison doit être définie sur slave.

Pour établir un mode forcé pour une vitesse de 10 Mbits/s et un mode autonégociation pour duplex, tapez la commande suivante à l'invite ok d'OpenBoot PROM :

```
ok boot net:speed=10,duplex=auto
```
Vous pouvez également tapez la commande suivante à l'invite ok d'OpenBoot PROM pour établir les mêmes paramètres de liaison locale comme dans l'exemple précédent :

ok **boot net:speed=10**

Pour plus d'informations, consultez la documentation relative à la norme IEEE 802.3.

# Statistiques cryptographiques et de fonctionnement du pilote Ethernet

Cette section décrit les statistiques présentées par la commande kstat(1M).

# Statistiques cryptographiques du pilote

Le [TABLEAU 3-12](#page-76-0) décrit les statistiques cryptographiques du pilote.

| Paramètre | <b>Description</b>                                                                                                    | Stable ou instable |
|-----------|----------------------------------------------------------------------------------------------------|--------------------|
| vs-mode   | Les valeurs sont FIPS, standard ou<br>unitialized. FIPS indique que la carte est en<br>mode FIPS. standard indique que la carte n'est<br>pas en mode FIPS, unitialized indique que la<br>carte n'est pas initialisée.                                                       | Stable             |
| vs-status | Les valeurs sont ready, faulted ou failsafe.<br>ready indique que la carte fonctionne<br>normalement. faulted indique que la carte ne<br>fonctionne pas. failsafe indique le mode failsafe<br>(sans échec), c'est-à-dire l'état initial de la carte à<br>sa sortie d'usine. | <b>Stable</b>      |

<span id="page-76-0"></span>**TABLEAU 3-12** Statistiques cryptographiques du pilote

# Statistiques du pilote Ethernet

Le [TABLEAU 3-13](#page-77-0) décrit les statistiques du pilote Ethernet.

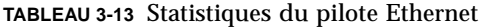

<span id="page-77-0"></span>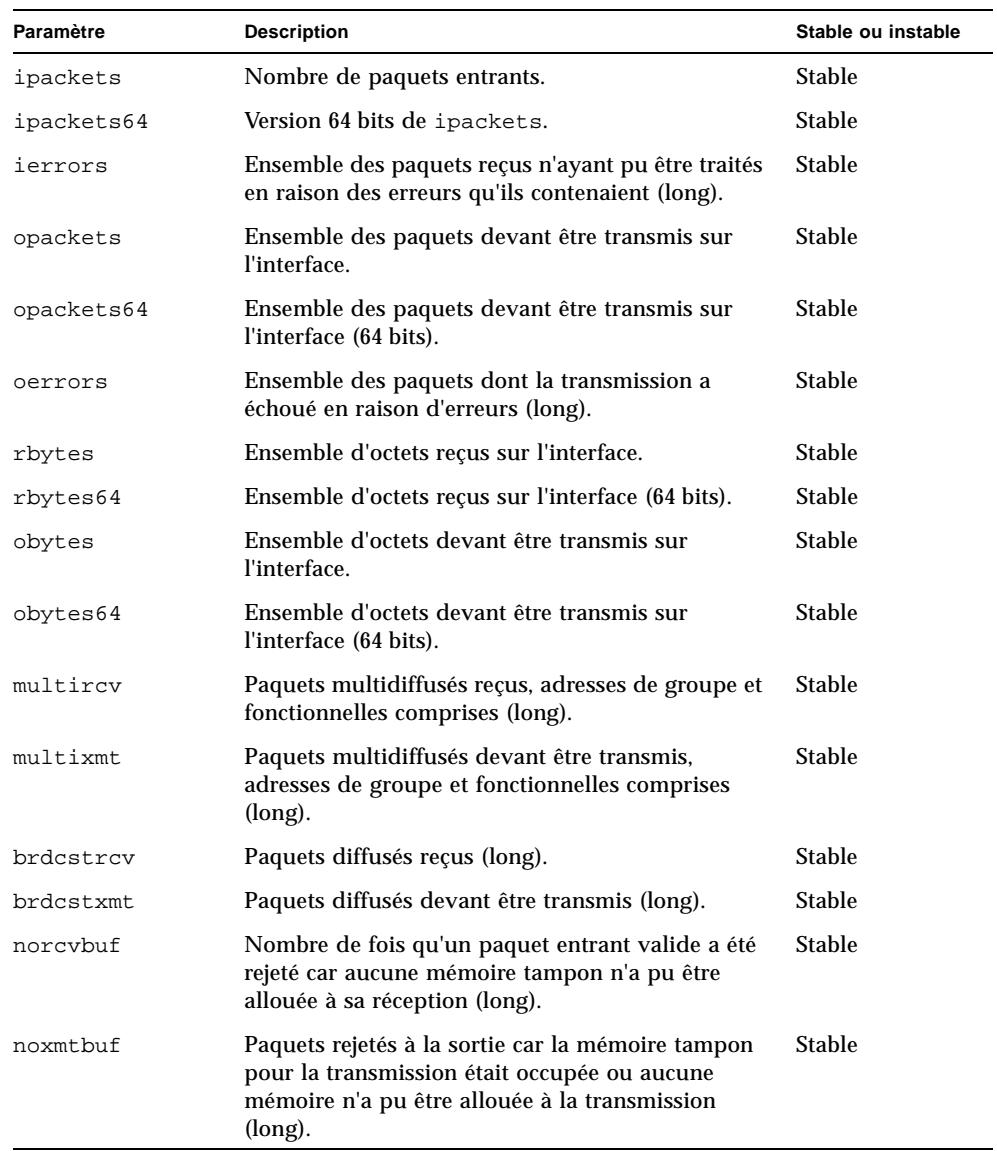

#### Le [TABLEAU 3-14](#page-78-0) décrit les compteurs MAC de transmission et de réception.

<span id="page-78-0"></span>

| Paramètre               | <b>Description</b>                                                                                                    | Stable ou instable |
|-------------------------|----------------------------------------------------------------------------------------------------|--------------------|
| tx-collisions           | Incréments du compteur chargeable<br>16 bits pour chaque tentative de<br>transmission de trame se soldant par<br>une collision.                                                                                                    | <b>Stable</b>      |
| tx-first-collisions     | Incréments du compteur chargeable<br>16 bits pour chaque transmission de<br>trame ayant fait l'objet d'une collision<br>au premier essai, mais ayant été<br>transmise lors de la deuxième tentative.                                                                                                    | Instable           |
| tx-excessive-collisions | Incréments du compteur chargeable<br>16 bits pour chaque transmission de<br>trame ayant dépassé le délai de<br>tentative.                                                                                                    | Instable           |
| tx-late-collisions      | Incréments du compteur chargeable<br>16 bits pour chaque transmission de<br>trame ayant rencontré une collision. Ce<br>paramètre indique le nombre de trames<br>perdues par le TxMAC en raison de<br>collisions survenues après avoir<br>transmis au moins le nombre d'octets<br>de taille de trame minimale. En général,<br>cela indique qu'il existe au moins une<br>station sur le réseau qui viole l'étendue<br>maximale autorisée du réseau.             | Instable           |
| tx-defer-timer          | Incréments de l'horloge chargeable<br>16 bits lorsque le TxMAC retarde le<br>trafic sur le réseau lors d'une tentative<br>de transmission d'une trame. La base<br>temps de l'horloge est l'horloge media<br>byte divisée par 256.                                                                                                    | Instable           |
| tx-peak-attempts        | Le registre 8 bits indique le nombre le<br>plus élevé de collisions consécutives<br>par trame correctement transmise,<br>survenues depuis la dernière lecture du<br>registre. La valeur maximale que peut<br>atteindre le registre est 255. Une<br>interruption masquable survient dans<br>le logiciel si le nombre de collisions<br>consécutives par trame correctement<br>transmise dépasse 255. Une fois lu, ce<br>registre est automatiquement remis à 0. | Instable           |

**TABLEAU 3-14** Compteurs MAC de transmission (TX) et de réception (RX)

| <b>Paramètre</b>   | <b>Description</b>                                                                                                    | Stable ou instable |
|--------------------|----------------------------------------------------------------------------------------------------|--------------------|
| tx-underrun        | Incréments du compteur chargeable<br>16 bits après réception d'une trame<br>valide depuis le réseau.                                                                                                    | Instable           |
| rx-length-err      | Incrément du compteur chargeable<br>16 bits après réception d'une trame<br>(en provenance du réseau), dont la<br>longueur est supérieure à la valeur<br>programmée dans le registre de taille<br>maximale de trame.                                                                                                    | Instable           |
| rx-alignment-err   | Incréments du compteur chargeable<br>16 bits lorsqu'une erreur d'alignement<br>est détectée dans une trame de<br>réception. Une erreur d'alignement est<br>rapportée lorsqu'une trame de<br>réception n'achève pas<br>l'algorithme CRC (code de redondance<br>cyclique) et que la trame contient un<br>nombre non entier d'octets (autrement<br>dit, la taille de la trame en bits est<br>différente de 0).                                              | Instable           |
| rx-crc-err         | Incréments du compteur chargeable<br>16 bits lorsqu'une trame de réception<br>n'achève pas l'algorithme CRC (code de<br>redondance cyclique) et que la trame<br>contient un nombre entier d'octets<br>(autrement dit. la taille de la trame en<br>bits est égale à 0).                                                                                                    | Instable           |
| rx-code-violations | Incréments du compteur chargeable<br>16 bits lorsqu'une indication Rx_Err est<br>générée par le XCVR couvrant le MII,<br>pendant la réception d'une trame. Cette<br>indication est générée par l'émetteur-<br>récepteur lorsqu'il détecte un code non<br>valide dans la transmission de données<br>reçues. Une violation du code de<br>réception n'est pas comptée comme une<br>séquence de contrôle de trame (FCS) ni<br>comme une erreur d'alignement. | <b>Instable</b>    |
| rx-overflows       | Nombre de trames Ethernet perdues en<br>raison du manque de ressources.                                                                                                    | Instable           |

**TABLEAU 3-14** Compteurs MAC de transmission (TX) et de réception (RX) *(suite)*

| Paramètre       | <b>Description</b>                                                                                                    | Stable ou instable |
|-----------------|----------------------------------------------------------------------------------------------------|--------------------|
| rx-no-buf       | Nombre de fois où il est matériellement<br>impossible de recevoir des données en<br>raison du manque d'espace dans la<br>mémoire tampon de réception. | Instable           |
| rx-no-comp-wb   | Nombre de fois où il est matériellement<br>impossible de poursuivre les entrées<br>pour les données recues.                                           | Instable           |
| rx-len-mismatch | Nombre de trames reçues pour<br>lesquelles la longueur théorique ne<br>correspond pas à la longueur véritable.                                        | Instable           |

**TABLEAU 3-14** Compteurs MAC de transmission (TX) et de réception (RX) *(suite)*

Les propriétés Ethernet suivantes ([TABLEAU 3-15](#page-80-0)) sont dérivées de l'intersection entre les capacités du périphérique et celles du partenaire de liaison.

| Paramètre     | <b>Description</b>                                                                                 | Stable ou instable |
|---------------|----------------------------------------------------------------------------------------------------|--------------------|
| ifspeed       | 1 000, 100 ou 10 Mbits/s                                                                           | Stable             |
| link-duplex   | $0 = half, 1 = full$                                                                               | Stable             |
| link-pause    | Paramètres actifs de la pause pour la liaison, voir<br>« Paramètres de contrôle de flux », page 29 | Stable             |
| link-asmpause | Paramètres actifs de la pause pour la liaison, voir<br>« Paramètres de contrôle de flux », page 29 | <b>Stable</b>      |
| link-up       | $1 =$ haut. $0 =$ bas                                                                              | <b>Stable</b>      |
| link-status   | $1 =$ haut, $0 =$ bas                                                                              | <b>Stable</b>      |
| xcvr-inuse    | Type d'émetteur-récepteur utilisé : $1 = MII$ interne,<br>$2 = MII$ externe, $3 = PCS$ externe     | <b>Stable</b>      |

<span id="page-80-0"></span>**TABLEAU 3-15** Propriétés courantes de la liaison Ethernet

Le [TABLEAU 3-16](#page-81-0) décrit les capacités de l'interface MII (Media Independent Interface) en lecture seule. Ces paramètres définissent les capacités du matériel. L'interface MII Gigabit (GMII) prend en charge toutes les capacités suivantes :

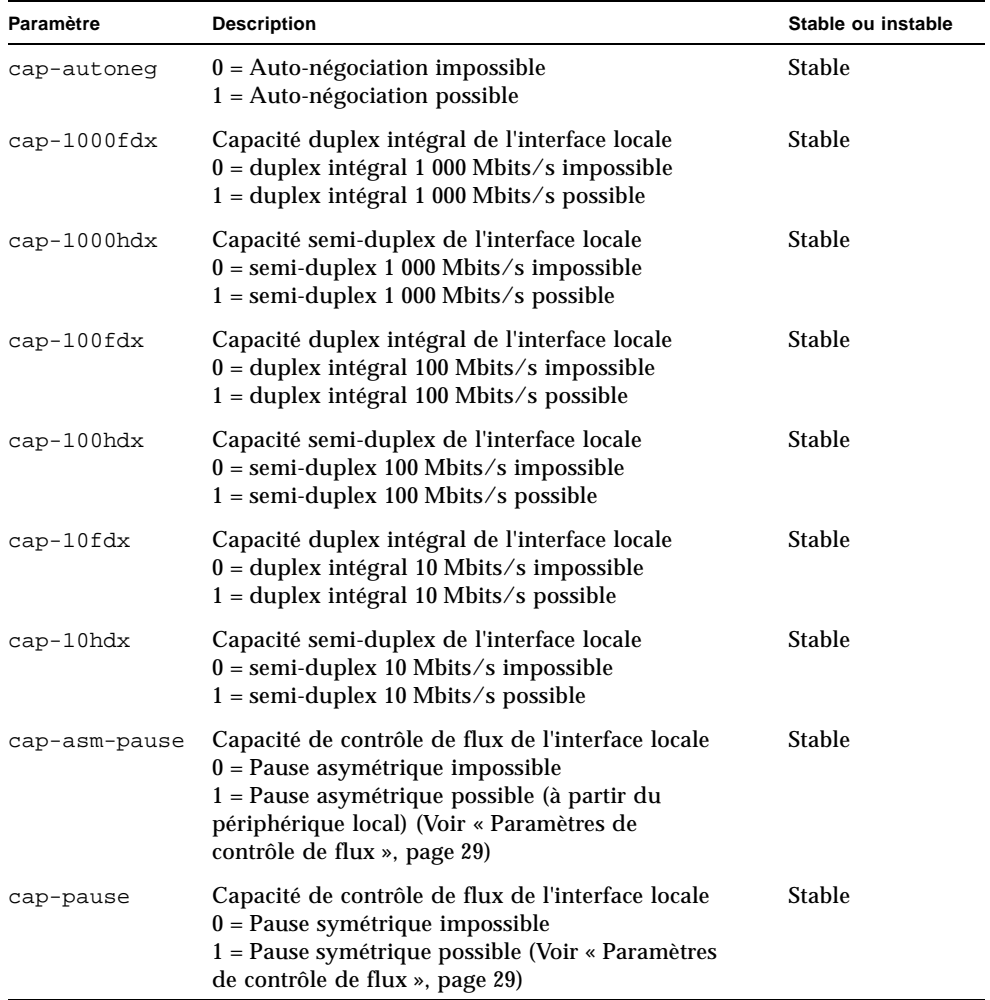

<span id="page-81-0"></span>**TABLEAU 3-16** Capacités du périphérique vca en lecture seule

# Rapport des capacités du partenaire de liaison

Le [TABLEAU 3-17](#page-82-0) décrit les capacités du partenaire de liaison en lecture seule.

<span id="page-82-0"></span>

| Paramètre            | <b>Description</b>                                                                                                    | Stable ou instable |
|----------------------|----------------------------------------------------------------------------------------------------|--------------------|
| lp-cap-autoneg       | $0 =$ Aucune auto-négociation<br>$1 = Auto-négociation$                                                                                                    | <b>Stable</b>      |
| $lp$ -cap-1000fdx    | $0 =$ Aucune transmission<br>duplex intégral 1 000 Mbits/s<br>$1 =$ duplex intégral 1 000 Mbits/s                                                             | <b>Stable</b>      |
| $lp$ -cap-1000 $hdx$ | $0 =$ Aucune transmission<br>semi-duplex 1 000 Mbits/s<br>$1 =$ semi-duplex 100 Mbits/s                                                                       | <b>Stable</b>      |
| $lp$ -cap-100 $fdx$  | $0 =$ Aucune transmission<br>duplex intégral 100 Mbits/s<br>$1 =$ duplex intégral 100 Mbits/s                                                                 | <b>Stable</b>      |
| $lp$ -cap-100 $hdx$  | $0 =$ Aucune transmission<br>semi-duplex 100 Mbits/s<br>$1 = semi-duplex 100 Mbits/s$                                                                         | <b>Stable</b>      |
| $lp$ -cap- $10fdx$   | $0 =$ Aucune transmission<br>duplex intégral 10 Mbits/s<br>$1 =$ duplex intégral 10 Mbits/s                                                                   | <b>Stable</b>      |
| $lp$ -cap-10 $hdx$   | $0 =$ Aucune transmission<br>semi-duplex 10 Mbits/s<br>$1 =$ semi-duplex 10 Mbits/s                                                                           | <b>Stable</b>      |
| lp-cap-asm-pause     | $0 =$ Pause asymétrique impossible<br>1 = Pause symétrique vers la capacité du<br>partenaire de liaison (Voir « Paramètres de<br>contrôle de flux », page 29) | <b>Stable</b>      |
| lp-cap-pause         | $0 =$ Pause symétrique impossible<br>1 = Pause symétrique possible (Voir<br>« Paramètres de contrôle de flux », page 29)                                      | <b>Stable</b>      |

**TABLEAU 3-17** Capacités du partenaire de liaison en lecture seule

Si le partenaire de liaison ne prend pas en charge l'auto-négociation (quand lp-cap-autoneg est égal à 0), les informations restantes décrites dans le [TABLEAU 3-17](#page-82-0) ne sont pas pertinentes et la valeur du paramètre est 0.

Si le partenaire de liaison prend en charge l'auto-négociation (quand lp-capautoneg est égal à 1), alors les informations relatives à la vitesse et au mode s'affichent lorsque vous utilisez l'auto-négociation et les capacités du partenaire de liaison.

#### Le [TABLEAU 3-18](#page-83-0) décrit les paramètres spécifiques au pilote.

| <b>Paramètre</b>                   | <b>Description</b>                                                                                                    | Stable ou instable |
|------------------------------------|----------------------------------------------------------------------------------------------------|--------------------|
| 1b-mode                            | Copie du mode de bouclage dans lequel se<br>trouve le périphérique, le cas échéant.                                                | Instable           |
| promisc                            | Lorsqu'il est activé, le périphérique est en<br>mode espion. Lorsqu'il est désactivé, le<br>périphérique n'est pas en mode espion. | Instable           |
| Compteurs de transmission Ethernet |                                                                                                    |                    |
| tx-wsrv                            | Compte le nombre de fois où l'anneau de<br>transmission est plein.                                                                 | Instable           |
| tx-msgdup-fail                     | Échec lors de la tentative de duplication d'un<br>paquet.                                                                          | Instable           |
| tx-allocb-fail                     | Echec lors de la tentative d'attribution de la<br>mémoire.                                                                         | Instable           |
| $tx$ -queue $0$                    | Nombre de paquets en attente de transmission<br>dans la première file d'attente de transmission<br>du matériel.                    | Instable           |
| tx-queuel                          | Nombre de paquets en attente de transmission<br>dans la deuxième file d'attente de transmission<br>du matériel.                    | Instable           |
| tx-queue2                          | Nombre de paquets en attente de transmission<br>dans la troisième file d'attente du matériel.                                      | Instable           |
| $tx$ -queue $3$                    | Nombre de paquets en attente de transmission<br>dans la quatrième file d'attente de<br>transmission du matériel.                   | Instable           |
| Compteurs de réception Ethernet    |                                                                                                    |                    |
| rx-hdr-pkts                        | Nombre de paquets reçus dont la taille était<br>inférieure à 256 octets.                                                           | Instable           |
| rx-mtu-pkts                        | Nombre de paquets reçus dont la taille était<br>supérieure à 256 octets, mais inférieure à<br>1 514 octets.                        | Instable           |
| rx-split-pkts                      | Nombre de paquets répartis sur deux pages.                                                                                         | Instable           |
| rx-nocanput                        | Nombre de paquets perdus en raison d'échecs<br>lors de la livraison à la pile IP.                                                  | Instable           |

<span id="page-83-0"></span>**TABLEAU 3-18** Paramètres spécifiques au pilote

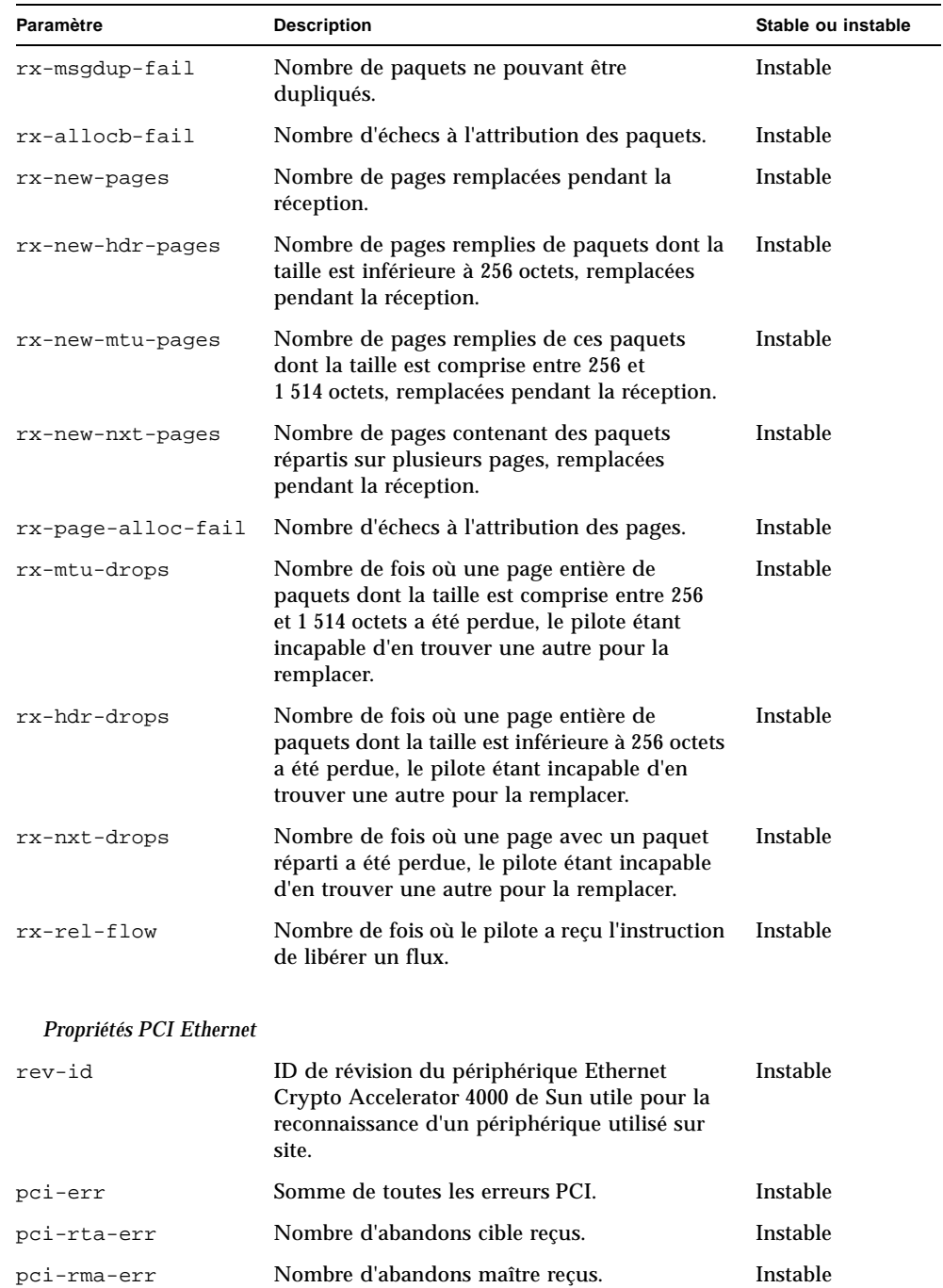

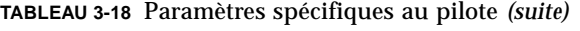

| Paramètre      | <b>Description</b>                                                                               | Stable ou instable |
|----------------|--------------------------------------------------------------------------------------------------|--------------------|
| pci-parity-err | Nombre d'erreurs de parité PCI détectées.                                                        | Instable           |
| pci-drto-err   | Nombre de fois où le délai pour une nouvelle<br>tentative de transaction retardée a été dépassé. | Instable           |
| dma-mode       | Utilisé par le pilote de la Crypto<br>Accelerator 4000 de Sun (vca).                             | Instable           |

**TABLEAU 3-18** Paramètres spécifiques au pilote *(suite)*

### ▼ Pour vérifier les paramètres du partenaire de liaison

● **En tant que superutilisateur, tapez la commande** kstat vca:*N* **:**

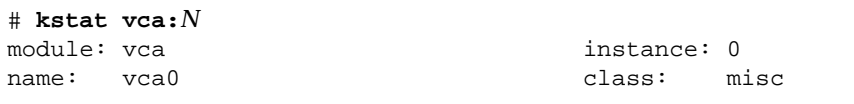

Où *N* est le numéro d'instance du périphérique vca. Ce chiffre devrait correspondre au numéro d'instance de la carte pour laquelle vous exécutez la commande kstat.

# Statistiques de l'accélération IPsec en ligne

Le [TABLEAU 3-19](#page-85-0) décrit les statistiques de noyau incrémentées lorsque la carte est configurée pour une accélération matérielle IPsec en ligne. Voir la section [« Activation de l'accélération IPsec en ligne », page 61](#page-90-0) pour des instructions sur la configuration de la carte pour une utilisation avec la configuration IPsec en ligne.

<span id="page-85-0"></span>**TABLEAU 3-19** Statistiques cryptographiques du pilote pour l'accélération IPsec en ligne

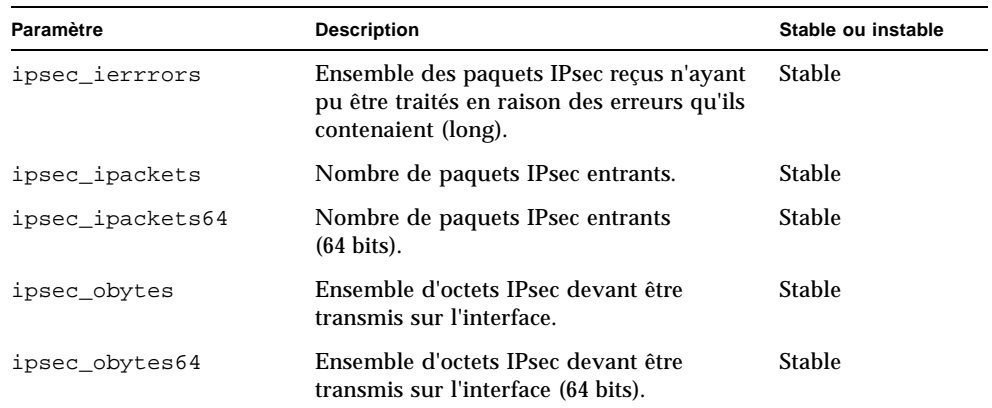

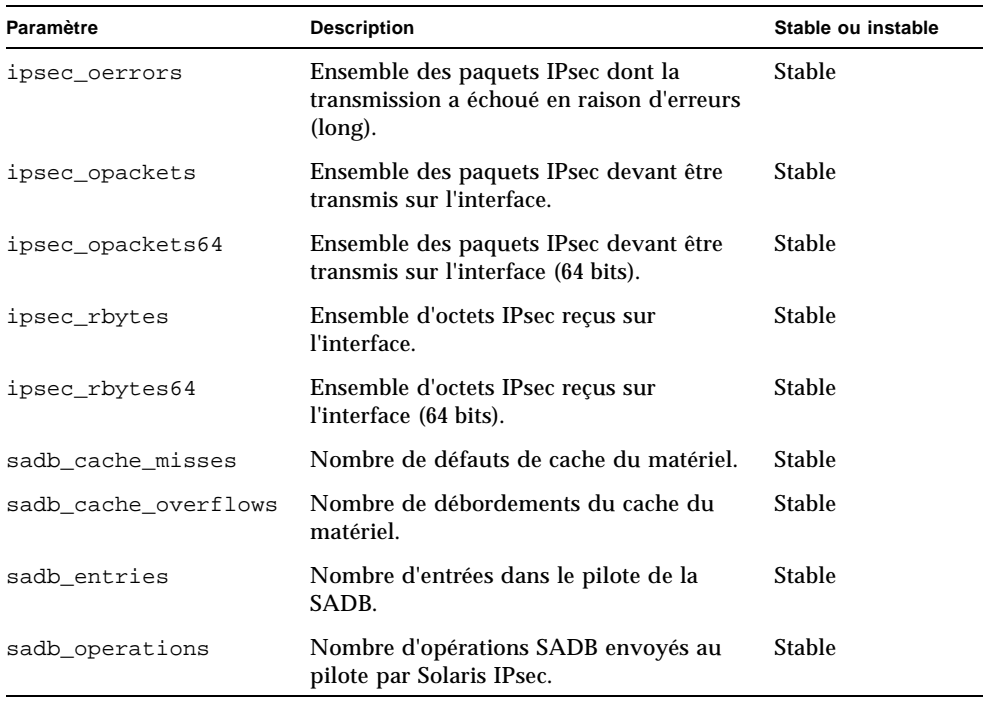

**TABLEAU 3-19** Statistiques cryptographiques du pilote pour l'accélération IPsec en ligne *(suite)*

**Remarque –** Les statistiques du noyau IPsec répertoriées dans le [TABLEAU 3-19](#page-85-0) ne sont incrémentées que pour les paquets IPsec traités en ligne par le matériel. Les paquets reçus de moins de 256 octets ne sont pas traités en ligne et les statistiques du noyau IPsec ne sont pas incrémentées pour ces paquets. Ces statistiques de noyau ne s'appliquent pas non plus au trafic IPsec hors bande (voir la section [« Configuration](#page-89-0)  [de l'accélération matérielle IPsec », page 60](#page-89-0)). Si snoop est activé, ces compteurs ne sont pas incrémentés. Les paquets hors bande incrémentent les statistiques de noyau du réseau habituel ainsi que tout autres statistiques cryptographiques applicables, telles que 3desbytes et 3desjobs.

# Configuration du réseau

Cette section explique comment modifier les fichiers hôte du réseau après installation de l'adaptateur sur votre système.

# Configuration des fichiers hôte du réseau

Après installation du logiciel du pilote, vous devez créer un fichier hostname.vca*N* pour l'interface Ethernet de l'adaptateur. Notez que dans le nom du fichier hostname.vca*N*, *N* correspond au numéro d'instance de l'interface vca que vous envisagez d'utiliser. Vous devez également créer une adresse IP et un nom d'hôte pour son interface Ethernet dans le fichier /etc/hosts.

<span id="page-87-0"></span>**1. Repérez les interfaces** vca **et les numéros d'instance appropriés dans le fichier**  /etc/path\_to\_inst**.** 

Reportez-vous aux pages manuel en ligne pour path\_to\_inst(4).

```
# grep vca /etc/path_to_inst
"/pci@8,600000/network@1" 0 "vca"
```
Le numéro d'instance dans l'exemple précédent est 0.

**2. Utilisez la commande** ifconfig**(1M) pour paramétrer l'interface** vca **de l'adaptateur.**

Utilisez la commande ifconfig pour attribuer une adresse IP à l'interface réseau. Tapez la ligne de commande suivante, en remplaçant *adresse-ip* par l'adresse IP de l'adaptateur :

```
# ifconfig vcaN plumb adresse-ip up
```
Pour plus d'informations, consultez la page man de ifconfig(1M) et la documentation Solaris.

■ Si vous souhaitez conserver la configuration après le redémarrage, créez un fichier /etc/*nom d'hôte*.vca*N*, où *N* correspond au numéro d'instance de l'interface vca que vous envisagez d'utiliser.

Pour utiliser l'interface vca de l'exemple illustré à l['étape 1,](#page-87-0) créez un fichier /etc/*nom d'hôte*.vca*N*, où *N* correspond au numéro d'instance du périphérique désigné par 0 dans cet exemple. Si le numéro d'instance était 1, le nom du fichier aurait été /etc/*nom d'hôte*.vca1.

- Ne créez pas de fichier /etc/*nom d'hôte*. vca*N* pour une interface Crypto Accelerator 4000 de Sun que vous n'allez pas utiliser.
- Le fichier /etc/*nom d'hôte*. vca*N* doit contenir le nom d'hôte de l'interface vca appropriée.
- Le nom d'hôte doit contenir une adresse IP et être répertorié dans le fichier /etc/hosts.
- Le nom d'hôte doit être différent des autres noms d'hôte de tout autre interface, par exemple : /etc/*nom d'hôte*.vca0 et /etc/*nom d'hôte*.vca1 ne peuvent pas avoir un nom d'hôte identique.

L'exemple suivant indique le fichier /etc/*nom d'hôte*.vca*N* nécessaire pour un système appelé zardoz doté d'une carte Crypto Accelerator 4000 de Sun (zardoz-11).

```
# cat /etc/nom d'hôte.hme0
zardoz
# cat /etc/nom d'hôte.vca0
zardoz-11
```
**3. Créez une entrée appropriée dans le fichier** /etc/hosts **pour chaque interface active** vca**.**

Par exemple :

```
# cat /etc/hosts
#
# Internet host table
#
127.0.0.1 localhost
129.144.10.57 zardoz loghost
129.144.11.83 zardoz-11
```
# <span id="page-89-0"></span>Configuration de l'accélération matérielle IPsec

La carte est dotée de deux configurations pour l'accélération matérielle IPsec : en ligne et hors bande. Ces configurations permettent toutes deux d'accélérer les opérations cryptographiques IPsec. Toutefois, chaque méthode offrant divers avantages, les conditions système générales doivent être évaluées afin de déterminer la configuration appropriée.

**Remarque –** L'accélération IPsec est prise en charge par Solaris 9 ou ultérieur et non par Solaris 8. L'accélération IPsec en ligne n'est prise en charge que par Solaris 9 12/03 ou ultérieur (voir le [TABLEAU 3-20](#page-89-1)).

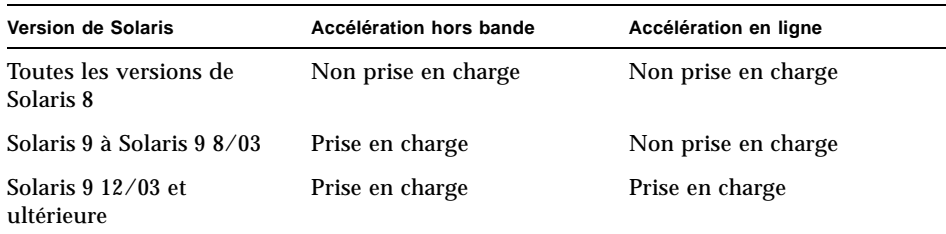

<span id="page-89-1"></span>**TABLEAU 3-20** Versions de Solaris requises pour l'accélération IPsec

La configuration hors bande est la configuration IPsec par défaut. Elle est optimisée pour un système multiprocesseur. Cette configuration, qui décharge les fonctions cryptographiques DES et 3DES vers la carte, est la configuration de prédilection sur les systèmes multiprocesseurs pour lesquels la puissance de traitement n'est pas un problème.

La configuration IPsec en ligne permet d'augmenter la fonctionnalité hors bande avec une prise en charge de l'authentification (MD5 et SHA1) et de décharger des portions du traitement des paquets de l'hôte vers la carte. En prenant en charge le traitement supplémentaire des paquets, la carte réduit considérablement l'utilisation du processeur hôte.

**Remarque –** La configuration hors bande offre un plus grand débit IPsec que la configuration en ligne sur les systèmes multiprocesseurs qui ne nécessitent que les algorithmes de chiffrement DES ou 3DES.

# Activation de l'accélération IPsec hors bande

Solaris 9 ou une version ultérieure est requise. La configuration par défaut de la carte est hors bande. Aucune configuration ni aucun paramétrage IPsec ne sont requis pour utiliser la carte pour l'accélération IPsec dans Solaris 9. Il vous suffit d'installer les progiciels Crypto Accelerator 4000 de Sun et de redémarrer l'ordinateur.

## <span id="page-90-0"></span>Activation de l'accélération IPsec en ligne

Solaris 9 12/03 ou une version ultérieure est requise. Pour configurer l'accélération en ligne, vous devez modifier les fichiers de configuration dans le logiciel Solaris et le pilote vca.

- Pour activer l'accélération matérielle IPsec en ligne
- **1. Activez l'accélération en ligne dans le logiciel Solaris en ajoutant la ligne suivante au fichier de configuration** /etc/system **:**

set ip:ip\_use\_dl\_cap=1

Redémarrez le système afin que les modifications effectuées dans le fichier /etc/system prennent effet.

**2. Activez l'accélération en ligne dans le pilote** vca **en ajoutant la ligne suivante au fichier de configuration** /kernel/drv/vca.conf **:** 

inline-ipsec=1;

Afin que les modifications apportées au fichier /kernel/drv/vca.conf prennent effet, vous devez soit redémarrer le système, soit recharger le pilote vca.

**Remarque –** L'accélération en ligne ne doit pas être activée dans le pilote si elle n'est pas activée dans le logiciel Solaris car cela pourrait diminuer les performances non-IPsec.

Une fois l'accélération en ligne activée, les paramètres IPsec peuvent être configurés pour l'interface avec les procédures de configuration IPsec standard. Pour plus d'informations sur la configuration des règles IPsec sous Solaris, reportez-vous au manuel *IPsec and IKE Administration Guide* disponible à l'adresse suivante : http://docs.sun.com

L'accélération en ligne peut être utilisée pour accélérer les algorithmes AH et ESP ; il est toutefois impossible d'utiliser plusieurs algorithmes imbriqués (y compris AH+ESP) sur la carte. Si plusieurs algorithmes sont appliqués, seul le plus à l'extérieur est exécuté en ligne. Les algorithmes restants sont exécutés par la configuration IPsec Solaris. Ces algorithmes peuvent également être exécutés dans le matériel (hors bande) si le progiciel d'accélération IPsec KCL (SUNWkcl2i.u) a été installé sur un système Solaris 9.

Lorsque la carte est configurée pour une accélération IPsec en ligne, les statistiques présentées par la commande kstat(1M) sont incrémentées. Reportez-vous au [TABLEAU 3-19](#page-85-0) pour obtenir une description des statistiques kstat de l'accélération en ligne.

# Administration de la Carte Crypto Accelerator 4000 de Sun

Ce chapitre fournit des explications sur l'administration de la carte avec les utilitaires vcaadm, vcad, vcadiag et pk11export. Il comprend les sections suivantes :

- [« Utilisation de l'utilitaire](#page-92-0) vcaadm », page 63
- [« Connexion et déconnexion avec](#page-96-0) vcaadm », page 67
- [« Saisie de commandes avec](#page-100-0) vcaadm », page 71
- [« Initialisation de la carte avec](#page-102-0) vcaadm », page 73
- [« Gestion des stockages de clés avec](#page-106-0) vcaadm », page 77
- [« Gestion des cartes avec](#page-113-0) vcaadm », page 84
- [« Utilisation de la commande vcad », page 89](#page-118-0)
- [« Utilisation de l'utilitaire](#page-124-0) vcadiag », page 95
- [« Utilisation de l'utilitaire](#page-127-0) pk11export », page 98
- [« Utilisation du script](#page-129-0) iplsslcfg », page 100
- [« Utilisation du script](#page-134-0) apsslcfg », page 105
- « Attribution de différentes adresses MAC à plusieurs cartes installées sur le [même serveur », page 110](#page-139-0)

# <span id="page-92-0"></span>Utilisation de l'utilitaire vcaadm

L'utilitaire vcaadm fournit une interface de ligne de commande à la carte Crypto Accelerator 4000 de Sun. Seuls les utilisateurs désignés comme responsables de la sécurité sont autorisés à utiliser l'utilitaire vcaadm. Lors de la première connexion à une carte Crypto Accelerator 4000 de Sun avec vcaadm, vous êtes invité à créer un responsable de la sécurité et un mot de passe d'origine.

Pour accéder facilement à l'utilitaire vcaadm, placez le répertoire d'outils Crypto Accelerator 4000 de Sun dans votre chemin de recherche. Par exemple :

```
$ PATH=$PATH:/opt/SUNWconn/bin
$ export PATH
```
La syntaxe de la ligne de commande vcaadm est la suivante :

- vcaadm [-H]
- vcaadm [-y] [-h *nomhôte*] [-p *port*] [-d vca*N*] [-f *nomfichier*]
- vcaadm [-y] [-h *nomhôte*] [-p *port*] [-d vca*N*] [-s *resp-sécurité*] *commande*

**Remarque –** Lorsque vous utilisez l'attribut -d, vcaN est le nom de périphérique de la carte, où *N* correspond au numéro d'instance du périphérique Crypto Accelerator 4000 de Sun.

Le [TABLEAU 4-1](#page-93-0) présente les options de l'utilitaire vcaadm.

| Option           | <b>Description</b>                                                                                                    |
|------------------|----------------------------------------------------------------------------------------------------|
| $-H$             | Affiche les fichiers d'aide pour les commandes veaadm et quitte le<br>programme.                                                                                                    |
| $-d$ vca $N$     | Etablit la connexion à la carte Crypto Accelerator 4000 de Sun dont<br>le numéro d'instance de pilote est N. Par exemple, -d vca1 établit<br>la connexion au périphérique vca1, où vca est une chaîne du nom<br>de périphérique de la carte et 1 le numéro d'instance du<br>périphérique. Cette valeur est définie par défaut sur vca0 et doit<br>avoir la forme $vcaN$ , où $N$ correspond au numéro d'instance du<br>périphérique. |
| $-F$ nomfichier  | Interprète une ou plusieurs commandes à partir de nomfichier et<br>quitte le programme.                                                                                                    |
| -h nomhôte       | Etablit la connexion à la carte Crypto Accelerator 4000 de Sun sur<br>nomhôte.<br>La valeur pour l'hôte peut être un nom d'hôte ou une adresse IP, et<br>est définie par défaut sur l'adresse de bouclage.                                                                                                    |
| $-p$ port        | Établit la connexion à la carte Crypto Accelerator 4000 de Sun sur le<br>port. La valeur de port est 6870 par défaut.                                                                                                    |
| -s resp-sécurité | Ouvre la session pour le responsable de la sécurité nommé<br>resp-sécurité.                                                                                                    |
| $-y$             | Force une réponse oui à toute commande qui devrait normalement<br>demander une confirmation.                                                                                                    |

<span id="page-93-0"></span>**TABLEAU 4-1** Options vcaadm

**Remarque –** Le nom *resp-sécurité* est utilisé dans le présent guide de l'utilisateur comme un exemple de nom de responsable de la sécurité.

## Modes de fonctionnement

vcaadm peut fonctionner dans l'un des trois modes suivants, dont la principale différence réside dans la manière dont les commandes sont communiquées à vcaadm. Les trois modes sont : mode commande simple, mode fichier, mode interactif.

**Remarque –** Pour utiliser vcaadm, authentifiez-vous comme responsable de la sécurité. Le mode de fonctionnement utilisé détermine le nombre de fois où vous devrez vous authentifier en tant que responsable de la sécurité.

#### Mode commande simple

En mode commande simple, vous devez vous authentifier comme responsable de la sécurité pour chaque commande. Une fois la commande exécutée, vous êtes déconnecté de vcaadm.

Lorsque vous saisissez des commandes en mode commande simple, vous spécifiez la commande à exécuter une fois toutes les options de ligne de commande spécifiées. Par exemple, en mode commande simple, la commande suivante afficherait tous les utilisateurs dans un stockage de clés donné et renverrait l'utilisateur à l'invite de commande shell.

```
$ vcaadm show user
Security Officer Name: resp-sécurité
Security Officer Password:
```
La commande suivante ouvre une session pour le responsable de la sécurité, *respsécurité*, puis crée l'utilisateur *web-admin* dans le stockage de clés.

```
$ vcaadm -s resp-sécurité create user web-admin
Security Officer Password: 
Enter new user password: 
Confirm password: 
User web-admin created successfully.
```
**Remarque –** Le premier mot de passe concerne le responsable de la sécurité et est suivi du mot de passe et de la confirmation pour le nouvel utilisateur *web-admin*.

Toutes les sorties du mode commande simple sont dirigées vers le flux de sortie standard. Cette sortie peut être redirigée à l'aide de méthodes UNIX standard basées sur le shell.

### Mode fichier

En mode fichier, vous devez vous authentifier en tant que responsable de la sécurité pour chaque fichier que vous exécutez. Vous êtes déconnecté de vcaadm une fois les commandes du fichier de commandes exécutées.

Pour saisir les commandes en mode fichier, spécifiez un fichier à partir duquel vcaadm lira une ou plusieurs commandes. Le fichier doit être du texte ASCII comportant une commande par ligne. Chaque commentaire doit être précédé du caractère dièse (#). Si l'option en mode fichier est définie, vcaadm ignore tous les arguments de la ligne de commande après la dernière option. L'exemple suivant lance les commandes dans le fichier deluser.scr et répond à toutes les invites par l'affirmative.

```
$ vcaadm -f deluser.scr -y
```
### Mode interactif

En mode interactif, vous devez vous authentifier comme responsable de la sécurité chaque fois que vous vous connectez à une carte. Il s'agit du mode de fonctionnement par défaut pour vcaadm. Pour vous déconnecter de vcaadm en mode interactif, utilisez la commande logout. Reportez-vous à la section [« Connexion et déconnexion avec](#page-96-0) vcaadm », page 67.

Le mode interactif fournit à l'utilisateur une interface similaire à  $ftp(1)$ , où les commandes peuvent être saisies l'une après l'autre. L'option -y n'est pas prise en charge en mode interactif.

# <span id="page-96-0"></span>Connexion et déconnexion avec vcaadm

Lorsque vous utilisez vcaadm depuis la ligne de commande et que vous spécifiez *hôte*, *port* et *périphérique* à l'aide des attributs -h, -p et -d, respectivement, vous êtes immédiatement invité à vous connecter en tant que responsable de la sécurité si une connexion réseau a été établie.

L'utilitaire vcaadm établit une connexion réseau chiffrée (canal) entre l'application vcaadm et le microprogramme Crypto Accelerator 4000 de Sun exécuté sur la carte spécifiée.

Au cours de la configuration du canal chiffré, les cartes s'identifient elles-mêmes par leur adresse Ethernet et par une clé publique RSA. Une base de données certifiée (\$HOME/.vcaadm/trustdb) est créée lors de la première connexion de vcaadm à une carte. Ce fichier contient toutes les cartes actuellement certifiées par le responsable de la sécurité.

#### Connexion à une carte avec vcaadm

Si le responsable de la sécurité se connecte à une nouvelle carte, vcaadm l'en avertit et l'invite à choisir l'une des options suivantes :

- 1. Abort the connection
- 2. Trust the connection one time only (no changes to trust database)
- 3. Trust this board forever (adds the hardware ethernet address and RSA public key to the trust database).

Si le responsable de la sécurité se connecte à une carte dont la clé d'accès à distance a changé, vcaadm l'en avertit et l'invite à choisir l'une des options suivantes :

- 1. Abort the connection
- 2. Trust the connection one time only (no changes to trust database)
- 3. Replace the old public key bound to this hardware ethernet address with the new public key

#### *Connexion à une nouvelle carte*

**Remarque –** Les exemples restants de ce chapitre ont été créés avec le mode interactif de vcaadm.

Lors de la connexion à une nouvelle carte, vcaadm doit créer une nouvelle entrée dans la base de données certifiée. L'exemple suivant illustre la connexion à une nouvelle carte.

```
# vcaadm -h nomhôte
Warning: MAC ID and Public Key Not Found
-----------------------------------------------------
The MAC ID and public key presented by this board were
not found in your trust database.
MAC ID: 08:00:20:EE:EE:EE
Key Fingerprint: 29FC-7A54-4014-442F-7FD9-5FEA-8411-CFB4
-----------------------------------------------------
Please select an action:
1. Abort this connection
2. Trust the board for this session only
3. Trust the board for all future sessions
Your Choice -->
```
#### *Connexion à une carte avec une clé d'accès à distance modifiée*

Lors de la connexion à une carte dont la clé d'accès à distance a été modifiée, vcaadm doit modifier l'entrée correspondante à la carte dans la base de données certifiée. L'exemple suivant illustre la connexion à une carte dont la clé d'accès à distance a été modifiée.

```
# vcaadm -h nomhôte
Warning: Public Key Conflict
-----------------------------------------------------
The public key presented by the board you are connecting
to is different than the public key that is trusted for
this MAC ID.
MAC ID: 08:00:20:EE:EE:EE
New Key Fingerprint: 29FC-7A54-4014-442F-7FD9-5FEA-8411-CFB4
Trusted Key Fingerprint: A508-38D1-FED8-8103-7ACC-0D19-C9C9-11F2
-----------------------------------------------------
Please select an action:
1. Abort this connection
2. Trust the board for this session only
3. Replace the current trusted key with the new key
Your Choice -->
```
### *Invite* vcaadm

L'invite vcaadm en mode interactif est affichée comme suit :

```
vcaadm{vcaN@nomhôte, resp-sécurité}> commande
```
Le tableau suivant décrit les variables de l'invite vcaadm :

| Variable d'invite | <b>Définition</b>                                                                                                    |
|-------------------|----------------------------------------------------------------------------------------------------|
| vcaN              | vea est la chaîne représentant la carte Crypto Accelerator 4000 de<br>Sun. N est le numéro d'instance de périphérique (adresse de l'unité)<br>figurant dans le nom du chemin du périphérique de la carte.<br>Reportez-vous à la section « Pour définir les paramètres du pilote à<br>l'aide du fichier voa.conf », page 41 pour plus de détails sur la<br>récupération de ce numéro pour un périphérique. |
| nomhôte           | Nom de l'hôte auquel la carte Crypto Accelerator 4000 de Sun est<br>physiquement connectée. <i>nomhôte</i> peut être remplacé par l'adresse IP<br>de l'hôte physique.                                                                                                    |
| resp-sécurité     | Nom du responsable de la sécurité actuellement connecté à la carte.                                                                                                    |

**TABLEAU 4-2** Définitions des variables de l'invite vcaadm

### Déconnexion de la carte avec vcaadm

Si vous travaillez en mode interactif, vous aurez peut-être à vous déconnecter d'une carte et à vous connecter à une autre sans complètement quitter vcaadm. Pour cela, utilisez la commande logout :

```
vcaadm{vcaN@nomhôte, resp-sécurité}> logout
vcaadm>
```
Dans l'exemple précédent, notez que l'invite vcaadm> n'affiche plus le numéro d'instance du périphérique, le nom d'hôte ni le nom du responsable de la sécurité. Pour vous connecter à un autre périphérique, saisissez la commande connect avec les paramètres facultatifs ci-dessous.

| Paramètre           | <b>Description</b>                                                                                                    |
|---------------------|----------------------------------------------------------------------------------------------------|
| $dev$ $vcaN$        | Connectez-vous à la carte Crypto Accelerator 4000 de Sun avec le<br>numéro d'instance de périphérique de N. Par exemple, -d vca1<br>se connecte au périphérique voe qui ; le périphérique par défaut est<br>vca0. |
| host <i>nomhôte</i> | Se connecte à la carte Crypto Accelerator 4000 de Sun sur nombôte<br>(par défaut, l'adresse du bouclage). <i>nomhôte</i> peut être remplacé par<br>l'adresse IP de l'hôte physique.                               |
| port port           | Se connecte par défaut à la carte Crypto Accelerator 4000 de Sun sur<br>le port <i>port</i><br>(par défaut, 6870).                                                                                                |

**TABLEAU 4-3** Paramètres facultatifs de la commande connect

#### *Exemple :*

vcaadm{vca*N*@*nomhôte*, *resp-sécurité*}> **logout** vcaadm> **connect host** *nomhôte* **dev vca2** Security Officer Login: *resp-sécurité* Security Officer Password: vcaadm{vca*N*@*nomhôte, resp-sécurité*}>

vcaadm ne vous permet pas d'émettre la commande connect si vous êtes déjà connecté à la carte Crypto Accelerator 4000 de Sun. Vous devez d'abord vous déconnecter, puis émettre la commande connect.

Chaque nouvelle connexion provoque la renégociation par vcaadm et le microprogramme Crypto Accelerator 4000 de Sun cible des nouvelles clés de session pour protéger les données administratives envoyées.

# <span id="page-100-0"></span>Saisie de commandes avec vcaadm

L'utilitaire vcaadm dispose d'un langage de commande qui doit être utilisé pour interagir avec la carte Crypto Accelerator 4000 de Sun. Les commandes sont saisies en utilisant tout ou partie d'une commande (partie suffisamment longue pour pouvoir identifier la commande de manière unique). L'utilisation de sh au lieu de show conviendrait, mais l'utilisation de re est ambiguë car cela peut signifier reset ou rekey.

L'exemple suivant indique la saisie de commandes à l'aide de mots entiers :

```
vcaadm{vcaN@nomhôte, resp-sécurité}> show user
User Status Status
-----------------------------------------------------
web-admin enabled
Tom enabled 
-----------------------------------------------------
```
Les mêmes informations peuvent être obtenues dans l'exemple précédent en utilisant des parties de mots comme commandes, telles que sh us.

Une commande ambiguë produit une demande d'explication :

```
vcaadm{vcaN@nomhôte, resp-sécurité}> re
Ambiguous command: re
```
### Obtention d'aide pour les commandes

vcaadm comporte des fonctions d'aide intégrées. Pour obtenir de l'aide, vous devez saisir le caractère « ? » suivi de la commande pour laquelle vous souhaitez obtenir de l'aide. Si une commande est saisie dans son ensemble et qu'un « ? » existe quelque part sur une ligne, vous obtenez la syntaxe de la commande. Par exemple :

```
vcaadm{vcaN@nomhôte, resp-sécurité}> create ?
Sub-Command Description
-----------------------------------------------------
so So Create a new security officer
user Create a new user
vcaadm{vcaN@nomhôte, resp-sécurité}> create user ?
Usage: create user [<nomutilisateur>]
vcaadm{vcaN@nomhôte, resp-sécurité}> set ?
Sub-Command Description
-----------------------------------------------------
passreq Set password requirements
password Change an existing security officer password
timeout Set the auto-logout time
```
Vous pouvez également entrer un point d'interrogation à l'invite vcaadm pour afficher la liste de toutes les commandes vcaadm et leur description, par exemple :

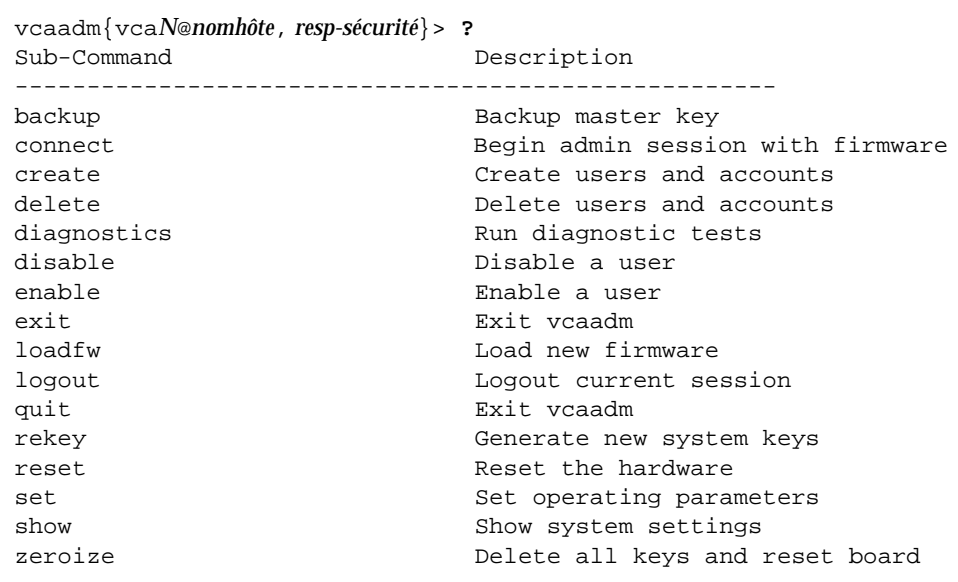

Lorsque vous n'êtes pas en mode interactif vcaadm, le caractère « ? » peut être interprété par le shell dans lequel vous travaillez. Dans ce cas, veillez à utiliser le caractère d'échappement du shell de commande avant le point d'interrogation.

### Fermeture de l'utilitaire vcaadm en mode interactif

Deux commandes vous permettent de quitter vcaadm : quit et exit. La séquence de touches Ctrl+D existe également à partir de vcaadm.

## <span id="page-102-0"></span>Initialisation de la carte avec vcaadm

La première étape pour la configuration d'une carte Crypto Accelerator 4000 de Sun consiste à l'initialiser. Lorsque vous initialisez une carte, vous devez créer un stockage de clés. (Voir la section [« Concepts et terminologie », page 112](#page-141-0)) Lors de la première connexion d'une carte Crypto Accelerator 4000 de Sun avec vcaadm, vous êtes invité à initialiser la carte avec un nouveau stockage de clés ou à l'initialiser pour utiliser un stockage de clés existant stocké dans un fichier de sauvegarde. vcaadm vous demande toutes les informations requises pour l'initialisation de la carte.

#### ▼ Pour initialiser la carte avec un nouveau stockage de clés

**1. Saisissez** vcaadm **à l'invite de commande du système avec la carte installée ou saisissez** vcaadm -h *nomhôte* **si le système est distant, et sélectionnez 1 pour initialiser la carte :**

```
# vcaadm -h nomhôte
Please select an action:
1. Abort this connection
2. Trust the board for this session only.
3. Replace the trusted key with the new key.
Your Choice --> 2
This board is uninitialized.
You will now initialize the board. You may either
completely initialize the board and start with a new
keystore or initialize the board to use an existing
keystore, providing a backup file in the process.
1. Initialize the board with a new keystore
2. Initialize the board to use an existing keystore
Your Choice (0 to exit) --> 1
```
**2. Créez un nom de stockage de clés (Voir la section [« Conditions de dénomination »,](#page-106-1)  [page 77](#page-106-1)) :**

Keystore Name: *nom-stockage-clés*

#### **3. Sélectionnez le mode FIPS 140-2 ou non-FIPS.**

En mode FIPS, la carte est conforme à la norme FIPS 140-2, niveau 3 ; il s'agit d'une norme de traitement d'informations fédérale relative à l'inviolabilité et à un haut niveau d'intégrité et de sécurité des données. Reportez-vous au document FIPS 140-2 situé à l'adresse suivante :

```
http://csrc.nist.gov/publications/fips/fips140-2/fips1402.pdf
```
Run in FIPS 140-2 mode? (Y/Yes/N/No) [No]: **y**

**4. Créez un nom de responsable de la sécurité et un mot de passe d'origine (Voir la section [« Conditions de dénomination », page 77\)](#page-106-1) :**

```
Initial Security Officer Name: resp-sécurité
Initial Security Officer Password:
Confirm Password:
```
**Remarque –** Avant de modifier ou de supprimer un paramètre essentiel ou avant d'exécuter une commande dont les conséquences sont considérables, vcaadm vous invite à entrer Y, Yes, N ou No pour confirmer. Ces valeurs ne sont pas sensibles à la casse ; la valeur par défaut est No.

**5. Vérifiez les informations de configuration :**

```
Board initialization parameters:
-----------------------------------------------------
Initial Security Officer Name: resp-sécurité
Keystore Name: nom-stockage-clés
Run in FIPS 140-2 Mode: Yes
 -----------------------------------------------------
Is this correct? (Y/Yes/N/No) [No]: y
Initializing crypto accelerator board... This may take a few 
minutes...Done.
```
### Initialisation de la carte en vue d'utiliser un stockage de clés existant

Si vous ajoutez plusieurs cartes à un seul stockage de clés, vous pouvez initialiser toutes les cartes afin d'utiliser les mêmes informations de stockage de clés. En outre, vous pouvez restaurer la configuration d'un stockage de clés d'origine d'une carte Crypto Accelerator 4000 de Sun. Cette section décrit comment initialiser une carte pour utiliser un stockage de clés existant stocké dans un fichier de sauvegarde.

Vous devez au préalable créer un fichier de sauvegarde à partir d'une configuration de carte existante avant d'exécuter cette procédure. Lors de la création et de la restauration d'un fichier de sauvegarde, un mot de passe est requis pour coder et décoder les données du fichier. (Reportez-vous à la section [« Sauvegarde de la clé](#page-112-0)  [principale », page 83.](#page-112-0))

▼ Pour initialiser la carte en vue d'utiliser un stockage de clés existant

**1. Saisissez** vcaadm **à l'invite de commande du système avec la carte Crypto Accelerator 4000 de Sun installée ou saisissez** vcaadm -h *nomhôte* **si le système est distant, et sélectionnez** *2* **pour initialiser la carte depuis une sauvegarde :**

```
# vcaadm -h nomhôte
This board is uninitialized.
You will now initialize the board. You may
either completely initialize the board and
start with a new keystore or restore the board
using a backup file.
1. Initialize the board with a new keystore
2. Initialize the board to use an existing keystore
Your Choice (0 to exit) --> 2
```
**2. Saisissez le chemin et le mot de passe pour le fichier de sauvegarde :**

Enter the path to the backup file: */tmp/sauvegarde-carte* Password for restore file:

**3. Vérifiez les informations de configuration :**

```
Board restore parameters:
-----------------------------------------------------
Path to backup file: /tmp/sauvegarde-carte
Keystore Name: nom-stockage-clés
-----------------------------------------------------
Is this correct? (Y/Yes/N/No) [No]: y
Restoring data to crypto accelerator board...
```
## <span id="page-106-0"></span>Gestion des stockages de clés avec vcaadm

Un stockage de clés est un référentiel pour clé matérielle. Des responsables de la sécurité et des utilisateurs sont associés à un stockage de clés. Non seulement les stockages de clés fournissent un espace de stockage, mais ils permettent également aux objets clés d'être détenus par les comptes utilisateur. Cela permet de dissimuler les clés aux applications qui ne sont pas authentifiées comme les détentrices. Les stockages de clés disposent de trois composants :

- **Objets clés** : clés de longue durée stockées pour les applications telles que le serveur Web Sun ONE ;
- **Comptes utilisateur** : ces comptes permettent aux applications d'authentifier des clés spécifiques et d'y accéder ;
- **Comptes de responsables de la sécurité** : ces comptes donnent accès aux fonctions de gestion de clé via vcaadm.

**Remarque –** Une carte Crypto Accelerator 4000 de Sun unique doit avoir exactement un stockage de clés. Plusieurs cartes peuvent être configurées pour fonctionner de manière collective avec le même stockage de clés, afin de fournir des performances supplémentaires et une tolérance aux pannes.

### <span id="page-106-1"></span>Conditions de dénomination

Les noms de responsables de la sécurité, les noms d'utilisateur et les noms de stockage de clés doivent respecter les conditions suivantes :

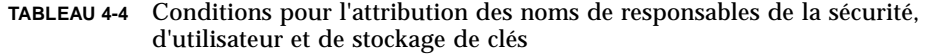

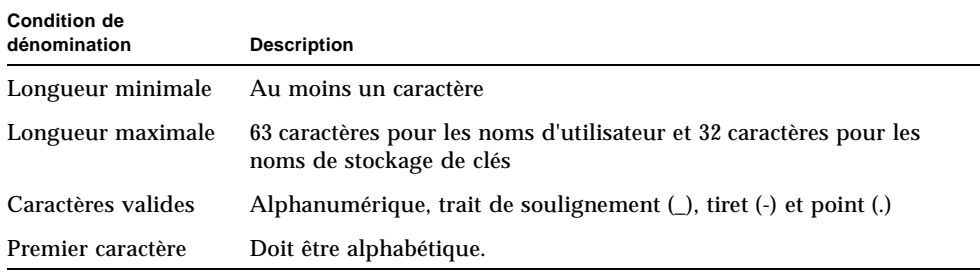

### Conditions pour le mot de passe

Les conditions pour l'attribution du mot de passe varient selon le paramètre set passreq défini (low, med ou high).

#### *Définition des conditions pour le mot de passe*

Utilisez la commande set passreq pour définir les conditions du mot de passe pour la carte Crypto Accelerator 4000 de Sun. Cette commande définit les conditions relatives aux caractères du mot de passe pour les mots de passe demandés par vcaadm. Comme l'illustre le tableau suivant, il existe trois paramètres pour les conditions du mot de passe :

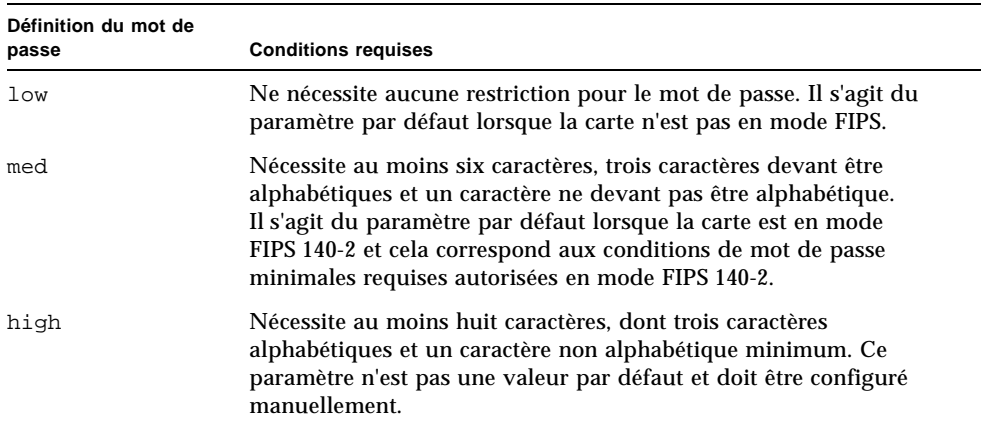

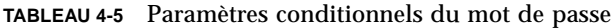

Pour modifier les conditions du mot de passe, saisissez la commande set passreq, suivie de low, med ou high. Les commandes suivantes définissent les conditions du mot de passe pour une carte Crypto Accelerator 4000 de Sun sur high :

vcaadm{vca*N*@*nomhôte*, *resp-sécurité*}> **set passreq high**

```
vcaadm{vcaN@nomhôte, resp-sécurité}> set passreq 
Password security level (low/med/high): high
```
## Remplissage d'un stockage de clés avec des responsables de la sécurité

Il peut y avoir plusieurs responsables de la sécurité pour un stockage de clés. Les noms des responsables de la sécurité sont connus uniquement au sein du domaine de la carte Crypto Accelerator 4000 de Sun et il n'est pas nécessaire qu'ils soient identiques à des noms d'utilisateur sur le système hôte.

Lors de la création d'un responsable de la sécurité, le nom est un paramètre facultatif sur la ligne de commandes. Si le nom du responsable de la sécurité est omis, vcaadm vous invite à l'entrer. (Reportez-vous à la section [« Conditions de dénomination »,](#page-106-0)  [page 77.](#page-106-0))

```
vcaadm{vcaN@nomhôte, resp-sécurité}> create so Alice
Enter new security officer password: 
Confirm password: 
Security Officer Alice created successfully.
vcaadm{vcaN@nomhôte, resp-sécurité}> create so 
New security officer name: Bob
Enter new security officer password: 
Confirm password: 
Security Officer Bob created successfully.
```
## Remplissage d'un stockage de clés avec des utilisateurs

Ces noms d'utilisateur sont connus uniquement au sein du domaine de la carte Crypto Accelerator 4000 de Sun et il n'est pas nécessaire qu'ils soient identiques au nom d'utilisateur UNIX pour le serveur Web.

Lors de la création d'un utilisateur, le nom est un paramètre facultatif sur la ligne de commande. Si le nom de l'utilisateur est omis, vcaadm vous invite à l'entrer. (reportez-vous à la section [« Conditions de dénomination », page 77](#page-106-0)).

```
vcaadm{vcaN@nomhôte, resp-sécurité}> create user web-admin
Enter new user password: 
Confirm password: 
User web-admin created successfully.
vcaadm{vcaN@nomhôte, resp-sécurité}> create user
New user name: Tom
Enter new user password: 
Confirm password: 
User Tom created successfully.
```
Les utilisateurs doivent utiliser ce mot de passe lors de l'authentification effectuée au cours du démarrage d'un serveur Web.

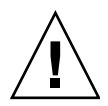

**Attention –** Les utilisateurs doivent se souvenir de leurs mots de passe pour accéder à leurs clés. Il est impossible de récupérer un mot de passe oublié.

**Remarque –** Le compte utilisateur est fermé si aucune commande n'est entrée pendant plus de cinq minutes. Cette option peut être modifiée. Pour plus d'informations, consultez la section [« Définition du délai de déconnexion](#page-113-0)  [automatique », page 84.](#page-113-0)

## Liste des utilisateurs et des responsables de la sécurité

Pour répertorier les utilisateurs et les responsables de la sécurité associés à un stockage de clés, saisissez la commande show user ou show so.

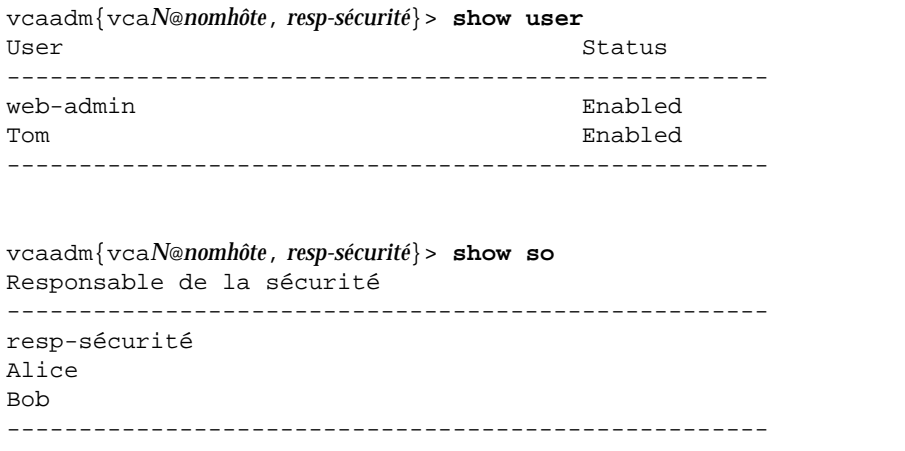

## Modification des mots de passe

Seuls les mots de passe des responsables de la sécurité peuvent être modifiés avec vcaadm. Les responsables de la sécurité peuvent modifier uniquement leur mot de passe. Utilisez la commande set password pour modifier les mots de passe des responsables de la sécurité.

```
vcaadm{vcaN@nomhôte, resp-sécurité}> set password
Enter new security officer password: 
Confirm password: 
Security Officer password has been set.
```
Les mots de passe utilisateur peuvent être modifiés via l'interface PKCS#11 avec l'utilitaire modutil du serveur Web Sun ONE. Reportez-vous à la documentation du serveur Web Sun ONE pour plus de détails.

### Activation ou désactivation des utilisateurs

**Remarque –** Les responsables de la sécurité ne peuvent pas être désactivés : une fois créés, ils restent activés jusqu'à ce qu'ils soient supprimés.

Par défaut, chaque utilisateur est créé avec le statut activé. Les utilisateurs peuvent être désactivés. Les utilisateurs désactivés ne peuvent pas accéder à leur clé matérielle via l'interface PKCS#11. L'activation d'un utilisateur désactivé restaure l'accès à l'ensemble de ses clés matérielles.

Lors de l'activation ou de la désactivation d'un utilisateur, le nom est un paramètre facultatif sur la ligne de commandes. Si le nom de l'utilisateur est omis, vcaadm vous invite à l'entrer.

```
vcaadm{vcaN@nomhôte, resp_sécurité}> disable user Tom
User Tom disabled.
vcaadm{vcaN@nomhôte, resp_sécurité}> disable user 
User name: web-admin
User web-admin disabled.
```
Pour désactiver un compte utilisateur, saisissez la commande disable user.

Pour activer un compte, saisissez la commande enable user.

```
vcaadm{vcaN@nomhôte, resp_sécurité}> enable user Tom
User Tom enabled.
vcaadm{vcaN@nomhôte, resp_sécurité}> enable user 
User name: web-admin
User web-admin enabled.
```
### Suppression des utilisateurs

Exécutez la commande delete user en spécifiant l'utilisateur à supprimer. Lors de la suppression d'un utilisateur, le nom est un paramètre facultatif sur la ligne de commande. Si le nom de l'utilisateur est omis, vcaadm vous invite à l'entrer.

```
vcaadm{vcaN@nomhôte, resp-sécurité}> delete user web-admin
Delete user web-admin? (Y/Yes/N/No) [No]: y
User web-admin deleted successfully.
vcaadm{vcaN@nomhôte, resp-sécurité}> delete user
User name: Tom
Delete user Tom? (Y/Yes/N/No) [No]: y
User Tom deleted successfully.
```
### Suppression des responsables de la sécurité

Exécutez la commande delete so en spécifiant le responsable de la sécurité à supprimer. Lors de la suppression d'un responsable de la sécurité, le nom est un paramètre facultatif sur la ligne de commande. Si le nom est omis, vcaadm vous invite à l'entrer.

```
vcaadm{vcaN@nomhôte, resp-sécurité}> delete so Bob
Delete Security Officer Bob? (Y/Yes/N/No) [No]: y
Security Officer Bob deleted.
vcaadm{vcaN@nomhôte, resp-sécurité}> delete so 
Security Officer name: Alice
Delete Security Officer Alice? (Y/Yes/N/No) [No]: y
Security Officer Alice deleted.
```
## Sauvegarde de la clé principale

Les stockages de clés sont stockés sur le disque et chiffrés dans une clé principale, qui est alors stockée dans le microprogramme Crypto Accelerator 4000 de Sun et peut être sauvegardée par un responsable de la sécurité.

Pour sauvegarder la clé principale, utilisez la commande backup. Cette commande nécessite un nom de chemin vers un fichier où sera stockée la sauvegarde. Ce nom de chemin peut être placé sur la ligne de commande ou, s'il est omis, vcaadm vous invite à l'indiquer.

Un mot de passe doit être défini pour les données de sauvegarde. Il est utilisé pour chiffrer la clé principale figurant dans le fichier de sauvegarde.

```
vcaadm{vcaN@nomhôte, resp-sécurité}> backup /opt/SUNWconn/vca/backups/bkup.data
Enter a password to protect the data: 
Confirm password: 
Backup to /opt/SUNWconn/vca/backups/bkup.data successful.
```
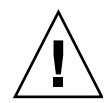

**Attention –** Choisissez un mot de passe difficile à deviner lors de la création de fichiers de sauvegarde, car il protège la clé principale de votre stockage de clés. Vous devez également vous souvenir du mot de passe que vous avez saisi. Sans mot de passe, vous ne pourrez pas accéder au fichier de sauvegarde de la clé principale. Il n'existe aucun moyen de récupérer les données protégées par un mot de passe perdu.

## Verrouillage du stockage de clés pour empêcher les sauvegardes

Un site peut disposer d'une politique de sécurité stricte qui interdit à la clé principale d'une carte Crypto Accelerator 4000 de Sun de quitter le matériel. Pour cela, vous pouvez utiliser la commande set lock.

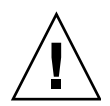

**Attention –** Une fois cette commande exécutée, tous les essais de sauvegarde de la clé principale échoueront. Ce verrouillage perdure même si la clé principale est recomposée. Le seul moyen d'effacer ce paramètre consiste à remettre à zéro la carte Crypto Accelerator 4000 de Sun à l'aide de la commande zeroize. (Reportez-vous à la section [« Remise à zéro du logiciel sur la carte », page 88.](#page-117-0))

```
vcaadm{vcaN@nomhôte, resp-sécurité}> set lock
WARNING: Issuing this command will lock the
          master key. You will be unable to back
          up your master key once this command
          is issued. Once set, the only way to
          remove this lock is to zeroize the board.
Do you wish to lock the master key? (Y/Yes/N/No) [No]: y
The master key is now locked.
```
## Gestion des cartes avec vcaadm

Cette section explique comment gérer les cartes carte Crypto Accelerator 4000 de Sun avec l'utilitaire vcaadm.

## <span id="page-113-0"></span>Définition du délai de déconnexion automatique

Pour personnaliser la durée après laquelle un responsable de la sécurité est automatiquement déconnecté de la carte, utilisez la commande set timeout. Pour modifier la durée de déconnexion automatique, entrez la commande set timeout suivie du nombre de minutes après lequel un responsable de la sécurité est automatiquement déconnecté. Une valeur nulle (0) désactive la fonction de déconnexion automatique. La durée maximale est de 1 440 minutes (soit 24 heures). La valeur par défaut pour une carte nouvellement initialisée est de 5 minutes.

La commande suivante redéfinit sur 10 minutes le délai de déconnexion automatique pour un responsable de la sécurité :

vcaadm{vca*N*@*nomhôte*, *resp-sécurité*}> **set timeout 10**

## Affichage de l'état de la carte

Pour connaître l'état actuel d'une carte Crypto Accelerator 4000 de Sun, exécutez la commande show status. Cette commande affiche les versions du matériel et du microprogramme de la carte, l'adresse MAC et l'état (ascendant/descendant, vitesse, duplex, etc.) de l'interface réseau, ainsi que le nom et l'ID du stockage de clés.

```
vcaadm{vcaN@nomhôte, resp-sécurité}> show status
Board Status
----------------------------------------------------------------
Hardware Version: 1.0
Firmware Version: 1.0
Bootstrap Firmware Version: VCA Crypto Accelerator 1.0 March 2003
Current Firmware Version: VCA Crypto Accelerator 1.0 March 2003
MAC Address: 00:03:ba:0e:96:aa
Interface information: Link up, 1000Mbps, Full Duplex
Keystore Name: keystore-name
Keystore ID: 832aece03e654790
Login Session Timeout (in minutes): 10
Password policy security level: HIGH
Number of master key backups: 0
* Device is in FIPS 140-2 Mode
----------------------------------------------------------------
```
### *Détermination du mode de fonctionnement de la carte*

Si la carte Crypto Accelerator 4000 de Sun fonctionne en mode FIPS 140-2, la commande show status imprime la ligne suivante :

\* Device is in FIPS 140-2 Mode

Si la carte ne fonctionne pas en mode FIPS 140-2, la commande show status n'imprime aucune ligne spécifiant le mode FIPS 140-2.

Vous pouvez également utiliser l'utilitaire kstat(1M) pour déterminer si la carte fonctionne en mode FIPS 140-2. Le paramètre  $kstat(1M)$ ,  $vs$ -mode, renvoie une valeur de FIPS si la carte fonctionne en mode FIPS 140-2. Voir la section [« Statistiques](#page-76-0)  [cryptographiques et de fonctionnement du pilote Ethernet », page 47](#page-76-0) et la page manuel en ligne pour plus d'informations sur kstat(1M).

## Chargement d'un nouveau microprogramme

Vous pouvez mettre à jour le microprogramme de la carte Crypto Accelerator 4000 de Sun quand de nouvelles fonctions sont ajoutées. Pour charger le microprogramme, exécutez la commande loadfw et fournissez un chemin vers le fichier du microprogramme.

Pour que la mise à jour soit réussie, vous devez réinitialiser manuellement la carte à l'aide de la commande reset ; le responsable de la sécurité actuellement connecté est alors déconnecté.

```
vcaadm{vcaN@nomhôte, resp-sécurité}> loadfw /opt/SUNWconn/cryptov2/firmware/sca4000fw
Security Officer Login: resp-sécurité
Security Officer Password:
WARNING: This command will load new firmware onto the
           the target device. You must issue a reset
           command and log back into the target device in
           order to use the new firmware.
Proceed with firmware update? (Y/Yes/N/No) [No]: y
```
### Réinitialisation de la carte

Dans certaines circonstances, il peut être nécessaire de réinitialiser la carte. Pour ce faire, exécutez la commande reset. Un message de confirmation s'affiche. La réinitialisation d'une carte Crypto Accelerator 4000 de Sun peut interrompre temporairement l'accélération de la cryptographie sur le système, à moins que d'autres cartes Crypto Accelerator 4000 de Sun actives puissent prendre le relais. En outre, cette commande vous déconnecte automatiquement de vcaadm ; vous devez alors vous reconnecter au périphérique en vous reconnectant à vcaadm si vous désirez en poursuivre l'administration.

```
vcaadm{vcaN@nomhôte, resp-sécurité}> reset
WARNING: Issuing this command will reset the
          the board and close this connection.
Proceed with reset? (Y/Yes/N/No) [No]: y
Reset successful.
```
## Recomposition de la carte

Si votre politique de sécurité change, vous pouvez utiliser de nouvelles clés comme clé principale ou comme clé d'accès à distance. La commande rekey vous permet de régénérer l'une de ces clés ou les deux.

La recomposition d'une clé principale provoque également le rechiffrement du stockage de clés sous la nouvelle clé et invalide les fichiers de clé principale sauvegardés avec le nouveau fichier de stockage de clés. Sauvegardez la clé principale avant de la recomposer. Si vous disposez de plusieurs carte Crypto Accelerator 4000 de Sun utilisant le même stockage de clés, vous devez sauvegarder cette nouvelle clé principale et la restaurer pour les autres cartes.

La recomposition d'une clé d'accès à distance déconnecte le responsable de la sécurité, en forçant une nouvelle connexion qui utilise la nouvelle clé d'accès à distance.

Vous pouvez spécifier l'un des trois types de clé lors de l'exécution de la commande rekey :

| Type de clé | <b>Action</b>                                                                     |
|-------------|-----------------------------------------------------------------------------------|
| master      | Recompose la clé principale.                                                      |
| remote      | Recompose la clé d'accès à distance. Déconnecte le responsable de la<br>sécurité. |
| all         | Recompose les clés principale et d'accès à distance.                              |

**TABLEAU 4-6** Types de clé

L'exemple suivant illustre la saisie d'un type de clé all avec la commande rekey :

```
vcaadm{vcaN@nomhôte, resp-sécurité}> rekey
Key type (master/remote/all): all
WARNING: Rekeying the master key will render all old board backups
          useless with the new keystore file. If other boards use this
          keystore, they will need to have this new key backed up and
          restored to those boards. Rekeying the remote access key will
          terminate this session and force you to log in again.
Rekey board? (Y/Yes/N/No) [No]: y
Rekey of master key successful.
Rekey of remote access key successful. Logging out.
```
## <span id="page-117-0"></span>Remise à zéro du logiciel sur la carte

Il existe deux façons de supprimer les clés matérielles d'une carte. La première méthode consiste à utiliser un cavalier (shunt) ; cette forme de remise à zéro restaure l'état d'origine (mode failsafe) de la carte. (Voir la section [« Restauration de l'état par](#page-299-0)  [défaut du matériel Crypto Accelerator 4000 de Sun », page 270\)](#page-299-0). La seconde méthode consiste à utiliser la commande zeroize.

**Remarque –** La commande zeroize supprime la clé matérielle, sans affecter le microprogramme mis à jour (le cas échéant). Cette commande déconnecte également le responsable de la sécurité si elle se termine normalement.

Pour procéder à une remise à zéro de la carte avec la commande zeroize, il suffit de saisir la commande puis de la confirmer.

```
vcaadm{vcaN@nomhôte, resp-sécurité}> zeroize
WARNING: Issuing this command will zeroize all keys
          on the board. Once zeroized, these keys
          cannot be recovered unless you have
          previously backed up your master key.
Proceed with zeroize? (Y/Yes/N/No) [No]: y
All keys zeroized successfully.
```
## Utilisation de la commande vcaadm diagnostics

Vous pouvez effectuer les diagnostics dans l'utilitaire vcaadm et dans le logiciel SunVTS. La commande diagnostics dans vcaadm couvre trois catégories principales du matériel Crypto Accelerator 4000 de Sun : matériel général, soussystème cryptographique et sous-système de réseau. Les tests pour le matériel général couvrent la mémoire vive dynamique, la mémoire flash, le bus PCI, le contrôleur DMA et d'autres matériels internes. Les tests pour le sous-système cryptographique couvrent les générateurs de nombres aléatoires et les accélérateurs cryptographiques. Les tests du sous-système de réseau couvrent le périphérique vca.

```
vcaadm{vcaN@nomhôte, resp-sécurité}> diagnostics
Performing diagnostic tests...Done.
Diagnostic Results
-----------------------------------------------------
General Hardware: PASS
Cryptographic Subsystem: PASS
Network Subsystem: PASS
-----------------------------------------------------
```
# Utilisation de la commande vcad

La commande vcad configure et démarre le démon vcad, qui fournit des services de stockage de clés cryptographiques pour vcaadm(1M) et d'autres applications cryptographiques. Le démon vcad gère la lecture et l'écriture des données de stockage de clés pour le pilote et le matériel.

Pour accéder facilement au programme vcad, placez le répertoire d'outils Crypto Accelerator 4000 de Sun dans votre chemin de recherche. Par exemple :

```
$ PATH=$PATH:/opt/SUNWconn/cryptov2/sbin/
```

```
$ export PATH
```
La syntaxe de la commande vcad est la suivante :

```
/opt/SUNWconn/cryptov2/sbin/vcad [-dFlV] [-f fichier-config] 
[-h adresse-hôte] [-k rép-stockage-clés] [-L fichier-journal] [-p port] 
[-s taille-max][-t secondes][-u nomutilisateur]
```
Le [TABLEAU 4-7](#page-118-0) décrit les options gérées par la commande vcad.

<span id="page-118-0"></span>

| Option            | <b>Description</b>                                                                                                    |
|-------------------|----------------------------------------------------------------------------------------------------|
| -d                | Active le débogage. Chaque message contient l'identificateur de<br>processus de voad, l'identificateur de la thread active, ainsi que<br>la catégorie du message en plus du message lui-même. Plusieurs<br>options -d (2 maximum) permettent d'augmenter la verbosité.<br>Lorsque vous utilisez plusieurs options -d, un seul -d équivaut à<br>configurer le paramètre DebugLevel du fichier de configuration à<br>INFO tandis que -dd équivaut à le paramétrer avec la valeur<br>DEBUG. |
| -f fichier-config | Précise l'emplacement du fichier de configuration. L'emplacement<br>par défaut de ce fichier est le suivant :<br>/etc/opt/SUNWconn/vca/vcad.conf. Si vous utilisez cette<br>option et que le fichier ne peut être ouvert, voad ne peut pas<br>démarrer.                                                                                                    |
| – F               | Exécute la commande voad en avant-plan et envoie le résultat du<br>journal à stderr. Ce comportement remplace un fichier-journal<br>sélectionné avec l'attribut -L.                                                                                                    |

**TABLEAU 4-7** Options de la commande vcad

| Option                   | <b>Description</b>                                                                                                    |
|--------------------------|----------------------------------------------------------------------------------------------------|
| adresse-hôte<br>-h       | Permet de préciser l'adresse IPv4 ou IPv6 de l'hôte que voad<br>doit relier et d'écouter les connexions entrantes. Il est possible de<br>spécifier plus d'une adresse IP ou d'un hôte à l'aide de plusieurs<br>options -h. Si cette option n'est pas utilisée, le comportement par<br>défaut de voad est d'écouter les connexions entrantes sur toutes<br>les interfaces disponibles. Lorsque des adresses d'hôtes ou IP sont<br>choisies pour être reliées, la connexion ne peut être établie que sur<br>les interfaces qui répondent à ces adresses et à localhost. Toute<br>adresse ou tout hôte indiqué avec l'attribut -h sont supplantées par<br>$l'$ option $-l$ . |
| -k rép-stockage-clés     | Utilise le répertoire rép-stockage-clés pour toutes les données<br>de stockage de clés. Si le démon n'est pas exécuté en tant que<br>superutilisateur, ce répertoire, tout comme les fichiers de données<br>de stockage de clés, doit être accessible en lecture et en écriture par<br>l'utilisateur. Le répertoire par défaut des données de stockage de<br>clés est le suivant : /etc/opt/SUNWconn/vca/keydata.                                                                                                    |
| -1                       | Accepte uniquement les connexions entrantes des clients<br>d'administration provenant de l'hôte local. Cette option annule toute<br>instruction provenant d'une ligne de commande ou d'un fichier<br>. conf et qui demanderait au démon d'écouter sur tout autre<br>interface.                                                                                                    |
| −∟ fichier-journal       | Envoie les informations de connexion au fichier journal au lieu de<br>l'emplacement habituel des journaux système.                                                                                                    |
| -p port                  | Associe une adresse en utilisant le port pour les connexions<br>entrantes. Le port par défaut est le 6870.                                                                                                    |
| -s taille-max            | Permet aux commandes dont les données ne dépassent pas taille-max<br>octets d'être transférées à la carte Sun Crypto Accelerator. Les<br>administrateurs peuvent utiliser cette option pour empêcher que de<br>grandes quantités de données soient envoyées via le noyau par des<br>commandes simples. La taille maximale par défaut d'une commande<br>simple est de 4 Mégaoctets (4 194 304 octets).                                                                                                    |
| -t secondes              | Définit secondes comme le nombre de secondes pendant lesquelles<br>vcad doit attendre les données du client. Lorsque le temps défini est<br>écoulé, la connexion entre voad et le client est interrompue.                                                                                                    |
| -u <i>nomutilisateur</i> | Exécute vead en tant que <i>nomutilisateur</i> . Si aucun nom d'utilisateur<br>n'est précisé, vcad tâche de s'exécuter sous le nom de l'utilisateur<br>qui a lancé vcad. Si le nom d'utilisateur précisé ne se trouve pas sur<br>le système, vcad ne parvient pas à s'exécuter. Si vcad est exécuté<br>en tant que superutilisateur, vcad lance un avertissement. Voir la<br>section « Sécurité du démon vcad », page 93 pour des<br>recommandations sur l'utilisation de voad en tant qu'utilisateur non<br>superutilisateur.                                                                                                    |
| $-V$                     | Affiche les informations de version de vcad.                                                                                                    |

**TABLEAU 4-7** Options de la commande vcad *(suite)*

## Fichier de configuration de vcad

Le démon vcad obtient les paramètres de fonctionnement d'un fichier de configuration. Le démon recherche par défaut ce fichier de configuration dans /etc/opt/SUNWconn/vca/vcad.conf, bien que d'autres fichiers puissent être spécifiés à l'aide de l'attribut -f de la commande vcad lors de l'invocation du démon vcad. Si l'attribut -f n'est pas utilisé et que le fichier de configuration par défaut ne peut être trouvé ni lu, le démon vcad tâche de s'exécuter avec toutes les valeurs par défaut. Dans ce cas, un avertissement est envoyé à la sortie d'erreurs standard.

Le fichier de configuration contient une directive par ligne. Une valeur doit être associée à chacune de ces directives. Il est possible d'ajouter des commentaires en les faisant précéder du signe dièse (#). Les noms des directives ne sont pas sensibles à la casse, mais leur valeur peut l'être. Pour plus d'informations, consultez la description de chaque directive dans le [TABLEAU 4-8.](#page-120-0)

Les directives du fichier de configuration peuvent être supplantées par l'option de ligne de commande pour le même paramètre d'exploitation. Vous pouvez par exemple, supplanter la directive « Port » du fichier de configuration à l'aide de l'option -p. Si les paramètres d'exploitation ne sont pas spécifiés avec une option de ligne de commande ni une directive du fichier de configuration, une valeur par défaut prédéfinie est utilisée. Le [TABLEAU 4-8](#page-120-0) décrit les directives de ligne de commande prises en charge pour la commande vcad.

<span id="page-120-0"></span>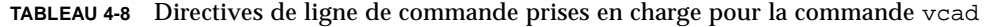

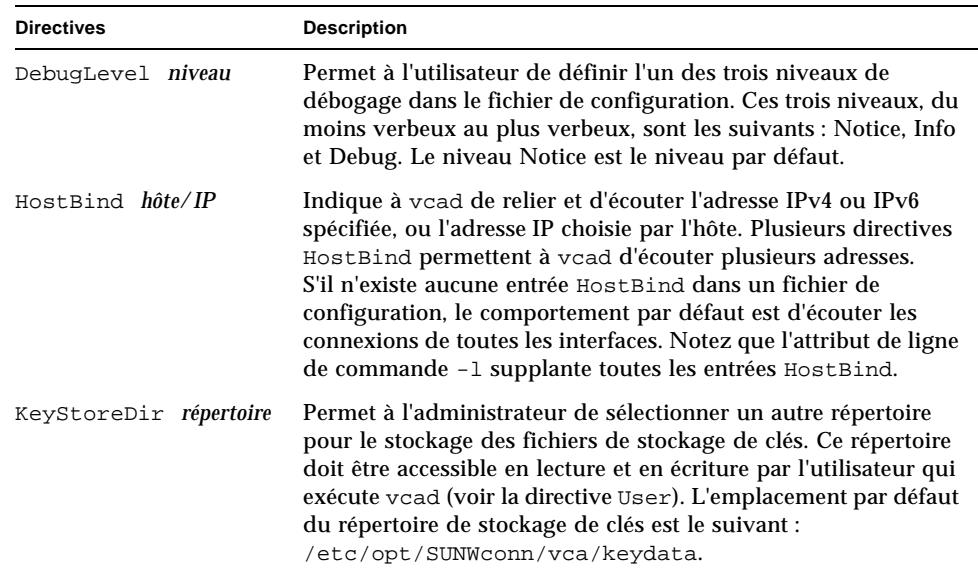

| <b>Directives</b>       | <b>Description</b>                                                                                                    |
|-------------------------|----------------------------------------------------------------------------------------------------|
| LogFile fichier-journal | Utilise fichier-journal comme emplacement pour l'écriture des<br>données de connexion. Par défaut, celles-ci sont écrites dans<br>syslog. Si l'attribut de ligne de commande -F (exécuté à l'avant-<br>plan) est utilisé, cette directive est ignorée et les données de<br>connexion de voad sont envoyées au périphérique d'erreur<br>standard.                                                                                                    |
| MaxData <i>taille</i>   | Définit la quantité maximale de données (de taille octets) qu'il<br>est possible d'envoyer en une commande simple. Par défaut,<br>cette valeur est de 4 Mégaoctets (4 194 304 octets). Si la quantité<br>de données envoyées excède cette valeur, vcad renvoie une<br>erreur au client et interrompt la connexion.                                                                                                    |
| Port port               | Définit le port de réception. Le port de réception de vcad par<br>défaut est le 6870. Si un administrateur souhaite un port de<br>réception particulier pour vcad (généralement un port en<br>dessous de 1024), vcad doit s'exécuter en tant qu'utilisateur<br>avec les droits de superutilisateur. Voir la section « Sécurité du<br>démon vead », page 93 pour des remarques importantes sur la<br>sécurité.                                                                                                    |
| Timeout secondes        | Permet à l'administrateur de définir un délai d'attente pour les<br>données de commande une fois le premier octet reçu. Ce délai<br>permet d'éviter que les données de lecture en attente ne<br>bloquent l'accès à certaines cartes. Il ne s'applique pas à vead<br>lorsque celui-ci attend qu'un client connecté envoie une<br>nouvelle commande. Les valeurs de délai du microprogramme<br>couvrent ce problème. (Voir « Définition du délai de<br>déconnexion automatique », page 84.) Le délai d'attente par<br>défaut est de 300 secondes (cinq minutes). |
| User nomutilisateur     | Exécute vcad en tant que nomutilisateur. Le démon tâche de<br>définir son véritable identifieur d'utilisateur à l'UID associé au<br>nom d'utilisateur. La valeur par défaut de cette directive est le<br>nom de l'utilisateur qui a lancé vcad.                                                                                                    |

**TABLEAU 4-8** Directives de ligne de commande prises en charge pour la commande vcad *(suite)*

## <span id="page-122-0"></span>Sécurité du démon vcad

Le démon vcad utilisant un port TCP, certaines recommandations de sécurité doivent être prises en compte.

Lors de l'exécution de vcad, le processus doit être lancé sous le nom d'un utilisateur ne possédant pas les droits d'un superutilisateur, c'est-à-dire pas un compte UID0. Il ne doit pas être possible de se connecter à ce compte utilisateur depuis le réseau. Ce compte ne doit avoir ni mot de passe ou mot de passe verrouillé ni aucun shell de connexion. L'entrée se trouvant dans le fichier /etc/shadow pour ce compte doit comprendre NP ou \*LK\*.

Par défaut, le démon vcad tâche de démarrer avec son compte utilisateur. Le démon vcad démarre correctement même si ce compte est désactivé, du moment que ce dernier est présent sur le système. Exécutez les tâches suivantes pour configurer manuellement vcad de façon à ce qu'il s'exécute sous un nom d'utilisateur différent.

## ▼ Pour configurer le démon vcad de façon à ce qu'il s'exécute sous un nom d'utilisateur différent

**1. Configuration de l'accès en lecture/écriture pour** /dev/vcactl**.**

Le démon vcad communique directement avec /dev/vcact1 pour retransmettre les données de commande et obtenir du microprogramme Crypto Accelerator 4000 de Sun les commandes d'entrée/sortie de stockage de clés. Les autorisations et la propriété doivent être définies de façon à ce que seul le compte utilisateur dans lequel s'exécute vcad puisse accéder à /dev/vcactl en lecture et en écriture. Par défaut, le module vcactl est ajouté de façon à ce que les nœuds mineurs soient détenus par le démon avec un droit d'accès en lecture et en écriture uniquement. La façon la plus sûre de changer ces droits d'accès est d'utiliser  $r$ em  $\frac{div(Im)}{dt}$  et add\_drv(1m) pour ré-enregistrer le module vcactl :

```
rem_drvvcactl
add drv-m '* MODE USERGROUP' vcactl
```
Les désignateurs USER et GROUP doivent contenir les propriétés d'utilisateur et de groupe désirées pour le nœud mineur du périphérique. MODE est le mode de fichier du nœud mineur du périphérique. 0600 est le mode recommandé pour le module vcactl. Voir les pages man de add\_drv(1m) pour plus d'informations.

#### **2. Configuration de l'accès aux stockages de clés en lecture/écriture**

Afin que le démon vcad puisse exécuter des opérations d'E/S de stockage de clés, il doit pouvoir accéder au répertoire de stockage spécifié dans sa configuration. Ce répertoire de stockage de clés doit être accessible en lecture, écriture et exécution

pour le compte à partir duquel vcad est exécuté uniquement. Les fichiers de stockage de clés de ce répertoire ne doivent autoriser que la lecture et l'écriture pour cet utilisateur.

#### **3. Lancez le démon** vcad **sur un port TCP non privilégié.**

Si le démon vcad n'est pas exécuté avec les droits de superutilisateur, il ne peut être lié à un port privilégié. En général, les ports non privilégiés sont les ports 1024 et ultérieurs. Utilisez ndd pour déterminer la valeur du paramètre tcp\_smallest\_nonpriv\_port si elle n'est pas égale à 1024 sur un système donné. Le démon vcad utilise par défaut le port 6870.

### *Exemples*

Exemple 1 : démarrez le démon vcad pour qu'il utilise le port 5525.

```
# /opt/SUNWconn/cryptov2/sbin/vcad -p 5525
```
Exemple 2 : démarrez le démon vcad avec des informations supplémentaires de débogage et envoyez-les à l'écran.

# **/opt/SUNWconn/cryptov2/sbin/vcad -Fdd**

Cette méthode produit la sortie suivante au démarrage :

```
vcad[1679/1]: [debug] got exclusive lock
vcad[1679/1]: [info] Security daemon starting up
vcad[1679/1]: [debug] Starting file handling thread
vcad[1679/1]: [debug] Starting TCPserver
vcad[1679/1]: [debug] TCP socket bound on port 6870
vcad[1679/1]: [debug] fd is 6
```
Lorsqu'il est exécuté avec deux niveaux de sortie de débogage, le démon vcad génère également des avertissements lors de l'ouverture et de la fermeture de nouvelles connexions.

Exemple 3 : démarrez le démon vcad et utilisez un autre fichier de configuration.

# **/opt/SUNWconn/cryptov2/sbin/vcad -f /etc/opt/SUNWconn/vca/alt-vcad.conf**

# Utilisation de l'utilitaire vcadiag

L'utilitaire vcadiag fournit une interface de ligne de commande à la carte Crypto Accelerator 4000 de Sun qui autorise les superutilisateurs à exécuter des tâches administratives sans qu'ils aient à s'authentifier comme responsables de la sécurité. Les options de la ligne de commande déterminent les actions exécutées par vcadiag.

Pour accéder facilement à l'utilitaire vcadiag, placez le répertoire d'outils Crypto Accelerator 4000 de Sun dans votre chemin de recherche. Par exemple :

```
$ PATH=$PATH:/opt/SUNWconn/bin
$ export PATH
```
La syntaxe de la ligne de commande vcadiag est la suivante :

- vcadiag [-D] vca*N*
- vcadiag [-F] vca*N*
- vcadiag [-K] vca*N*
- vcadiag [-Q]
- vcadiag [-R] vca*N*
- vcadiag [-Z] vca*N*

**Remarque –** Lorsque vous utilisez les options [-DFKRZ], vca*N* est le nom de périphérique de la carte, où N correspond au numéro d'instance du périphérique Crypto Accelerator 4000 de Sun.

Le [TABLEAU 4-9](#page-124-0) décrit les options gérées par l'utilitaire vcadiag.

<span id="page-124-0"></span>

| Option       | <b>Description</b>                                                                                                    |
|--------------|----------------------------------------------------------------------------------------------------|
| $-D$ vca $N$ | Exécute les diagnostics sur la carte Crypto Accelerator 4000 de Sun.                                                                                     |
| $-F$ vca $N$ | Affiche l'empreinte de la clé publique utilisée par la carte Crypto<br>Accelerator 4000 de Sun pour la sécurisation des sessions<br>d'administration.    |
| $-K$ vca $N$ | Affiche la clé publique et son empreinte utilisées par la carte Crypto<br>Accelerator 4000 de Sun pour la sécurisation des sessions<br>d'administration. |

**TABLEAU 4-9** Options vcadiag

#### **TABLEAU 4-9** Options vcadiag *(suite)*

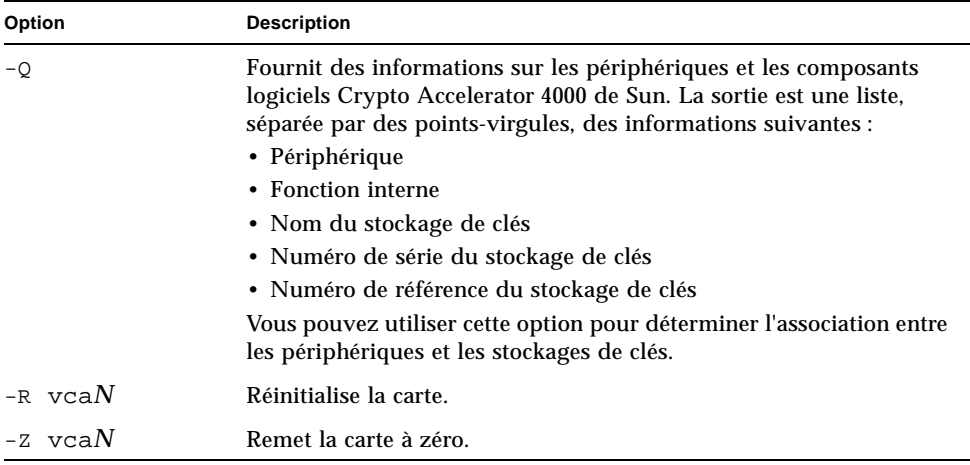

L'exemple suivant illustre l'option -D :

```
# vcadiag -D vca0
Running vca0 on-board diagnostics.
Diagnostics on vca0 PASSED.
```
L'exemple suivant illustre l'option -F :

```
# vcadiag -F vca0
5f26-b516-83b4-d254-a75f-c70d-0544-4de6
```
L'exemple suivant illustre l'option -K :

```
# vcadiag -K vca0
Device: vca0
Key Length: 1024 bits
Key Fingerprint: 5f26-b516-83b4-d254-a75f-c70d-0544-4de6
Modulus:
         b7215a99 8bb0dfe9 389363a0 44dac2b0 7c884161
         20ee8c8b d751437d 4e6a5cdb 76fdcb2a ad353c0b
         248edc1d 3c76591d dbca5997 f6ee8022 e8bb5a6d
         465a4f8c 601d46be 573e8681 506e5d8d f240a0db
         11d5c095 2d237061 df27b2de c353900f f531092b
         7d9a755b c5d79782 95a1180b e17303bb aca939ef
         006c73f7 74469031
Public Exponent:
         00010001
```
L'exemple suivant illustre l'option -Q :

```
# vcadiag -Q
vca0:cb
vca0:cb:keystore-name:83097c2b3e35ef5b:1
vca0:ca
vca0:ca:keystore-name:83097c2b3e35ef5b:1
kcl2pseudo
vca0:om
vca0:om:keystore-name:83097c2b3e35ef5b:1
libkcl
```
L'exemple suivant illustre l'option -R :

```
# vcadiag -R vca0
Resetting device vca0, this may take a minute.
Please be patient.
Device vca0 reset ok.
```
L'exemple suivant illustre l'option -Z :

```
# vcadiag -Z vca0
Zeroizing device vca0, this may take a few minutes.
Please be patient.
Device vca0 zeroized.
```
# Utilisation de l'utilitaire pk11export

L'utilitaire pk11export permet d'extraire les clés et les certificats des bases de données de clés et de les mettre au format importable PKCS#12. Cet utilitaire nécessite une interface PKCS#11 pour extraire les objets et exporter les clés et les certificats dans un fichier PKCS#12. Seule une paire de clés et de certificats peut être extraite à la fois.

Cet utilitaire fonctionne avec différents fournisseurs PKCS#11 à condition que leur interface se trouve dans une bibliothèque dynamique. L'utilitaire pk11export permet d'exporter des clés à l'aide d'un fournisseur PKCS#11 si les conditions suivantes sont remplies :

- L'interface PKCS#11 doit implémenter la fonction PKCS#11 C\_WrapKey.
- L'interface PKCS#11 doit implémenter les mécanismes PKCS#11 CKM\_DES3\_CBC\_PAD et CKM\_SHA\_1.
- La clé à exporter doit être dotée de l'attribut CKA\_EXTRACTABLE.

La syntaxe de ligne de commande pour pk11export est la suivante :

- /opt/SUNWconn/cryptov2/bin/pk11export -V
- /opt/SUNWconn/cryptov2/bin/pk11export -l [-p *pkcs11-lib*]
- /opt/SUNWconn/cryptov2/bin/pk11export [-n *nom-convivial*] [-o *nomfichier*] [-p *pkcs11-lib*] *nom-jeton*

Le [TABLEAU 4-10](#page-127-0) décrit les options gérées par l'utilitaire pk11export.

| Option              | <b>Description</b>                                                                                                    |
|---------------------|----------------------------------------------------------------------------------------------------|
| $-1$                | Répertorie tous les jetons disponibles reconnus par une bibliothèque<br>PKCS#11 donnée.                                                                                                    |
| -n nom-convivial    | Spécifie la paire de clés et de certificats à exporter. La valeur<br>nom-convivial est une chaîne.                                                                                                    |
| $-\circ$ nomfichier | Place le fichier PKCS#12 obtenu dans le fichier <i>nomfichier</i> . Si la<br>valeur nomfichier n'est pas précisée, le fichier PKCS#12 est placé dans<br>le répertoire courant sous le nom pkcs12file. |

<span id="page-127-0"></span>**TABLEAU 4-10** Options pk11export

**TABLEAU 4-10** Options pk11export *(suite)*

| Option          | <b>Description</b>                                                                                                    |
|-----------------|----------------------------------------------------------------------------------------------------|
| $-p$ pkcs11-lib | Spécifie la bibliothèque PKCS#11 à partir de laquelle extraire les clés<br>et les certificats. Cette option nécessite un chemin complet vers une<br>bibliothèque dynamique dans la variable pkcs11-lib. pk11export<br>utilise par défaut la bibliothèque PKCS#11 du Sun Crypto<br>Accelerator 1000 (/opt/SUNWconn/crypto/lib/libpkcs11.so),<br>mais tout autre bibliothèque peut être spécifiée dans la variable<br><i>pkcs11-lib</i> de cette option. |
| $-V$            | Affiche les informations de version de pk11export.                                                                                                    |

### *Exemples*

Exemple 1 : listez les jetons d'une instance PKCS#11.

```
# pk11export -l -p /opt/SUNWconn/cryptov2/bin/libvpkcs11.so
0. SUNW acceleration only
1. arf
```
Exemple 2 : exportez le certificat Server-Cert du jeton PKCS#11 nobody@webserv et placez-le dans le fichier /tmp/webserv-export.p12.

```
example% pk11export -o /tmp/webserv-export.p12 nobody@webserv
Enter password for nobody@webserv:
Enter password for pkcs12 file:
Re-enter password for pkcs12 file:
/tmp/webserv-export.p12 was created successfully
```
# Utilisation du script iplsslcfg

Les options 1 et 2 du script iplsslcfg installent les modules nécessaires à la configuration et à l'enregistrement de la carte avec les logiciels Sun ONE Web et Application Server. Les options 3 et 4 du script permettent d'exporter et d'importer les clés du serveur Sun ONE Web au format PKCS#12.

- ▼ Pour utiliser l'option 1 du script iplsslcfg pour le serveur Sun ONE Web Server 4.1
	- **Voir la section [« Configuration d'un serveur Web Sun ONE 4.1 », page 122](#page-151-0).**
- ▼ Pour utiliser l'option 1 du script iplsslcfg pour le serveur Sun ONE Web Server 6.0
	- **Voir la section [« Installation d'un serveur Web Sun ONE 6.0 », page 132.](#page-161-0)**
- Pour utiliser l'option 2 du script iplsslcfg
	- **1. Tapez l'instruction suivante pour exécuter le script** iplsslcfg :

# **/opt/SUNWconn/cryptov2/bin/iplsslcfg**

**2. Tapez** 2 **pour le serveur Sun ONE Application Server et saisissez les chemins binaire et de domaine.** 

```
Sun Crypto Accelerator Sun ONE Installation
---------------------------------------------------------
This script will install the Sun Crypto Accelerator
cryptographic modules for Sun ONE Products.
Please select what you wish to do:
   ---------------------------------------------------------
1. Configure Sun ONE Web Server for SSL
2. Configure Sun ONE Application Server for SSL
```

```
3. Export Sun ONE Web Server keys to PKCS#12 format
4. Import keys from PKCS#12 format for Sun ONE Web Server
Your selection (0 to quit): 2
You will now be prompted for four pieces of information:
  1. The location of the Sun ONE Application Server binaries
  2. The location where Sun ONE Server domains are stored
  3. The Application Server domain (e.g. domain1)
  4. The Application Server server name (e.g. server1)
Full path to Application Server binaries: [/opt/SUNWappserver7]: 
/opt/SUNWappserver7
Full path to Application Server domains: [/var/opt/SUNWappserver7]:
/var/opt/SUNWappserver7
Application Server domain: domain1
Application Server server name: server1
This script will update your Sun ONE Application Server installation
in /opt/SUNWappserver7 to use the Sun Crypto Accelerator.
You will need to restart your admin server after this has completed.
Ok to proceed? [Y/N]: y
Using database directory
/var/opt/SUNWappserver7/domains/domain1/server1/config...
Module "Sun Crypto Accelerator 4000" added to database.
/opt/SUNWappserver7 has been configured to use
the Sun Crypto Accelerator.
```

```
<Press ENTER to continue>
```
**3. Saisissez** 0 **pour quitter.**

## ▼ Pour utiliser l'option 3 du script iplsslcfg

Cette option permet d'exporter des certificats et des clés SSL de la base de données interne du serveur Sun ONE Web au format PKCS#12. Ces certificats peuvent alors être réimportés dans le module Crypto Accelerator 4000 de Sun.

**1. Tapez l'instruction suivante pour exécuter le script** iplsslcfg **:**

# **/opt/SUNWconn/cryptov2/bin/iplsslcfg**

**2. Tapez** 3 **pour exporter les clés du serveur Web Sun ONE au format PKCS#12 et appuyez sur Entrée.**

```
Sun Crypto Accelerator Sun ONE Installation
-This script will install the Sun Crypto Accelerator
cryptographic modules for Sun ONE Products.
Please select what you wish to do:
---------------------------------------------------------
1. Configure Sun ONE Web Server for SSL
2. Configure Sun ONE Application Server for SSL
3. Export Sun ONE Web Server keys to PKCS#12 format
4. Import keys from PKCS#12 format for Sun ONE Web Server
Your selection (0 to quit): 3
```
**3. Entrez le chemin du répertoire du serveur Sun ONE.**

L'utilitaire iplsslcfg recherche toutes les bases de données de clés et de certificats potentielles à partir desquelles exporter des clés.

Please enter the full path of the web server root directory [/usr/iplanet/servers]: */usr/iplanet/servers*

**4. Saisissez un nom à partir de la liste fournie.**

```
The following certificate databases were found: 
https-machine.domain.com-webserv1-
https-machine.domain.com-webserv2-
Which certificate database do you wish to export from?
https-machine.domain.com-webserv1-
```
**5. Fournit au serveur le nom convivial du certificat que vous souhaitez exporter.** 

Le nom par défaut est Server-Cert.

Please provide the name for the certificate you wish to export. If you wish to export from a hardware device, you will need to provide the token name followed by a ":" and the certificate name. Not all external tokens will allow keys to be exported. Certificate Name [Server-Cert]: *Server-Cert*

<span id="page-132-0"></span>**6. Précisez le nom et le chemin du fichier PKCS#12.**

```
Please specify the path where the PKCS#12 file will be stored: 
/tmp/export.p12
```
#### **7. Entrez les mots de passe**

Une fois l'authentification réussie, vous devez définir le mot de passe du fichier PKCS#12. Lorsque le mot de passe est créé, le fichier PKCS#12 est généré sous le nom de fichier choisi à l'[étape 6](#page-132-0).

```
Enter Password or Pin for "NSS Certificate DB":
Enter password for PKCS12 file: 
Re-enter password: 
pk12util: PKCS12 EXPORT SUCCESSFUL
Successfully created the PKCS#12 file.
<Press ENTER to continue>
```
**8. Saisissez** 0 **pour quitter.**

## ▼ Pour utiliser l'option 4 du script iplsslcfg

Cette option permet d'importer des clés et des certificats au format PKCS#12 dans la carte.

**1. Entrez l'instruction suivante pour exécuter le script** iplsslcfg **:**

# **/opt/SUNWconn/cryptov2/bin/iplsslcfg**

**2. Tapez** 4 **pour importer des clés au format PKCS#12 pour le serveur Web Sun ONE, puis appuyez sur Entrée.**

```
Sun Crypto Accelerator Sun ONE Installation
---------------------------------------------------------
This script will install the Sun Crypto Accelerator
cryptographic modules for Sun ONE Products.
Please select what you wish to do:
---------------------------------------------------------
1. Configure Sun ONE Web Server for SSL
2. Configure Sun ONE Application Server for SSL
3. Export Sun ONE Web Server keys to PKCS#12 format
4. Import keys from PKCS#12 format for Sun ONE Web Server
Your selection (0 to quit): 4
```
**3. Entrez le chemin du répertoire du serveur Sun ONE.**

Please enter the full path of the web server root directory [/usr/iplanet/servers]: */usr/iplanet/servers*

**4. Entrez le chemin du fichier PKCS#12 que vous souhaitez importer.**

Enter the path to the PKCS#12 file: */tmp/export.p12*

**5. Répondez oui (Y) à la question suivante.**

Will you be importing to a hardware device? [Y/N]: **Y**

**6. Saisissez le nom du stockage de clés de la carte créé au cours de l'initialisation.**

Enter the token name: vca0

**7. Entrez la chaîne** *nomutilisateur:motpasse* **permettant de vous authentifier. Voir le**  [TABLEAU 5-1](#page-146-0)**.**

Enter Password or Pin for "vca0":

**8. Entrez le mot de passe utilisé pour protéger le fichier PKCS#12.**

```
Enter password for PKCS12 file: 
Import successful.
<Press ENTER to continue>
```
## Utilisation du script apsslcfg

L'option 1 du script apsslcfg permet de configurer le serveur Web Apache pour SSL. L'option 2 permet de configurer les clés pour les serveurs Web Apache.

**Remarque –** Seul le serveur Web Apache 1.3.26 est pris en charge par le script apsslcfg.

- Pour utiliser l'option 1 du script apsslefg
	- **Voir la section [« Configuration du serveur Web Apache 1.3x », page 190.](#page-219-0)**

## Utilisation de l'option 2 du script apsslcfg

L'option 2 est elle-même composée de 3 options, décrites ci-dessous :

- 1. Génération d'une paire de clés et demande d'un certificat pour Apache
- 2. Exportation des clés Apache (codées PEM X.509) au format PKCS#12
- 3. Importation des clés au format PKCS#12 vers Apache (codées PEM X.509)

## Pour générer une paire de clés et demander un certificat pour Apache

Cette option permet de générer des clés RSA et des demandes de certificat pouvant être soumises à une autorité de certification.

- **1. Tapez** 1 **pour sélectionner cette option.**
- **2. Entrez le chemin des modules binaires et Apache et des fichiers de configuration.**

```
Please enter the directory where the Apache
binaries and libraries exist [/usr/apache]: /usr/apache
Please enter the directory where the Apache
configuration files exist [/etc/apache]: /etc/apache
```
#### **3. Entrez le chemin des clés.**

Where would you like the keys stored? [/etc/apache/keys]: */etc/apache/keys*

#### **4. Entrez un nom de base pour les fichiers de demande de certificat et de clé.**

Ce nom est ajouté au début du nom du fichier. Si vous choisissez par exemple cert1, le nom de fichier de la clé est cert1-key.pem et le nom de fichier de la demande du certificat cert1-certreq.pem.

Please choose a base name for the key and request file: *cert1*

#### **5. Choisissez la taille de la clé RSA à générer.**

Une fois le nombre de bits défini, la clé RSA est générée.

What size would you like the RSA key to be [1024]? *1024*

**6. Saisissez le mot de passe permettant de chiffrer le fichier clé.** 

Utilisez un mot de passe efficace et veillez à ne pas l'oublier.

```
Enter PEM pass phrase:
Verifying - Enter PEM pass phrase:
```
**7. Entrez les composants du nom de certificat de votre demande.**

La demande de certificat est écrite dans un fichier qui peut être soumis à une autorité de certification.

```
-----
You are about to be asked to enter information that will be 
incorporated
into your certificate request.
What you are about to enter is what is called a Distinguished Name 
or a DN.
There are quite a few fields but you can leave some blank
For some fields there will be a default value,
If you enter '.', the field will be left blank.
-----Country Name (2 letter code) [US]: US
State or Province Name (full name) [Some-State]: France
Locality Name (eg, city) []: Paris
Organization Name (eg, company) []: Société
Organizational Unit Name (eg, section) []: Département
SSL Server Name (eg, www.company.com) []: www.société.com
Email Address []: admin@domaine.com
The keyfile is stored in /etc/apache/keys/cert1-key.pem.
The certificate request is in /etc/apache/keys/cert1-certreq.pem.
<Press ENTER to continue>
```
## ▼ Pour exporter des clés Apache (codées PEM X.509) au format PKCS#12

Cette option permet de placer les clés et certificats d'un serveur Web Apache dans un fichier PKCS#12.

- **1. Tapez** 2 **pour sélectionner cette option.**
- **2. Saisissez le chemin du fichier de clé et celui du certificat.**

Si ces deux fichiers sont les mêmes, entrez le même chemin deux fois.

**Remarque –** Les données de clé et de certificat peuvent être stockées dans un même fichier ou dans des fichiers distincts. Toutefois, lorsqu'elles sont stockées dans des fichiers différents, ceux-ci doivent porter le même nom.

```
Enter the path to the key file: 
Enter the path to the certificate file:
```
**3. Entrez le chemin du fichier PKCS#12 de sortie.**

```
Please specify the path where the PKCS#12
file will be stored:
```
#### **4. Entrez un nom convivial pour le certificat.**

Ce nom identifie les certificats et les paires de clés de façon unique.

```
Please provide a friendly name for the PKCS#12 being
built. This friendly name is necessary when
importing your PKCS#12 file for use by other web servers.
Friendly Name [Server-Cert]:
```
**5. Entrez le mot de passe de la clé qui doit être placée dans le fichier PCKS#12.**

Enter pass phrase for /etc/apache/keys/ap1-key.pem:

**6. Entrez un mot de passe pour protéger les données de clé dans le fichier PKCS#12.**  L'écriture du fichier PKCS#12 se fait dans le fichier spécifié ci-dessus.

```
Enter Export Password:
Verifying - Enter Export Password:
Your PKCS#12 file has been created successfully and is in
/tmp/exp.p12
<Press ENTER to continue>
```
▼ Pour importer des clés au format PKCS#12 vers Apache (codées PEM X.509)

Cette option vous permet d'extraire des clés et des certificats de fichiers PKCS#12 et de les utiliser avec un serveur Web Apache.

- **1. Tapez** 3 **pour sélectionner cette option.**
- **2. Saisissez le chemin et le nom du fichier PKCS#12.**

```
Enter the path to the PKCS#12 file:
```
**3. Tapez le chemin de la clé et du certificat extraits.**

```
Enter the directory where keys and certificates
will be stored:
```
<span id="page-138-0"></span>**4. Entrez un nom de fichier pour la clé et le certificat.** 

La clé chiffrée et le certificat seront contenus dans le même fichier.

```
Please choose a name for the key and
Certificate file. This file will contain
both the encrypted key and the certificate:
```
**5. Entrez le mot de passe pour le fichier PKCS#12.**

```
Enter Import Password:
MAC verified OK
```
**6. Entrez un nouveau mot de passe pour protéger le fichier de clé extrait dans un format compatible avec Apache.** 

Les données de clé et de certificat sont écrites dans le fichier spécifié à l'[étape 4.](#page-138-0)

```
Enter PEM pass phrase:
Verifying - Enter PEM pass phrase:
The keys have been successfully extracted to the file
/etc/apache/key2/yakstuff.pem.
<Press ENTER to continue>
```
# Attribution de différentes adresses MAC à plusieurs cartes installées sur le même serveur

Il existe deux méthodes pour affecter différentes adresses MAC à plusieurs cartes sur un même serveur. La première méthode a lieu au niveau du système d'exploitation, la seconde a lieu au niveau OpenBoot PROM.

## ▼ Pour attribuer différentes adresses MAC depuis une fenêtre de terminal

**1. Entrez la commande suivante :**

# **eeprom "local-mac-address?"=true**

**Remarque –** Quand le paramètre local-mac-address? est défini sur true, tous les périphériques d'interface réseau non intégrés utilisent l'adresse MAC affectée au produit lors de la fabrication.

- **2. Redémarrez le système.**
- ▼ Pour attribuer différentes adresses MAC au niveau OpenBoot PROM
	- **1. À l'invite** ok **d'OpenBoot PROM, entrez la commande suivante :**

ok **setenv local-mac-address? true**

**Remarque –** Quand le paramètre local-mac-address? est défini sur true, tous les périphériques d'interface réseau non intégrés utilisent l'adresse MAC affectée au produit lors de la fabrication.

**2. Démarrez le système d'exploitation.**

# Installation et configuration du logiciel du serveur Sun ONE

Ce chapitre explique comment configurer la carte Crypto Accelerator 4000 de Sun pour une utilisation avec un serveur Sun ONE. Il est composé des sections suivantes :

- [« Administration de la sécurité pour les serveurs Web Sun ONE », page 112](#page-141-0)
- [« Configuration des serveurs Web Sun ONE », page 117](#page-146-1)
- « Configuration des serveurs Web Sun ONE pour un redémarrage sans [intervention de l'utilisateur », page 120](#page-149-0)
- [« Installation et configuration d'un serveur Web Sun ONE 4.1 », page 121](#page-150-0)
- [« Installation et configuration d'un serveur Web Sun ONE 6.0 », page 131](#page-160-0)
- [« Installation et configuration de Sun ONE Application Server 7 », page 143](#page-172-0)
- [« Installation et configuration de Sun ONE Directory Server 5.2 », page 156](#page-185-0)
- [« Installation et configuration de Sun ONE Messaging Server 5.2 », page 168](#page-197-0)
- [« Installation et configuration d'un serveur Sun ONE Portal Server 6.2 », page 181](#page-210-0)

**Remarque –** Les serveurs Sun ONE décrits dans ce manuel étaient précédemment nommés serveurs Web iPlanet™.

# <span id="page-141-0"></span>Administration de la sécurité pour les serveurs Web Sun ONE

Cette section présente les fonctions de sécurité de la carte Crypto Accelerator 4000 de Sun administrée avec un serveur Sun ONE.

**Remarque –** Pour pouvoir gérer des stockages de clés, votre système doit avoir accès au compte de l'administrateur système.

## Concepts et terminologie

Des stockages de clés et des utilisateurs doivent être créés pour les applications communiquant avec la carte Crypto Accelerator 4000 de Sun par une interface PKCS#11, telles que le serveur Sun ONE.

**Remarque –** Le serveur Web Apache ([chapitre 6](#page-218-0)) n'utilise pas les fonctionnalités de stockage de clés ou de compte utilisateur décrites dans ce chapitre.

Les utilisateurs de la carte Crypto Accelerator 4000 de Sun sont les propriétaires des clés matérielles cryptographiques. Chaque clé est détenue par un seul utilisateur. Chaque utilisateur peut détenir plusieurs clés. Il est possible qu'un utilisateur détienne plusieurs clés pour prendre en charge différentes configurations, telles qu'une clé production et une clé développement (marquant les différents organismes de l'utilisateur).

**Remarque –** Les termes *utilisateur* ou *compte utilisateur* se rapportent aux utilisateurs de Crypto Accelerator 4000 de Sun créés dans vcaadm et non pas aux comptes utilisateur UNIX traditionnels. Il n'existe pas de mappage fixe entre les noms d'utilisateur UNIX et ceux de la carte Crypto Accelerator 4000 de Sun.

Un stockage de clés est un référentiel pour clé matérielle. Des responsables de la sécurité et des utilisateurs sont associés à un stockage de clés. Non seulement les stockages de clés fournissent un espace de stockage, mais ils permettent également aux objets clés d'être détenus par les comptes utilisateur. Cela permet de dissimuler les clés aux applications qui ne sont pas authentifiées comme les détentrices. Les stockages de clés disposent de trois composants :

- Objets clés : clés de longue durée stockées pour les applications telles que le serveur Web Sun ONE ;
- **Comptes utilisateur :** comptes qui permettent aux applications d'authentifier des clés spécifiques et d'y accéder ;
- **Comptes de responsables de la sécurité :** comptes qui donnent accès aux fonctions de gestion de clé via vcaadm.

**Remarque –** Une carte Crypto Accelerator 4000 de Sun unique doit avoir exactement un stockage de clés. Plusieurs cartes carte Crypto Accelerator 4000 de Sun peuvent être configurées pour fonctionner de manière collective avec le même stockage de clés afin de fournir des performances supplémentaires et une tolérance aux pannes.

Une installation type comprend un stockage de clés unique et trois utilisateurs. Par exemple, une telle configuration peut être composée d'un stockage de clés unique *sca4000-ks-1* et de trois utilisateurs dans ce stockage de clés, *webserv*, *dirserv* et *mailserv*. Cela autorise les trois utilisateurs à obtenir et à maintenir le contrôle de leur accès des clés du serveur au sein d'un stockage de clés unique. La [FIGURE 5-1](#page-143-0) présente une installation type.

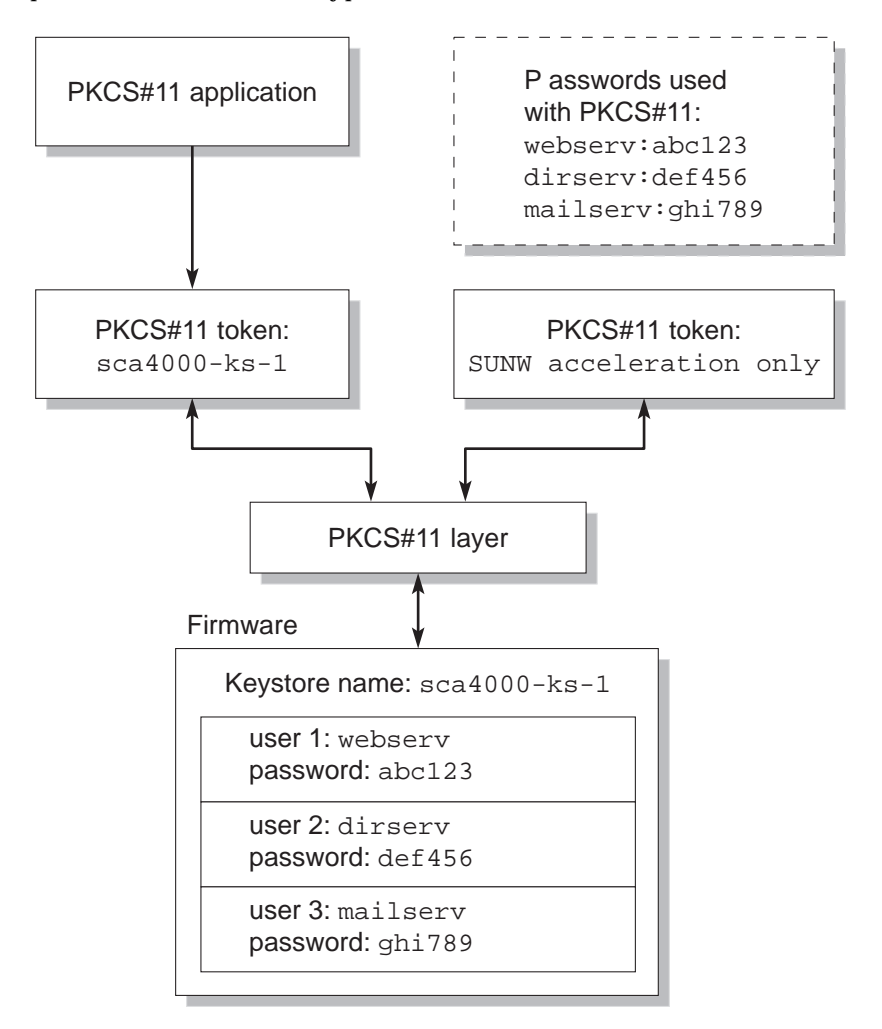

<span id="page-143-0"></span>**FIGURE 5-1** Présentation des utilisateurs et du stockage de clés

Un outil d'administration, vcaadm, permet de gérer les domaines et les utilisateurs de la carte Crypto Accelerator 4000 de Sun. Reportez-vous à la section [« Gestion des](#page-106-1)  [stockages de clés avec](#page-106-1) vcaadm », page 77.
## <span id="page-144-0"></span>Jetons et fichiers de jetons

Les *stockages de clés* apparaissent sur les serveurs Web Sun ONE comme des *jetons*. Les fichiers de jetons constituent pour les administrateurs Crypto Accelerator 4000 de Sun une technique de sélection de jetons spécifiques à présenter à une application donnée.

### *Exemple*

Soient trois stockages de clés : *engineering*, *finance*, et *legal*. Par défaut, les trois jetons sont présentés au Serveur Web Sun ONE :

- engineering
- finance
- legal

### Fichiers de jetons

Pour ignorer la case par défaut, un fichier de jetons doit exister. Certaines applications ne peuvent pas gérer plusieurs jetons. Les fichiers de jetons sont des fichiers texte qui contiennent un ou plusieurs noms de jetons, un par ligne.

**Remarque –** Les noms de jetons et de stockages de clés sont identiques.

Un serveur Web Sun ONE présente uniquement les jetons répertoriés dans le fichier de jetons. Les méthodes de spécification des fichiers de jetons sont les suivantes (par ordre de priorité) :

1. Le fichier nommé par la variable d'environnement SUNW\_PKCS11\_TOKEN\_FILE

Certains logiciels suppriment les variables d'environnement, auquel cas cette approche peut être irréalisable.

2. Le fichier \$HOME/.SUNWconn\_cryptov2/tokens

Ce fichier doit exister dans le répertoire d'accueil de l'utilisateur UNIX sous lequel s'exécute le serveur Web Sun ONE. Il se peut que le serveur Web Sun ONE s'exécute sous le nom d'un utilisateur UNIX ne disposant d'aucun répertoire d'accueil ; dans ce cas, cette approche peut être irréalisable.

3. Le fichier /etc/opt/SUNWconn/cryptov2/tokens

Si aucun fichier de jetons n'existe, le logiciel Crypto Accelerator 4000 de Sun présente tous les jetons aux serveurs Web Sun ONE.

L'exemple suivant présente un fichier de jetons :

```
===============================
# This is an example token file
engineering # Comments are acceptable on the same line
legal
# Because the finance keystore is not listed, the Sun Crypto
# Accelerator will not present it to the Sun ONE Web Server.
...
===============================
```
**Remarque –** Les commentaires sont précédés d'un signe dièse (#). Les lignes vierges sont acceptables.

Si aucun des fichiers ci-dessus n'est trouvé, alors la méthode par défaut décrite dans la section [« Jetons et fichiers de jetons », page 115](#page-144-0) est utilisée.

## Activation et désactivation d'un chiffrement de masse

La fonction de chiffrement de masse pour le logiciel du serveur Sun ONE est désactivée par défaut. Vous pouvez activer cette fonction pour le transfert sécurisé des fichiers volumineux.

Pour activer le logiciel du serveur Sun ONE afin d'utiliser le chiffrement de masse sur la carte Crypto Accelerator 4000 de Sun, créez simplement un fichier vide nommé sslreg dans le répertoire /etc/opt/SUNWconn/cryptov2/ et redémarrez le logiciel du serveur.

# **touch /etc/opt/SUNWconn/cryptov2/sslreg**

Pour désactiver la fonction de chiffrement de masse, supprimez le fichier sslreg et redémarrez le logiciel du serveur.

# **rm /etc/opt/SUNWconn/cryptov2/sslreg**

# Configuration des serveurs Web Sun ONE

Cette section traite des points suivants :

- [« Mots de passe », page 117](#page-146-0)
- [« Remplissage d'un stockage de clés », page 118](#page-147-0)
- [« Présentation de l'activation des serveurs Web Sun ONE », page 119](#page-148-0)

## <span id="page-146-0"></span>Mots de passe

Vous devez saisir plusieurs mots de passe au cours de l'activation d'un serveur Web Sun ONE. Le [TABLEAU 5-1](#page-146-1) décrit chacun d'eux. Il sera fait référence à ces mots de passe au cours de ce chapitre.

<span id="page-146-1"></span>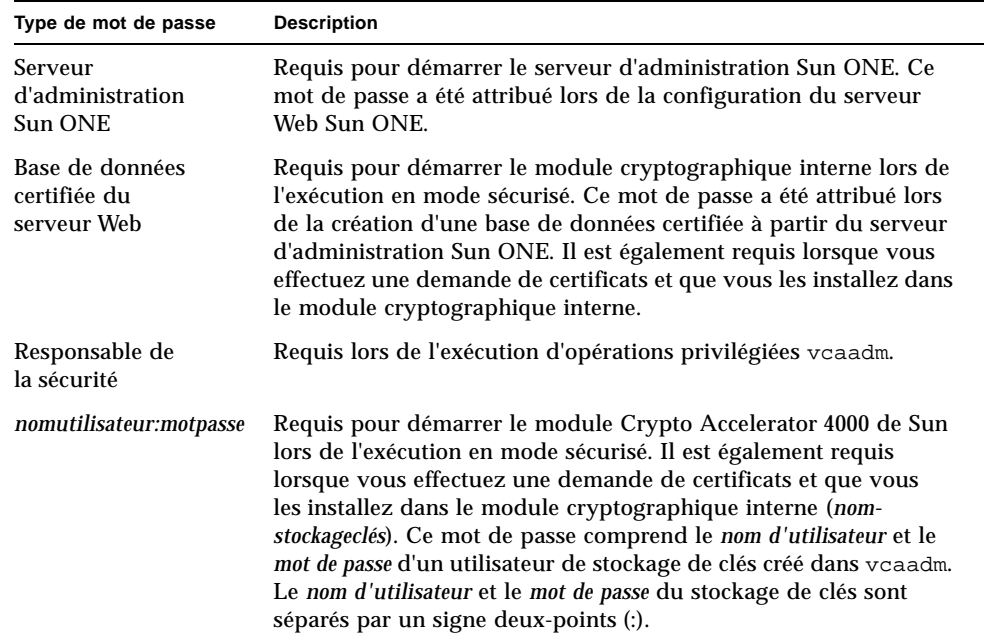

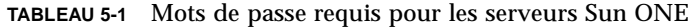

## <span id="page-147-0"></span>Remplissage d'un stockage de clés

Avant que vous ne puissiez activer la carte pour l'utiliser avec un serveur Web Sun ONE, vous devez d'abord l'initialiser et ajouter au moins un utilisateur au stockage de clés correspondant. Le stockage de clés de la carte est créé au cours de l'initialisation. Vous pouvez initialiser les cartes Crypto Accelerator 4000 de Sun pour utiliser un stockage de clés existant. Reportez-vous à la section [« Initialisation](#page-102-0)  [de la carte avec](#page-102-0) vcaadm », page 73.

**Remarque –** Un seul stockage de clés peut et doit être configuré pour chaque carte Crypto Accelerator 4000 de Sun. Plusieurs cartes Crypto Accelerator 4000 de Sun peuvent être configurées pour fonctionner de manière collective avec le même stockage de clés afin de fournir des performances supplémentaires et une tolérance aux pannes.

- Pour remplir un stockage de clés
- **1. Placez le répertoire des outils Crypto Accelerator 4000 de Sun dans votre chemin de recherche, si vous ne l'avez déjà fait. Par exemple :**

```
$ PATH=$PATH:/opt/SUNWconn/bin
```
- \$ **export PATH**
- **2. Accédez à l'utilitaire** vcaadm **à l'aide de la commande** vcaadm **ou entrez** vcaadm -h *nomhôte* **pour connecter** vcaadm **à une carte sur un hôte distant.**

Voir la section [« Utilisation de l'utilitaire](#page-92-0) vcaadm », page 63.

\$ **vcaadm -h** *nomhôte*

**3. Remplissez le stockage de clés de la carte avec des utilisateurs.**

Ces noms d'utilisateur sont connus uniquement au sein du domaine de la carte carte Crypto Accelerator 4000 de Sun et il n'est pas nécessaire qu'ils soient identiques au nom d'utilisateur UNIX sous lequel le serveur Web s'exécute. Avant de créer l'utilisateur, pensez au préalable à vous connecter en tant que responsable de la sécurité vcaadm.

**4. Créez un utilisateur à l'aide de la commande** create user**.**

```
vcaadm{vcaN@nomhôte, resp_sécurité}> create user nomutilisateur
Initial password: 
Confirm password: 
User nomutilisateur created successfully.
```
Les *nom d'utilisateur* et *mot de passe* créés ici de manière collective composent le *nomutilisateur:motpasse* (voir [TABLEAU 5-1\)](#page-146-1). Vous devez utiliser ce mot de passe lors de l'authentification effectuée au cours du démarrage d'un serveur Web. Il s'agit d'un mot de passe de stockage de clés pour un utilisateur unique.

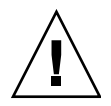

**Attention –** Les utilisateurs doivent mémoriser ce *nomutilisateur:motpasse* ; sinon, ils ne pourront pas accéder à leurs clés. Il est impossible de récupérer un mot de passe oublié.

**5. Quittez** vcaadm**.**

vcaadm{vca*N*@*nomhôte*, *resp\_sécurité*}> **exit**

## <span id="page-148-0"></span>Présentation de l'activation des serveurs Web Sun ONE

Pour activer les serveurs Web Sun ONE, vous devez suivre les étapes expliquées en détail dans les deux sections suivantes.

- 1. Installez le serveur Web Sun ONE.
- 2. Créez une base de données certifiée.
- 3. Demandez un certificat.
- 4. Installez le certificat.
- 5. Configurez le serveur Web Sun ONE.

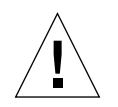

**Attention –** Vous devez exécuter cette procédure dans l'ordre indiqué, sinon vous risquez d'obtenir une configuration incorrecte.

- Si vous utilisez le serveur Web Sun ONE 4.1, reportez-vous à la section [« Installation et configuration d'un serveur Web Sun ONE 4.1 », page 121](#page-150-0).
- Si vous utilisez le serveur Web Sun ONE 6.0, reportez-vous à la section [« Installation et configuration d'un serveur Web Sun ONE 6.0 », page 131](#page-160-0).

# Configuration des serveurs Web Sun ONE pour un redémarrage sans intervention de l'utilisateur

Vous pouvez activer les serveurs Web Sun ONE pour qu'ils démarrent automatiquement lors du redémarrage avec une clé chiffrée.

- ▼ Pour créer une clé chiffrée pour un démarrage automatique des serveurs Web Sun ONE au redémarrage
	- **1. Accédez au sous-répertoire** config **pour l'instance de votre serveur Web Sun ONE, par exemple,** /usr/iplanet/servers/https-*nom-instanceserveurweb*/config**.**
	- **2. Créez un fichier** password.conf **avec uniquement les lignes suivantes (voir le**  [TABLEAU 5-1](#page-146-1) **pour des définitions de mot de passe) :**

interne:*basedonnées-certifiée-motpasse nom-stockageclés*:*nomutilisateur*:*motpasse*

- **3. Définissez la propriété pour le fichier de mot de passe sur l'ID de l'utilisateur UNIX avec lequel le serveur est exécuté, puis définissez les autorisations du fichier de manière à ce que ce dernier soit uniquement lisible par son propriétaire :**
	- # **chown** *ID-utilisateur-UNIX-serveur-web* **password.conf**
	- # **chmod 400 password.conf**

# <span id="page-150-0"></span>Installation et configuration d'un serveur Web Sun ONE 4.1

Cette section décrit l'installation et la configuration du serveur Web Sun ONE 4.1 afin d'utiliser la carte. Vous devez respecter l'ordre des étapes. Reportez-vous à la documentation du serveur Web Sun ONE pour plus d'informations sur l'installation et l'utilisation des serveurs Web Sun ONE. Cette section traite des points suivants :

- [« Pour installer le serveur Web Sun ONE 4.1 », page 121](#page-150-1)
- [« Configuration d'un serveur Web Sun ONE 4.1 », page 122](#page-151-0)
- [« Pour créer une base de données certifiée », page 122](#page-151-1)
- [« Pour enregistrer la carte avec le serveur web », page 123](#page-152-0)
- [« Pour créer un certificat de serveur », page 125](#page-154-0)
- [« Pour installer le certificat de serveur », page 128](#page-157-0)
- [« Pour activer le serveur Web pour SSL », page 130](#page-159-0)

## <span id="page-150-1"></span>Pour installer le serveur Web Sun ONE 4.1

#### **1. Téléchargez le logiciel du serveur Web Sun ONE 4.1.**

Ce logiciel est disponible à l'adresse URL suivante : http://www.sun.com/

- **2. Allez dans le répertoire d'installation puis procédez à l'extraction du logiciel du serveur Web.**
- **3. Installez le serveur web avec le script** setup **à partir de la ligne de commande.**

Par défaut, le nom de chemin du serveur est : /usr/netscape/server4.

Ce chapitre fait référence aux chemins par défaut. Si vous décidez d'installer le logiciel du serveur Web à un emplacement différent, assurez-vous de noter ce dernier.

# **./setup**

**4. Répondez aux invites du script d'installation.**

Vous pouvez accepter les paramètres par défaut, excepté pour les invites ci-après.

- **a. Acceptez les termes de la licence en saisissant** yes**.**
- **b. Saisissez un nom de domaine complet.**
- **c. Entrez deux fois le mot de passe du serveur d'administration Sun ONE 4.1.**
- **d. À l'invite, appuyez sur Entrée.**

## <span id="page-151-0"></span>Configuration d'un serveur Web Sun ONE 4.1

Ces procédures permettent de créer une base de données certifiée pour l'instance de serveur Web ; d'enregistrer la carte avec le serveur web ; de créer et d'installer un certificat de serveur ; d'activer le serveur Web pour SSL.

Le serveur d'administration Sun ONE doit être sous tension et fonctionner pendant le processus de configuration.

<span id="page-151-2"></span><span id="page-151-1"></span>▼ Pour créer une base de données certifiée

#### **1. Démarrez le serveur d'administration Sun ONE 4.1.**

Au lieu d'exécuter startconsole comme le demande le programme setup, démarrez le serveur d'administration Sun ONE 4.1 à l'aide de la commande suivante :

# **/usr/netscape/server4/https-admserv/start** SunONE-WebServer-Enterprise/4.1SP9 BB1-08/23/2001 05:50 startup: listening to http://nomhôte.domaine, port 8888 as root

La réponse indique l'URL avec laquelle vous devez vous connecter à vos serveurs.

**2. Démarrez l'interface utilisateur graphique Administration en ouvrant un navigateur Web et en saisissant :**

**http://***nomhôte.domaine:admin-port*

Dans la boîte de dialogue d'authentification, saisissez le nom d'utilisateur et le mot de passe du serveur d'administration Sun ONE 4.1 que vous avez sélectionnés lors de l'exécution du programme setup.

**Remarque –** Si vous avez utilisé les paramètres par défaut lors de la configuration du serveur Web Sun ONE, saisissez **admin** en tant que nom d'utilisateur ou le nom d'utilisateur du serveur d'administration Sun ONE 4.1.

#### **3. Sélectionnez OK.**

La fenêtre du serveur d'administration Sun ONE 4.1 s'affiche.

- <span id="page-151-3"></span>**4. Créez la base de données certifiée pour l'instance du serveur Web.**
	- **a. Cliquez sur l'onglet « Servers » (Serveurs) dans la fenêtre du serveur d'administration Sun ONE 4.1.**
	- **b. Sélectionnez un serveur et cliquez sur le bouton « Manage » (Gestion).**
- **c. Cliquez sur l'onglet « Security » (Sécurité) sur la partie supérieure de la page et cliquez sur le lien « Create Database » (Créer une base de données).**
- **d. Saisissez un mot de passe (base de données certifiée du serveur Web ; voir le**  [TABLEAU 5-1](#page-146-1)**) dans les deux boîtes de dialogue et sélectionnez OK.**

Choisissez un mot de passe de huit caractères minimum. Il vous sert à démarrer les modules cryptographiques internes quand le serveur Web Sun ONE est exécuté en mode sécurisé.

Il est recommandé d'activer la sécurité sur plusieurs instances du serveur Web. Pour cela, répétez cette opération de l['étape 1](#page-151-2) à l'[étape 4](#page-151-3) pour chaque instance du serveur Web.

**Remarque –** Si vous voulez également exécuter SSL (Secure Socket Layer) sur le serveur d'administration Sun ONE 4.1, la procédure de configuration d'une base de données certifiée est similaire. Reportez-vous au guide *iPlanet Web Server, Enterprise Edition Administrator's Guide* à l'adresse suivante : http://docs.sun.com pour plus d'informations.

- <span id="page-152-0"></span>Pour enregistrer la carte avec le serveur web
- **1. Exécutez le script suivant pour enregistrer la carte avec le serveur web :**

```
# /opt/SUNWconn/bin/iplsslcfg
```
Ce script vous invite à choisir un serveur et installe les modules cryptographiques de la carte Crypto Accelerator 4000 de Sun pour le serveur Sun ONE que vous choisissez. Il met ensuite à jour les fichiers de configuration pour activer la carte.

**2. Saisissez** 1 **pour configurer votre serveur Web Sun ONE afin d'utiliser SSL, puis appuyez sur Entrée.**

**Remarque –** L'utilisation de cette procédure suppose que vous choisissiez l'option 1 à cette invite. Si vous choisissez les options 2, 3 ou 4, reportez-vous à la section [« Utilisation du script](#page-129-0) iplsslcfg », page 100.

```
Sun Crypto Accelerator Sun ONE Installation
                 ---------------------------------------------------------
This script will install the Sun Crypto Accelerator
cryptographic modules for Sun ONE Products.
Please select what you wish to do:
---------------------------------------------------------
1. Configure Sun ONE Web Server for SSL
2. Configure Sun ONE Application Server for SSL
3. Export Sun ONE Web Server keys to PKCS#12 format
4. Import keys from PKCS#12 format for Sun ONE Web Server
Your selection (0 to quit): 1
```
**3. À l'invite, saisissez le chemin du répertoire racine du serveur Web, puis appuyez sur Entrée.**

```
Please enter the full path of the web server
root directory [/usr/netscape/server4]: /usr/netscape/server4
```
**4. À l'invite, saisissez** y **et appuyez sur Entrée.**

```
This script will update your Sun ONE Web Server installation
in /usr/netscape/server4 to use the Sun Crypto Accelerator
You will need to restart your admin server after this has 
completed.
Ok to proceed? [Y/N]: y
Using database directory /usr/netscape/server4/alias...
Module "Sun Crypto Accelerator 4000" added to database.
/usr/netscape/server4 has been configured to use
the Sun Crypto Accelerator.
<Press ENTER to continue>
```
#### **5. Saisissez** 0 **pour quitter.**

### <span id="page-154-0"></span>▼ Pour créer un certificat de serveur

**1. Redémarrez le serveur d'administration Sun ONE 4.1 en saisissant les commandes suivantes :**

```
# /usr/netscape/server4/https-admserv/stop
# /usr/netscape/server4/https-admserv/start
```
La réponse indique l'URL avec laquelle vous devez vous connecter à vos serveurs.

**2. Démarrez l'interface utilisateur graphique Administration en ouvrant un navigateur Web et en saisissant :**

**http://***nomhôte.domaine:admin-port*

Dans la boîte de dialogue d'authentification, saisissez le nom d'utilisateur et le mot de passe du serveur d'administration Sun ONE 4.1 que vous avez sélectionnés lors de l'exécution du programme setup.

**Remarque –** Si vous avez utilisé les paramètres par défaut lors de la configuration du serveur Web Sun ONE, saisissez comme nom d'utilisateur admin ou le nom d'utilisateur du serveur d'administration Sun ONE 4.1.

#### **3. Sélectionnez OK.**

La fenêtre du serveur d'administration Sun ONE 4.1 s'affiche.

**4. Pour demander le certificat du serveur, sélectionnez l'onglet « Security » (Sécurité) dans la partie supérieure de la fenêtre du serveur d'administration Sun ONE 4.1 (**[FIGURE 5-2](#page-155-0)**).**

La page « Create Trust Database » (Création d'une base de données certifiée) s'affiche.

**5. Sélectionnez le lien « Request a Certificate » (Demander un certificat) sur le volet gauche (**[FIGURE 5-2\)](#page-155-0)**.**

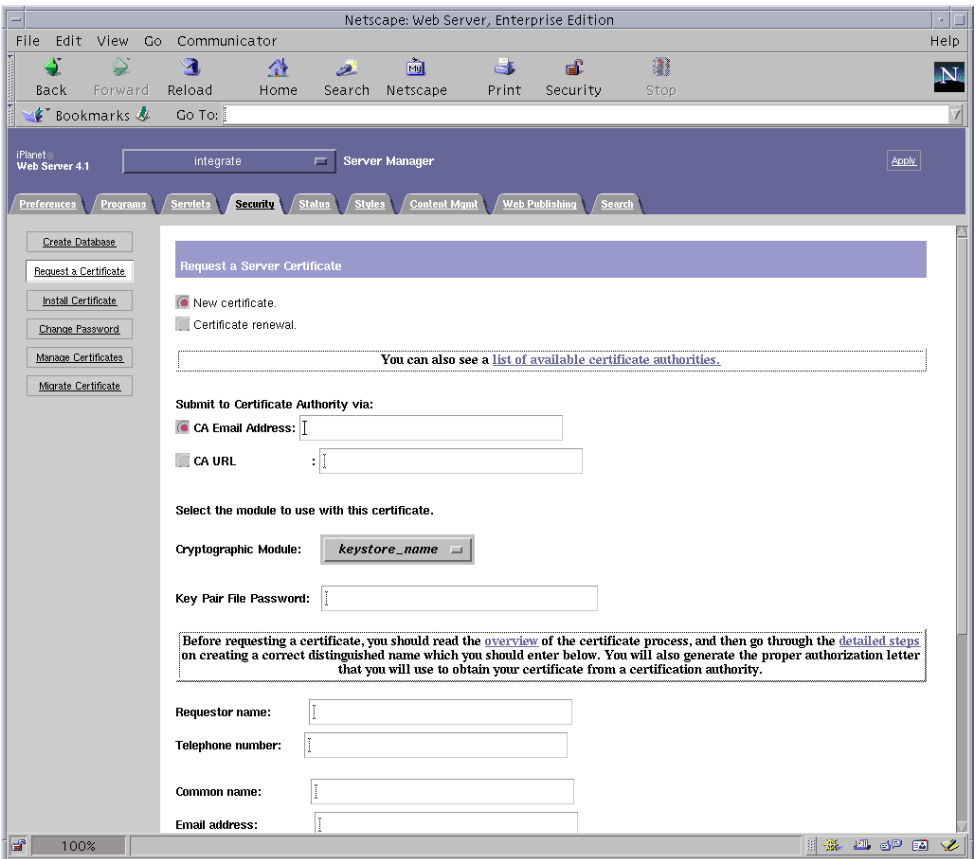

**FIGURE 5-2** Boîte de dialogue « Request a Server Certificate » (Demander un certificat de serveur) du serveur d'administration Sun ONE 4.1.

#### <span id="page-155-0"></span>**6. Remplissez le formulaire pour créer une demande de certificat, à l'aide des informations suivantes :**

#### **a. Sélectionnez un nouveau certificat.**

Si vous pouvez envoyer directement votre demande de certificat à une autorité de certification ou d'enregistrement sur le Web, sélectionnez le lien « CA URL » (URL de l'autorité de certification). Sinon, dans le champ « CA Email Address » (Adresse électronique de l'autorité de certification), saisissez une adresse électronique à laquelle vous voulez envoyer votre demande de certificat.

**b. Sélectionnez le « Cryptographic Module » (Module cryptographique) que vous voulez utiliser.**

Chaque stockage de clés dispose de sa propre entrée dans ce menu déroulant. Assurez-vous de sélectionner le stockage de clés adéquat. Ne sélectionnez pas « SUNW acceleration only » (Uniquement l'accélération SUNW).

**c. Dans la boîte de dialogue « Key Pair File Password » (Mot de passe de fichier de paire de clés), saisissez le mot de passe de l'utilisateur qui détiendra la clé.** 

(Mot de passe du fichier de paire de clés) Ce mot de passe est *nomutilisateur:motpasse* ([TABLEAU 5-1\)](#page-146-1).

**d. Saisissez les informations appropriées pour les champs d'informations sur le demandeur dans le** [TABLEAU 5-2](#page-156-0)**.**

| Champ                 | <b>Description</b>                                                                          |
|-----------------------|---------------------------------------------------------------------------------------------|
| <b>Requestor Name</b> | (Nom du demandeur) Coordonnées du demandeur                                                 |
| Telephone Number      | (Numéro de téléphone) Coordonnées du demandeur                                              |
| <b>Common Name</b>    | (Nom commun) Domaine du site Web saisi dans le navigateur d'un visiteur.                    |
| <b>Email Address</b>  | (Adresse électronique) Coordonnées du demandeur                                             |
| Organization          | (Organisme) Nom de l'entreprise                                                             |
|                       | Organizational Unit (Unité de l'organisme - facultatif) Département de l'entreprise         |
| Locality              | (Localité - facultatif) Ville, département, principauté ou pays                             |
| <b>State</b>          | (État - facultatif) Nom complet de l'état                                                   |
| Country               | (Pays) Code ISO de deux lettres désignant le pays (par exemple, US pour<br>les États-Unis). |

<span id="page-156-0"></span>**TABLEAU 5-2** Champs d'informations sur le demandeur

#### **e. Cliquez sur le bouton OK pour envoyer les informations.**

#### **7. Faites appel à une autorité de certification pour créer le certificat.**

- Si vous choisissez d'envoyer votre demande de certificat à l'URL d'une autorité de certification, elle sera automatiquement envoyée à cette adresse.
- Si vous choisissez « CA E-mail address » (Adresse électronique de l'autorité de certification), copiez la demande de certificat qui vous a été envoyée avec les en-têtes et remettez-la à l'autorité de certification.
- <span id="page-156-1"></span>**8. Une fois le certificat créé, copiez-le avec les en-têtes dans le presse-papiers.**

**Remarque –** Le certificat est différent de la demande de certificat et il vous est généralement présenté sous forme de texte. Conservez ces données dans le pressepapiers pour l['étape 5](#page-158-0) de la procédure suivante.

### <span id="page-157-0"></span>▼ Pour installer le certificat de serveur

**1. Sélectionnez le lien « Install Certificate » (Installer le certificat) sur la partie gauche de la fenêtre du serveur d'administration Sun ONE 4.1.**

Une fois votre demande approuvée par une autorité de certification et votre certificat délivré, vous devez installer ce dernier sur le serveur Sun ONE.

- **2. Sélectionnez l'onglet « Security » (Sécurité).**
- **3. Sur le volet gauche, sélectionnez le lien « Install Certificate » (Installer le certificat).**

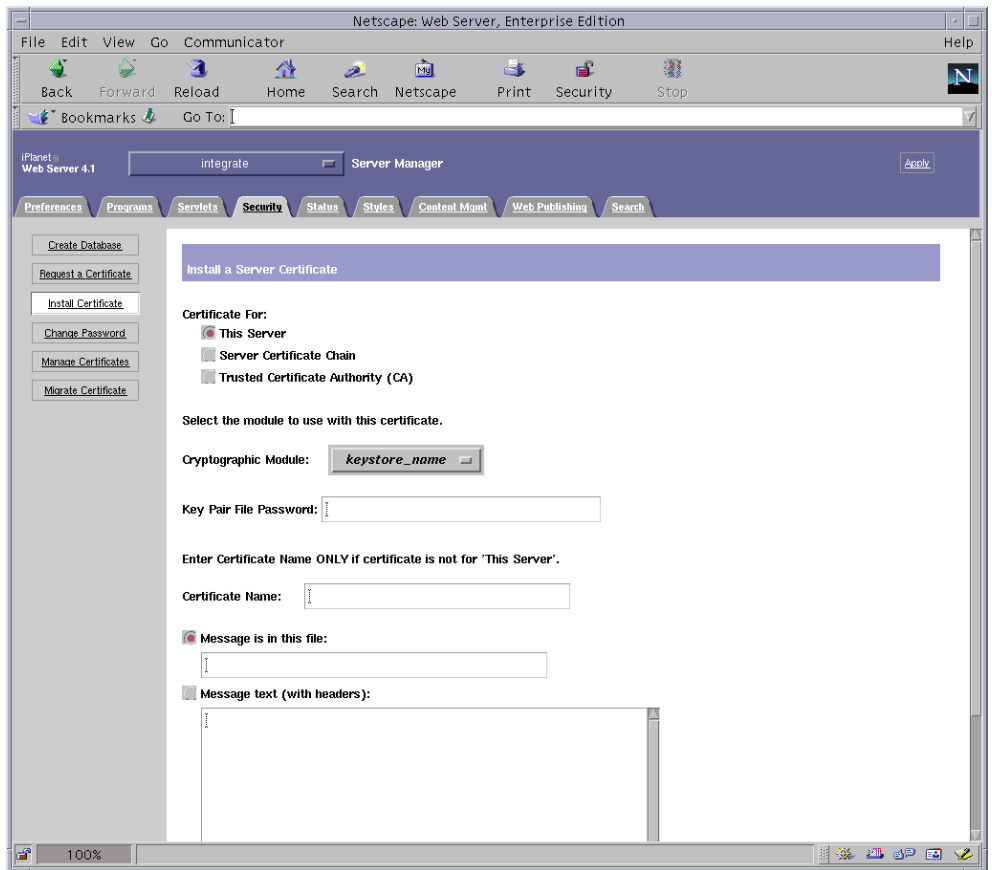

**FIGURE 5-3** Boîte de dialogue « Install a Server Certificate » (Installer un certificat de serveur) du serveur d'administration Sun ONE 4.1.

#### **4. Remplissez le formulaire pour installer votre certificat :**

| Champs                    | <b>Description</b>                                                                                                    |
|---------------------------|----------------------------------------------------------------------------------------------------|
| Certificate For           | (Certificat pour) Ce serveur                                                                                                    |
| Cryptographic<br>Module   | (Module cryptographique) Chaque stockage de clés dispose de sa<br>propre entrée dans ce menu déroulant. Veillez à sélectionner le<br>nom de stockage de clés correct. Pour utiliser la carte, vous devez<br>sélectionner un module avec le même nom que celui attribué au<br>stockage de clés.                       |
| Key Pair File<br>Password | (Mot de passe du fichier de paire de clés) Ce mot de passe est<br>nomutilisateur:motpasse (TABLEAU 5-1).                                                                                                    |
| Certificate Name          | (Nom du certificat) Dans la plupart des cas, vous pouvez laisser<br>ce champ vierge. Si vous saisissez un nom, celui-ci modifie le nom<br>utilisé par le serveur Web pour accéder au certificat et à la clé<br>lorsqu'il s'exécute avec la prise en charge SSL. La valeur par défaut<br>de ce champ est Server-Cert. |

**TABLEAU 5-3** Champs du certificat à installer

<span id="page-158-0"></span>**5. Collez le certificat copié dans l'autorité de certificat (à l'[étape 8](#page-156-1) dans [« Pour créer](#page-154-0)  [un certificat de serveur », page 125\)](#page-154-0) dans la zone de texte « Message ».**

Des informations de base sur le certificat s'affichent alors.

- **6. Cliquez sur OK.**
- **7. Si tout vous semble correct, sélectionnez le bouton « Add Server Certificate » (Ajouter le certificat de serveur).**

Des messages vous invitent à redémarrer le serveur, ce qui n'est pas nécessaire car l'instance du serveur Web a été arrêtée pendant toute la durée des opérations.

Vous êtes également averti que le serveur Web doit être configuré de manière à pouvoir utiliser SSL. Suivez la procédure ci-dessous pour configurer le serveur Web.

**Remarque –** Reportez-vous à la documentation de mod\_SSL et d'OpenSSL pour savoir comment auto-signer un certificat pour un test.

Maintenant que le serveur Web et le certificat du serveur sont installés, vous devez activer le serveur Web pour SSL.

### <span id="page-159-0"></span>Pour activer le serveur Web pour SSL

- **1. Dans la page principale du serveur d'administration Sun ONE 4.1, sélectionnez l'instance du serveur Web dans laquelle vous désirez travailler et sélectionnez « Manage » (Gestion).**
- **2. Si l'onglet « Preferences » (Préférences) n'est pas sélectionné dans la partie supérieure de la page, sélectionnez-le.**
- **3. Cliquez sur le lien « Encryption On/Off » (Chiffrement activé/désactivé) dans la partie gauche de la page.**
- **4. Activez le chiffrement (On).**

Le champ « Port » de la boîte de dialogue doit faire apparaître le numéro de port SSL par défaut : 443. Modifiez le numéro de port si nécessaire.

- **5. Cliquez sur le bouton OK.**
- **6. Appliquez ces modifications en cliquant sur le bouton « Save » (Enregistrer).**

Le serveur Web est maintenant configuré pour une exécution en mode sécurisé.

**7. Modifiez le fichier** /usr/netscape/server4/https-*nomhôte*/config/ magnus.conf **(***nomhôte* **est le nom du serveur Web) en ajoutant la ligne suivante :**

CERTDefaultNickname *nom-stockageclés*:Server-Cert

Par défaut, le certificat créé est nommé Server-Cert. Si le nom de votre certificat est différent, veillez à utiliser le nom choisi plutôt que Server-Cert.

**8. Sélectionnez le serveur que vous voulez gérer et cliquez sur le bouton « Apply » (Appliquer) dans le coin supérieur droit de la page.**

Les modifications apportées au serveur d'administration Sun ONE 4.1 sont ainsi appliquées.

**9. Cliquez sur le bouton « Load Configuration Files » (Charger les fichiers de configuration) pour appliquer les modifications que vous venez d'effectuer dans le fichier** magnus.conf**.**

Ce lien vous dirige vers une page vous permettant de démarrer l'instance du serveur Web.

Si vous avez sélectionné le bouton « Apply Changes » (Appliquer les modifications) lorsque le serveur est désactivé, une boîte de dialogue d'authentification vous invite à préciser le *nomutilisateur:motpasse*. Il est impossible de redimensionner la fenêtre et il se peut que vous ne puissiez pas envoyer les modifications.

Il existe deux solutions à ce problème.

- Sélectionnez plutôt le bouton « Load Configuration Files » (Charger les fichiers de configuration) ;
- Démarrez d'abord le serveur Web, puis cliquez sur le bouton « Apply Changes » (Appliquer les modifications).
- **10. Dans la partie gauche de la fenêtre du serveur d'administration Sun ONE 4.1, sélectionnez le lien On/Off (Activé/Désactivé).**
- **11. Saisissez les mots de passe des serveurs et sélectionnez le bouton « OK ».**

Vous êtes invité à saisir un ou plusieurs mots de passe. À l'invite du module interne, saisissez le mot de passe de la base de données certifiée du serveur Web.

À l'invite *nom-stockageclés* du module, entrez le *nomutilisateur:motpasse* du stockage de clés concerné.

Entrez le *nomutilisateur:motpasse* des autres stockages de clés lorsque vous y êtes invité.

**12. Vérifiez que SSL est activé sur le nouveau serveur Web à l'adresse URL suivante :** https://*nomhôte.domaine*:*port-serveur*/

**Remarque –** Le *port-serveur* par défaut est 443.

# <span id="page-160-0"></span>Installation et configuration d'un serveur Web Sun ONE 6.0

Cette section décrit l'installation et la configuration d'un serveur Web Sun ONE 6.0 pour utiliser la carte. Vous devez respecter l'ordre des étapes. Reportez-vous à la documentation du serveur Web Sun ONE pour plus d'informations sur l'installation et l'utilisation des serveurs Web Sun ONE. Cette section traite des points suivants :

- [« Pour installer le serveur Web Sun ONE 6.0 », page 132](#page-161-0)
- [« Installation d'un serveur Web Sun ONE 6.0 », page 132](#page-161-1)
- [« Pour créer une base de données certifiée », page 133](#page-162-0)
- [« Pour enregistrer la carte avec le serveur web », page 134](#page-163-0)
- [« Pour créer un certificat de serveur », page 135](#page-164-0)
- [« Pour installer le certificat de serveur », page 139](#page-168-0)
- [« Activation du serveur Web pour SSL », page 141](#page-170-0)

## <span id="page-161-0"></span>▼ Pour installer le serveur Web Sun ONE 6.0

#### **1. Téléchargez le logiciel du serveur Web Sun ONE 6.0.**

Ce logiciel est disponible à l'adresse URL suivante : http://www.sun.com/

- **2. Allez dans le répertoire d'installation puis procédez à l'extraction du logiciel du serveur Web.**
- **3. Installez le serveur web avec le script setup à partir de la ligne de commande.**

Par défaut, le nom de chemin du serveur est : /usr/iplanet/servers.

Ce chapitre fait référence aux chemins par défaut. Si vous décidez d'installer le logiciel à un emplacement différent, assurez-vous de noter ce dernier.

# **./setup**

**4. Répondez aux invites du script d'installation.**

Vous pouvez accepter les paramètres par défaut, excepté pour les invites suivantes :

- **a. Acceptez les termes de la licence en saisissant** yes**.**
- **b. Saisissez un nom de domaine complet.**
- **c. Entrez deux fois le mot de passe du serveur d'administration Sun ONE 6.0.**
- **d. À l'invite, appuyez sur Entrée.**

### <span id="page-161-1"></span>Installation d'un serveur Web Sun ONE 6.0

Ces procédures permettent de créer une base de données certifiée pour l'instance de serveur Web ; d'enregistrer la carte avec le serveur web ; de créer et d'installer un certificat de serveur ; d'activer le serveur Web pour SSL.

Le serveur d'administration Sun ONE doit être sous tension et fonctionner pendant le processus de configuration.

### <span id="page-162-1"></span><span id="page-162-0"></span>▼ Pour créer une base de données certifiée

#### **1. Démarrez le serveur d'administration Sun ONE 6.0.**

Pour démarrer un serveur d'administration Sun ONE 6.0, utilisez la commande suivante (plutôt que d'exécuter startconsole comme requête setup) :

```
# /usr/iplanet/servers/https-admserv/start
SunONE-WebServer-Enterprise/6.0SP1 B08/20/2001 00:58
warning: daemon is running as super-user
[LS ls1] http://nomhôte.domaine/port 8888 ready to accept requests
startup: server started successfully
```
La réponse indique l'URL avec laquelle vous devez vous connecter à vos serveurs.

**2. Démarrez l'interface utilisateur graphique Administration en ouvrant un navigateur Web et en saisissant :**

**http://***nomhôte.domaine:port-administrateur*

Dans la boîte de dialogue d'authentification, saisissez le nom d'utilisateur et le mot de passe du serveur d'administration Sun ONE 6.0 que vous avez sélectionnés lors de l'exécution du programme setup.

**Remarque –** Si vous avez utilisé les paramètres par défaut lors de la configuration du serveur Web Sun ONE, saisissez comme nom d'utilisateur admin ou le nom d'utilisateur du serveur d'administration Sun ONE 6.0.

#### **3. Cliquez sur OK.**

La fenêtre du serveur d'administration Sun ONE 6.0 s'affiche.

#### <span id="page-162-2"></span>**4. Créez la base de données certifiée pour l'instance du serveur Web.**

Il est recommandé d'activer la sécurité sur plusieurs instances du serveur Web. Pour cela, répétez cette opération de l'[étape 1](#page-162-1) à l'[étape 4](#page-162-2) pour chaque instance du serveur Web.

**Remarque –** Si vous voulez également exécuter SSL sur le serveur d'administration Sun ONE 6.0, la procédure de configuration d'une base de données certifiée est similaire. Reportez-vous au guide *iPlanet Web Server, Enterprise Edition Administrator's Guide* à l'adresse suivante : http://docs.sun.com pour plus d'informations.

- **a. Sélectionnez l'onglet « Servers » (Serveurs) dans la boîte de dialogue du serveur d'administration Sun ONE 6.0.**
- **b. Sélectionnez un serveur et cliquez sur le bouton « Manage » (Gestion).**
- **c. Cliquez sur l'onglet « Security » (Sécurité) sur la partie supérieure de la page et cliquez sur le lien « Create Database » (Créer une base de données).**
- **d. Saisissez un mot de passe (base de données certifiée du serveur Web ; voir le**  [TABLEAU 5-1](#page-146-1)**) dans les deux boîtes de dialogue et cliquez sur OK.**

Choisissez un mot de passe de huit caractères minimum. Il s'agit du mot de passe utilisé pour lancer les modules cryptographiques internes lorsque le serveur Web Sun ONE est exécuté en mode sécurisé.

<span id="page-163-0"></span>▼ Pour enregistrer la carte avec le serveur web

**1. Exécutez le script suivant pour enregistrer la carte avec le serveur web :**

# **/opt/SUNWconn/cryptov2/bin/iplsslcfg**

Ce script vous invite à choisir un serveur et installe les modules cryptographiques de la carte Crypto Accelerator 4000 de Sun pour le serveur Sun ONE que vous choisissez. Il met ensuite à jour les fichiers de configuration pour activer la carte.

**2. Saisissez** 1 **pour configurer votre serveur Web Sun ONE afin d'utiliser SSL, puis appuyez sur Entrée.**

**Remarque –** L'utilisation de cette procédure suppose que vous choisissiez l'option 1 à cette invite. Si vous choisissez les options 2, 3 ou 4, reportez-vous à la section [« Utilisation du script](#page-129-0) iplsslcfg », page 100.

```
Sun Crypto Accelerator Sun ONE Installation
                -This script will install the Sun Crypto Accelerator
cryptographic modules for Sun ONE Products.
Please select what you wish to do:
---------------------------------------------------------
1. Configure Sun ONE Web Server for SSL
2. Configure Sun ONE Application Server for SSL
3. Export Sun ONE Web Server keys to PKCS#12 format
4. Import keys from PKCS#12 format for Sun ONE Web Server
Your selection (0 to quit): 1
```
**3. À l'invite, saisissez le chemin du répertoire racine du serveur Web, puis appuyez sur Entrée.**

```
Please enter the full path of the web server
root directory [/usr/iplanet/servers]: /usr/iplanet/servers
```
**4. À l'invite, saisissez** y **et appuyez sur Entrée si vous désirez poursuivre.**

```
This script will update your Sun ONE Web Server installation
in /usr/iplanet/servers to use the Sun Crypto Accelerator
You will need to restart your admin server after this has 
completed.
Ok to proceed? [Y/N]: y
Using database directory /usr/iplanet/servers/alias...
Module "Sun Crypto Accelerator 4000" added to database.
/usr/iplanet/servers has been configured to use
the Sun Crypto Accelerator.
<Press ENTER to continue>
```
**5. Saisissez** 0 **pour quitter.**

<span id="page-164-0"></span>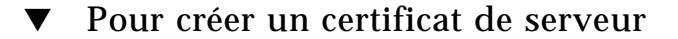

**1. Redémarrez le serveur d'administration Sun ONE 6.0 en saisissant les commandes suivantes :**

```
# /usr/iplanet/servers/https-admserv/stop
# /usr/iplanet/servers/https-admserv/start
```
La réponse indique l'URL avec laquelle vous devez vous connecter à vos serveurs.

**2. Démarrez l'interface utilisateur graphique Administration en ouvrant un navigateur Web et en saisissant :**

**http://***nomhôte.domaine:port-administrateur*

Dans la boîte de dialogue d'authentification, saisissez le nom d'utilisateur et le mot de passe du serveur d'administration Sun ONE 6.0 que vous avez sélectionnés lors de l'exécution du programme setup.

**Remarque –** Si vous avez utilisé les paramètres par défaut lors de la configuration du serveur Web Sun ONE, saisissez comme nom d'utilisateur **admin** ou le nom d'utilisateur du serveur d'administration Sun ONE 6.0.

#### **3. Cliquez sur OK.**

La fenêtre du serveur d'administration Sun ONE 6.0 s'affiche.

**4. Pour demander le certificat du serveur, sélectionnez l'onglet « Security » (Sécurité) en haut de la fenêtre du serveur d'administration Sun ONE 6.0.**

La fenêtre « Create Trust Database » (Création d'une base de données certifiée) s'affiche.

**5. Cliquez sur le lien « Request a Certificate » (Demander un certificat) sur le volet gauche de la fenêtre du serveur d'administration Sun ONE 6.0.**

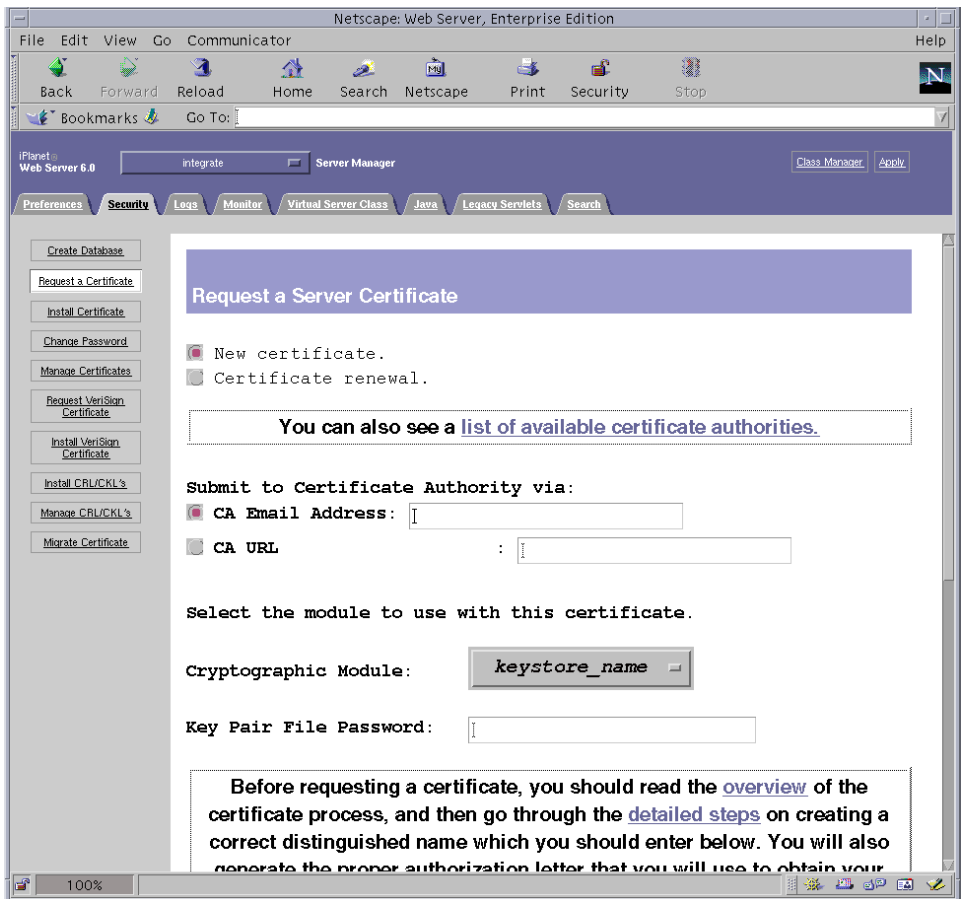

**FIGURE 5-4** Boîte de dialogue « Request a Server Certificate » (Demander un certificat de serveur) du serveur d'administration Sun ONE 6.0.

#### **6. Remplissez le formulaire pour créer une demande de certificat, à l'aide des informations suivantes :**

#### **a. Sélectionnez un nouveau certificat.**

Si vous pouvez envoyer directement votre demande de certificat à une autorité de certification ou d'enregistrement sur le Web, sélectionnez le lien URL de l'autorité de certification. Sinon, dans le champ « CA Email Address » (Adresse électronique de l'autorité de certification), saisissez une adresse électronique à laquelle vous voulez envoyer votre demande de certificat.

**b. Sélectionnez le « Cryptographic Module » (Module cryptographique) que vous voulez utiliser.** 

Chaque stockage de clés dispose de sa propre entrée dans ce menu déroulant. Assurez-vous de sélectionner le stockage de clés adéquat. Ne sélectionnez pas « SUNW acceleration only » (Uniquement l'accélération SUNW).

**c. Dans la boîte de dialogue « Key Pair File Password » (Mot de passe de fichier de paire de clés), saisissez le mot de passe de l'utilisateur qui détiendra la clé.** 

Ce mot de passe est *nomutilisateur:motpasse* ([TABLEAU 5-1\)](#page-146-1).

**d. Saisissez les informations appropriées pour les champs d'informations sur le demandeur dans le** [TABLEAU 5-4](#page-167-0)**.**

| Champ                 | <b>Description</b>                                                                          |
|-----------------------|---------------------------------------------------------------------------------------------|
| <b>Requestor Name</b> | (Nom du demandeur) Coordonnées du demandeur                                                 |
| Telephone Number      | (Numéro de téléphone) Coordonnées du demandeur                                              |
| <b>Common Name</b>    | (Nom commun) Domaine du site Web saisi dans le navigateur d'un visiteur.                    |
| <b>Email Address</b>  | (Adresse électronique) Coordonnées du demandeur                                             |
| Organization          | (Organisme) Nom de l'entreprise                                                             |
| Organizational Unit   | (Unité de l'organisme - facultatif) Département de l'entreprise                             |
| Locality              | (Localité - facultatif) Ville, département, principauté ou pays                             |
| <b>State</b>          | (État - facultatif) Nom complet de l'état                                                   |
| Country               | (Pays) Code ISO de deux lettres désignant le pays (par exemple, US pour<br>les Etats-Unis). |

<span id="page-167-0"></span>**TABLEAU 5-4** Champs d'informations sur le demandeur

#### **e. Cliquez sur le bouton OK pour envoyer les informations.**

#### **7. Faites appel à une autorité de certification pour créer le certificat.**

- Si vous choisissez d'envoyer votre demande de certificat à l'URL d'une autorité de certification, elle sera automatiquement envoyée à cette adresse.
- Si vous choisissez une adresse électronique d'autorité de certification, copiez la demande de certificat qui vous a été envoyée avec les en-têtes et remettez-la à l'autorité de certification.

#### <span id="page-167-1"></span>**8. Une fois le certificat créé, copiez-le avec les en-têtes dans le presse-papiers.**

**Remarque –** Le certificat est différent de la demande de certificat et il vous est généralement présenté sous forme de texte. Conservez ces données dans le pressepapiers pour l['étape 5](#page-169-0) dans [« Pour installer le certificat de serveur », page 139](#page-168-0).

### <span id="page-168-0"></span>▼ Pour installer le certificat de serveur

#### **1. Sélectionnez le lien « Install Certificate » (Installer le certificat) sur la partie gauche de la fenêtre du serveur d'administration Sun ONE 6.0.**

Une fois votre demande approuvée par une autorité de certification et votre certificat délivré, vous devez installer ce dernier sur le serveur Sun ONE.

- **2. Sélectionnez l'onglet « Security » (Sécurité).**
- **3. Sur le volet gauche, sélectionnez le lien « Install Certificate » (Installer le certificat).**

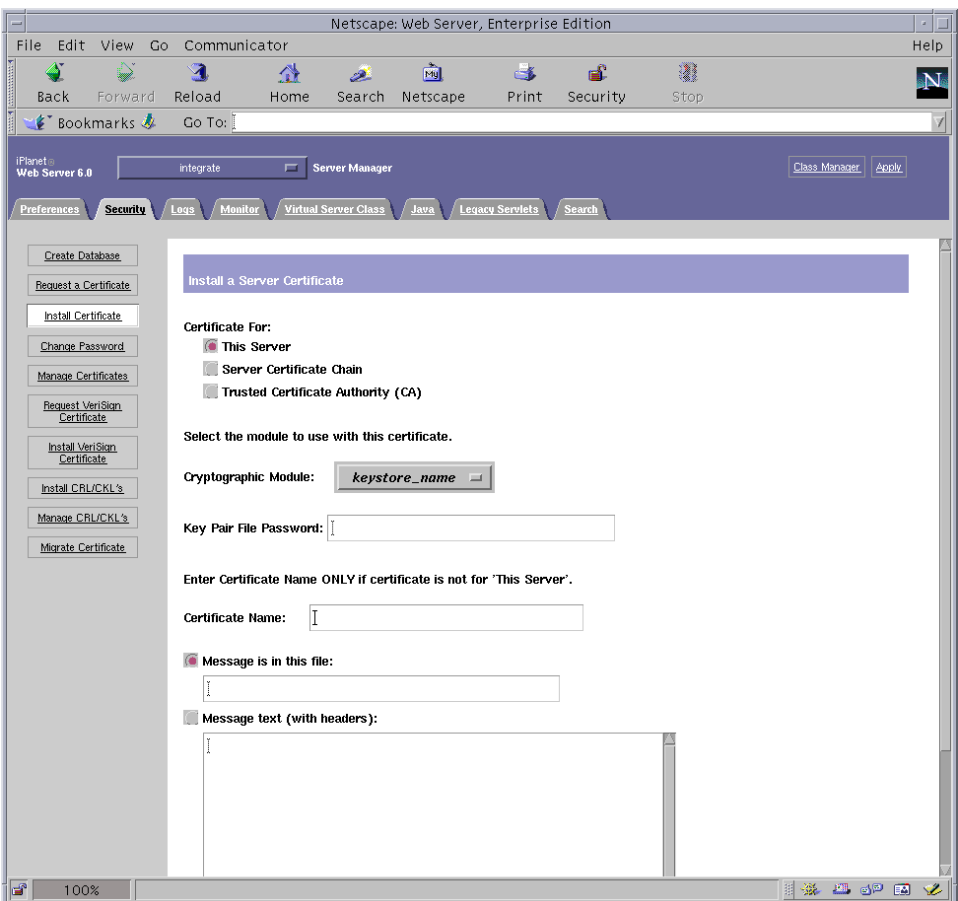

**FIGURE 5-5** Boîte de dialogue « Install a Server Certificate » (Installation d'un certificat de serveur) du serveur d'administration Sun ONE 6.0

#### **4. Remplissez le formulaire pour installer votre certificat :**

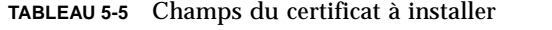

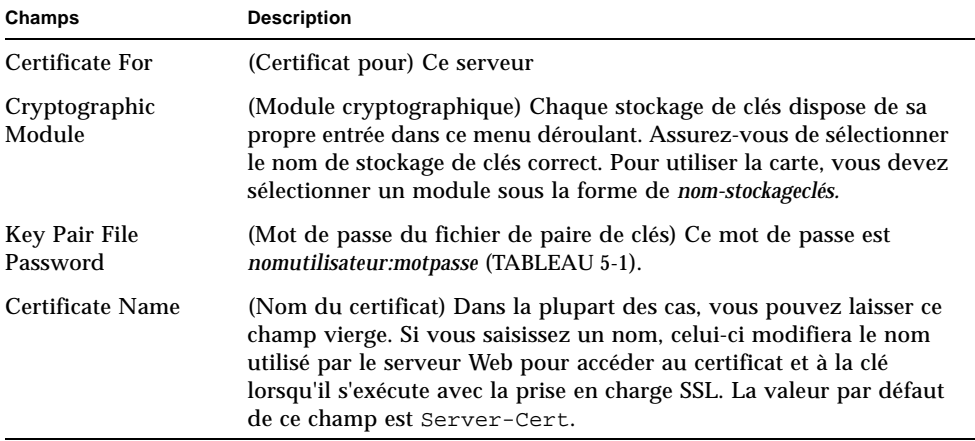

<span id="page-169-0"></span>**5. Collez le certificat copié dans l'autorité de certificat (à l'[étape 8](#page-167-1) de la section [« Pour créer un certificat de serveur », page 135\)](#page-164-0) dans la zone de texte « Message ».**

Des informations de base sur le certificat s'affichent alors.

#### **6. Cliquez sur OK.**

#### **7. Si tout vous semble correct, cliquez sur le bouton « Add Server Certificate » (Ajouter le certificat de serveur).**

Des messages vous invitent à redémarrer le serveur, ce qui n'est pas nécessaire car l'instance du serveur Web a été arrêtée pendant toute la durée des opérations.

Vous êtes également averti que le serveur Web doit être configuré de manière à pouvoir utiliser SSL. Suivez la procédure suivante pour configurer le serveur Web.

**Remarque –** Reportez-vous à la documentation de mod\_SSL et d'OpenSSL pour savoir comment auto-signer un certificat pour un test.

Maintenant que le serveur Web et le certificat du serveur sont installés, vous devez activer le serveur Web pour SSL.

### <span id="page-170-0"></span>Activation du serveur Web pour SSL

- **1. Sélectionnez l'onglet « Preferences » (Préférences) dans la partie supérieure de la page.**
- **2. Cliquez sur le lien « Edit Listen Sockets » (Modifier les prises de réception) sur le volet gauche.**

Le panneau principal répertorie toutes les prises de réception définies pour l'instance du serveur Web.

#### **a. Modifiez les champs suivants :**

- « **Port** » : défini sur le port sur lequel vous allez exécuter votre serveur Web avec SSL activé (il s'agit généralement du port 443) ;
- « **Security** » (Sécurité) : défini sur On (activé).
- **b. Cliquez sur le bouton OK pour appliquer ces changements.**

Dans le champ « Security » (Sécurité) de la page « Edit Listen Sockets » (Modifier les prises de réception), le lien « Attributes » (Attributs) apparaît.

- **3. Sélectionnez ce lien.**
- **4. Entrez le** *nomutilisateur:motpasse* **pour vous authentifier auprès du stockage de clés sur le système.**
- **5. Si vous voulez changer la valeur de chiffrement par défaut, sélectionnez les suites de chiffrement sous l'en-tête « Ciphers » (Chiffrements).**

Une boîte de dialogue s'affiche, vous permettant de modifier les paramètres de chiffrement. Vous pouvez choisir les paramètres « Cipher Default » (Chiffrement par défaut), SSL2 ou SSL3/TLS. Si vous avez sélectionné « Cipher Default » (Chiffrement par défaut), les paramètres par défaut ne sont pas visibles. Pour les deux autres options, vous devez sélectionner les algorithmes à activer dans une boîte de dialogue contextuelle. Reportez-vous à votre documentation de Sun ONE pour plus de détails sur la sélection de chiffrement.

**6. Sélectionnez le certificat pour le stockage de clés, suivi de** : Server-Cert **(ou le nom que vous avez choisi).**

Seules les clés appartenant au stockage de clés approprié sont affichées dans le champ « Certificate Name » (Nom du certificat). Cet utilisateur de stockage de clés est l'utilisateur qui est authentifié avec le *nomutilisateur:motpasse*.

- **7. Quand le certificat est choisi et tous les paramètres de sécurité sont confirmés, cliquez sur le bouton OK.**
- **8. Sélectionnez le lien « Apply » (Appliquer) dans l'angle supérieur droit pour appliquer ces changements avant de démarrer le serveur.**

**9. Sélectionnez le lien « Load Configuration Files » (Charger les fichiers de configuration) pour appliquer ces modifications.**

Ce lien vous dirige vers une page vous permettant de démarrer l'instance du serveur Web.

Si vous avez sélectionné le bouton « Apply Changes » (Appliquer les modifications) lorsque le serveur est désactivé, une boîte de dialogue d'authentification vous invite à préciser le *nomutilisateur:motpasse*. Il est impossible de redimensionner la fenêtre et il se peut que vous ne puissiez pas envoyer les modifications.

Il existe deux solutions à ce problème :

- Sélectionnez plutôt le bouton « Load Configuration Files » (Charger les fichiers de configuration) ;
- Démarrez d'abord le serveur Web, puis cliquez sur le bouton « Apply Changes » (Appliquer les modifications).
- **10. Dans la partie gauche de la fenêtre du serveur d'administration Sun ONE 6.0, sélectionnez le lien On/Off (Activé/Désactivé).**
- **11. Saisissez les mots de passe des serveurs et cliquez sur le bouton OK.**

Vous êtes invité à saisir un ou plusieurs mots de passe. À l'invite du module interne, saisissez le mot de passe de la base de données certifiée du serveur Web.

À l'invite *nom-stockageclés* du module, entrez le *nomutilisateur:motpasse*.

Entrez le *nomutilisateur:motpasse* des autres stockages de clés lorsque vous y êtes invité.

#### **12. Vérifiez que SSL est activé sur le nouveau serveur Web à l'adresse URL suivante :**

https://*nomhôte.domaine:port-serveur*/

**Remarque –** Le *port-serveur* par défaut est 443.

# Installation et configuration de Sun ONE Application Server 7

Cette section décrit l'installation et la configuration de Sun ONE Application Server 7 afin d'utiliser la carte. Outre le logiciel du serveur d'application, vous devez également installer les logiciels complémentaires. Vous devez respecter l'ordre des étapes. Reportez-vous à la documentation de Sun ONE Application Server pour plus d'informations sur l'installation et l'utilisation de ces serveurs. Cette section traite des points suivants :

- [« Pour installer Sun ONE Application Server 7 », page 143](#page-172-0)
- [« Configuration de Sun ONE Application Server 7 », page 145](#page-174-0)
- [« Pour créer une base de données certifiée », page 146](#page-175-0)
- [« Pour enregistrer la carte avec le serveur d'application », page 147](#page-176-0)
- [« Pour créer un certificat de serveur », page 149](#page-178-0)
- [« Pour installer le certificat de serveur », page 151](#page-180-0)
- [« Pour activer le serveur d'application pour SSL », page 153](#page-182-0)

## <span id="page-172-0"></span>▼ Pour installer Sun ONE Application Server 7

#### **1. Téléchargez le logiciel Sun ONE Application Server 7.**

Ce logiciel est disponible à l'adresse URL suivante : http://www.sun.com/

Il existe différentes versions de Sun ONE Application Server 7, qui possèdent toutes des caractéristiques différentes.

#### **2. Allez dans le répertoire d'installation puis procédez à l'extraction du logiciel du serveur d'application.**

Par défaut, le nom de chemin pour le répertoire d'installation est différent pour chaque version du logiciel Sun ONE Application Server 7.

#### **3. Exécutez le programme** setup **pour démarrer les installations via l'interface utilisateur graphique.**

**Remarque –** Vous pouvez également exécuter le programme setup -console à partir d'une fenêtre de terminal pour démarrer l'installation via des lignes de commande. Les exemples présentés dans cette procédure supposent que vous utilisez l'installation via l'interface utilisateur graphique.

# **./setup**

**4. Répondez aux invites du script d'installation.**

Vous pouvez accepter les paramètres par défaut, excepté pour les invites suivantes :

- **a. Acceptez les termes de la licence en saisissant yes.**
- **b. À l'invite, indiquez l'emplacement du JDK (Java™ Development Kit). Vous pouvez choisir entre « Use Existing Installation » (Utiliser une installation existante) si cette option est prise en charge, et « Install From the Appserver Build » (Installer à partir de Appserver Build).**
- **c. Saisissez le nom d'utilisateur du serveur d'administration du serveur Sun ONE Application Server (vous pouvez choisir le nom que vous souhaitez).**
- **d. Saisissez deux fois le mot de passe du serveur d'administration de Sun ONE Application Server.**

**Remarque –** Effectuez les étapes suivantes uniquement si vous utilisez l'environnement d'exploitation Solaris 8.

#### **5. Si vous utilisez Solaris 8, installez le correctif Solaris 8 Sun ONE Application Server (109326-08).**

Ce correctif n'est pas nécessaire pour Solaris 9. Téléchargez le correctif Solaris 8 Sun ONE Application Server à partir du site SunSolve : http://sunsolve.sun.com

Appliquez le correctif de la manière suivante :

```
# cd emplacement-patch/SUNWappserver7/patches
```

```
# cd patches/109326-08
```
# **./patchadd .**

#### **6. Redémarrez le système.**

## ▼ Pour installer les logiciels complémentaires de Sun ONE Application Server 7

#### **1. Téléchargez-les.**

Ils sont disponibles à l'adresse URL suivante : http://www.sun.com/

- **2. Procédez à leur extraction.**
- **3. Allez dans le répertoire** ./AddOns/SSLUtils**.**
- **4. Créez le répertoire où le script** iplsslcfg **invoque l'outil de sécurité** modutil**.**

# **mkdir /usr/bin/mps**

C'est à cet endroit que le script iplsslcfg s'attend à trouver l'outil de sécurité modutil.

**5. Copiez les binaires** modutil**,** certutil **et** pk12util **dans le chemin**  usr/bin/mps/**.**

```
# cp modutil /usr/bin/mps/
# cp certutil /usr/bin/mps/
# cp pk12util /usr/bin/mps/
```
**6. Activez l'autorisation d'exécution vers les binaires dans le répertoire**  /usr/bin/mps/**.**

# **chmod 544 /usr/bin/mps/\***

## <span id="page-174-0"></span>Configuration de Sun ONE Application Server 7

Ces procédures permettent de créer une base de données certifiée pour l'instance du serveur d'application ; d'enregistrer la carte avec le serveur d'application ; de générer et d'installer un certificat de serveur ; d'activer le serveur d'application pour SSL et TLS.

Le serveur d'administration Sun ONE Application Server doit être sous tension et fonctionner pendant le processus de configuration.

### <span id="page-175-0"></span>Pour créer une base de données certifiée

<span id="page-175-1"></span>**1. Démarrez Sun ONE Application Server et le serveur d'administration Sun ONE Application Server.**

# *répertoire-installation***/bin/asadmin start-appserv**

**Remarque –** Des messages indiquant que le serveur d'application est en cours d'exécution apparaissent.

**2. Démarrez l'interface utilisateur graphique Administration en ouvrant un navigateur web et en saisissant l'adresse URL suivante :**

**http://***nomhôte***:4848**

Dans la boîte de dialogue d'authentification, saisissez le nom d'utilisateur et le mot de passe Sun ONE Application Server que vous avez créés pendant l'exécution du programme setup.

**Remarque –** Si vous avez configuré Sun ONE Application Server avec les paramètres par défaut, saisissez comme nom d'utilisateur admin pour l'identification de l'utilisateur ou le nom d'utilisateur du serveur d'administration Sun ONE Application Server.

#### **3. Cliquez sur OK.**

<span id="page-175-2"></span>**4. Créez la base de données certifiée pour l'instance du serveur d'application.**

Il est recommandé d'activer la sécurité sur plusieurs instances du serveur d'application. Pour cela, répétez cette opération de l['étape 1](#page-175-1) à l'[étape 4](#page-175-2) pour chaque instance du serveur d'application.

**Remarque –** Si vous voulez également exécuter SSL sur le serveur d'administration Sun ONE Application Server, la procédure de configuration d'une base de données certifiée est similaire. Pour plus d'informations, reportez-vous au *Sun ONE Application Server 7 Administrator's Guide* (Guide administrateur pour Sun One Administrator 7) à l'adresse suivante : http://docs.sun.com/source/816-7158-10/.

**a. Accédez à la section « Manage Database » (Gérer la base de données) de l'interface utilisateur graphique de l'administrateur.**

Sélectionnez le lien de sécurité sur le volet gauche et cliquez sur l'onglet Manage Database (Gérer la base de données) sur le volet droit.

**b. Saisissez un mot de passe comportant au moins 8 caractères dans les deux zones de texte puis cliquez sur OK.**

Ce mot de passe est le mot de passe de la base certifiée de Sun ONE Application Server. Il s'agit du mot de passe utilisé pour lancer les modules cryptographiques internes lorsque le serveur d'application est exécuté en mode sécurisé.

### <span id="page-176-0"></span>Pour enregistrer la carte avec le serveur d'application

**1. Exécutez le script** iplsslcfg **pour enregistrer la carte avec le serveur d'application.**

# **/opt/SUNWconn/cryptov2/bin/iplsslcfg**

Ce script vous invite à choisir un serveur et installe les modules cryptographiques du Crypto Accelerator 4000 de Sun pour le serveur Sun ONE que vous choisissez. Il met ensuite à jour les fichiers de configuration pour activer la carte.

**2. Saisissez** 2 **pour Sun ONE Application Server et entrez les chemins du binaire et du domaine.**

**Remarque –** Les procédures présentées dans cette question supposent que vous avez choisi l'option 1 à l'invite. Si vous voulez choisir les options 3 ou 4, reportezvous à la section [« Utilisation du script](#page-129-0) iplsslcfg », page 100.

```
Sun Crypto Accelerator Sun ONE Installation
---------------------------------------------------------
This script will install the Sun Crypto Accelerator
cryptographic modules for Sun ONE Products.
Please select what you wish to do:
---------------------------------------------------------
1. Configure Sun ONE Web Server for SSL
2. Configure Sun ONE Application Server for SSL
3. Export Sun ONE Web Server keys to PKCS#12 format
4. Import keys from PKCS#12 format for Sun ONE Web Server
Your selection (0 to quit): 2
```
#### **3. Type the location of the binaries and domains, and the domain and server name.**

```
You will now be prompted for four pieces of information:
  1. The location of the Sun ONE Application Server binaries
  2. The location where Sun ONE Server domains are stored
  3. The Application Server domain (e.g. domain1)
  4. The Application Server server name (e.g. server1)
Full path to Application Server binaries: [/opt/SUNWappserver7]: 
/opt/SUNWappserveur7
Full path to Application Server domains: 
[/var/opt/SUNWappserver7]: /var/opt/SUNWappserveur7
Application Server domain: domaine1
Application Server server name: serveur1
This script will update your Sun ONE Application Server 
installation in /opt/SUNWappserver7 to use the Sun Crypto 
Accelerator.
You will need to restart your admin server after this has 
completed.
Ok to proceed? [Y/N]: y
Using database directory
/var/opt/SUNWappserver7/domains/domain1/server1/config...
Module "Sun Crypto Accelerator 4000" added to database.
/opt/SUNWappserver7 has been configured to use
the Sun Crypto Accelerator.
<Press ENTER to continue>
```
**Remarque –** Le répertoire d'installation par défaut peut être différent selon la version de Sun ONE Application Server 7.

**4. Saisissez** 0 **pour quitter.**

### <span id="page-178-0"></span>▼ Pour créer un certificat de serveur

#### **1. Accédez à la section « Certificate Management » (Gestion des certificats) de I'interface utilisateur graphique.**

Sélectionnez le lien de sécurité sur le volet gauche et cliquez sur l'onglet « Certificate Management » (Gestion des certificats) sur le volet droit. Vous êtes maintenant dans la fenêtre du sous-menu « Request » (Requête) de la section « Certificate Management » (Gestion des certificats) de l'interface graphique utilisateur.

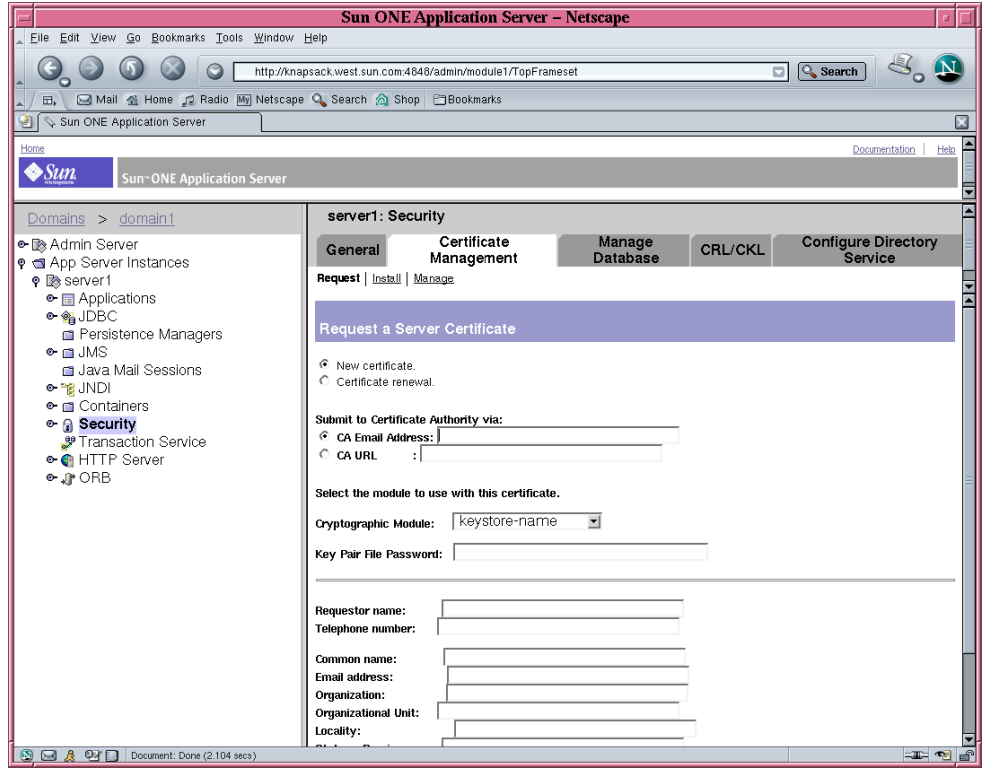

**FIGURE 5-6** Boîte de dialogue « Request a Server Certificate » (Demander un certificat de serveur) du serveur d'administration Sun ONE Application Server.

#### **2. Remplissez le formulaire pour créer une demande de certificat, à l'aide des informations suivantes :**

#### **a. Sélectionnez un nouveau certificat.**

Si vous pouvez envoyer directement votre demande de certificat à une autorité de certification ou d'enregistrement sur le Web, sélectionnez le lien URL de l'autorité de certification. Sinon, dans le champ « CA Email Address » (Adresse électronique de l'autorité de certification), saisissez une adresse électronique à laquelle vous voulez envoyer votre demande de certificat.

**b. Sélectionnez le « Cryptographic Module » (Module cryptographique) que vous voulez utiliser.** 

Chaque stockage de clés dispose de sa propre entrée dans ce menu déroulant. Assurez-vous de sélectionner le stockage de clés adéquat. Ne sélectionnez pas « SUNW acceleration only » (Uniquement l'accélération SUNW)

**c. Dans la boîte de dialogue « Key Pair File Password » (Mot de passe de fichier de paire de clés), saisissez le mot de passe de l'utilisateur qui détiendra la clé.** 

Ce mot de passe est le *nomutilisateur:motpasse* (Voir le [TABLEAU 5-1\)](#page-146-1).

**d. Saisissez les informations appropriées pour les champs d'informations sur le demandeur dans le** [TABLEAU 5-6](#page-179-0)**.**

| Champ                 | <b>Description</b>                                                                          |
|-----------------------|---------------------------------------------------------------------------------------------|
| <b>Requestor Name</b> | (Nom du demandeur) Coordonnées du demandeur                                                 |
| Telephone Number      | (Numéro de téléphone) Coordonnées du demandeur                                              |
| <b>Common Name</b>    | (Nom commun) Domaine du site Web saisi dans le navigateur d'un<br>visiteur.                 |
| <b>Email Address</b>  | (Adresse électronique) Coordonnées du demandeur                                             |
| Organization          | (Organisme) Nom de l'entreprise                                                             |
|                       | Organizational Unit (Unité de l'organisme - facultatif) Département de l'entreprise         |
| Locality              | (Localité - facultatif) Ville, département, principauté ou pays                             |
| <b>State</b>          | (État - facultatif) Nom complet de l'état                                                   |
| Country               | (Pays) Code ISO de deux lettres désignant le pays (par exemple, US pour<br>les États-Unis). |

<span id="page-179-0"></span>**TABLEAU 5-6** Champs d'informations sur le demandeur

#### **e. Cliquez sur le bouton OK pour envoyer les informations.**

#### **3. Faites appel à une autorité de certification pour créer le certificat.**

- Si vous choisissez d'envoyer votre demande de certificat à l'URL d'une autorité de certification, elle est automatiquement envoyée à cette adresse.
- Si vous choisissez l'adresse électronique de l'autorité de certification, copiez la demande de certificat qui vous a été envoyée avec les en-têtes et remettez-la à votre autorité de certification.
- **4. Une fois le certificat créé, copiez-le avec les en-têtes dans le presse-papiers.**
**Remarque –** Le certificat est différent de la demande de certificat et il vous est généralement présenté sous forme de texte. Conservez ces données dans le pressepapiers pour l['étape 4](#page-181-0) dans [« Pour installer le certificat de serveur », page 151](#page-180-0).

# <span id="page-180-0"></span>Pour installer le certificat de serveur

**1. Sélectionnez le lien « Install » (Installer) sur le volet droit dans la section « Certificate Management » (Gestion des certificats) de l'interface utilisateur graphique Administration.**

Vous êtes maintenant dans la fenêtre du sous-menu « Install » (Installer) de la section « Certificate Management » (Gestion des certificats) de l'interface graphique utilisateur.

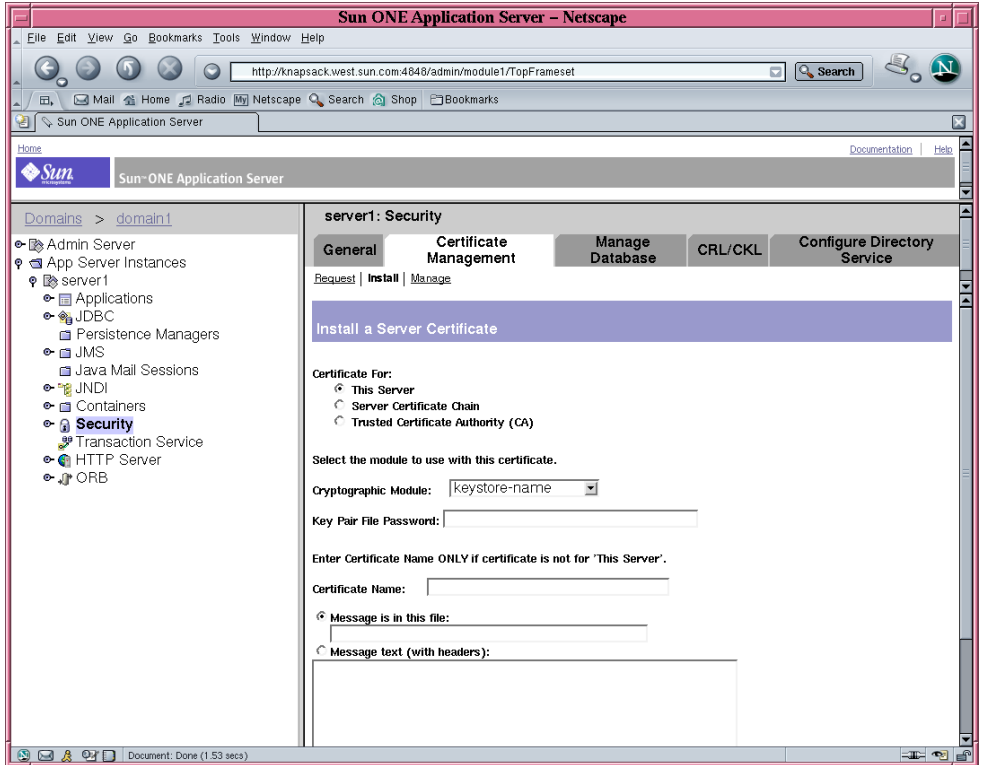

**FIGURE 5-7** Boîte de dialogue « Install a Server Certificate » (Installer un certificat de serveur) du serveur d'administration Sun ONE Application Server.

#### **2. Remplissez le formulaire pour installer votre certificat :**

| Champs                    | <b>Description</b>                                                                                                    |
|---------------------------|----------------------------------------------------------------------------------------------------|
| Certificate For           | (Certificat pour) Ce serveur                                                                                                    |
| Cryptographic<br>Module   | (Module cryptographique) Chaque stockage de clés dispose de sa<br>propre entrée dans ce menu déroulant. Assurez-vous de sélectionner<br>le nom de stockage de clés correct. Pour utiliser la carte Crypto<br>Accelerator 4000 de Sun, vous devez sélectionner un module avec le<br>même nom que vous avez choisi lors de la demande de certificat. |
| Key Pair File<br>Password | (Mot de passe de fichier de paire de clés) Ce mot de passe est<br>nomutilisateur:motpasse.                                                                                                    |
| Certificate Name          | (Nom du certificat) Dans la plupart des cas, vous pouvez laisser ce<br>champ vierge. Si vous saisissez un nom, celui-ci modifie le nom<br>utilisé par le serveur d'application pour accéder au certificat et à la<br>clé lors de l'exécution avec prise en charge SSL. La valeur par défaut<br>de ce champ est Server-Cert.                        |

**TABLEAU 5-7** Champs du certificat à installer

- **3. Sélectionnez la case d'option « Message text (with headers) » [Texte du message (avec en-têtes)].**
- <span id="page-181-0"></span>**4. Cliquez sur la case d'option « Message text (with headers) » [Texte du message (avec en-têtes)] et collez le certificat copié à partir de l'autorité de certification (dans l'[étape 4](#page-179-0) de la section [« Pour créer un certificat de serveur », page 149](#page-178-0)) dans la zone de texte située sous la case d'option.**
- **5. Cliquez sur OK.**

Des informations de base sur le certificat s'affichent alors.

**6. Si tout vous semble correct, cliquez sur le bouton « Add Server Certificate » (Ajouter le certificat de serveur).**

Vous êtes invité à redémarrer le serveur d'application. Ne redémarrez pas le serveur d'application immédiatement, il sera redémarré lorsque la configuration SSL est terminée. Vous êtes également averti que le serveur d'application doit être configuré de manière à pouvoir utiliser SSL.

# <span id="page-182-1"></span><span id="page-182-0"></span>▼ Pour activer le serveur d'application pour SSL

#### **1. Saisissez la commande suivante dans une fenêtre de terminal.**

Vous devez également saisir le mot de passe du serveur d'administration Sun ONE Application Server après l'exécution de cette commande.

**Remarque –** Vous pouvez omettre les arguments --host *nomhôte* --port *portserveur-administration* si vous exécutez cette commande sur l'hôte local, et si le serveur d'administration Sun ONE Application Server est configuré par défaut pour utiliser le port 4848.

```
# répertoire-installation/bin/asadmin create-ssl --user app-admin --host 
nomhôte --port port-serveur-administration --type http-listener --certname 
nom-stockageclés:nom-certificat-serveur --instance nom-serveur http-listener
password>
```
**2. Sur le volet gauche de l'interface utilisateur graphique, sélectionnez l'icône d'extension à la gauche du lien Serveur HTTP.**

Les éléments du sous-menu Serveur HTTP apparaissent.

**3. Sélectionnez l'élément du sous-menu « Listeners HTTP » sous le lien « Serveur HTTP ».**

**4. Dans le volet droit, sélectionnez le listener HTTP que vous souhaitez configurer pour SSL/TLS et sélectionnez le lien associé du listener HTTP.**

Une fenêtre à partir de laquelle vous pouvez modifier les propriétés du listener HTTP apparaît ensuite.

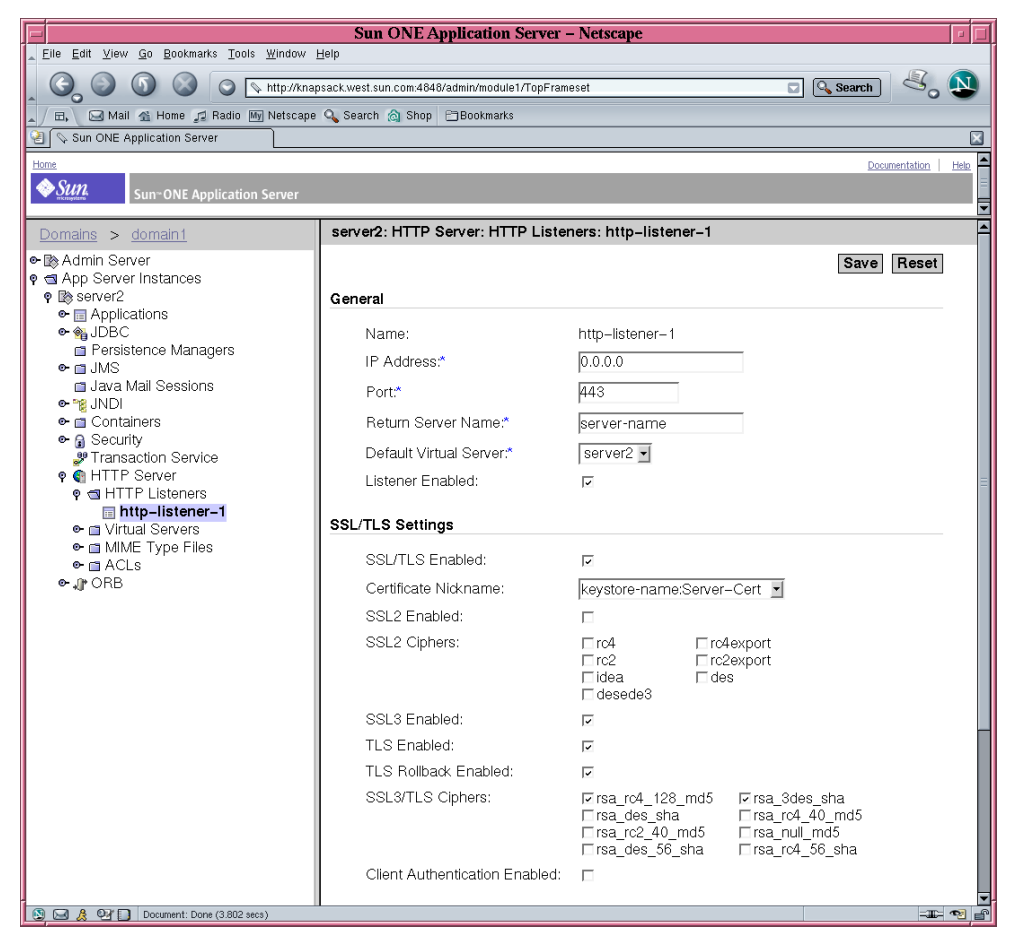

**FIGURE 5-8** Boîte de dialogue Propriétés du listener HTTP du serveur d'administration Sun ONE Application Server.

- **5. Pour les paramètres SSL/TLS, vérifiez que le surnom de certificat correspond bien au surnom que vous avez choisi avec l'option** --certname **de la commande dans l'[étape 1](#page-182-0) de la section [« Pour activer le serveur d'application pour SSL », page 153.](#page-182-1)**
- **6. Vérifiez au moins les informations contenues dans les cases suivantes :**
	- SSL/TLS activé
	- SSL3 activé
	- TLS activé
- Annulation TLS activée
- Chiffrements SSL3/TLS : rsa\_rc4\_128\_md5 et rsa\_3des\_sha
- **7. Définissez le port (en général le port 443).**
- **8. Pour l'annulation, TLS doit également être activé sur le navigateur qui cherche à accéder à votre serveur.**
	- Pour Netscape Navigator 6.0, vérifiez TLS et SSL3.
	- Pour Microsoft Internet Explorer 5.0 et 5.5, utilisez l'option Annulation TLS.
	- Pour l'annulation TLS, vérifiez TLS et assurez-vous que SSL3 et SSL2 sont désactivés.
- **9. Cliquez sur « Save » (Enregistrer).**
- **10. Sélectionnez « App Server Instances » (Instances App Server) et sélectionnez votre instance de serveur dans le volet gauche, puis sélectionnez « Apply Changes » (Appliquer les modifications) dans le volet droit.**
- **11. Arrêtez puis redémarrez le serveur pour que les changements soient pris en compte.**

Le fichier init.conf est automatiquement modifié pour que la sécurité soit activée et tous les paramètres de sécurité par défaut des serveurs virtuels sont automatiquement attribués.

Après l'activation de SSL sur un serveur, les URL du serveur utilisent https au lieu de http. Les URL qui indiquent des documents présents sur un serveur activé par SSL ont le format suivant :

https://*nom-serveur.domaine.dom:numéro-port*

Par exemple :

https://admin.sun.com:443

**Remarque –** Par défaut, si vous utilisez le numéro de port HTTP sécurisé (443), il n'est pas nécessaire d'entrer le numéro de port dans l'URL.

Reportez-vous à la section « Enabling SSL/TLS » (Activation SSL/TLS) de *Sun ONE Application Server 7 Administrator's Guide to Security* (Guide de sécurité de l'administrateur pour Sun ONE Application Server 7) sur : http://docs.sun.com/source/816-7158-10/sgencryp.html#14403

# Installation et configuration de Sun ONE Directory Server 5.2

Cette section décrit l'installation et la configuration de Sun ONE Directory Server 5.2 pour utiliser la carte. Vous devez respecter l'ordre des étapes. Reportez-vous à la documentation de Sun ONE Directory Server pour plus d'informations sur l'installation et l'utilisation de ces serveurs. Cette section traite des points suivants :

- [« Installation de Sun ONE Directory Server 5.2 », page 156](#page-185-0)
- [« Configuration de Sun ONE Directory Server 5.2 », page 157](#page-186-0)
- [« Pour créer une base de données certifiée », page 157](#page-186-1)
- [« Pour enregistrer la carte avec le serveur d'annuaire \(32 bits\) », page 160](#page-189-0)
- [« Pour enregistrer la carte avec le serveur d'annuaire \(64 bits\) », page 160](#page-189-1)
- [« Création et installation d'un certificat de serveur », page 161](#page-190-0)
- « Affichage et installation des certificats des autorités de certification racine », [page 162](#page-191-0)
- [« Pour activer le serveur d'annuaire pour SSL », page 164](#page-193-0)

# <span id="page-185-0"></span>Installation de Sun ONE Directory Server 5.2

Cette procédure vous permet d'installer le logiciel du serveur d'annuaire à partir de la ligne de commande.

**Pour installer Sun ONE Directory Server 5.2** 

#### **1. Téléchargez le logiciel Sun ONE Directory Server 5.2.**

Ce logiciel est disponible à l'adresse URL suivante : http://www.sun.com/

- **2. Allez dans le répertoire d'installation.**
- **3. Exécutez la commande** ./idsktune **pour vous assurer que les correctifs recommandés sont bien installés.**
- **4. Procédez à l'extraction du logiciel du serveur d'annuaire.**
- **5. Exécutez le script** setup **pour installer le logiciel.**

**Remarque –** Vous ne devez pas installer les progiciels individuellement car le script setup les installe tous.

Après l'installation, Sun ONE Directory Server et le serveur d'administration démarrent automatiquement.

*Pour démarrer le serveur d'annuaire manuellement*

**1. Allez dans le répertoire de démarrage.**

# **cd /var/Sun/mps**

**2. Exécutez la commande** start-admin**.**

```
# ./start-admin
```
**3. Allez dans le répertoire** slapd-*nomserveur*.

# **cd slapd-***nomserveur*

Où *nomserveur* est le nom de l'instance.

**4. Saisissez la commande** start-slapd**.**

# **./start-slapd**

# <span id="page-186-0"></span>Configuration de Sun ONE Directory Server 5.2

Ces procédures permettent de créer une base de données certifiée pour l'instance du serveur d'annuaire ; d'enregistrer la carte avec le serveur d'annuaire ; de générer et d'installer un certificat de serveur ; d'afficher et d'installer des certificats CA racine ; d'activer le serveur d'annuaire pour SSL.

Le répertoire de configuration et le serveur d'administration Sun ONE Directory Server doivent être sous tension et fonctionner pendant le processus de configuration.

<span id="page-186-1"></span>

#### Pour créer une base de données certifiée

Cette procédure permet d'ajouter le module Crypto Accelerator 4000 de Sun, qui est commun aux installations 32 bits et 64 bits.

- **1. Démarrez la console du serveur d'annuaire.**
- **2. Sélectionnez l'instance du serveur d'annuaire que vous souhaitez configurer, puis sélectionnez « Open » (Ouvrir) dans la fenêtre de la console principale.**

**3. Lorsque la nouvelle fenêtre apparaît, sélectionnez Console**→**Security**→**Manage Certificates (Console->Sécurité->Gérer les certificats).**

Cette étape permet de créer une base certifiée pour l'instance du serveur d'annuaire.

- **a. Sélectionnez un mot de passe et saisissez-le dans les deux zones de texte, puis cliquez sur OK (Voir la** [FIGURE 5-9](#page-187-0)**).**
- **b. Fermez la boîte de dialogue « Manage Certificates » (Gérer les certificats) qui s'affiche ensuite.**

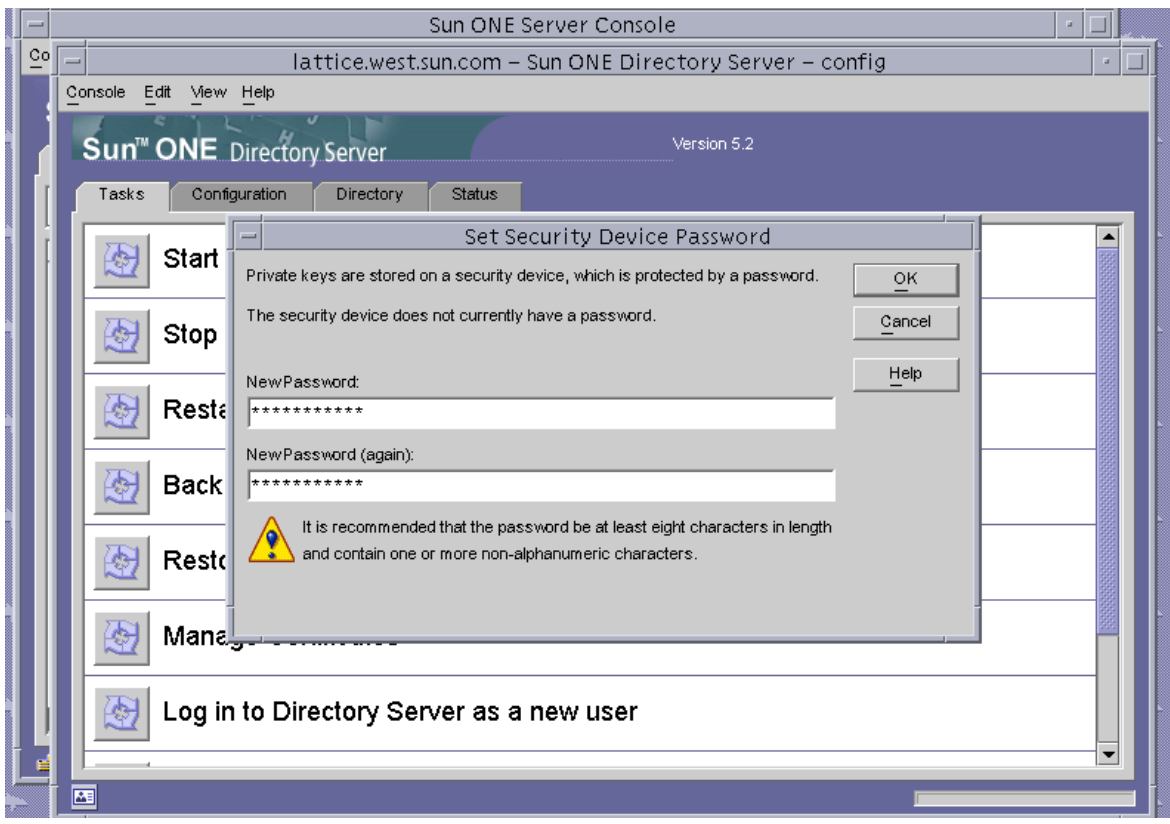

**FIGURE 5-9** Boîte de dialogue « Set Security Device Password » (Définir le mot de passe du périphérique de sécurité) du Sun ONE Directory Server

- <span id="page-187-0"></span>**4. Dans la nouvelle fenêtre contextuelle qui apparaît, sélectionnez Console**→**Security**→**Configure Security Modules (Console->Sécurité->Configurer les modules de sécurité).**
	- **a. Cliquez sur « Install » (Installer).**

#### **b. Entrez le chemin suivant dans l'entrée** *Saisissez le nomfichier du pilote du module PKCS#11* **:**

/opt/SUNWconn/cryptov2/lib/libvpkcs11.so

**5. Entrez un nom dans l'entrée** *Saisissez un identifiant pour ce module***, par exemple :**

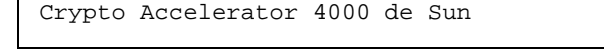

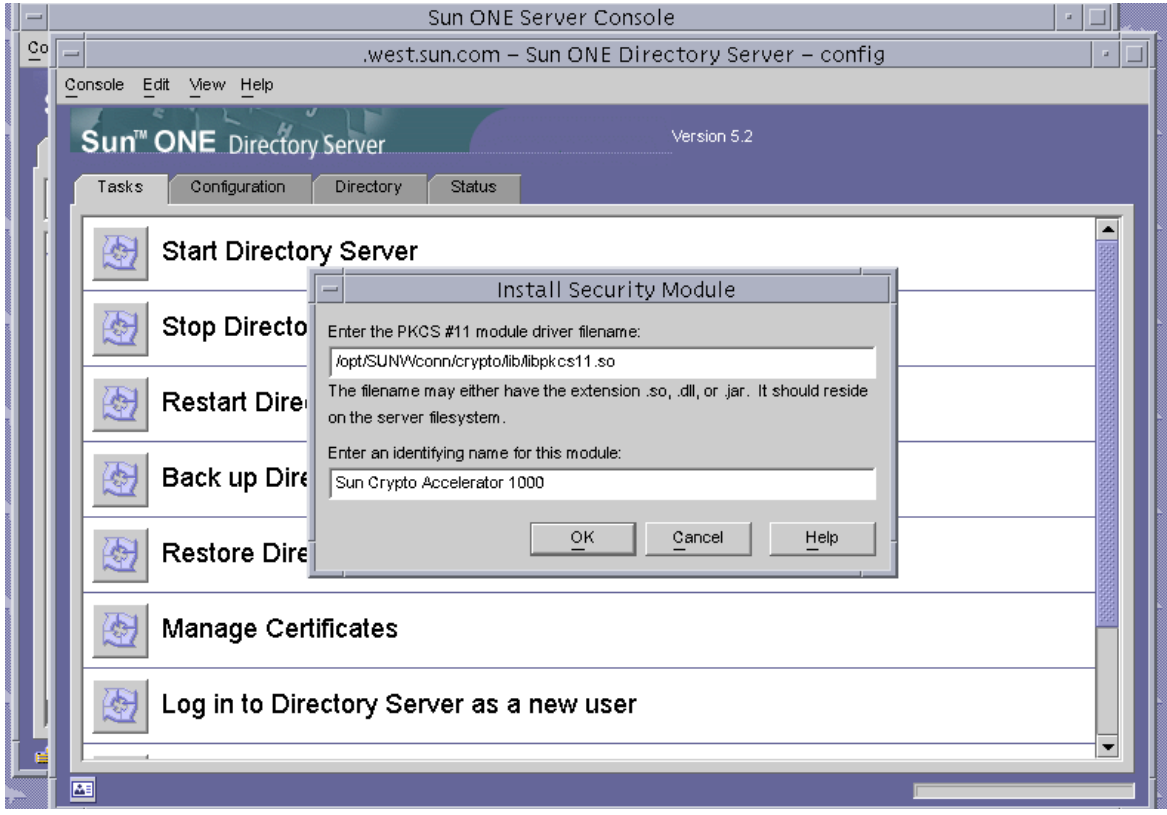

**FIGURE 5-10** Boîte de dialogue « Install Security Module » (Installer le module de sécurité) de Sun ONE Directory Server

**6. Cliquez sur OK.**

Г

## <span id="page-189-0"></span>Pour enregistrer la carte avec le serveur d'annuaire (32 bits)

Cette procédure permet d'ajouter un module de carte 32 bits à partir de la ligne de commande.

**1. Saisissez la ligne de commande suivante pour définir le chemin approprié.**

# **setenv LD\_LIBRARY\_PATH** *serveur-inst***/lib:\${LD\_LIBRARY\_PATH}**

- **2. Ajoutez la carte à la base de données** secmod.db**.**
	- **a. Allez dans le répertoire suivant :**

# **cd** *serveur-inst***/alias**

**b. Ajoutez la bibliothèque avec l'utilitaire** modutil**.**

```
# serveur-inst/shared/bin/modutil -dbdir . -nocertdb -add "Sun Crypto Acclerator 
4000" -libfile /opt/SUNWconn/cryptov2/lib/libvpkcs11.so
```
Pour enregistrer la carte avec le serveur d'annuaire (64 bits)

Cette procédure permet d'ajouter un module de carte 64 bits à partir de la ligne de commande.

**1. Vous pouvez obtenir les versions 64 bits des utilitaires Netscape Security Services (services de sécurité Netscape) sur le site** http://www.mozilla.org**.**

```
ftp://ftp.mozilla.org/pub/mozilla.org/security/nss/releases/NSS_3_3_2_RTM/SunO
S5.8_64_OPT.OBJ/
```
Sauvegardez le fichier tar nss-3.3.2.tar.gz.

**2. Saisissez la ligne de commande suivante pour définir le chemin approprié.**

**Remarque –** Dans cette section, *serveur-inst* se rapporte au répertoire racine d'installation du produit et *nss64-inst* se rapporte à l'emplacement où vous avez installé les versions 64 bits des outils NSS.

# **setenv LD\_LIBRARY\_PATH** *serveur-inst***/lib/64:\${LD\_LIBRARY\_PATH}**

- **3. Ajoutez la carte à la base de données** secmod.db**.**
	- **a. Allez dans le répertoire** alias **:**

# **cd** *serveur-inst***/alias**

**b. Ajoutez la bibliothèque.** 

```
# nss64-inst/bin/modutil -dbdir . -nocertdb -add "Sun Crypto Acclerator 4000"
-libfile /opt/SUNWconn/cryptov2/lib/64/libvpkcs11.so
```
## Création et installation d'un certificat de serveur

Excepté les différentes variables de chemins décrites dans le [TABLEAU 5-8,](#page-190-1) cette procédure est la même pour les versions 32 bits et 64 bits de la bibliothèque PKCS#11 installée.

<span id="page-190-1"></span>**TABLEAU 5-8** Différences des variables de chemins pour les versions 32 bits et 64 bits

| Définition de la variable            | 32 bits                 | 64 bits                                                   |
|--------------------------------------|-------------------------|-----------------------------------------------------------|
| LD LIBRARY PATH                      | $server-inst / lib$     | $server-inst/\text{lib}/64$                               |
| <b>Emplacement</b> des<br>outils NSS | serveur-inst/shared/bin | nss64-inst (lorsque vous avez<br>installé les outils NSS) |

Le [TABLEAU 5-9](#page-190-2) présente les variables utilisées pour les commandes certutil dans cette section.

<span id="page-190-2"></span>**TABLEAU 5-9** Description de la variable certutil

| Variable       | <b>Description</b>                                                                                                    |
|----------------|----------------------------------------------------------------------------------------------------|
| nom-jeton      | Nom du jeton PKCS#11 ; correspond au nom de stockage de clés que vous avez choisi lors<br>de l'initialisation de la carte.                                                                           |
| nom-objet      | Nom déclaré sur le certificat numérique, généralement sous la forme :<br>CN=Nom-Domaine-Entièrement-Qualifié, OU=Unité-Organisme, O=Organisme<br>Les noms peuvent varier en fonction de l'organisme. |
| fichier-sortie | Emplacement pour la demande de certificat                                                                                                    |
| fichiercert    | Emplacement pour le certificat en code ASCII                                                                                                    |
| nominst        | Nom d'instance du serveur d'annuaire                                                                                                    |
| surnom         | Surnom pour le certificat de serveur choisi par l'utilisateur                                                                                                    |

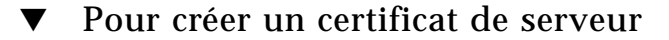

**1. Allez dans le répertoire suivant :**

# **cd** *inst-serveur***/alias**

#### **2. Demandez un certificat.**

```
# certutil -R -d . -h nom-jeton -s "nom-objet" -a -o fichier-sortie [-g taille-clé] -P slapd-
nominst-
```
**3. Envoyez la demande de certificat dans** *fichier-sortie* **à l'autorité de certification de votre choix.** 

Placez le certificat encodé en base 64 dans un fichier texte appelé *fichiercert*.

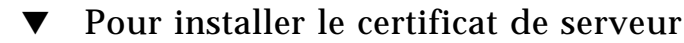

**1. Installez le certificat de serveur**

<span id="page-191-0"></span># **certutil -A -d . -h** *nom-jeton* **-t "Pu,Pu,Pu" -P slapd-***nominst***- -a -i** *fichiercert* **-n**  *surnom*

# Affichage et installation des certificats des autorités de certification racine

Sun ONE Directory Server inclut plusieurs certificats provenant d'autorités de certification racine de confiance. Si votre certificat de serveur a été délivré par l'une de ces autorités de certification racine de confiance, ignorez cette procédure.

- ▼ Pour afficher les certificats d'autorités de certification racine de confiance reconnus par le serveur d'annuaire
	- **1. À partir de la fenêtre de la console, ouvrez l'instance du serveur d'annuaire pour la carte.**
	- **2. À partir du menu en haut de la fenêtre de la console, sélectionnez Console**→**Security**→**Manage Certificates (Console->Sécurité->Gérer les certificats).**

#### **3. Sélectionnez l'onglet « CA Certs » (Certificats d'AC) en haut de la fenêtre « Manage Certificates » (Gérer les certificats).**

Une liste de certificats provenant d'autorités de certification et reconnue par l'instance de Sun ONE Directory Server s'affiche. Pour des informations plus détaillées à propos d'un certificat provenant d'une autorité de certification donnée, mettez une entrée en surbrillance et cliquez sur le bouton « Details » (Informations).

|   |                         | Manage Certificates: slapd-employees                                                                                             |   |
|---|-------------------------|----------------------------------------------------------------------------------------------------|---|
|   |                         | Security Device:<br>internal (software)<br>Change Password                                                                       |   |
| 의 | Console<br>Edit<br>View | Server Certs<br>CA Certs<br>Revoked Certs                                                                                        |   |
|   |                         | CA certificate are used for client and server authentication.                                                                    |   |
|   | Sun <sup>™</sup> ONE    | Certificate Name<br><b>Expiration Date</b>                                                                                       |   |
|   |                         | Builtin Object Token:Entrust.net Global Secure Personal CA<br>Fri Feb 07 08:46:40 2020<br>ᇫ                                      |   |
|   | Tasks<br>Cor            | Builtin Object Token:Entrust.net Global Secure Server CA<br>Tue Feb 04 09:50:00 2020                                             |   |
|   |                         | Builtin Object Token:E-Certify RA<br>Mon Sep 27 09:58:57 2004                                                                    |   |
|   | Start                   | Builtin Object Token:E-Certify CA<br>Tue Sep 28 09:48:29 2004                                                                    |   |
|   |                         | Builtin Object Token: Thawte Time Stamping CA<br>Thu Dec 31 15:59:59 2020                                                        |   |
|   |                         | Builtin Object Token: Verisign Time Stamping Authority CA<br>Sat Sep 25 16:59:59 2010                                            |   |
|   | Stop                    | Builtin Object Token: AddTrust Qualified Certificates Root<br>Sat May 30 03:44:50 2020                                           |   |
|   |                         | Builtin Object Token: AddTrust Public Services Root<br>Sat May 30 03:41:50 2020                                                  |   |
|   |                         | Builtin Object Token: AddTrust External Root<br>Sat May 30 03:48:38 2020                                                         |   |
|   | Rest                    | Builtin Object Token: AddTrust Non-Validated Services Root<br>Sat May 30 03:38:31 2020                                           |   |
|   |                         | Fri Aug 14 10:00:40 2020<br>Builtin Object Token:USPS Production 1                                                               |   |
|   |                         | Builtin Object Token:USPS Root<br>Fri Aug 14 12:00:00 2020                                                                       |   |
|   | <b>Back</b>             | Builtin Object Token:TraderEngine CA<br>Sat Jan 16 16:00:00 2038                                                                 |   |
|   |                         | Builtin Object Token:MailEngine CA<br>Sat Jan 16 16:00:00 2038                                                                   |   |
|   |                         | Builtin Object Token:FortEngine CA<br>Sat Jan 16 16:00:00 2038                                                                   |   |
|   | Rest                    | Builtin Object Token:BankEngine CA<br>Sat Jan 16 16:00:00 2038<br>Builtin Object Token:CertEngine CA<br>Sat Jan 16 16:00:00 2038 |   |
|   |                         | Builtin Object Token:Xcert EZ<br>Sat Jul 11 09:14:18 2009                                                                        |   |
|   |                         | Builtin Object Token: Xcert Root CA 1024<br>Fri Aug 15 12:00:56 2025                                                             |   |
|   | Man                     | Builtin Object Token: Xcert Root CA<br>Fri Aug 15 12:03:17 2025                                                                  |   |
|   |                         | Builtin Object Token:beTRUSTed Root CA<br>Sun Jun 20 06:21:04 2010                                                               |   |
|   |                         | Builtin Object Token: Visa International Global Root 5<br>Sun Aug 16 16:59:00 2020                                               |   |
|   | Log                     | Builtin Object Token: Visa International Global Root 4<br>Sun Aug 16 16:59:00 2020                                               |   |
|   |                         | Builtin Object Token: Visa International Global Root 3<br>Sat Aug 15 16:59:00 2020                                               |   |
|   |                         | Builtin Object Token: Visa International Global Root 2<br>Sat Aug 15 16:59:00 2020<br>$\blacktriangledown$                       | ▼ |
|   |                         |                                                                                                    |   |
|   |                         | Edit Trust<br>Detail<br>Install<br>Delete                                                                                        |   |
|   |                         |                                                                                                    |   |
|   |                         | Help<br>Close                                                                                                    |   |
|   |                         |                                                                                                    |   |

**FIGURE 5-11** Boîte de dialogue « Managing Certificates » (Gestion des certificats) de Sun ONE Directory Server

# ▼ Pour installer les certificats de l'autorité de certification racine

Exécutez la procédure suivante uniquement si vous avez obtenu vos certificats à partir d'une propriété PKI. N'exécutez pas cette procédure si vous utilisez VeriSign, Thawte ou GTE. Cette procédure ne doit être effectuée que si les certificats délivrés par les principaux fabricants possèdent une autorité de certification intermédiaire qui n'a pas été installée sur la liste par défaut des autorités de certification de confiance Sun ONE.

**1. Allez dans le répertoire** alias**.**

# **cd** *inst-serveur***/alias**

**2. Installez le certificat de l'autorité de certification racine.**

**Remarque –** Si vous installez plusieurs certificats d'autorité de certification, utilisez des valeurs -n différentes. Si vous utilisez la même valeur -n, les certificats s'écrasent. Remplacez CA-Cert par le composant NomCommun du nom d'objet du certificat de l'autorité de certification (recherchez CN= dans le NomSujet).

<span id="page-193-0"></span># **certutil -A -d . -P slapd-***nominst***- -n "***Cert-AC***" -t "CT,CT,CT" -a -i** *chemin-à-la-cert-ac*

▼ Pour activer le serveur d'annuaire pour SSL

**1. Si nécessaire, démarrez la console du serveur d'annuaire.**

```
# ./cd racine-serveur
# ./startconsole
```
- **2. Ouvrez l'instance du serveur d'annuaire en double-cliquant sur l'instance du serveur d'annuaire de la carte dans le volet gauche de la fenêtre de la console principale.**
- **3. Cliquez sur l'onglet « Directory » (Répertoire) dans la fenêtre de la console principale.**
- **4. Ouvrez l'entrée** cn=config **dans le volet gauche de l'onglet « Directory » (Répertoire) et modifiez les paramètres suivants (Voir la** [FIGURE 5-12](#page-194-0)**) :**

**a. Configurez** nsslapd-security **sur on.**

**b. Configurez** nsslapd-secureport **sur le port souhaité (par défaut, le port 636).**

#### **c. Cliquez sur OK.**

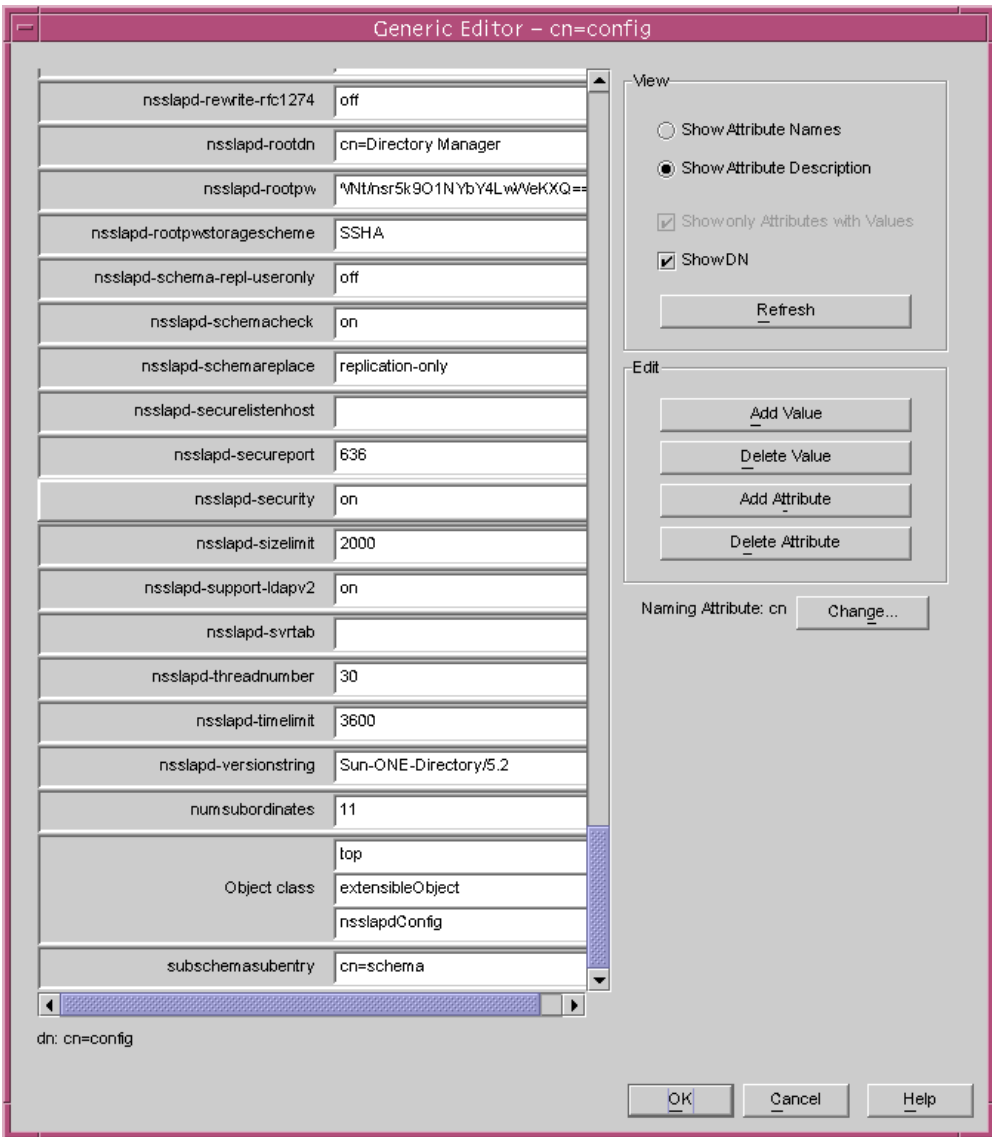

<span id="page-194-0"></span>**FIGURE 5-12** Boîte de dialogue « Edition cn=config » de Sun ONE Directory Server

- **5. Ouvrez l'entrée** cn=encryption,cn=config **dans le volet gauche de la fenêtre de la console principale et modifiez les paramètres suivants (Voir la** [FIGURE 5-13](#page-195-0)**) :**
	- **a. Configurez** nsssl3 **sur on.**
	- **b. Utilisez le bouton « Add Attribute » (Ajouter attribut) pour ajouter**  nsCertFile **avec une valeur de** alias/slapd-*nominst*-cert8.db
	- **c. Utilisez le bouton « Add Attribute » (Ajouter attribut) pour ajouter** nsKeyFile **avec une valeur de** alias/slapd-*instname*-key3.db

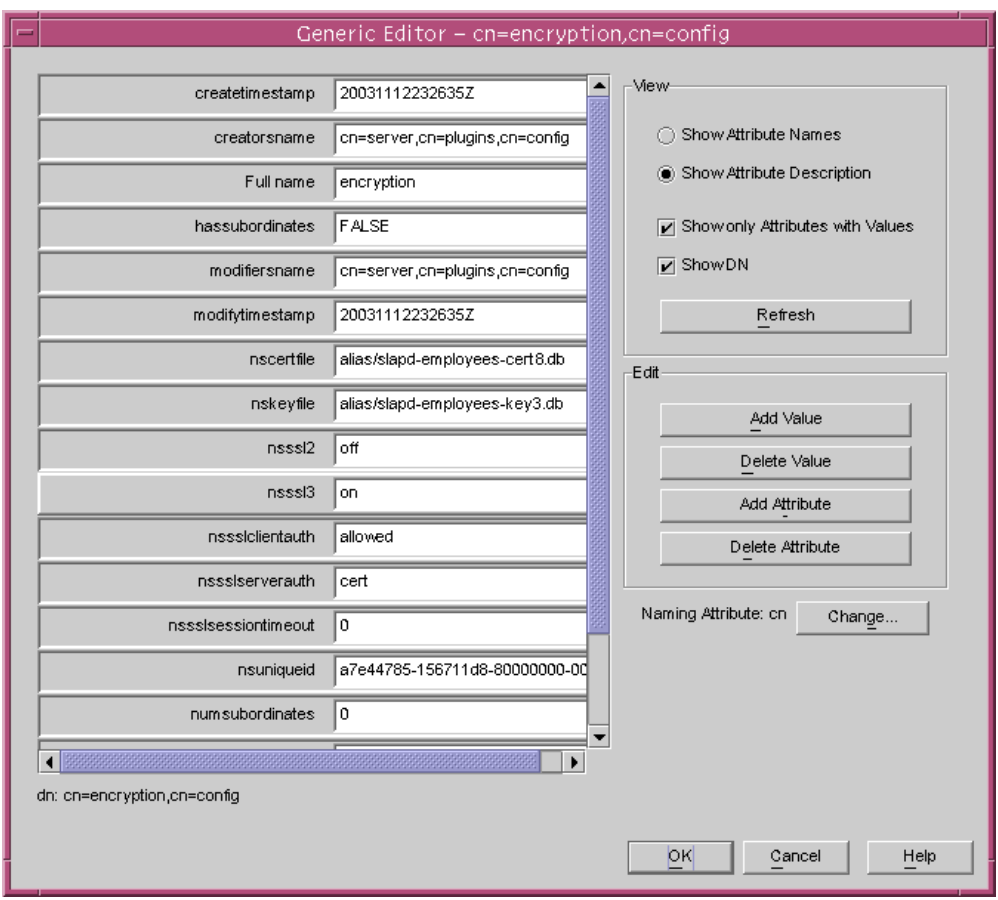

<span id="page-195-0"></span>**FIGURE 5-13** Boîte de dialogue cn=encryption,cn=config de Sun ONE Directory Server

#### **d. Cliquez sur OK.**

- **6. Créez une nouvelle entrée dans la base de données sous** cn=encryption, cn=config**.**
	- **a. Dans la fenêtre principale, faites un clic droit sur l'icône de chiffrement et sélectionnez New**→**Other (Nouveau->Autre) à partir du menu.**
	- **b. Sélectionnez** nsEncryptionModule.
	- **c. Modifiez la valeur de l'attribut « Full Name » (Nom complet) à « RSA » (Accès de sécurité à distance) à partir de « New » (Nouveau) (Voir la** [FIGURE 5-14](#page-196-0)**).**

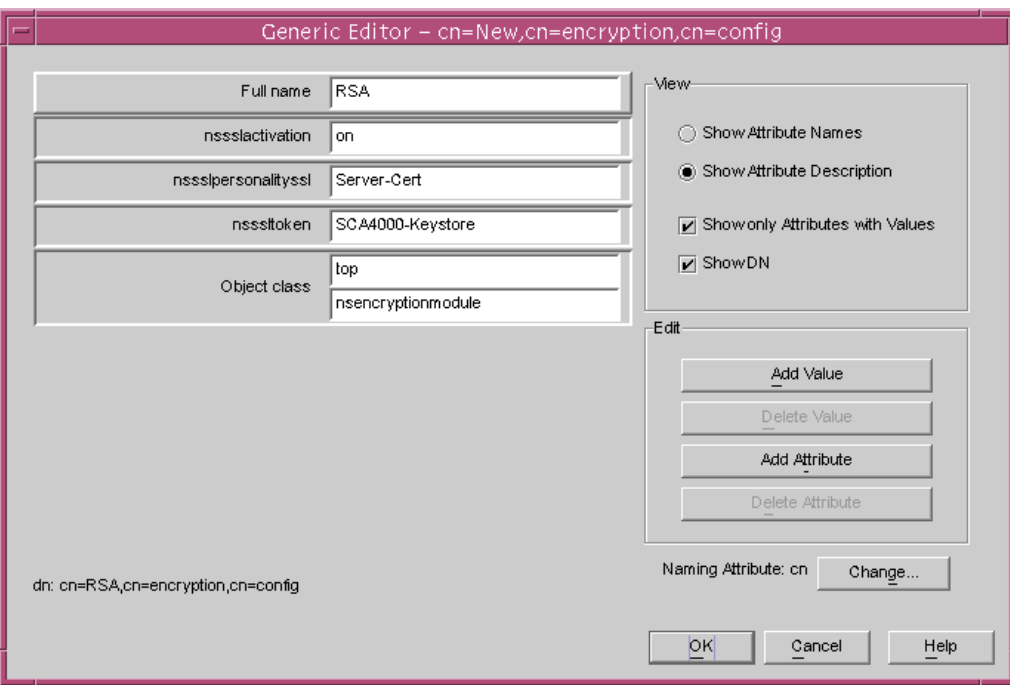

<span id="page-196-0"></span>**FIGURE 5-14** Boîte de dialogue du module nsEncryption de Sun ONE Directory Server

**d. Utilisez le bouton « Add Attribute » (Ajouter attribut) pour ajouter les attributs et les valeurs suivantes :**

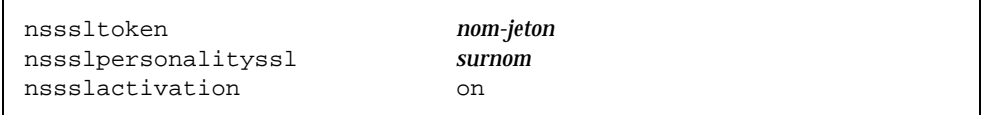

**e. Cliquez sur OK.**

# Installation et configuration de Sun ONE Messaging Server 5.2

Cette section décrit l'installation et la configuration de Sun ONE Messaging Server 5.2 pour utiliser la carte. Vous devez respecter l'ordre des étapes. Reportezvous à la documentation du serveur Sun ONE Messaging Server pour plus d'informations sur l'utilisation des serveurs Sun ONE Messaging Server. Cette section contient les rubriques suivantes :

- [« Installation de Sun ONE Messaging Server 5.2 », page 168](#page-197-0)
- [« Configuration de Sun ONE Messaging Server 5.2 », page 169](#page-198-0)
- [« Pour créer une base de données certifiée », page 169](#page-198-1)
- [« Pour enregistrer la carte avec le serveur de messagerie », page 170](#page-199-0)
- [« Pour créer un certificat de serveur », page 170](#page-199-1)
- [« Pour installer le certificat de serveur », page 175](#page-204-0)
- [« Pour activer le serveur de messagerie pour SSL », page 180](#page-209-0)

# <span id="page-197-0"></span>Installation de Sun ONE Messaging Server 5.2

Cette procédure installe Sun ONE Messaging Server 5.2 à partir de la ligne de commande.

## ▼ Pour installer Sun ONE Messaging Server 5.2

**1. Téléchargez le logiciel du Sun ONE Messaging Server 5.2.**

Ce logiciel est disponible à l'adresse URL suivante : http://www.sun.com/

- **2. Allez dans le répertoire d'installation et procédez à l'extraction du logiciel du serveur de messagerie.**
- **3. Installez le logiciel du serveur de messagerie avec le script** setup.
	- **a. À l'invite, saisissez le chemin d'installation.**
	- **b. À l'invite, saisissez le nom des composants que vous souhaitez installer.**
	- **c. Exécutez la commande** ./setup **pour installer les composants.**

# <span id="page-198-0"></span>Configuration de Sun ONE Messaging Server 5.2

Ces procédures permettent de créer une base de données certifiée pour l'instance du serveur de messagerie ; d'enregistrer la carte avec le serveur de messagerie ; de générer et d'installer un certificat de serveur ; d'afficher et d'installer des certificats CA racine ; d'activer le serveur de messagerie pour SSL.

Le répertoire de configuration et le serveur d'administration Sun ONE Messaging Server doivent être sous tension et fonctionner pendant le processus de configuration.

# <span id="page-198-3"></span><span id="page-198-1"></span>▼ Pour créer une base de données certifiée

**1. Démarrez la console du serveur de messagerie.**

#### **2. Ouvrez l'instance de Sun ONE Messaging Server.**

Le menu présenté dans la [FIGURE 5-15](#page-198-2) apparaît :

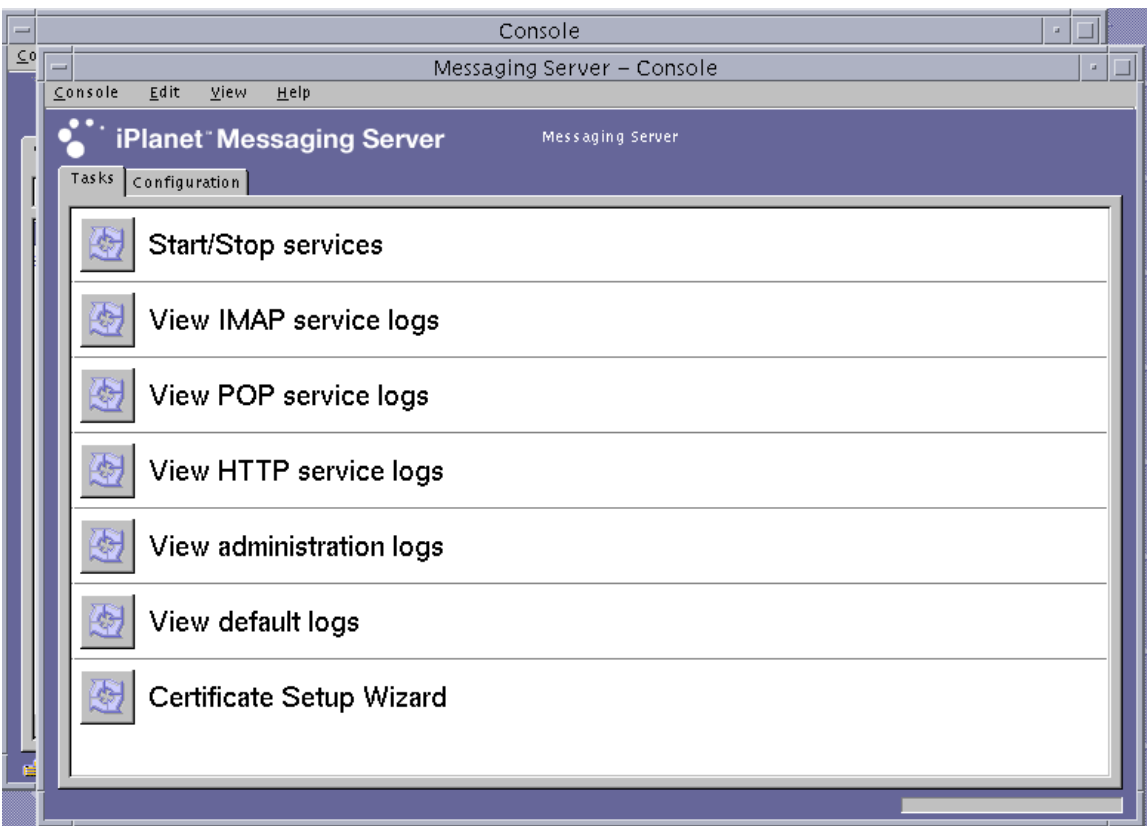

<span id="page-198-2"></span>**FIGURE 5-15** Fenêtre de la console principale Sun ONE Messaging Server

#### **3. Sélectionnez Console**→**Certificate Setup Wizard (Console->Assistant de configuration de certificat)**

L'assistant de configuration de certificat apparaît.

- **a. Cliquez sur « Next » (Suivant).**
- **b. Sélectionnez le jeton « internal (software) » [(logiciel) interne].**
- **c. Sélectionnez « Do not install a certificate » (Ne pas installer de certificat), puis cliquez sur « Next » (Suivant).**
- **d. Cliquez sur « Next » (Suivant).**
- **e. Configurez le mot de passe pour la base de données interne puis cliquez sur « Next » (Suivant).**
- **f. Cliquez sur « Done » (Terminé).**
- <span id="page-199-0"></span>Pour enregistrer la carte avec le serveur de messagerie
- **1. Allez dans le répertoire suivant :**

# **cd** *racine-serveur***/shared/bin**

**2. Assurez-vous que la variable** LD\_LIBRARY\_PATH **est configurée correctement.**

# **setenv LD\_LIBRARY\_PATH** *racine-serveur***/lib:\${LD\_LIBRARY\_PATH}**

**3. Ajoutez le module de la carte à la base de données** secmod.db**.**

```
# ./modutil -dbdir ../../admin-serv/config \
-nocertdb \
-add "Sun Crypto Accelerator 4000" \
-libfile "/opt/SUNWconn/cryptov2/lib/libvpkcs11.so"
```
### <span id="page-199-1"></span>Pour créer un certificat de serveur

- <span id="page-199-2"></span>**1. Utilisez la console du serveur de messagerie pour demander un certificat en ouvrant le « Certificate Setup Wizard » (Assistant de configuration de certificat), puis sélectionnez Console -> Certificate Setup Wizard (Console -> Assistant de configuration de certificat).**
	- **a. Cliquez sur « Next » (Suivant).**

**b. Sélectionnez le jeton qui correspond au jeton Crypto Accelerator 4000 de Sun dans lequel vous souhaitez stocker vos clés, comme indiqué dans la** [FIGURE 5-16](#page-200-0)**.**

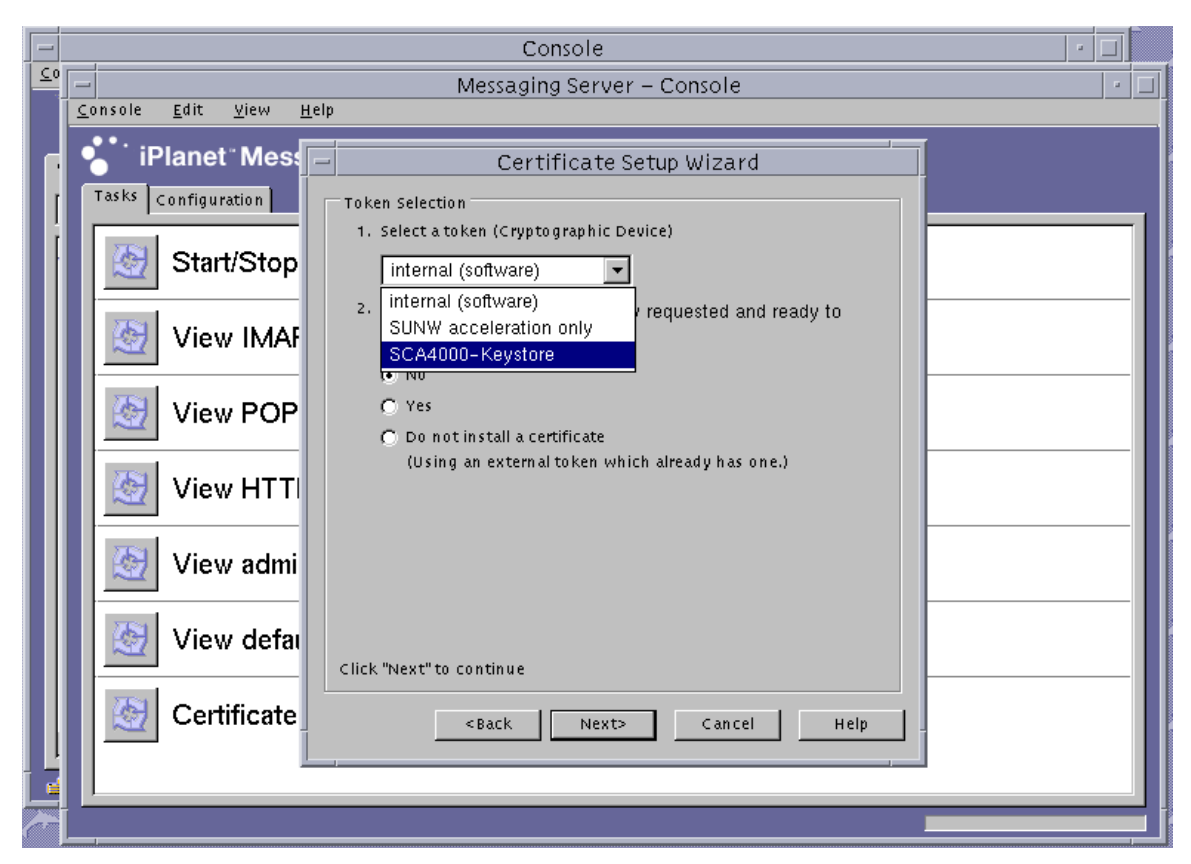

- <span id="page-200-0"></span>**FIGURE 5-16** Boîte de dialogue « Certificate Setup Wizard Token Selection » (Sélection du jeton d'assistant de configuration de certificat) Sun ONE Messaging Server
- **c. À la question « Is the certificate already requested and ready to install? » (Le certificat est-il déjà crée et prêt pour l'installation ?), répondez non et cliquez sur « Next » (Suivant).**
- **d. Cliquez sur « Next » (Suivant).**

**e. Sélectionnez « New Certificate » (Nouveau certificat) et choisissez le mode d'envoi (par message électronique ou par HTTPS) de la demande de certificat à une autorité de certification (**[FIGURE 5-17](#page-201-0)**), puis cliquez sur « Next » (Suivant).**

<span id="page-201-1"></span>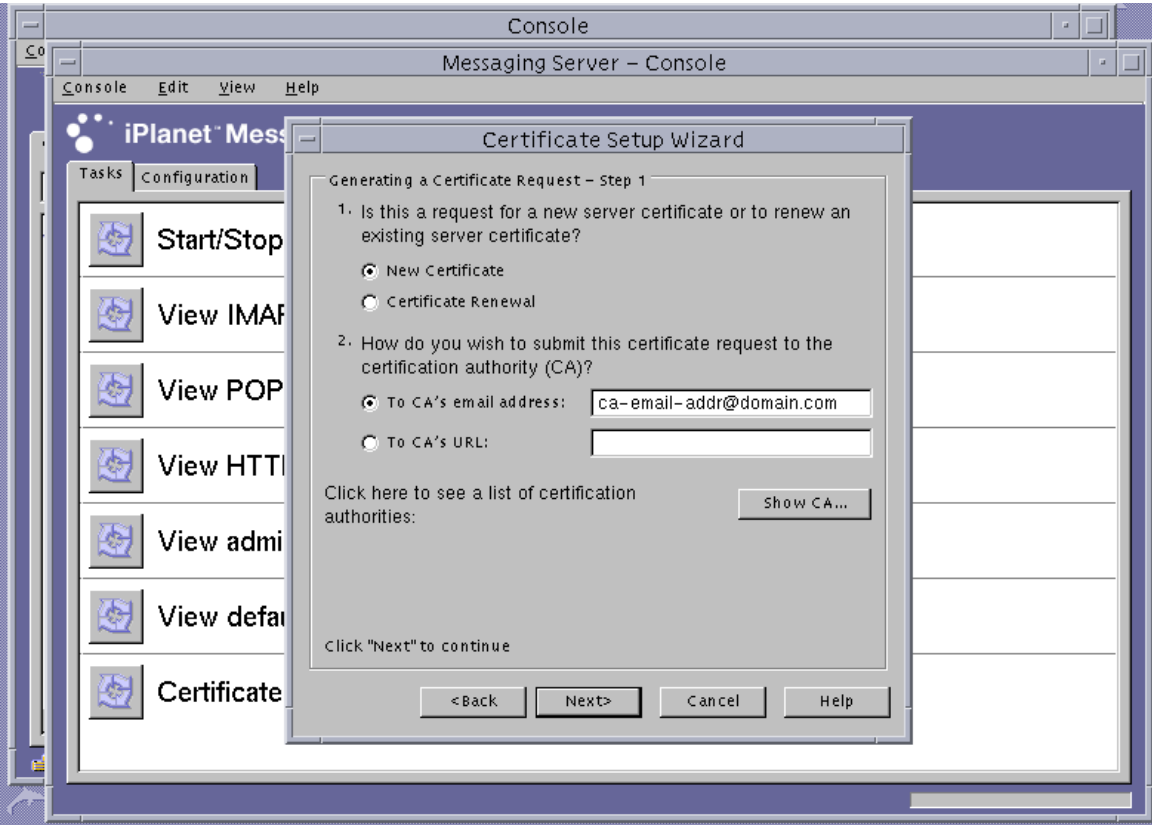

<span id="page-201-0"></span>**FIGURE 5-17** Boîte de dialogue « Certificate Setup Wizard Certificate Request » (Demande de certificat de l'assistant de configuration de certificat) de Sun ONE Messaging Server

#### **f. Saisissez les informations dans les champs d'information du demandeur dans le** [TABLEAU 5-10](#page-202-0)**, puis cliquez sur « Next » (Suivant).**

| Champ                   | <b>Description</b>                                                                          |
|-------------------------|---------------------------------------------------------------------------------------------|
| <b>Requestor Name</b>   | (Nom du demandeur) Coordonnées du demandeur                                                 |
| <b>Telephone Number</b> | (Numéro de téléphone) Coordonnées du demandeur                                              |
| <b>Common Name</b>      | (Nom commun) Domaine du site Web saisi dans le navigateur d'un<br>visiteur.                 |
| <b>Email Address</b>    | (Adresse électronique) Coordonnées du demandeur                                             |
| Organization            | (Organisme) Nom de l'entreprise                                                             |
| Organizational Unit     | (Unité de l'organisme - facultatif) Département de l'entreprise                             |
| Locality                | (Localité - facultatif) Ville, département, principauté ou pays                             |
| <b>State</b>            | (État - facultatif) Nom complet de l'état                                                   |
| Country                 | (Pays) Code ISO de deux lettres désignant le pays (par exemple, US<br>pour les Etats-Unis). |

<span id="page-202-0"></span>**TABLEAU 5-10** Champs d'informations sur le demandeur

**g. Il vous est demandé de saisir le mot de passe que vous avez utilisé lors de la création de la base de données certifiée. Introduisez le mot de passe de l'utilisateur du stockage de clés (***nomutilisateur:motpasse***) à la place, puis cliquez sur « Next » (Suivant).** 

Reportez-vous au [TABLEAU 5-1](#page-146-0) pour plus de détails sur *nomutilisateur:motpasse*.

**h. Si vous avez choisi l'envoi par HTTPS à l['étape e](#page-201-1), la demande devrait déjà être envoyée à l'autorité de certification. Si vous avez choisi l'envoi par courrier électronique à l'[étape e,](#page-201-1) cliquez sur « Copy to Clipboard » (Copier dans le presse-papiers), puis sur « Next » (Suivant) (**[FIGURE 5-18](#page-203-0)**).**

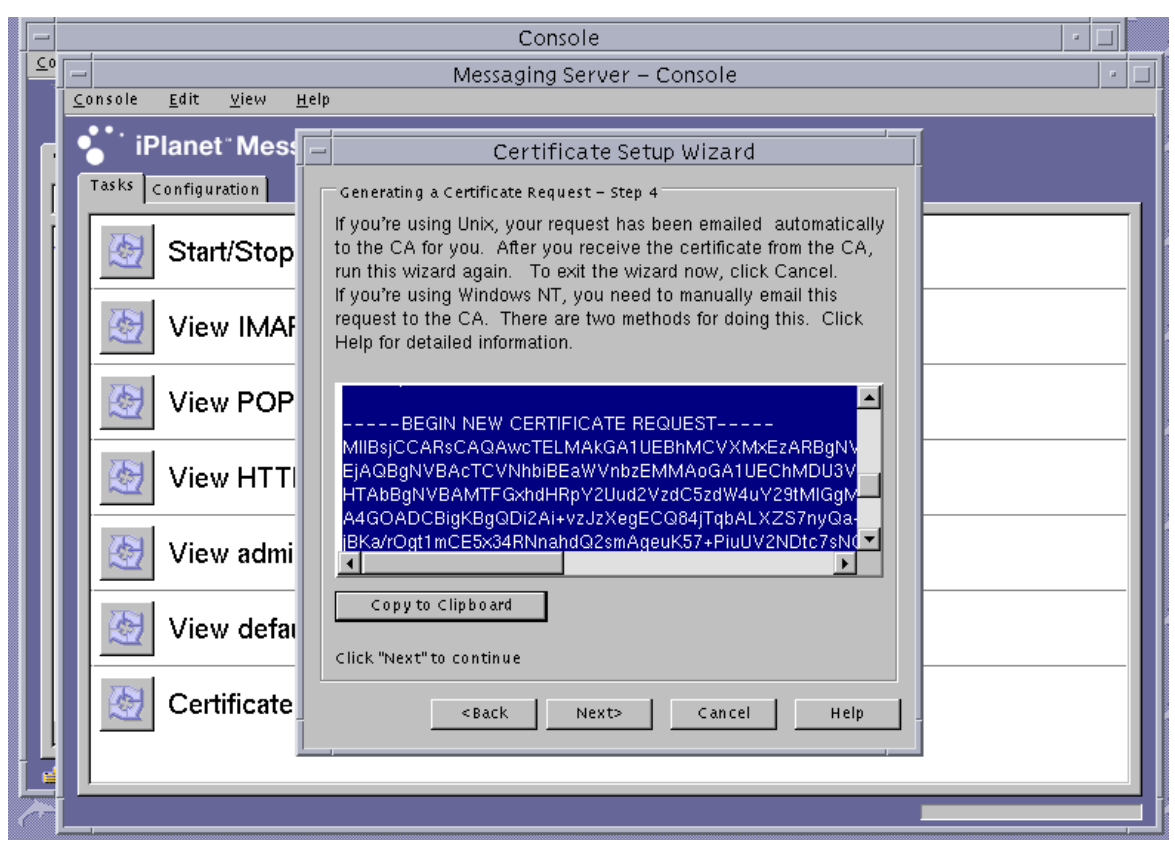

<span id="page-203-0"></span>**FIGURE 5-18** Boîte de dialogue « Certificate Setup Wizard Certificate Delivery » (Remise du certificat pour l'assistant de configuration de certificat) de Sun ONE Messaging Server

**i. Cliquez sur « Next » (Suivant).** 

**Remarque –** Après une demande de certificat, l'assistant de configuration de certificat reste à l'écran et vous permet d'installer le certificat délivré dans le stockage de clés Crypto Accelerator 4000 de Sun. Si vous avez quitté l'assistant de configuration de certificat après la création du certificat mais avant son installation, vous pouvez redémarrer l'assistant de configuration de certificat et reprendre l'opération où vous l'aviez interrompue.

# <span id="page-204-0"></span>▼ Pour installer le certificat de serveur

- **1. Si vous avez quitté l'assistant de configuration de certificat pendant la procédure « Generating a Server Certificate procedure » (Créer un certificat de serveur), redémarrez l'assistant en sélectionnant Console -> Certificate Setup Wizard (Console -> Assistant de configuration de certificat), puis cliquez sur « Next » (Suivant) sur le premier écran.**
- **2. Sélectionnez le jeton correspondant au jeton Crypto Accelerator 4000 de Sun sur lequel vous souhaitez installer le certificat.**

Ce jeton doit être le même que celui à partir duquel vous avez effectué la demande.

- **3. Répondez oui lorsqu'il vous est demandé si le certificat de serveur est prêt pour l'installation, puis cliquez sur « Next » (Suivant).**
- **4. Cliquez sur « Next » (Suivant).**

**5. Installez le certificat pour « This Server » (Ce serveur) et saisissez le mot de passe du stockage de clés (***nomutilisateur:motpasse***) s'il n'a pas déjà été fourni par l'assistant, puis cliquez sur « Next » (Suivant) (Voir la** [FIGURE 5-19](#page-205-0)**).**

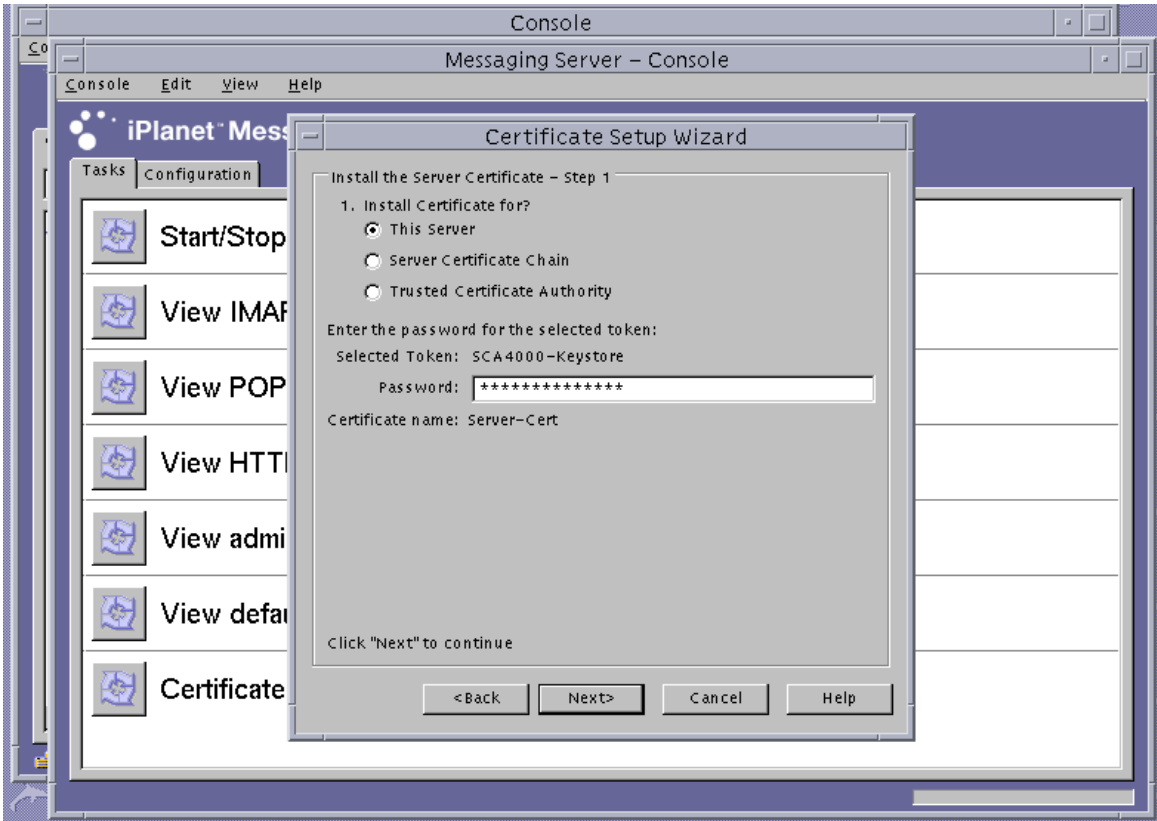

<span id="page-205-0"></span>**FIGURE 5-19** Boîte de dialogue « Certificate Setup Wizard Password » (Mot de passe de l'assistant de configuration de certificat) de Sun ONE Messaging Server

**Remarque –** Par défaut, le nom de certificat est Server-Cert.

**6. Copiez le certificat encodé en base 64 dans le presse-papiers et collez-le dans la zone de texte portant la mention « The certificate is located in the following text field » (Le certificat est situé dans le champ de texte suivant), puis cliquez sur « Next » (Suivant) (Voir la** [FIGURE 5-20](#page-206-0)**).**

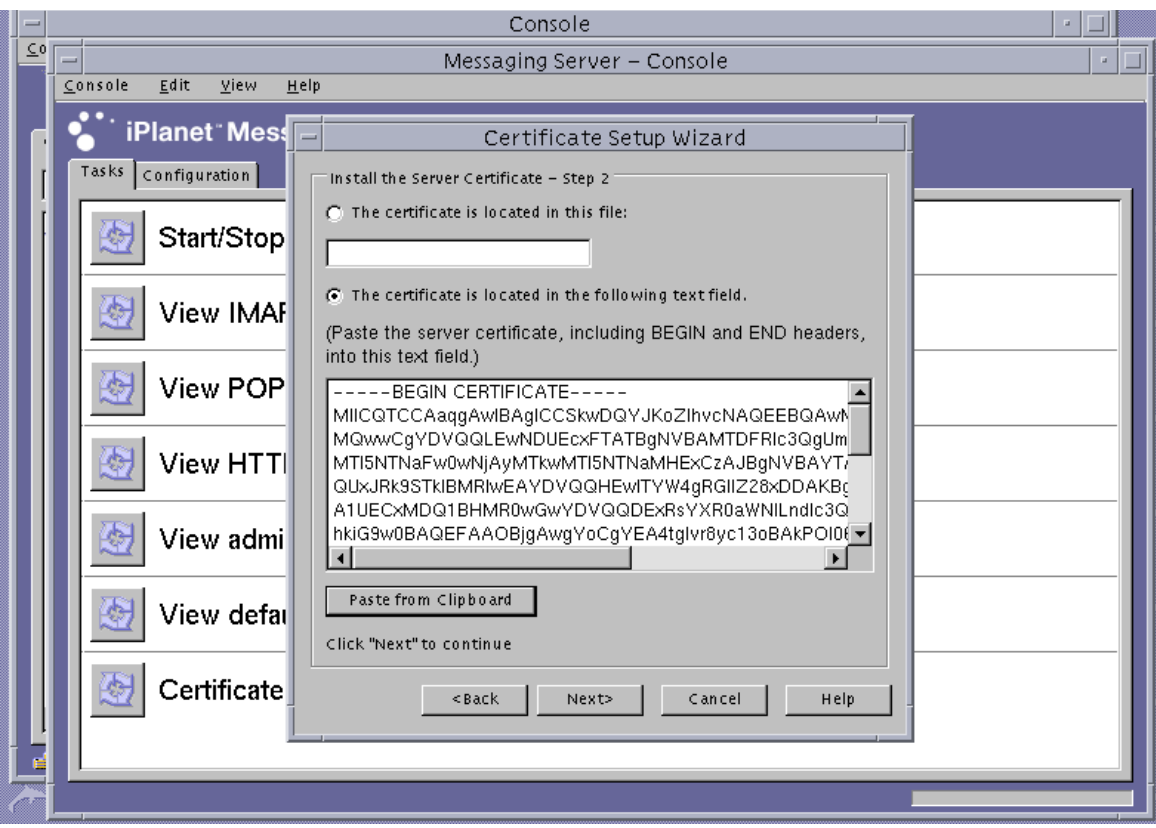

- <span id="page-206-0"></span>**FIGURE 5-20** Boîte de dialogue « Certificate Setup Wizard Certificate Entry » (Entrée du certificat de l'assistant de configuration du certificat) de Sun ONE Messaging Server
- **a. Cliquez sur « Add » (Ajouter) pour ajouter le certificat.**
- **b. Cliquez sur « Done » (Terminé).**

**7. Ajoutez le certificat de l'autorité de certification racine (seulement si ce certificat ne provient pas d'une autorité de certificat racine déjà certifiée par le serveur de messagerie).** 

Utilisez « Certificate Setup Wizard » (Assistant de configuration de certificat) pour cette étape.

- **a. À partir de la console du serveur de messagerie, sélectionnez Console**→**Certificate Setup Wizard (Console->Assistant de configuration de certificat).**
- **b. Cliquez sur « Next » (Suivant).**
- **c. Sélectionnez « internal (software) » [logiciel (interne)] en tant que jeton et cliquez sur « Yes » (Oui) lorsque la question « Is the certificate already requested and ready to install? » (Le certificat a-t-il été demandé et est-il prêt pour l'installation ?) vous est posée, puis cliquez sur « Next » (Suivant).**
- **d. Cliquez sur « Next » (Suivant).**
- **e. Sélectionnez « Trusted Certificate Authority » (Autorité de certification certifiée), puis cliquez sur « Next » (Suivant).**
- **f. Copiez le certificat encodé en base 64 de l'autorité de certification dans le presse-papiers et collez-le dans la zone de texte portant la mention « The certificate is located in the following text field » (Le certificat est situé dans le champ de texte suivant), puis cliquez sur « Next » (Suivant).**

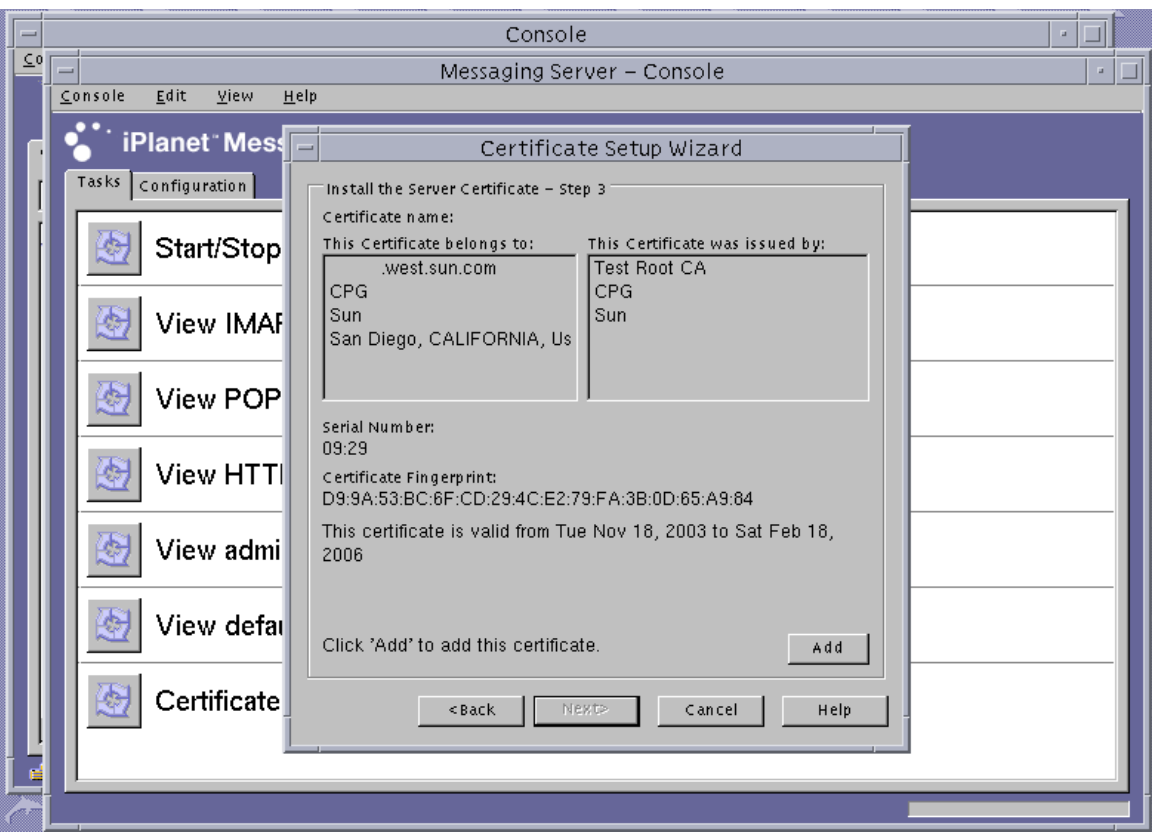

#### **g. Cliquez sur « Add » (Ajouter) pour ajouter le certificat (**[FIGURE 5-21](#page-208-0)**).**

<span id="page-208-0"></span>**FIGURE 5-21** Boîte de dialogue « Certificate Setup Wizard Password » (Mot de passe de l'assistant de configuration de certificat) de Sun ONE Messaging Server

**h. Cliquez sur « Done » (Terminé).**

## <span id="page-209-0"></span>Pour activer le serveur de messagerie pour SSL

#### **1. Utilisez la commande** su **pour devenir l'utilisateur que vous avez choisi pour gérer le serveur de messagerie.**

Si vous ne vous rappelez pas de ce nom d'utilisateur, vous pouvez rechercher la propriété local.serveuruid dans le fichier *racine-serveur*/msg*nominst*/config/msg.conf et récupérer le nom d'utilisateur.

# **cd** *racine-serveur***/msg-***nominst*

# **su** *nomutilisateur*

**2. Utilisez l'outil** configutil **pour configurer les paramètres SSL pour le serveur de messagerie.**

Le tableau [TABLEAU 5-11](#page-209-1) décrit les définitions de variables utilisées avec l'outil configutil.

<span id="page-209-1"></span>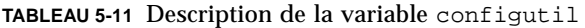

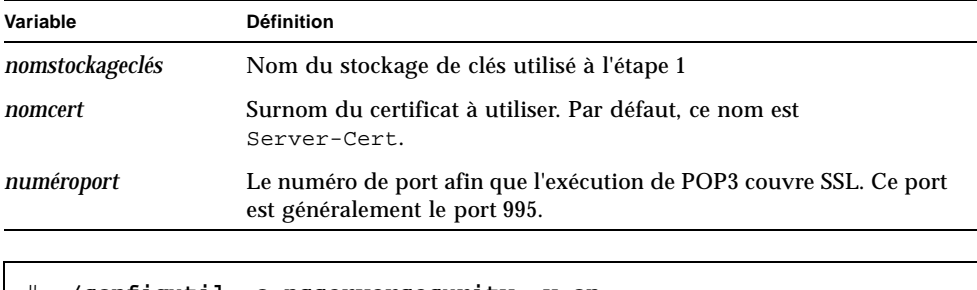

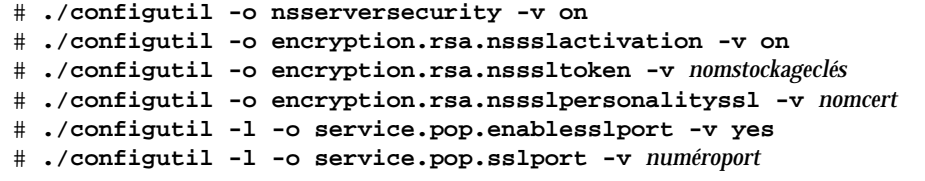

- **3. Dans la console du serveur de messagerie, cliquez sur l'onglet « Configuration » (Configuration) pour chercher la fenêtre de la console qui permet d'administrer l'instance de Sun ONE Messaging Server. Dans le menu « Messaging Server -> Services -> IMAP » (Serveur de messagerie -> Services -> IMAP) , cliquez sur l'onglet « System » (Système).**
- **4. Dans la fenêtre précédente, configurez le numéro de port pour « Use separate port for IMAP over SSL » (Utiliser un port différent pour que l'exécution d'IMAP couvre SSL). Par défaut, ce port est le port 993.**

**5. Configurez le fichier** sslpassword.conf **pour l'instance du serveur de messagerie.**

```
# cd racine-serveur/msg-nominst/config
```

```
# vi sslpassword.conf
```
Remplacez la ligne Internal (Software) token:netscape! par le *nomjeton*:*nomutilisateur:motpasse,* où *nomjeton* est le nom du stockage de clés. Ce nomjeton est le nom du jeton que vous avez choisi pour créer la clé à l'[étape 1](#page-198-3). Le *nomutilisateur:motpasse* est celui que vous avez utilisé pour vous authentifier auprès de ce jeton. Reportez-vous au [TABLEAU 5-1](#page-146-0) pour obtenir des détails concernant *nomutilisateur:motpasse.*

**6. Modifiez la propriété et les permissions du fichier** sslpassword.conf**.**

Le fichier sslpassword.conf contient des mots de passe servant à authentifier la clé matérielle. Par conséquent, le fichier doit être détenu par l'utilisateur pour lequel s'exécute le démon. Seul l'utilisateur doit pouvoir lire ce fichier.

- # **cd** *racine-serveur***/msg-***nominst***/config**
- # **chown** *msg-utilisateur* **sslpassword.conf**
- # **chmod 0400 sslpassword.conf**
- **7. Redémarrez le serveur à partir de la ligne de commande.**

```
# cd racine-serveur
```
# **msg-***nominst***/start-msg**

# Installation et configuration d'un serveur Sun ONE Portal Server 6.2

Cette section décrit l'installation et la configuration de Sun ONE Portal Server 6.2 pour utiliser la carte. Vous devez respecter l'ordre des étapes. Reportez-vous à la documentation du Sun ONE Portal Server pour plus d'informations sur l'installation et l'utilisation de ces serveurs. Cette section traite des points suivants :

- [« Installation de Sun ONE Portal Server 6.2 », page 182](#page-211-0)
- [« Configuration de Sun ONE Portal Server 6.2 », page 183](#page-212-0)
- [« Pour enregistrer la carte avec le serveur de portail », page 183](#page-212-1)
- [« Pour créer un certificat de serveur », page 125](#page-154-0)
- [« Pour installer le certificat de serveur », page 128](#page-157-0)
- « Pour afficher les certificats racine d'autorités de certification reconnus par le [serveur de portail », page 185](#page-214-0)
- [« Pour installer les certificats racine d'autorités de certification », page 185](#page-214-1)
- [« Pour activer le serveur de portail pour SSL », page 186](#page-215-0)

Cette section décrit l'installation et la configuration de Sun ONE Portal Server 6.2 pour utiliser la carte. Vous devez respecter l'ordre des étapes. Reportez-vous à la documentation du Sun ONE Portal Server pour plus d'informations sur l'installation et l'utilisation de ces serveurs.

Sun ONE Portal Server 6.2 inclut le serveur Web Sun ONE 6.0 Vous devez installer et configurer le logiciel du serveur Web Sun ONE avant d'installer et de configurer le serveur de portail. (Voir [« Installation et configuration d'un serveur Web Sun](#page-160-0)  [ONE 6.0 », page 131](#page-160-0)).

**Remarque –** Lors de l'installation et de la configuration du serveur Web Sun ONE, qui permet l'utilisation du serveur de portail, utilisez le chemin d'installation suivant : /opt/SUNWam/servers.

# <span id="page-211-0"></span>Installation de Sun ONE Portal Server 6.2

Cette section décrit l'installation et la configuration de Sun ONE Portal Server 6.1 à partir de la ligne de commande.

▼ Pour installer Sun ONE Portal Server 6.2

**1. Téléchargez le logiciel de Sun ONE Portal Server serveur Web Sun ONE 6.1.**

Ce logiciel est disponible à l'adresse URL suivante : http://www.sun.com/

- **2. Allez dans le répertoire d'installation et procédez à l'extraction du logiciel du serveur de portail.**
- **3. Installez le logiciel du serveur de portail avec le script** setup**.**
	- **a. À l'invite, saisissez le chemin d'installation.**
	- **b. À l'invite, saisissez le nom des composants que vous souhaitez installer.**
	- **c. Exécutez la commande** ./setup **pour installer les composants.**

**Remarque –** Une base de données certifiée est créée automatiquement pendant l'installation.

# <span id="page-212-0"></span>Configuration de Sun ONE Portal Server 6.2

Ces procédures permettent de configurer la passerelle d'accès sécurisé à distance (SRA) ; d'enregistrer la carte avec le serveur de portail ; de créer et d'installer un certificat de serveur ; d'activer le serveur de portail pour SSL.

Avant de commencer, assurez-vous que la SRA et qu'un certificat de serveur de passerelle (signé par vous ou délivré par une autorité de certification) ont été installés. Le serveur d'administration de Sun ONE Portal Server doit être sous tension et fonctionner pendant le processus de configuration.

## <span id="page-212-1"></span>Pour enregistrer la carte avec le serveur de portail

**1. Créez un compte nouvel utilisateur pour la carte avec l'utilitaire** vcaadm **(Voir [« Utilisation de l'utilitaire](#page-92-0) vcaadm », page 63).**

```
vcaadm{vca0@localhost, sec-officer}> create user
Nouveau nom d'utilisateur : nomutilisateur
Enter new user password:
Confirm password:
User crypta created successfully.
```
**2. Chargez le module Crypto Accelerator 4000 de Sun.**

La variable LD\_LIBRARY\_PATH indique :

```
/usr/lib/mps/secv2/
```
#### **a. Chargez le module.**

# **/usr/bin/mps/modutil -dbdir /etc/opt/SUNWps/cert/default -add "Sun Crypto Accelerator 4000" -libfile /opt/SUNWconn/cryptov2/lib/libvpkcs11.so**

#### **b. Vérifiez que ce module est chargé.**

# **/usr/bin/mps/modutil -list -dbdir /etc/opt/SUNWps/cert/default -nocertdb**

# Création et installation d'un certificat de serveur

Pendant ces procédures, la variable d'environnement LD\_LIBRARY\_PATH doit pointer vers :

```
/usr/lib/mps/secv1/
```
Le [TABLEAU 5-9](#page-190-2) présente les variables utilisées pour les commandes certutil dans cette section.

**TABLEAU 5-12** Description de la variable certutil

| Variable       | <b>Description</b>                                                                                                    |
|----------------|----------------------------------------------------------------------------------------------------|
| nom-jeton      | Nom du jeton PKCS#11 ; correspond au nom de stockage de clés que vous avez choisi lors<br>de l'initialisation de la carte.                                                                                           |
| nom-objet      | Nom déclaré sur le certificat numérique, généralement sous la forme :<br>$CN = N$ om-Domaine-Entièrement-Qualifié, $OU = Unit$ é-Organisme, $O = Organisme$ .<br>Les noms peuvent varier en fonction de l'organisme. |
| fichier-sortie | Emplacement pour la demande de certificat                                                                                                    |
| fichiercert    | Emplacement pour le certificat en code ASCII                                                                                                    |
| nominst        | Nom d'instance du serveur de portail                                                                                                    |
| surnom         | Surnom pour le certificat de serveur choisi par l'utilisateur                                                                                                    |

# Pour créer un certificat de serveur

**1. Allez dans le répertoire suivant :**

# **cd /etc/opt/SUNWps/cert/default**

#### **2. Demandez un certificat.**

```
# /usr/bin/mps/bin/certutil -R -d . -h nom-jeton -s "nom-objet" -a -o fichier-sortie
[-g taille-clé]
```
**3. Envoyez la demande de certificat dans** *fichier-sortie* **à l'autorité de certification de votre choix.** 

Placez le certificat encodé en base 64 dans un fichier texte appelé *fichiercert*.

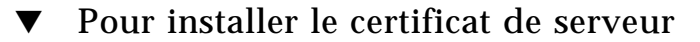

#### **1. Installez le certificat de serveur**

# **/usr/bin/mps/certutil -A -d . -h** *nom-jeton* **-t "Pu,Pu,Pu" -a -i** *fichiercert* **-n** *surnom*

# Affichage et installation des certificats de l'autorité de certification racine

Sun ONE Portal Server inclut plusieurs certificats d'autorités de certification racine de confiance et en cours de certification. Si votre certificat de serveur a été délivré par l'une de ces autorités de certification racine de confiance, ignorez cette procédure.

- <span id="page-214-0"></span>▼ Pour afficher les certificats racine d'autorités de certification reconnus par le serveur de portail
	- **Saisissez la commande suivante :**

**# /usr/bin/mps/certutil -L -d /etc/opt/SUNWps/cert/default**

# <span id="page-214-1"></span>Pour installer les certificats racine d'autorités de certification

Exécutez la procédure suivante uniquement si vous avez obtenu vos certificats à partir d'une propriété PKI. N'exécutez pas cette procédure si vous utilisez VeriSign, Thawte ou GTE. Cette procédure ne doit être effectuée que si les certificats délivrés par les principaux fabricants possèdent une autorité de certification intermédiaire qui n'a pas été installée sur la liste par défaut des autorités de certification de confiance Sun ONE.

**1. Allez dans le répertoire certificate database.**

# **cd /etc/opt/SUNWps/cert/default**

**2. Installez le certificat de l'autorité de certification racine.**

**Remarque –** Si vous installez plusieurs certificats d'autorité de certification, utilisez des valeurs -n différentes. Si vous utilisez la même valeur -n, les certificats s'écrasent. Remplacez CA-Cert par le composant NomCommun du nom du sujet du certificat de l'autorité de certification (recherchez CN= dans le NomSujet).

<span id="page-215-0"></span># **/usr/bin/mps/certutil -A -d . -n "***CA-Cert***" -t "CT,CT,CT" -a -i** *chemin-à-la-cert-ca*

# ▼ Pour activer le serveur de portail pour SSL

**1. Créez un fichier** /etc/opt/SUNWps/cert/default/.nickname **.**

# **vi /etc/opt/SUNWps/cert/default/.nickname**

Le fichier ne doit contenir que la ligne suivante, sans espaces.

*nom-stockageclés*:*server-cert*

#### **2. Sélectionnez les chiffrements d'accélération.**

**Remarque –** Le fichier /etc/opt/SUNWconn/cryptov2/sslreg doit être présent pour que les algorithmes DES et 3DES subissent une accélération matérielle dans Crypto Accelerator 4000 de Sun. Voir la section [« Activation et désactivation d'un](#page-145-0)  [chiffrement de masse », page 116](#page-145-0).

La carte accélère les fonctions RSA mais prend en charge l'accélération pour les chiffrements DES et 3DES. Pour activer l'un de ces chiffrements, effectuez l'opération suivante :

```
Gateway >> Security >> Enable SSL Cipher Selection: >> SSL3 
Ciphers: >>
SSL3_RSA_WITH_3DES_EDE_CBC_SHA or
SSL3_RSA_WITH_DES_CBC_SHA
```
**3. Modifiez le** /etc/opt/SUNWps/platform.conf.*nom-profil-passerelle* **pour activer la carte.**

gateway.enable.accelerator=true
**4. À partir d'une fenêtre de terminal, redémarrez la passerelle.**

```
# InstallDir/SUNWps/bin/gateway -n gateway-profile-name start
```
La passerelle vous invite à saisir le mot de passe du stockage de clés. Saisissez le mot de passe ou le code PIN lorsqu'il vous est demandé de saisir *sra-stockageclés*:*nomutilisateur:motpasse.*

# Installation et configuration du logiciel du serveur Web Apache

Ce chapitre décrit les procédures d'installation et de configuration des serveurs Web Apache pour une utilisation avec la carte. Il est composé des sections suivantes :

- [« Configuration du serveur Web Apache 1.3x », page 190](#page-219-0)
- [« Création et configuration du serveur Web Apache 2.x », page 196](#page-225-0)
- « Configuration du serveur Web Apache pour qu'il démarre sans intervention de [l'utilisateur lors d'un redémarrage », page 201](#page-230-0)
- « Configuration de la carte Sun Crypto Accelerator 1000 pour une utilisation avec [Apache après installation du logiciel de la carte Crypto Accelerator 4000 de Sun »,](#page-231-0)  [page 202](#page-231-0)

Les conditions logicielles requises pour la configuration du serveur Web Apache pour une utilisation avec la carte sont les suivantes :

- Apache Web Server 1.3.26 ou une version ultérieure (la version 1.3.26 est fournie avec le logiciel de la carte Crypto Accelerator 4000 de Sun).
- Le correctif 109234-09 pour Solaris 8 est disponible à l'adresse http://sunsolve.sun.com.
- Le correctif 113146-02 pour Solaris 9 est disponible à l'adresse http://sunsolve.sun.com.
- Le progiciel SUNWkc12a est inclus avec le logiciel de la carte Crypto Accelerator 4000 de Sun.

Une fois le progiciel SUNWkcl2a ajouté, le système est configuré avec le serveur Web Apache et mod\_ssl 1.3.26.

**Remarque –** Les serveurs Web Apache n'utilisent pas les fonctionnalités de stockage de clés ou de compte utilisateur décrites dans le [chapitre 5](#page-140-0) [« Concepts et](#page-141-0)  [terminologie », page 112.](#page-141-0)

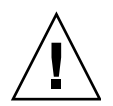

**Attention –** Ne configurez pas le serveur Web Apache pour une utilisation simultanée avec les cartes Sun Crypto Accelerator 1000 et carte Crypto Accelerator 4000 de Sun. Apache ne fonctionnerait pas correctement.

**Remarque –** La fonction de chiffrement de masse du logiciel Apache est activée par défaut et ne peut pas être désactivée.

# <span id="page-219-0"></span>Configuration du serveur Web Apache 1.3x

Cette section explique comment utiliser le script aps $\mathcal{S}$ lested afin de configurer le serveur Web pour utiliser la carte. Elle décrit également comment créer et installer un certificat de serveur.

## <span id="page-219-1"></span>▼ Pour configurer le serveur Web Apache

### **1. Créez un fichier de configuration** httpd **si ce n'est déjà fait.**

Pour les systèmes Solaris, le fichier httpd.conf-example se trouve généralement dans le répertoire /etc/apache. Vous pouvez utiliser ce fichier comme modèle et le copier comme suit :

# **cp /etc/apache/httpd.conf-example /etc/apache/httpd.conf**

- **2. Remplacez** ServerName **par le nom de votre serveur dans le fichier** httpd.conf**.**
- **3. Démarrez** apsslcfg**.**

# **/opt/SUNWconn/cryptov2/bin/apsslcfg**

**4. Sélectionnez** 1 **pour configurer votre serveur Web Apache pour l'utilisation de SSL.**

**Remarque –** Cette procédure suppose que vous avez sélectionné l'option 1 à l'invite. Si vous souhaitez sélectionner l'option 2, reportez-vous à [« Utilisation du](#page-134-0)  script apsslcfg [», page 105](#page-134-0).

```
Sun Crypto Accelerator Apache Installation
This script will install the Sun Crypto Accelerator
cryptographic modules for Apache.
Please select what you wish to do:
---------------------------------------------------------
1. Configure Apache for SSL
2. Work with Apache keys
Your selection (0 to quit): 1
```
#### **5. Indiquez le chemin des binaires Apache.**

Sur les systèmes Solaris, ce chemin est généralement /usr/apache.

Please enter the directory where the Apache binaries and libraries exist [/usr/apache]: */usr/apache*

#### **6. Entrez le chemin des fichiers de configuration Apache.**

Sur les systèmes Solaris, ce chemin est généralement /etc/apache.

<span id="page-220-0"></span>Please enter the directory where the Apache configuration files exist [/etc/apache]: */etc/apache*

**7. Créez une paire de clés RSA (Remote Security Access) pour votre système.** 

Si vous décidez de ne pas créer de paire de clés, vous devrez en créer une ultérieurement à l'aide de apsslcfg.

Do you wish to create a new RSA keypair and certificate request? [Y/N]: **Y**

Si vous répondez non, rendez-vous directement à la section [« Pour créer un certificat](#page-222-0)  [de serveur », page 193](#page-222-0).

### **8. Indiquez le répertoire de stockage des clés.**

Si ce répertoire n'existe pas, il sera créé.

<span id="page-221-0"></span>Where would you like the keys stored? [/etc/apache/keys]: */etc/apache/keys*

### **9. Choisissez un nom de base pour la clé matérielle.**

Ce nom comporte plusieurs suffixes pour vous permettre de distinguer les fichiers de clé, les fichiers de demande de certificat et les fichiers de certificat.

Please choose a base name for the key and request file: *nom-base*

### **10. Fournissez une clé dont la longueur se situe entre 512 et 2 048 bits.**

Pour la plupart des applications de serveur Web, une longueur de 1 024 bits est suffisamment efficace ; vous pouvez toutefois opter pour des clés plus efficaces si vous le désirez.

What size would you like the RSA key to be [1024]? *1024* Using configuration from /opt/SUNWconn/cryptov2/ssl/openssl.cnf Generating a 1024 bit RSA private key ........++++++ ...................................................++++++ writing new private key to /etc/apache/keys/base-name

### **11. Créez votre phrase-clé PEM.**

Cette phrase-clé protège la clé matérielle. Assurez-vous de choisir une phrase-clé efficace dont vous pourrez vous souvenir. Si vous oubliez la phrase-clé, vous ne pourrez pas accéder à vos clés.

```
Enter PEM pass phrase:
Verifying password - Enter PEM pass phrase:
```
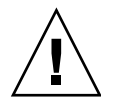

**Attention –** Vous devez vous souvenir de la phrase-clé que vous avez saisie. Sans elle, vous ne pourrez pas accéder à vos clés. Il est impossible de récupérer une phrase-clé oubliée.

<span id="page-222-0"></span>▼ Pour créer un certificat de serveur

- **1. Créez une demande de certificat en utilisant les clés que vous venez de créer à l'aide des instructions de l'[étape 7](#page-220-0) de la section [« Pour configurer le serveur Web](#page-219-1)  [Apache », page 190.](#page-219-1)**
	- **a. Entrez le mot de passe pour accéder à vos clés. Saisissez ensuite les informations appropriées dans les champs d'informations sur le demandeur.**

Le [TABLEAU 6-1](#page-222-1) fournit une description de ces champs d'informations.

Enter PEM pass phrase: You are about to be asked to enter information that will be incorporated into your certificate request. What you are about to enter is what is called a Distinguished Name or a DN. There are quite a few fields but you can leave some blank For some fields there will be a default value, If you enter '.', the field will be left blank. ----- Country Name (2 letter code) [US]:US State or Province Name (full name) [Some-State]:**.** Locality Name (eg, city) []:. Organization Name (eg, company) []: *Société* Organizational Unit Name (eg, section) []: *Département* SSL Server Name (eg, www.company.com) []:*www.société.com* Email Address []:*admin@société.com*

| Champ                              | <b>Description</b>                                                                                |
|------------------------------------|---------------------------------------------------------------------------------------------------|
| <b>Country Name</b>                | (Nom du pays) Code ISO de deux lettres désignant le pays<br>(par exemple, US pour les États-Unis) |
| <b>State or Province</b><br>Name   | (Nom de l'état - facultatif) Nom complet de l'état. Vous pouvez<br>également entrer un point (.). |
| Locality                           | (Localité) Ville, département, principauté ou pays                                                |
| <b>Organization Name</b>           | (Nom de l'organisme) Nom de l'entreprise                                                          |
| Organizational<br><b>Unit Name</b> | (Nom de l'unité de l'organisme) Département de l'entreprise                                       |
| <b>SSL Server Name</b>             | (Nom du serveur SSL) Domaine du site Web saisi dans le navigateur<br>d'un visiteur                |
| <b>Email Address</b>               | (Adresse électronique) Coordonnées du demandeur                                                   |

<span id="page-222-1"></span>**TABLEAU 6-1** Champs d'informations sur le demandeur

**2. Modifiez le fichier** /etc/apache/httpd.conf **comme indiqué.**

Des informations concernant vos fichiers de clés et de certificats ainsi que des instructions sur la façon de modifier le fichier /etc/apache/httpd.conf s'affichent.

```
The keyfile is stored in /etc/apache/keys/base-name-key.pem.
The certificate request is in /etc/apache/keys/base-name-certreq.pem.
You will need to edit /etc/apache/httpd.conf for the following items:
You must specify the ports that Apache will listen to for
SSL connections, as well as for non-SSL connections. One
way to accomplish this is to add the following lines in
the Listen section:
Listen 80
Listen 443
In the LoadModule section, add the following:
LoadModule ssl_module /usr/apache/libexec/mod_ssl.so.numéro-version
In the AddModule section, add the following:
AddModule mod_ssl.c
```
**Remarque –** Le *numéro-version* approprié apparaîtra lors de la configuration.

**3. Si vous choisissez de ne pas configurer un** VirtualHost**, les directives**  SSLEngine**,** SSLCertificateFile **et** SSLCertificateKeyFile **doivent être placées dans le fichier** httpd.conf**, juste au-dessus de la directive**  SSLPassPhraseDialog**.**

```
You may need a virtual host directive similar to
what is shown below:
<VirtualHost _default_:443>
         SSLEngine on
         SSLCertificateFile /etc/apache/keys/base-name-cert.pem
         SSLCertificateKeyFile /etc/apache/keys/base-name-key.pem
</VirtualHost>
You must add the following line after all of your VirtualHost 
definitions:
SSLPassPhraseDialog exec:/opt/SUNWconn/cryptov2/bin/apgetpass
Other SSL-related directives and their explanations
can be found in the Sun Crypto Accelerator documentation.
Other Apache-related directives may need to be configured
in order to start your Apache Web Server. Please refer
to your Apache documentation.
<Press ENTER to continue>
```
Si vous avez répondu non à la question de l'[étape 7,](#page-220-0) section [« Configuration du](#page-227-0)  [serveur Web Apache 2.x », page 198,](#page-227-0) vous obtiendrez des informations supplémentaires sur la création ultérieure de clés matérielles.

Since you did not create keys, you will need to make sure that you have a key file and a certificate file in place before enabling SSL for Apache. You can create a new key file and certificate request by selecting the "Generate a keypair and request a certificate for Apache" option after choosing "Work with Sun ONE and Apache keys" from the apsslcfg main menu.

**4. Lorsque vous avez terminé, tapez** 0 **pour quitter l'utilitaire** apsslcfg**.**

Pour installer le certificat de serveur

- **1. Copiez votre demande de certificat avec les en-têtes à partir du fichier**  /etc/apache/keys/*nom-base*-certreq.pem **(où** *nom-base* **a été configuré à l'[étape 9](#page-221-0) de la section [« Pour configurer le serveur Web Apache », page 190](#page-219-1)), et transférez-la à votre autorité de certification.**
- **2. Une fois le certificat créé, vous pouvez créer le fichier de certificat**  /etc/apache/keys/*nom-base*-cert.pem **et y copier votre certificat.**
- **3. Démarrez le serveur Web Apache.**

La procédure suivante suppose que votre répertoire de binaires Apache est /usr/apache/bin. S'il ne s'agit pas de votre répertoire de binaires, saisissez le chemin approprié.

# **/usr/apache/bin/apachectl sslstart**

- **4. À l'invite, entrez votre phrase-clé PEM.**
- **5. À l'aide d'un navigateur, vérifiez que SSL est activé sur le nouveau serveur Web à l'adresse URL suivante :** https://*nom-serveur***:***port-serveur*/

Notez que le *port-serveur* par défaut est 443.

**Remarque –** Reportez-vous à la documentation de mod\_SSL et d'OpenSSL pour de plus amples informations sur la façon d'auto-signer un certificat pour un test.

# <span id="page-225-0"></span>Création et configuration du serveur Web Apache 2.x

Le logiciel de la carte Crypto Accelerator 4000 de Sun ne comprend pas de bibliothèque mod\_ssl pour les serveurs Web Apache 2.x. Cette section décrit les options à inclure lors de la création du serveur Web ainsi que la façon de configurer Apache 2.x pour une utilisation avec la carte.

## Création du serveur Web Apache 2.x

Afin de démarrer cette procédure, votre instance OpenSSL doit être dotée de tous les correctifs requis. Cette section ne traite que des options spécifiques à la carte et ne représente donc pas une série complète d'instructions pour la création de l'intégralité de la suite Apache 2.x. Pour obtenir des instructions complètes, reportez-vous à la documentation disponible sur le site http://www.apache.org.

## ▼ Pour créer un serveur Apache 2.x

**1. Prédéfinissez la variable d'environnement** SH\_LIBS **de façon à ce qu'elle soit conforme au script de configuration (**configure**).**

```
sh:
# SH_LIBS="-lssl -lcrypto"
# export SH_LIBS
csh/tcsh:
# setenv SH_LIBS "-lssl -lcrypto"
```
**2. Allez dans le répertoire d'installation et exécutez le script de configuration**  configure**.**

Ce script comporte de nombreuses options de ligne de commande. Parmi elles, les suivantes sont requises pour la configuration du serveur Web pour une utilisation avec la carte :

```
# ./configure --enable-ssl --enable-mods-shared=ssl 
--with-ssl=/opt/SUNWconn/cryptov2
```
- **3. Une fois le script terminé, effectuez l'une des opérations suivantes :**
	- **a. Si vous créez et installez Apache 2.x pour la première fois, entrez les instructions suivantes :**

```
# make
# make install
```
**b. Si vous souhaitez créer la bibliothèque partagée mod\_ssl pour un serveur Apache 2.x existant, entrez les instructions suivantes :**

```
# make shared-build
# cp modules/ssl/.libs/mod_ssl.so répertoire-Apache/modules
```
## <span id="page-227-0"></span>Configuration du serveur Web Apache 2.x

Cette section explique comment configurer le serveur Web pour une utilisation avec la carte en créant et en installant un certificat de serveur et en configurant le serveur Web pour SSL.

- <span id="page-227-2"></span>Pour créer un certificat de serveur
- <span id="page-227-1"></span>**1. Créez une clé et une demande de certificat.**

```
# /opt/SUNWconn/cryptov2/bin/openssl req \
-new -newkey rsa:tailleclé -keyout fichier-sortie-clé \
-out fichier-sortie-demande-cert \
-config /opt/SUNWconn/cryptov2/ssl/openssl.cnf
Generating a 1024 bit RSA private key
................................................................
..........++++++
.......++++++
writing new private key to '/tmp/key1.pem'
```
**2. Entrez le mot de passe pour protéger le fichier de clés.**

```
Enter PEM pass phrase:
Verifying - Enter PEM pass phrase:
```
#### **3. Entrez les valeurs du DN (Distinguished Name) (Voir le** [TABLEAU 6-2](#page-228-0)**).**

```
You are about to be asked to enter information that will be 
incorporated into your certificate request.
What you are about to enter is what is called a Distinguished Name 
or a DN.
There are quite a few fields but you can leave some blank
For some fields there will be a default value,
If you enter '.', the field will be left blank.
-----
Country Name (2 letter code) [US]:US
State or Province Name (full name) [Some-State]:France
Locality Name (eg, city) []:Paris
Organization Name (eg, company) []: Société 
Organizational Unit Name (eg, section) []: Département société
SSL Server Name (eg, www.company.com) []:www.société.com
Email Address []: admin@domaine.com
```
#### **TABLEAU 6-2** Champs du DN (Distinguished Name)

<span id="page-228-0"></span>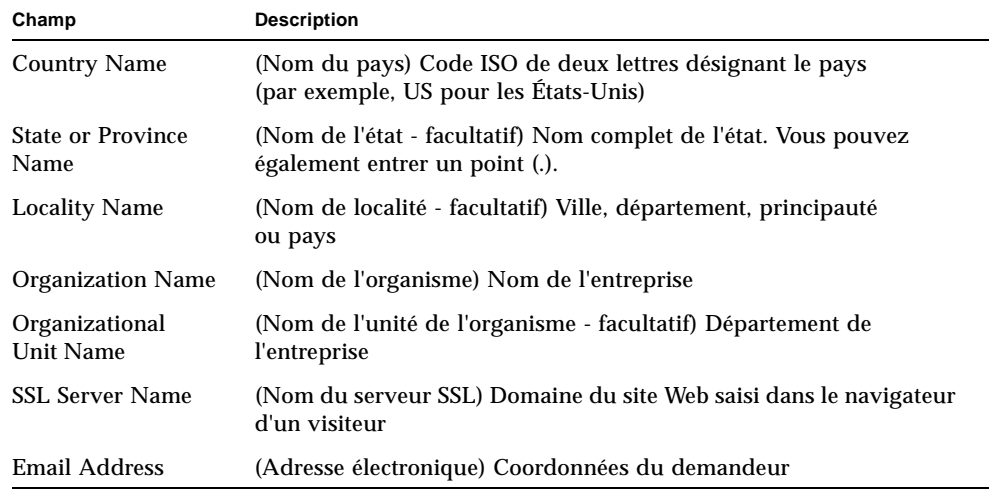

### ▼ Pour installer le certificat de serveur

● **Copiez votre demande de certificat et les en-têtes dans le répertoire contenant le fichier de clés que vous avez créé à l'[étape 1](#page-227-1) de la section [« Pour créer un certificat](#page-227-2)  [de serveur », page 198](#page-227-2).**

### ▼ Pour activer SSL

### **1. Modifiez le fichier** ssl.conf **dans le sous-répertoire** conf **du répertoire d'installation du serveur Web Apache 2.x.**

Le fichier ssl.conf contient plusieurs directives ; les suivantes doivent être configurées pour une utilisation du serveur Web avec la carte.

```
Listen numéro-port
ServerName nom-domaine-entièrement-qualifié
SSLEngine on 
SSLCertificateFile chemin-vers-fichier-certificat
SSLCertificateKeyFile chemin-vers-fichier-clé
```
#### **2. Démarrez le serveur Web Apache.**

Cela suppose que votre répertoire de binaires Apache est /usr/apache/bin. S'il ne s'agit pas de votre répertoire de binaires, saisissez le répertoire approprié.

# **/usr/apache/bin/apachectl sslstart**

#### **3. À l'invite, entrez votre phrase-clé PEM.**

**4. Vérifiez que SSL est activé sur le nouveau serveur Web, avec un navigateur, à l'adresse URL suivante :**

https://*nom-serveur*:*port-serveur*/

Le *port-serveur* par défaut est 443.

**Remarque –** Reportez-vous à la documentation de mod\_SSL et d'OpenSSL pour de plus amples informations sur la façon d'auto-signer un certificat pour un test.

# <span id="page-230-0"></span>Configuration du serveur Web Apache pour qu'il démarre sans intervention de l'utilisateur lors d'un redémarrage

Vous pouvez activer le serveur Web Apache pour qu'il démarre automatiquement lors du redémarrage avec une clé chiffrée.

- ▼ Pour créer une clé chiffrée pour un démarrage automatique du serveur Web Apache au redémarrage
	- **1. Vérifiez que l'entrée suivante existe dans le fichier** httpd.conf **:**

SSLPassPhraseDialog exec:/opt/SUNWconn/cryptov2/bin/apgetpass

Cette directive récupère un mot de passe dans un fichier de mot de passe protégé dans le répertoire /etc/apache.

**2. Créez un fichier de mot de passe qui contient uniquement le mot de passe dans le répertoire** /etc/apache**, en suivant la convention d'attribution de nom suivante :**

*nom-serveur*:*port*.*KEYTYPE*.pass

- *nom-serveur* : la valeur que vous définissez dans la directive ServerName du fichier httpd.conf.
- *port* : le port sur lequel s'exécute ce serveur SSL (par exemple, 443)
- *TYPECLE* : RSA ou DSA

Exemple : pour un serveur nommé webserv101 exécutant SSL sur le port 443 avec une clé RSA, créez le fichier suivant dans /etc/apache :

```
webserv101:443.RSA.pass
```
Changez les autorisations et la propriété du fichier de mot de passe comme suit :

```
# chmod 400 nom-serveur:port.TYPECLE.pass
# chown root nom-serveur:port.TYPECLE.pass
```
Reportez-vous à la documentation de mod\_SSL et d'OpenSSL pour de plus amples informations.

# <span id="page-231-0"></span>Configuration de la carte Sun Crypto Accelerator 1000 pour une utilisation avec Apache après installation du logiciel de la carte Crypto Accelerator 4000 de Sun

Une fois le progiciel SUNWkcl2a installé, le système est configuré avec mod\_ssl 1.3.26 du serveur Web Apache.

Si vous voulez configurer la carte Sun Crypto Accelerator 1000 avec Apache, vous devez disposer des correctifs mentionnés ci-après.

Pour configurer Sun Crypto Accelerator 1000 pour une utilisation avec Apache 1.3.26 sur un système Solaris 8 avec le progiciel SUNWkcl2a installé, vous devez disposer des correctifs suivants :

- Pour Apache 1.3.26 Correctif 109234-09 ou ultérieur
- Pour le logiciel Sun Crypto Accelerator 1000 version 1.0 Correctif 112869-02
- Pour le logiciel Sun Crypto Accelerator 1000 version 1.1 Correctif 113355-01

Pour configurer Sun Crypto Accelerator 1000 pour une utilisation avec Apache 1.3.26 sur un système Solaris 9 avec le progiciel SUNWkcl2a installé, vous devez disposer des correctifs suivants :

- Pour Apache 1.3.26 Correctif 113146-01 ou ultérieur
- Pour le logiciel Sun Crypto Accelerator 1000 version 1.1 Correctif 113355-01

# Diagnostics et dépannage

Ce chapitre décrit les tests de diagnostics et le dépannage pour le logiciel Crypto Accelerator 4000 de Sun. Il est composé des sections suivantes :

- [« Logiciel de diagnostics SunVTS », page 203](#page-232-0)
- « Utilisation de kstat [pour déterminer l'activité cryptographique », page 212](#page-241-0)
- [« Utilisation du test automatique OpenBoot PROM FCode », page 213](#page-242-0)
- [« Dépannage de la Carte Crypto Accelerator 4000 de Sun », page 216](#page-245-0)

## <span id="page-232-0"></span>Logiciel de diagnostics SunVTS

Le wrapper SunVTS fournit un contrôle de tests et une interface utilisateur pour un ensemble de tests. Certains de ces tests sont livrés dans les progiciels SUNWvts et SUNWvtsx et sont regroupés sur le CD-ROM Supplement du logiciel Solaris 8/9. D'autres tests non groupés qui utilisent SunVTS sont contenus avec le logiciel du pilote du périphérique testé.

Trois tests SunVTS fonctionnent avec la carte Crypto Accelerator 4000 de Sun. Deux de ces tests, nettest et netlbtest, sont regroupés avec le logiciel SunVTS, à partir de la version SunVTS 5.1 Patch Set (PS) 2. Ces tests fonctionnent sur les circuits Ethernet de la carte.

Le troisième test SunVTS, vcatest, est livré dans le progiciel SUNWvcav sur le CD-ROM de Crypto Accelerator 4000 de Sun et fonctionne avec le wrapper SunVTS afin de diagnostiquer les circuits cryptographiques de la carte.

## Installation de la prise en charge netlbtest et nettest de SunVTS pour le pilote vca

Le [TABLEAU 7-1](#page-233-0) indique, pour chaque version du logiciel SunVTS, la méthode de mise à jour à suivre afin de prendre en charge netlbtest et nettest pour le pilote vca.

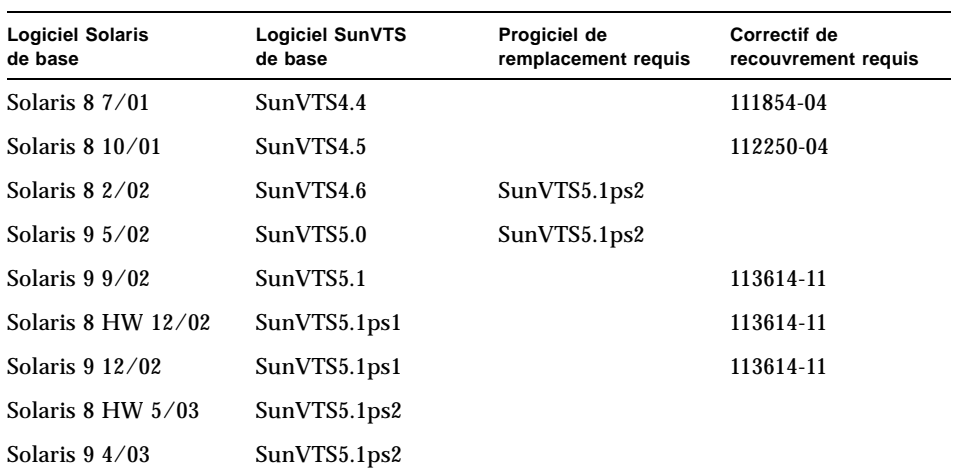

<span id="page-233-0"></span>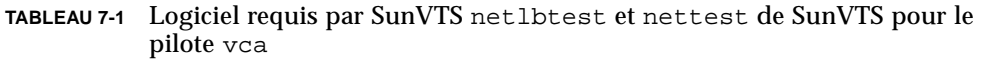

Le logiciel SunVTS figure sur le CD-ROM Supplement du logiciel Solaris qui est inclus dans chaque version de Solaris. La version du logiciel SunVTS affichée dans la colonne « Logiciel SunVTS de base » du [TABLEAU 7-1](#page-233-0) est distribuée sur le CD-ROM Supplement du logiciel Solaris, inclus dans la version Solaris identifiée sur la même ligne.

Les entrées du [TABLEAU 7-1](#page-233-0) qui commencent par « SunVTS » identifient la version de l'ensemble des progiciels SunVTS. Dans chaque ensemble de progiciels SunVTS, les progiciels SUNWvts et SUNWvtsx doivent être installés.

La colonne « Progiciels de remplacement requis » du [TABLEAU 7-1](#page-233-0) répertorie les ensembles de progiciels SunVTS qui doivent remplacer les progiciels SunVTS précédemment installés. Vous devez retirer les progiciels SunVTS précédemment installés avant d'ajouter les progiciels de remplacement SunVTS. Les progiciels SunVTS précédemment installés doivent être supprimés selon la méthode utilisée pour les installer. Par exemple, si vous avez utilisé la commande pkgadd pour installer les progiciels, utilisez la commande pkgrm pour les supprimer.

Si la colonne « Correctif de recouvrement requis » du [TABLEAU 7-1](#page-233-0) contient une entrée, utilisez la commande patchadd pour installer ce correctif sur les progiciels SunVTS mentionnés dans la colonne « Logiciel SunVTS de base ». Ne supprimez pas les progiciels SunVTS précédemment installés avant d'avoir ajouté le correctif requis.

L'utilisation de la commande patchadd pour installer le correctif 113614-11 revient à remplacer les progiciels SunVTS précédemment installés par les progiciels SunVTS5.1ps2.

Les progiciels de remplacement sont disponibles à l'adresse suivante : http://www.sun.com/oem/products/vts/

Les correctifs de recouvrement sont disponibles à l'adresse suivante : http://sunsolve.sun.com/

**Remarque –** Les progiciels SunVTS et correctifs requis doivent être installés avant le progiciel SUNWvcav. Le progiciel SUNWvcav contient le test SunVTS vcatest.

## Utilisation du logiciel SunVTS pour exécuter vcatest, nettest et netlbtest

Reportez-vous au manuel de référence des tests SunVTS, au guide d'utilisation et au guide de référence rapide pour obtenir des instructions sur l'exécution et la surveillance de ces tests de diagnostics. Ces documents sont disponibles sur le site Web de documentation matérielle de Sun pour Solaris à l'adresse suivante : http://docs.sun.com. Ils figurent également sur le CD Supplement du logiciel Solaris inclus dans la version Solaris de votre système.

**Remarque –** SunVTS peut être utilisé uniquement si vous avez installé les progiciels et correctifs SunVTS requis.

### Pour exécuter veatest

**1. Lancez SunVTS en tant que superutilisateur.**

#### # **/opt/SUNWvts/bin/sunvts**

Reportez-vous au guide d'utilisation de SunVTS pour obtenir des instructions détaillées sur le lancement de SunVTS.

Les instructions suivantes supposent que vous avez lancé SunVTS à l'aide de l'interface utilisateur CDE.

**2. Dans la fenêtre principale de diagnostics SunVTS, configurez la carte du système sur le mode logique.**

**Remarque –** Le mode physique est pris en charge, mais cette opération suppose que vous utilisez le mode logique.

- **3. Désactivez tous les tests en désélectionnant les cases.**
- **4. Sélectionnez la case « Cryptography » (Cryptographie), puis la case + (plus) « Cryptography » pour afficher tous les tests du groupe « Cryptography ».**
- **5. Désélectionnez les cases du groupe « Cryptography » qui ne sont pas nommées**  vcatest**.** 
	- Si un vcatest est affiché, rendez-vous à l'[étape 6](#page-235-0).
	- Si un vcatest n'est pas affiché, cherchez-le sur le système en sélectionnant « Reprobe system » (Retester le système) dans le menu déroulant « Commands » (Commandes).

Reportez-vous au guide d'utilisation de SunVTS pour connaître la procédure exacte. Une fois la recherche terminée et un vcatest affiché, passez à l'[étape 6](#page-235-0).

<span id="page-235-0"></span>**6. Sélectionnez l'une des instances de** vcatest**, puis cliquez dessus avec le bouton droit de la souris et déplacez cette dernière pour afficher la boîte de dialogue des options de paramètres de test.**

Ces options, qui se rapportent uniquement à vcatest, sont décrites dans la section [« Options de paramètres de test pour](#page-236-0) vcatest », page 207.

**7. Après avoir effectué toutes les sélections, sélectionnez « Apply » (Appliquer) dans le menu déroulant « Within Instance » (Dans l'instance) pour modifier l'instance de** vcatest **sélectionnée ou cliquez sur « Apply » dans le menu déroulant « Across All Instances » (Dans toutes les instances) pour modifier toutes les instances sélectionnées de** vcatest**.** 

Cette action ferme la boîte de dialogue et vous renvoie à la fenêtre principale de diagnostics SunVTS.

**8. Sélectionnez l'une des instances de** vcatest**, puis cliquez dessus avec le bouton droit de la souris et déplacez cette dernière pour afficher la boîte de dialogue des options d'exécution de tests.**

Une autre méthode permettant d'afficher les options d'exécution de tests consiste à sélectionner le menu principal déroulant « Options », puis « Test Executions » (Exécution de tests). Ces options sont des commandes générales de SunVTS qui concernent tous les tests. Reportez-vous au guide d'utilisation de SunVTS pour obtenir des informations détaillées.

- **9. Une fois toutes les sélections effectuées, sélectionnez « Apply » (Appliquer) pour fermer la boîte de dialogue et pour retourner à la fenêtre principale de diagnostics SunVTS.**
- **10. Sélectionnez « Start » (Démarrer) pour exécuter les tests sélectionnés.**
- <span id="page-236-0"></span>**11. Cliquez sur « Stop » pour arrêter tous les tests.**

### Options de paramètres de test pour vcatest

Le [TABLEAU 7-2](#page-236-1) décrit les sous-tests vcatest.

| Nom du test     | <b>Description</b>                                    |
|-----------------|-------------------------------------------------------|
| CDMF            | Teste le chiffrement de masse CDME.                   |
| <b>DES</b>      | Teste le chiffrement de masse DES.                    |
| 3DES            | Teste le chiffrement de masse 3DES.                   |
| RSA             | Teste les clés publiques et privées RSA.              |
| <b>DSA</b>      | Teste la vérification de la signature DSA.            |
| MD <sub>5</sub> | Teste la signature Digest/numérique des messages MD5. |
| SHA1            | Teste la création de clé Digest SHA1.                 |
| <b>RNG</b>      | Teste la génération de nombres aléatoires.            |

<span id="page-236-1"></span>**TABLEAU 7-2** Sous-tests vcatest

### Syntaxe de la ligne de commande vcatest

Pour lancer vcatest à partir de la ligne de commande et non depuis l'interface CDE, spécifiez tous les arguments dans la chaîne de la ligne de commande.

En mode 32 bits, le chemin vers vcatest est /opt/SUNWvts/bin/. En mode 64 bits, le chemin est /opt/SUNWvts/bin/sparcv9/.

Toutes les options standard de SunVTS sont prises en charge depuis l'interface de la ligne de commande pour vcatest. Les options se rapportant aux tests sont signalées par l'argument -o.

Reportez-vous au manuel de référence des tests de SunVTS pour obtenir une définition des arguments de ligne de commande standard. Comme vcatest est un test en mode fonctionnel, -f doit être inclus. Incluez -u pour afficher un message d'utilisation ou -v pour des messages VERBOSE. Les éléments entre crochets indiquent les entrées facultatives.

L'exemple suivant illustre l'invocation de vcatest en mode 32 bits en tant que programme autonome. La commande suivante effectue tous les sous-tests sur vca0 :

```
# /opt/SUNWvts/bin/vcatest -f -o dev=vca0,tl=all
```
L'exemple suivant illustre l'invocation de vcatest en mode 64 bits à partir de l'infrastructure SunVTS. La commande suivante teste RSA, DSA et MD5 sur vca2 :

# **/opt/SUNWvts/bin/sparcv9/vcatest -f -o dev=vca2,tl=RSA+DSA+MD5**

Lors de l'exécution de vcatest à partir de la ligne de commande, l'omission d'une option entraîne le comportement par défaut de cette option, comme indiqué dans le [TABLEAU 7-3](#page-237-0).

| Option           | <b>Description</b>                                                                                                    |
|------------------|----------------------------------------------------------------------------------------------------|
| $dev = vcaN$     | Spécifie l'instance du périphérique à tester, telle que vca0 ou vca2.<br>Indique la valeur vca0 par défaut si aucune valeur n'est incluse.<br>Notez que N spécifie l'emplacement du numéro d'instance du<br>périphérique testé.                                                                                                    |
| $t =$ listetests | Indique la liste de sous-tests à exécuter. Les sous-tests pour t l sont<br>séparés par le caractère $+$ (plus). Les sous-tests pris en charge sont :<br>CDMF, DES, 3DES, DSA, RSA, MD5, SHA1 et RNG. Ainsi, la<br>commande tl=CDMF+DES+3DES+DSA+RSA+MD5+SHA1+RNG active<br>tous les sous-tests. Vous pouvez également insérer t1=a11 pour<br>exécuter tous les tests. Indique la valeur all par défaut si aucun<br>sous-test n'est spécifié. |

<span id="page-237-0"></span>**TABLEAU 7-3** Syntaxe de la ligne de commande vcatest

### ▼ Pour exécuter netlbtest

### **1. Lancez SunVTS en tant que superutilisateur.**

**#** /opt/SUNWvts/bin/sunvts

Reportez-vous au guide d'utilisation de SunVTS pour obtenir des instructions de démarrage détaillées.

Les instructions suivantes supposent que SunVTS a été démarré à l'aide de l'interface utilisateur CDE.

**2. Dans la fenêtre principale de diagnostics SunVTS, configurez la carte du système sur le mode logique.**

**Remarque –** Le mode physique est également pris en charge ; cependant, cette procédure suppose que vous utilisez le mode logique.

- **3. Désactivez tous les tests en désélectionnant les cases.**
- **4. Cochez la case « Network » (Réseau), puis la case + (plus) « Network » pour afficher tous les tests du groupe « Network ».**
- **5. Désélectionnez toutes les cases du groupe « Network » qui ne sont pas nommées**  vcaN(netlbtest)**.**

Notez que *N* spécifie l'emplacement du numéro d'instance du périphérique testé.

- Si un vca*N*(netlbtest) est affiché, rendez-vous à l'[étape 6.](#page-238-0)
- Si un vca*N*(netlbtest) n'est pas affiché, cherchez-le sur le système en sélectionnant « Reprobe system » (Retester le système) dans le menu déroulant « Commands » (Commandes).

Reportez-vous au guide d'utilisation de SunVTS pour connaître la procédure exacte. Une fois la recherche terminée et un vca*N*(netlbtest) affiché, passez à l'[étape 6.](#page-238-0)

<span id="page-238-0"></span>**6. Sélectionnez le bouton « Intervention Mode » (Mode d'intervention) Sélectionnez l'une des instances de** vca*N*(netlbtest)**, puis cliquez dessus avec le bouton droit de la souris et déplacez cette dernière pour afficher la boîte de dialogue des options de paramètres de test.**

Ces options, qui appartiennent uniquement à netlbtest, sont décrites dans le manuel de référence des tests de SunVTS.

**7. Après avoir effectué toutes les sélections, sélectionnez « Apply » (Appliquer) dans le menu déroulant « Within Instance » (Dans l'instance) pour modifier l'instance sélectionnée de** vca*N*(netlbtest)**, ou cliquez sur « Apply » dans le menu déroulant « Across All Instances » (Dans toutes les instances) pour modifier toutes les instances sélectionnées de** vca*N*(netlbtest)**.**

Cette action ferme la boîte de dialogue et vous renvoie à la fenêtre principale de diagnostics SunVTS.

**8. Sélectionnez l'une des instances de** vca*N*(netlbtest)**, puis cliquez dessus avec le bouton droit de la souris et déplacez-la pour afficher la boîte de dialogue des options de paramètres de test.**

Une autre méthode permettant d'afficher les options d'exécution de tests consiste à sélectionner le menu principal déroulant « Options », puis « Test Executions » (Exécution de tests). Ces options sont des commandes générales de SunVTS qui concernent tous les tests. Reportez-vous au guide d'utilisation de SunVTS pour obtenir des informations détaillées.

- **9. Une fois toutes les sélections effectuées, sélectionnez « Apply » (Appliquer) pour supprimer la boîte de dialogue et pour retourner à la fenêtre principale de diagnostics SunVTS.**
- **10. Sélectionnez « Start » (Démarrer) pour exécuter les tests sélectionnés.**
- **11. Cliquez sur « Stop » pour arrêter tous les tests.**
- Pour exécuter nettest
- **1. Lancez SunVTS en tant que superutilisateur.**

# **/opt/SUNWvts/bin/sunvts**

Reportez-vous au guide d'utilisation de SunVTS pour obtenir des instructions de démarrage détaillées.

**Remarque –** Les instructions suivantes supposent que SunVTS a été démarré à l'aide de l'interface utilisateur CDE.

**2. Dans la fenêtre principale de diagnostics SunVTS, configurez la carte du système sur le mode logique.**

**Remarque –** Le mode physique est également pris en charge ; cependant, cette procédure suppose que vous utilisez le mode logique.

- **3. Désactivez tous les tests en désélectionnant les cases.**
- **4. Cochez la case « Network » (Réseau), puis la case + (plus) « Network » pour afficher tous les tests du groupe « Network ».**
- **5. Désélectionnez toutes les cases du groupe « Network » qui ne sont pas nommées**  vca*N*(nettest)**.**

Notez que *N* spécifie l'emplacement du numéro d'instance du périphérique testé.

■ Si un vca*N*(nettest) est affiché, passez à l'étape 6.

■ Si un vca*N*(nettest) n'est pas affiché, saisissez ifconfig -a dans une autre fenêtre sur le serveur où réside la carte vca*N*. Il devrait y avoir une entrée répertoriée comme suit :

vca*N* up inet *adresse-ip* plumb

Si l'entrée ifconfig précédente n'est pas répertoriée, la recherche nettest ne prend pas en compte le périphérique à tester. Suivez alors les instructions du manuel en ligne relatives à ifconfig pour afficher une interface en ligne.

Une fois que ifconfig -a a produit l'entrée précédente, retournez à la fenêtre principale de diagnostics SunVTS et sondez le système pour trouver vca en sélectionnant « Reprobe system » (Retester le système) dans le menu déroulant « Commands » (Commandes).

Reportez-vous au guide d'utilisation de SunVTS pour connaître la procédure exacte. Une fois la recherche terminée et un vca0(nettest) affiché, passez à l'[étape 6](#page-235-0).

**6. Sélectionnez l'une des instances de** vca*N*(nettest)**, puis cliquez dessus avec le bouton droit de la souris et déplacez cette dernière pour afficher la boîte de dialogue des options de paramètres de test.**

Ces options, qui appartiennent uniquement à nettest, sont décrites dans le manuel de référence des tests de SunVTS.

**7. Après avoir effectué toutes les sélections, sélectionnez « Apply » (Appliquer) dans le menu déroulant « Within Instance » (Dans l'instance) pour modifier l'instance sélectionnée de** vca*N*(nettest)**, ou cliquez sur « Apply » dans le menu déroulant « Across All Instances » (Dans toutes les instances) pour modifier toutes les instances sélectionnées de** vca*N*(nettest)**.**

Cette action ferme la boîte de dialogue et vous renvoie à la fenêtre principale de diagnostics SunVTS.

**8. Sélectionnez l'une des instances de** vca*N*(nettest)**, puis cliquez dessus avec le bouton droit de la souris et déplacez-la pour afficher la boîte de dialogue des options d'exécution de tests.**

Une autre méthode permettant d'afficher les options d'exécution de tests consiste à sélectionner le menu principal déroulant « Options », puis « Test Executions » (Exécution de tests). Ces options sont des commandes générales de SunVTS qui concernent tous les tests. Reportez-vous au guide d'utilisation de SunVTS pour obtenir des informations détaillées.

**9. Une fois toutes les sélections effectuées, sélectionnez « Apply » (Appliquer) pour supprimer la boîte de dialogue et pour retourner à la fenêtre principale de diagnostics SunVTS.**

- **10. Sélectionnez « Start » (Démarrer) pour exécuter les tests sélectionnés.**
- **11. Cliquez sur « Stop » pour arrêter tous les tests.**

**Remarque –** nettest et netlbtest ne doivent pas être exécutés simultanément.

# <span id="page-241-0"></span>Utilisation de kstat pour déterminer l'activité cryptographique

La carte Crypto Accelerator 4000 de Sun ne comporte aucun voyant ni aucun autre indicateur reflétant son activité cryptographique. Afin de déterminer si les requêtes cryptographiques sont actuellement effectuées sur la carte, utilisez la commande kstat(1M) pour afficher l'utilisation du périphérique :

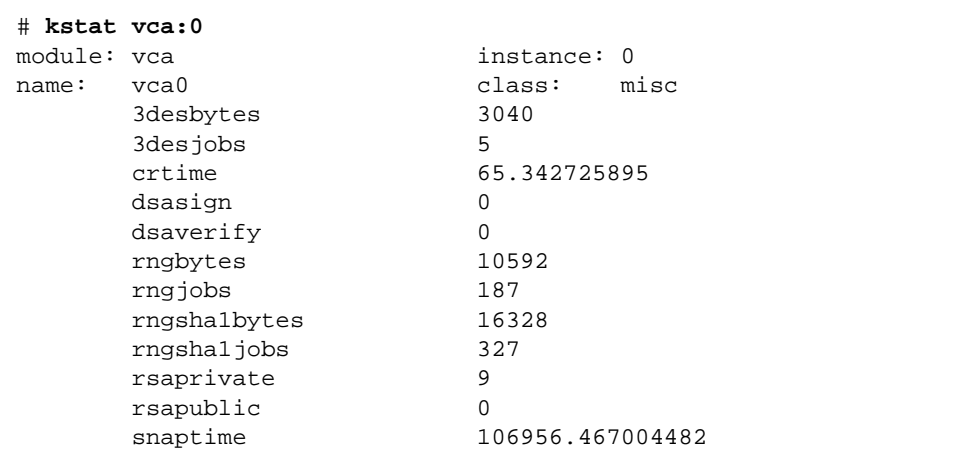

**Remarque –** Dans l'exemple précédent, 0 est le numéro d'instance du périphérique vca. Ce numéro doit refléter le numéro d'instance de la carte pour laquelle vous exécutez la commande kstat.

L'affichage des informations kstat indique si les requêtes cryptographiques, ou « jobs », sont envoyées à la carte Crypto Accelerator 4000 de Sun. Une modification de la valeur « *tâches* » au cours du temps indique que la carte Crypto

Accelerator 4000 de Sun accélère les requêtes cryptographiques qui lui sont envoyées. Si les requêtes ne sont pas envoyées à la carte, vérifiez la configuration de votre serveur Web selon la configuration spécifique de ce dernier.

N'essayez pas d'interpréter les valeurs statistiques du noyau/pilote renvoyées par kstat(1M). Ces valeurs sont conservées au sein du pilote afin de faciliter la prise en charge sur site. Le sens et les noms peuvent varier au cours du temps.

**Remarque –** Si la propriété nostats est définie dans le fichier /kernel/drv/vca.conf, la capture et l'affichage des statistiques seront désactivés. Cette propriété peut contribuer à empêcher l'analyse du trafic.

# <span id="page-242-0"></span>Utilisation du test automatique OpenBoot PROM FCode

Les tests suivants sont disponibles pour vous aider à identifier les problèmes avec l'adaptateur si le système ne s'initialise pas.

Vous pouvez invoquer les diagnostics de test automatique FCode à l'aide des commandes test ou test-all à partir de l'invite ok OpenBoot PROM. Si vous rencontrez une erreur lors de l'exécution de diagnostics, les messages appropriés s'afficheront. Reportez-vous au manuel *OpenBoot Command Reference Manual* pour de plus amples informations sur les commandes test et test-all.

Le test automatique FCode exécute la plupart des fonctionnalités sous-section par sous-section et garantit les points suivants :

- connectivité au cours de l'installation de la carte ;
- vérification que tous les composants requis pour l'initialisation d'un système sont fonctionnels.

## ▼ Exécution du diagnostic de test automatique Ethernet FCode

Pour exécuter les diagnostics Ethernet, vous devez au préalable arrêter le système à l'invite ok OpenBoot PROM après avoir lancé une réinitialisation. Si vous ne réinitialisez pas le système, les tests de diagnostics peuvent provoquer le blocage du système.

Pour plus d'informations sur les commandes OpenBoot de cette section, reportezvous au manuel *OpenBoot Command Reference Manual*.

**1. Éteignez le système.**

Utilisez les procédures de fermeture standard décrites dans le manuel *Solaris Handbook for Sun Peripherals*.

**2. À l'invite** ok **OpenBoot PROM, définissez la variable de configuration** autoboot? **sur** false**.**

```
ok setenv auto-boot? false
```
**3. Réinitialisez le système.**

```
ok reset-all
```
**4. Saisissez** show-nets **pour afficher la liste des périphériques et effectuer une sélection.**

Une liste des périphériques spécifiques à l'adaptateur s'affiche, similaire à l'exemple ci-dessous :

```
ok show-nets
```

```
a) /pci@8,600000/network@1
b) /pci@8,700000/network@5,1
q) NO SELECTION
Enter Selection, q to quit: a
/pci@8,600000/network@1 has been selected.
Type ^Y ( Control-Y ) to insert it in the command line.
e.g. ok nvalias mydev ^Y for creating devalias mydev for
/pci@8,600000/network@1
```
**Remarque –** Pour exécuter le test automatique suivant avec la commande test, le port Ethernet doit être connecté à un réseau.

### **5. Exécutez le test automatique à l'aide de la commande** test **:**

Les tests suivants sont réalisés lorsque la commande test est exécutée :

- Test vca register (se produit uniquement si diag-switch? est vraie [true]) ;
- Test de bouclage interne ;
- Test de liaison ascendante/descendante.

**Remarque –** Le test automatique de l'adaptateur UTP Crypto Accelerator 4000 de Sun pour une connexion de 1 000 Mbits/s n'est pas pris en charge pour l'utilisation avec un câble de bouclage externe, car l'horloge de liaison ne peut pas être réorganisée. Pour ce test, le port local et le port distant doivent être réorganisés comme horloge maître et horloge esclave. Si un câble de bouclage externe est utilisé, les deux ports sont identiques. Par conséquent, le port unique ne peut pas être à la fois horloge maître et esclave, car cela entraîne l'échec systématique de la liaison ascendante PHY. Pour qu'un test automatique de l'adaptateur UTP Crypto Accelerator 4000 de Sun pour une connexion 1 000 Mbits/s fonctionne, un port 1000Base-T distant doit être connecté.

Entrez la commande suivante :

ok **test** *chemin-périphérique*

Si le test réussit, les messages suivants s'affichent :

```
ok test /pci@8,600000/network@1
Testing /pci@8,600000/network@1
Register tests: passed
Internal loopback test: passed
/pci@8,600000/network@1: 100 Mbps half duplex link up
```
Si la carte n'est pas connectée à un réseau, les messages suivants s'affichent :

```
ok test /pci@8,600000/network@1
Testing /pci@8,600000/network@1
Register tests: passed
Internal loopback test: passed
/pci@8,600000/network@1: link down
```
**6. Après le test de l'adaptateur, saisissez la commande suivante pour redéfinir l'interface de l'invite** ok **OpenBoot PROM en mode de fonctionnement normal :**

ok **setenv diag-switch? false**

**7. Définissez le paramètre de configuration** auto-boot? **sur** true**.**

```
ok setenv auto-boot? true
```
**8. Réinitialisez et redémarrez le système.**

# <span id="page-245-0"></span>Dépannage de la Carte Crypto Accelerator 4000 de Sun

Cette section décrit les commandes disponibles au niveau OpenBoot PROM pour le dépannage de la carte. Reportez-vous au manuel *OpenBoot Command Reference Manual* pour de plus amples informations sur les commandes décrites dans les sous-sections suivantes :

## show-devs

Pour déterminer si le périphérique Crypto Accelerator 4000 de Sun est répertorié dans le système, à partir de l'invite ok OpenBoot PROM, saisissez show-devs pour afficher la liste des périphériques. Des lignes semblables aux exemples ci-dessous, spécifiques à la carte, s'affichent alors :

```
ok show-devs
.
.
/chosen
/packages
/upa@8,480000/SUNW,ffb@0,0
/pci@8,600000/network@1
/pci@8,600000/SUNW,qlc@4
/pci@8,600000/SUNW,qlc@4/fp@0,0
.
.
```
Dans l'exemple précédent, l'entrée /pci@8,600000/network@1 identifie le chemin du périphérique vers la carte. Chaque carte du système sera associée à une ligne de ce type.

## .properties

Pour déterminer si les propriétés du périphérique Crypto Accelerator 4000 de Sun sont correctement répertoriées : dans l'invite ok, saisissez .properties pour afficher la liste des .propriétés.

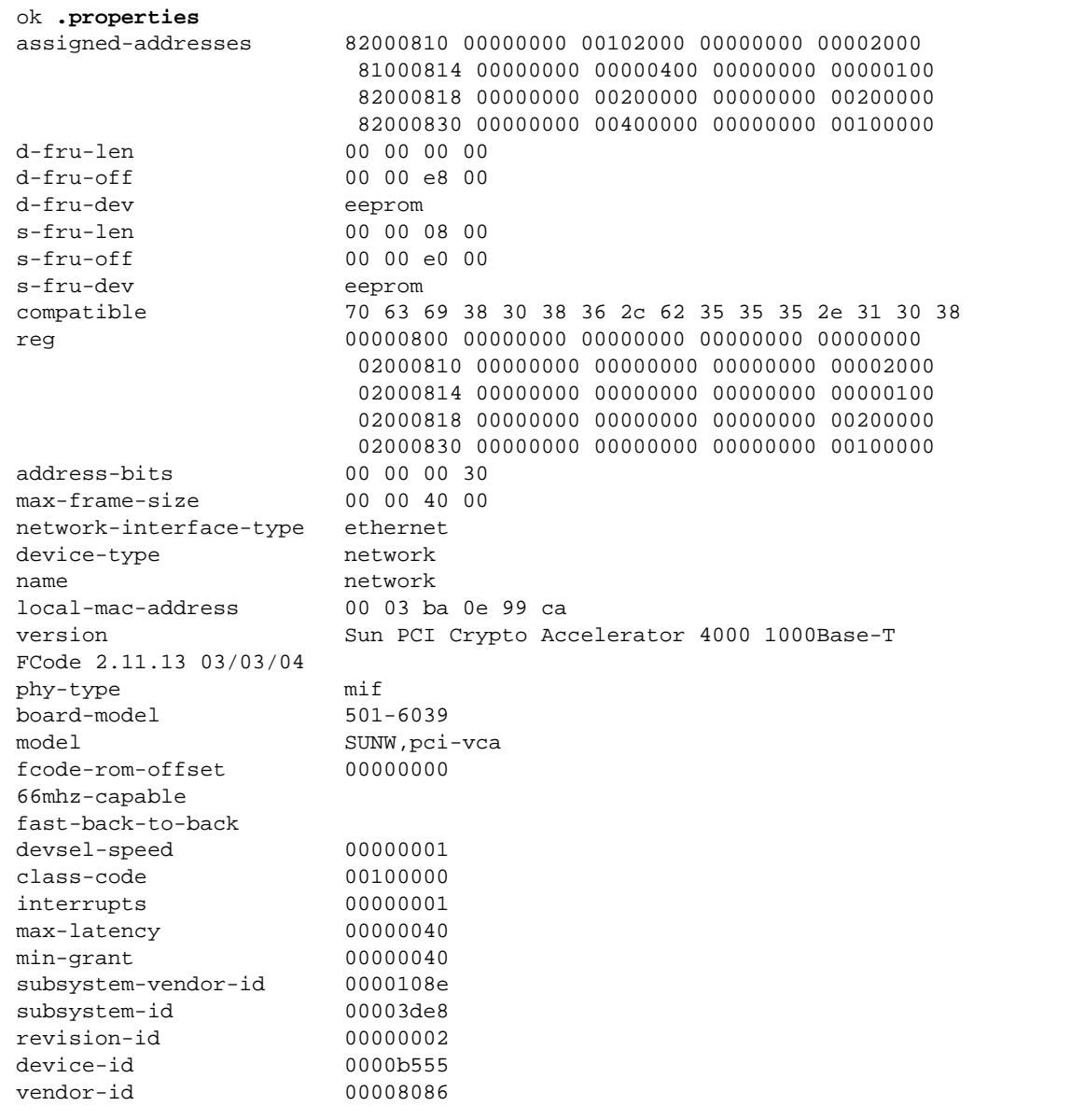

### watch-net

Pour surveiller une connexion réseau : dans l'invite ok, saisissez la commande apply watch-net avec le chemin du périphérique :

```
ok apply watch-net /pci@8,600000/network@1
/pci@8,600000/network@1: 1000 Mbps full duplex link up
Watch ethernet packets
'.' is a good packet and 'X' is a bad packet
Press any key to stop
.....X...X......X.....
```
Le système contrôle le trafic sur le réseau, affichant '.' chaque fois qu'il reçoit un paquet sans erreur et 'X' chaque fois qu'il reçoit un paquet contenant une erreur qui peut être détectée par l'interface matérielle du réseau.

## Interface PKCS#11

Ce chapitre décrit la mise en place de l'interface PKCS#11 sur la carte et implique que le logiciel de la carte Crypto Accelerator 4000 est installé aux emplacements par défaut. Ce chapitre implique également une connaissance suffisante de l'interface PKCS#11. De plus amples informations sur le standard PKCS#11 ainsi que des exemplaires originaux des fichiers d'en-tête pkcs11.h, pkcs11f.h et pkcs11t.h sont disponibles à l'adresse suivante :

http://www.rsasecurity.com/rsalabs/PKCS

Il est composé des sections suivantes :

- [« Informations générales », page 219](#page-248-0)
- [« Administration de la carte pour l'utilisation de PKCS#11 », page 221](#page-250-0)
- « Installation et administration des applications utilisant des services [cryptographiques », page 222](#page-251-0)
- [« PKCS#11 et mode FIPS », page 223](#page-252-0)
- [« Développement d'applications pour l'utilisation de PKCS#11 », page 226](#page-255-0)

## <span id="page-248-0"></span>Informations générales

La carte Crypto Accelerator 4000 de Sun et le logiciel qui lui est associé offrent une interface PKCS#11. Toutes les fonctions PKCS#11 nécessaires à la plupart des applications sont fournies dans le logiciel de Crypto Accelerator 4000 de Sun.

PKCS#11 a été conçu pour un système d'exploitation monoutilisateur. Le système d'exploitation Solaris est un système multiutilisateur qui doit gérer plusieurs utilisateurs méfiants à la fois. Afin de répondre à cela, la carte est pourvue de techniques d'identification et d'authentification de plusieurs utilisateurs sans avoir à ajouter de fonctions à PKCS#11. Une chaîne de type *nomutilisateur:motpasse* doit être attribuée à toutes les fonctions PKCS#11 acceptant un code secret PIN (Voir

[TABLEAU 5-1](#page-146-0)). Cette structure PIN s'applique généralement aux applications du système, bien que certaines d'entre elles, créées exclusivement pour la carte, requièrent un nom d'utilisateur et un mot de passe indépendants.

PKCS#11 est doté d'un nombre limité de possibilités d'administration, avec seulement deux fonctions : C\_InitToken, qui initialise le jeton, et C\_InitPin, qui définit les codes PIN des utilisateurs. Cette fonctionnalité n'est pas utilisée par la carte, qui lui préfère l'utilitaire vcaadm.

Le responsable de la sécurité de vcaadm n'est pas lié au superutilisateur UNIX. De plus, un identifiant userid d'utilisateur de la carte, créé à l'aide de vcaadm par le responsable de la sécurité, n'est lié à aucun nom d'utilisateur ou identifiant UNIX.

Les notions d'emplacement et de jeton dans PKCS#11 sont bien définies. Un jeton est un genre de carte à puce qui se branche dans un *emplacement* donné. Le système de la carte Crypto Accelerator 4000 de Sun ne fait pas de distinction entre les emplacements et les jetons. Nous emploierons dans ce guide le terme *jeton*, mais vous pourrez rencontrer le terme *emplacement* dans certaines applications ou dans d'autres documents.

Chaque carte ne peut prendre en charge qu'un seul *stockage de clés*. Le responsable de la sécurité nomme chaque stockage de clés à l'aide de vcaadm. Chaque stockage de clés est considéré par la carte comme un jeton PKCS#11 portant le nom du stockage de clés associé, d'une longueur maximale de 32 caractères séparés par des espaces. Il est possible d'utiliser plusieurs cartes pour gérer un stockage de clés unique pour une configuration High Availability.

Il existe, en outre, un jeton spécial portant le nom de SUNW acceleration only. Ce jeton ne peut stocker aucune clé permanente ni accepter aucune connexion d'applications. Les requêtes soumises à ce jeton sont réparties vers toutes les cartes disponibles.

De nombreuses applications affichent une liste de jetons, généralement identifiés par le nom de jeton PKCS#11. (Le nom de jeton est le nom séparé par des espaces du stockage de clés qui lui est associé, attribué par le responsable de la sécurité.)

# <span id="page-250-0"></span>Administration de la carte pour l'utilisation de PKCS#11

Le système Crypto Accelerator 4000 de Sun est administré grâce à l'utilitaire vcaadm (Voir la section [chapitre 4\)](#page-92-0). Le responsable de la sécurité donne un nom au stockage de clés et crée des comptes utilisateur, chaque compte se voyant attribuer un mot de passe initial. Le responsable de la sécurité peut également décider du fonctionnement de la carte en mode FIPS (Voir la section [« PKCS#11 et mode FIPS »,](#page-252-0)  [page 223\)](#page-252-0).

La carte prend en charge de nombreux mécanismes PKCS#11. La plupart de ces mécanismes sont disponibles sans condition. L'administrateur peut cependant exercer un certain contrôle sur la présentation des mécanismes suivants :

- CKM\_SSL3\_SHA1\_MAC
- CKM\_SSL3\_MD5\_MAC
- CKM\_SSL3\_PRE\_MASTER\_KEY\_GEN
- CKM SSL3 MASTER KEY DERIVE
- CKM\_SSL3\_KEY\_AND\_MAC\_DERIVE
- CKM\_TLS\_PRE\_MASTER\_KEY\_GEN
- CKM\_TLS\_MASTER\_KEY\_DERIVE
- CKM\_TLS\_KEY\_AND\_MAC\_DERIVE

Ceux-ci sont toujours représentés par le jeton acceleration-only. Ils ne sont représentés par des jetons de stockages de clés que lorsque le fichier /etc/opt/SUNWconn/cryptov2/sslreg existe. Pour le créer, entrez la commande suivante, en tant que superutilisateur :

#### # **touch /etc/opt/SUNWconn/cryptov2/sslreg**

Redémarrez les applications afin que cette modification prenne effet.

Network Security Services (NSS) détecte la disponibilité de ces mécanismes. Lorsque les mécanismes sont fournis, NSS appelle C\_DigestUpdate de nombreuses fois à l'aide de petits tampons, ce qui affaiblit les performances. C'est pour cette raison que ces mécanismes ne sont pas fournis par défaut.

# <span id="page-251-0"></span>Installation et administration des applications utilisant des services cryptographiques

L'emplacement par défaut de la bibliothèque PKCS#11 est le suivant : /opt/SUNWconn/cryptov2/lib/libvpkcs11.so

La plupart des applications sont dotées d'une base de données ou d'un fichier de configuration, parfois accessible à partir d'une interface utilisateur graphique et contenant l'emplacement de la bibliothèque PKCS#11. À l'aide d'un éditeur ou d'une interface graphique, saisissez la valeur susmentionnée comme emplacement par défaut.

Lorsqu'une clé est dotée de l'attribut CKA\_SENSITIVE, les opérations utilisant celle-ci ne peuvent être que matérielles. Notez toutefois que toutes les opérations et tous les types de clés ne sont pas pris en charge par le matériel. Si une application appelle une opération qui ne peut être exécutée dans le matériel et que l'attribut CKA\_SENSITIVE de la clé est défini sur true, l'opération échoue. Les règles détaillées concernant la disponibilité des combinaisons de clés, des opérations et des mécanismes sont décrites dans la section [« Accélération matérielle et clés sensibles »,](#page-253-0)  [page 224.](#page-253-0) Si, à cause de ces règles, votre application refuse de s'exécuter, il vous sera peut-être possible de la configurer de façon à ce que ses clés ne soient pas marquées comme sensibles.

Le fait que les mécanismes SSL... et TLS... soient ou non présentés dépend de l'administrateur. Si l'application nécessite ces mécanismes ou que vous souhaitez tester les effets de ces mécanismes sur les performances, consultez la section [« Administration de la carte pour l'utilisation de PKCS#11 », page 221](#page-250-0).

Si la carte est en mode FIPS, elle ne peut fournir que des mécanismes agréés FIPS (Voir la section [« PKCS#11 et mode FIPS », page 223\)](#page-252-0).
# PKCS#11 et mode FIPS

Lorsqu'elle est mise en mode FIPS par le responsable de la sécurité (à l'aide de vcaadm), la carte carte Crypto Accelerator 4000 de Sun est conforme à la norme FIPS 140-2 niveau 3. Vous trouverez des informations détaillées sur cette norme à l'adresse suivante : http://www.nist.gov

Le fonctionnement en mode FIPS peut entraîner les changements de comportement de la carte suivants :

- Seuls les mécanismes agréés FIPS sont rendus disponibles par la carte elle-même ;
- Toutes les clés et tous les paramètres de sécurité importants traversent le bus PCI dans une forme codée ;
- Certaines vérifications d'intégrité supplémentaires sont exécutées au moment du démarrage, lors de la génération des clés et des nombres aléatoires ;
- Ces nombres aléatoires sont générés par un algorithme agréé FIPS qui combine l'état enregistré et des données aléatoires véritables (entropie) d'un générateur basé sur le bruit thermique utilisant les techniques de hachage et l'arithmétique. Des blocs de 512 bits du générateur basé sur le bruit thermique sont utilisés pour 160 bits de données sortantes. (En mode non-FIPS, les blocs de 512 bits du générateur basé sur le bruit thermique sont hachés avec l'algorithme SHA-1 en blocs de 160 bits.)

Le mode FIPS ne s'applique qu'à la carte Crypto Accelerator 4000 de Sun elle-même. Comme précisé précédemment, lorsque la carte est en mode FIPS, celle-ci ne fournit que des mécanismes agréés FIPS. MD5, RC2 et RC4 ne sont, notamment, pas agréés FIPS. Cependant, les réglementations FIPS ne s'appliquant qu'au matériel, les mécanismes normalement fournis par le logiciel demeurent disponibles.

La principale différence d'une utilisation en mode FIPS réside dans le fait que les opérations non agréées FIPS ne sont exécutées que dans le logiciel, ce qui a deux conséquences :

- Les opérations cryptographiques utilisant des mécanismes non agréés FIPS ne sont pas accélérées ;
- Si une opération cryptographique utilisant un mécanisme non agréé FIPS implique une clé dont l'attribut CKA\_SENSITIVE est défini sur true, l'opération échoue car les clés dont l'attribut CKA\_SENSITIVE est défini sur true ne peuvent être utilisées que dans le matériel.

# Accélération matérielle et clés sensibles

La carte choisit l'emplacement d'exécution des opérations en fonction des capacités du matériel, des normes de sécurité et des performances.

PKCS#11 spécifie de nombreux types de clés et mécanismes, qui ne sont pas tous pris en charge par le matériel. Lorsqu'une application requiert une combinaison d'opération, de clé et de mécanisme qui n'est pas entièrement prise en charge par le matériel, elle peut être exécutée partiellement aux niveaux logiciel et matériel ou entièrement logiciel.

Lorsque l'attribut CKA\_SENSITIVE d'une clé est défini sur true, toute opération utilisant cette clé doit être exécutée de façon sûre, c'est-à-dire sans qu'une clé quitte le matériel. Si le matériel ne peut pas exécuter l'opération de façon sûre, celle-ci échoue. Alternativement, lorsque l'attribut de clé CKA\_SENSITIVE est défini sur false, la carte choisit le matériel et le logiciel en fonction des performances. Cette section décrit les règles utilisées dans le choix entre le matériel, le logiciel et l'échec de l'opération.

Pour plus de facilité, les ensembles de clés et de mécanismes suivants sont définis :

- hardware key set =
	- RSA avec une taille de clé inférieure ou égale à 2 048 bits
	- DSA une taille de clé inférieure ou égale à 1 024 bits
	- DES
	- 3DES
	- CDMF
- hardware mechanism set =
	- CKM\_CDMF\_... sauf CKM\_CDMF\_ECB
	- CKM\_DES\_... sauf CKM\_DES\_ECB
	- CKM\_DES3\_... sauf CKM\_DES3\_ECB
	- CKM DSA
	- CKM\_MD5 sauf en mode FIPS
	- CKM RSA ...
	- CKM SHA 1
- hardware\_wrap\_mechanism\_set =
	- CKM\_AES\_CBC\_PAD
	- CKM\_CDMF\_CBC\_PAD
	- CKM\_DES\_CBC\_PAD
	- CKM\_DES3\_CBC\_PAD
	- CKM\_RC2\_CBC\_PAD sauf en mode FIPS

Pour que les opérations s'exécutent de façon sûre dans le matériel, la clé doit être dans hardware key set et le mécanisme dans hardware mechanism set. Si la clé se trouve dans hardware\_key\_set mais que le mécanisme n'est pas dans hardware\_mechanism\_set, l'opération peut être accélérée par le matériel, mais avec une aide logicielle.

C\_DeriveKey peut être accéléré dans le matériel mais uniquement à l'aide du logiciel et n'est donc pas sécurisé au niveau matériel.

Le tableau suivant illustre les conditions requises pour que les opérations utilisant des clés fonctionnent ainsi que leur emplacement :

| Cas                                                                      | CKA SENSITIVE=False                                                                                           | CKA SENSITIVE=True |
|--------------------------------------------------------------------------|----------------------------------------------------------------------------------------------------|--------------------|
| Sûr au niveau matériel                                                   | Matériel pour RSA, DSA et<br>mémoire tampon importante ;<br>logiciel dans les autres cas                      | Matériel           |
| Une accélération matérielle<br>est possible avec une aide<br>logicielle. | Matériel et logiciel pour RSA,<br>DSA et les mémoires tampon<br>importantes ; logiciel dans les<br>autres cas | Échec              |
| Logiciel uniquement                                                      | Logiciel                                                                                                    | Échec              |

<span id="page-254-0"></span>**TABLEAU 8-1** Traitement pour la plupart des opérations de cryptographie utilisant des clés

C\_WrapKey et C\_UnwrapKey impliquent deux opérations sur deux clés distinctes. Pour la clé C\_Wrap, il existe une opération d'encodage qui permet de coder les clés chiffrées, suivie d'une opération de chiffrement de la valeur codée à l'aide de la clé de chiffrement. C\_UnwrapKey a la fonction inverse, mais avec décryptage et décodage.

Si la clé chiffrée est une clé RSA ou DSA et que le mécanisme de chiffrement se trouve dans hardware\_wrap\_mechanism\_set, les deux étapes d'encodage et de chiffrement sont exécutées sur le matériel. L'opération est sécurisée au niveau matériel pour les deux clés.

Si l'une des conditions citées précédemment n'est pas remplie, l'étape d'encodage se fait au niveau logiciel. L'opération n'est pas sûre au niveau matériel pour la clé chiffrée. L'étape de chiffrement est traitée comme l'opération C\_Encrypt avec la clé chiffrée et le mécanisme. Reportez-vous au [TABLEAU 8-1](#page-254-0).

Vous trouverez un résumé des différents cas dans le tableau suivant :

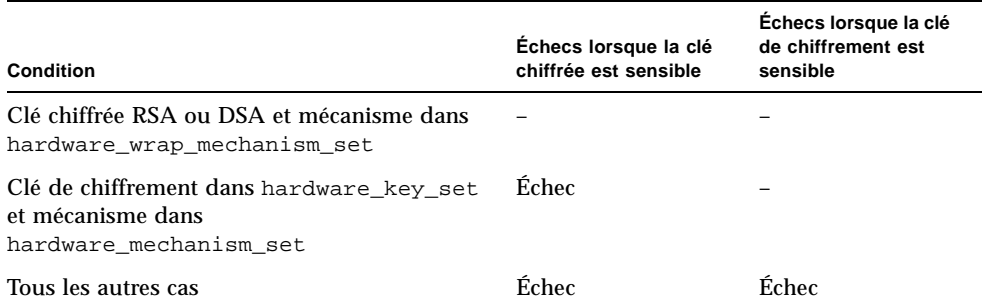

**TABLEAU 8-2** Condition d'échec pour C\_WrapKey et C\_UnwrapKey

C\_Digest assemble l'intégralité de la mémoire tampon dans la mémoire hôte. C\_DigestFinal envoie l'intégralité de la mémoire tampon au matériel si celle-ci est importante mais inférieure à 65 532 octets. Dans le cas contraire, l'intégralité de la mémoire tampon est traitée dans le logiciel.

C\_DigestKey déplace la clé matérielle dans la mémoire hôte pour qu'elle puisse être traitée comme des données ordinaires avec C\_DigestUpdate. La fonction échoue si l'attribut CKA\_SENSITIVE de la clé est défini sur true.

# Développement d'applications pour l'utilisation de PKCS#11

#### Les fichiers en-têtes nécessaires se trouvent dans

/opt/SUNWconn/cryptov2/include ; ajoutez ce répertoire au chemin d'inclusion et incluez cryptoki.h. Les fichiers d'inclusion de bas niveau, pkcs11.h, pkcs11f.h et pkcs11t.h sont disponibles dans le logiciel de la carte Crypto Accelerator 4000 de Sun. Ces fichiers sont identiques à ceux fourni sur le site Web de PKCS#11 (http://www.rsasecurity.com/rsalabs/PKCS). Le fichier pkcs11\_preamble.h est disponible dans le répertoire d'inclusion et doit être inclus avant les fichiers de bas niveau.

La bibliothèque pkcs11 est la suivante : /opt/SUNWconn/cryptov2/lib/libvpkcs11.so.

La bibliothèque de la carte Crypto Accelerator 4000 de Sun peut être liée comme une bibliothèque ordinaire ou ouverte de façon dynamique avec dlopen (3DL).

Si vous choisissez de la lier comme une bibliothèque ordinaire, utilisez la commande suivante :

```
cc [attributs] fichiers... -L /opt/SUNWconn/cryptov2/lib \
-R /opt/SUNWconn/cryptov2/lib -l vpkcs11 [autres bibliothèques...]
```
Les fonctions doivent être appelées directement, comme l'illustre l'exemple suivant :

```
rv = C_Initialize(NULL);
```
Si vous choisissez de lier la bibliothèque de façon dynamique, utilisez l'instruction suivante (le traitement des erreurs a été élidé) :

```
cc [attributs] fichiers... -ldl [ autres bibliothèques ... ] 
#include "cryptoki.h"
#include <dlfcn.h>
#include <link.h>
void *cryptdlhandle;
CK_RV (*getfunctionlistp) (CK_FUNCTION_LIST_PTR *);
CK FUNCTION LIST *pk11funclist; /* may need to be globally
accessible */
CK_RV rv;
/* dlopen Sun Cryptoaccelerator 4000 library */
cryptodlhandle =
     dlopen("/opt/SUNWconn/cryptov2/lib/libvpkcs11.so",
    RTLD_NOW | RTLD_LOCAL | RTLD_GROUP);
if (cryptodlhandle == NULL) ...
/* Get pointer to C_GetFunctionList function */
getfunctionlistp = dlsym(cryptodlhandle, "C_getFunctionList");
if (getfunctionlistp == NULL) ...
/* Get libvpksc11's cryptki function list */
rv = (*getfunctionlistp) (&pk11funclist);
if (rv := CKR_OK) ...
```
Les fonctions doivent être appelées de façon indirecte, comme illustré ci-dessous :

rv = pk11funclist -> C\_Initialize(NULL);

Le logiciel de la carte Crypto Accelerator 4000 de Sun impose très peu de limites arbitraires. La plupart des ressources ne sont limitées que par la mémoire de l'hôte. Le nombre maximal de jetons est de 1 024, y compris le jeton acceleration-only.

Afin de prévenir un déni de service causé par un programme défectueux ou malicieux consommant une quantité trop importante de mémoire du noyau, le logiciel limite la quantité de mémoire du noyau qu'un utilisateur Solaris peut consommer à 16 Mo maximum. Il n'est pas possible de configurer cette limite.

Il est possible d'éviter les problèmes d'insuffisance de mémoire du noyau en suivant les recommandations suivantes :

- N'abandonnez pas les opérations à plusieurs étapes. Appelez la fonction de finalisation appropriée (par exemple,  $C$  EncryptFinal) ou fermez la session lorsque vous avez terminé ;
- N'abandonnez pas les objets inutiles. Fermez la session de création (efficace pour les objets volatiles uniquement) ou appelez la fonction C\_DestroyObject lorsque vous avez terminé ;
- Ne soumettez pas de très gros blocs de données (de plusieurs mégaoctets) en une seule fois. (Cela ne s'applique pas aux opérations de traitement car les opérations de traitement importantes sont toujours exécutées sur le logiciel.)

Les fonctions d'administration du PKCS#11 C\_InitToken et C\_InitPin ne sont pas implémentées. La fonction C\_Login avec l'attribut CKU\_SO (responsable de la sécurité) est rejetée.

Dans PKCS#11, les objets *jetons public*s sont des objets persistants visibles et effaçables sans authentification. Les utilisateurs reconnus par le logiciel Crypto Accelerator 4000 de Sun n'étant pas les mêmes que les utilisateurs Solaris et le logiciel ne certifiant pas l'identité des utilisateurs avant l'exécution de C\_Login, ces objets doivent être globalement visibles et effaçables par tous les utilisateurs. Ce comportement n'étant pas acceptable, les objets jetons publiques ne sont pas permis. Toute tentative de création d'un objet jeton public échoue.

Le nombre d'objets volatiles (de session) n'est limité que par la mémoire virtuelle. Les objets persistants doivent tous pouvoir être inclus dans la mémoire RAM de la carte, mais cela ne représente aucune limite pour un usage pratique. Ainsi, les champs de la structure CK\_TOKEN\_INFO (renvoyés par la fonction C\_GetTokenInfo) indiquant la taille maximum de la mémoire sont tous définis sur CK\_EFFECTIVELY\_INFINITE. La fonction C\_GetObjectSize n'est pas implémentée.

Les fonctions optionnelles d'*opération duale* (C\_DigestEncryptUpdate, C\_DecryptDigestUpdate, C\_SignEncryptUpdate et C\_DecryptVerifyUpdate) ne sont pas implémentées et l'attribut CKF\_DUAL\_OPERATIONS\_FLAG du champ attribut renvoyé par C\_GetTokenInfo est false.

Seule une implémentation limitée de C\_GetOperationState et de sa fonction associée C\_SetOperationState est fournie. C\_GetOperationState ne peut être exécutée que lorsque l'opération est C\_Digest et que la taille totale des données entrantes ne dépasse pas 65 532 octets.

Les jetons fournis par le système Crypto Accelerator 4000 de Sun sont considérés comme immuables. Par conséquent, l'attribut CKF\_REMOVABLE\_DEVICE renvoyé par la fonction CK\_GetSlotInfo est false.

La fonction C\_WaitForSlotEvent n'est pas implémentée et le système Crypto Accelerator 4000 de Sun n'appelle jamais la fonction de rappel passée comme paramètre Notify dans la fonction C\_OpenSession. Avec le paramètre pApplication de la fonction C\_OpenSession, le logiciel ne cède jamais le contrôle à l'application d'appel.

La carte Crypto Accelerator 4000 de Sun est dotée d'un véritable générateur de chiffres aléatoires de grande qualité. Celui-ci n'a pas besoin d'être initialisé. La fonction C\_SeedRandom est même rejetée avec CKR\_RANDOM\_SEED\_NOT\_SUPPORTED.

Les fonctions dont l'implémentation dépend de champs critiques stockés en clair dans la mémoire hôte échouent lorsqu'elles utilisent une clé générée avec l'attribut CKA\_SENSITIVE défini sur true. Les règles précises sont les suivantes :

- C\_DigestKey échoue si l'attribut CKA\_SENSITIVE est défini sur true ;
- C\_DeriveKey échoue pour tous les mécanismes si l'attribut CKA\_SENSITIVE de la clé de base ou de la clé à dériver est défini sur true ;
- C\_WrapKey et C\_UnwrapKey échouent si l'attribut CKA\_SENSITIVE de la clé à chiffrer ou à déchiffrer est défini sur true et si l'une des conditions suivantes est vraie :
	- La clé n'est pas une clé RSA ou DSA ;
	- Le mécanisme n'est pas l'un des suivants : CKM\_DES\_CBC\_PAD, CKM\_DES3\_CBC\_PAD, CKM\_RC2\_CBC\_PAD ou CKM\_AES\_CBC\_PAD.
- Toute opération incluant les mécanismes suivants échoue si l'attribut CKA\_SENSITIVE de la clé est défini sur true :
	- CKM AES...
	- CKM\_CDMF\_ECB
	- CKM\_DES\_ECB
	- CKM\_DES3\_ECB
	- $\blacksquare$  CKM  $DH...$
	- CKM\_MD5\_HMAC...
	- $\blacksquare$  CKM RC2...
	- $\blacksquare$  CKM RC4...
	- CKM\_SHA\_1\_HMAC...
	- CKM SSL3...
	- CKM\_TLS...
- Toute opération incluant une clé RSA supérieure à 2 048 bits ou une clé DSA supérieure à 1 024 bits échoue si CKA\_SENSITIVE est défini sur true.

L'attribut CKA\_EXTRACTABLE est défini sur true par défaut. L'attribut CKA\_SENSITIVE est défini par défaut sur la valeur inverse de CKA\_EXTRACTABLE. Si CKA\_SENSITIVE et CKA\_EXTRACTABLE sont tous deux définis sur false, cela entraîne un échec de l'opération avec CKR\_TEMPLATE\_INCONSISTENT.

Une incohérence entre les attributs n'est généralement pas détectée. Si, par exemple, un modèle contient plusieurs fois le même attribut, l'instance utilise simplement la dernière valeur. Les attributs qui ne sont pas associés avec le type de la clé sont ignorés. Tous les attributs non valides ne sont pas détectés.

Les attributs CKA\_LOCAL, CKA\_ALWAYS\_SENSITIVE et CKA\_NEVER\_EXTRACTABLE ne sont pas implémentés.

Les codes d'erreur renvoyés par le logiciel ne sont pas toujours les codes attendus. CKR\_MECHANISM\_INVALID, en particulier, est renvoyé pour de nombreuses erreurs pour lesquelles d'autres valeurs pourraient sembler plus appropriées. Le code d'erreur CKR\_HOST\_MEMORY signifie généralement qu'un appel interne de la commande malloc(3c) a échoué. Lorsque cette erreur est renvoyée, l'état important n'a probablement pas été enregistré et il n'est sans doute pas utile de continuer la procédure, hormis en appelant C\_Finalize.

Afin de réduire la surcharge, il arrive que l'implémentation de C\_EncryptInit et d'autres fonctions similaires par le logiciel suspende l'envoi de la clé à la carte jusqu'à ce qu'il existe des données réelles à chiffrer. Une telle suspension se traduit notamment par le fait que certaines erreurs qui, selon PKCS#11, devraient être renvoyées par C\_EncryptInit (et des fonctions similaires) sont en réalité renvoyées par C\_EncryptUpdate (et des fonctions similaires).

Les mécanismes connus sous les désignatifs PKCS#11 suivants sont disponibles dans le logiciel Crypto Accelerator 4000 de Sun. Bien que présents dans la liste, les mécanismes CKM\_SSL3... et CKM\_TLS... ne sont disponibles sur les jetons avec stockage de clés que si le fichier /etc/opt/SUNWconn/cryptov2/sslreg existe (Voir la section [« Administration de la carte pour l'utilisation de PKCS#11 »,](#page-250-0)  [page 221\)](#page-250-0).

- CKM\_AES\_CBC
- CKM\_AES\_CBC\_PAD
- CKM\_AES\_ECB
- CKM\_AES\_KEY\_GEN
- CKM\_CDMF\_CBC
- CKM\_CDMF\_CBC\_PAD
- CKM\_CDMF\_ECB
- CKM\_CDMF\_KEY\_GEN
- CKM DES2 KEY GEN
- CKM\_DES3\_CBC
- CKM\_DES3\_CBC\_PAD
- CKM\_DES3\_ECB
- CKM\_DES3\_KEY\_GEN
- CKM\_DES\_CBC
- CKM\_DES\_CBC\_PAD
- CKM\_DES\_ECB
- CKM\_DES\_KEY\_GEN
- CKM\_DH\_PKCS\_DERIVE
- CKM\_DH\_PKCS\_KEY\_PAIR\_GEN
- CKM\_DSA
- CKM\_DSA\_KEY\_PAIR\_GEN
- CKM MD5
- CKM\_MD5\_HMAC
- CKM\_MD5\_HMAC\_GENERAL
- CKM RC2 CBC
- CKM\_RC2\_CBC\_PAD
- CKM\_RC2\_ECB
- CKM RC2 KEY GEN
- CKM RC4
- CKM\_RC4\_KEY\_GEN
- CKM\_RSA\_PKCS
- CKM\_RSA\_PKCS\_KEY\_PAIR\_GEN
- CKM\_RSA\_X\_509
- CKM SHA 1
- CKM\_SHA\_1\_HMAC
- CKM\_SHA\_1\_HMAC\_GENERAL
- CKM\_SSL3\_KEY\_AND\_MAC\_DERIVE
- CKM SSL3 MASTER KEY DERIVE
- CKM\_SSL3\_MD5\_MAC
- CKM\_SSL3\_PRE\_MASTER\_KEY\_GEN
- CKM\_SSL3\_SHA1\_MAC
- CKM\_TLS\_KEY\_AND\_MAC\_DERIVE
- CKM\_TLS\_MASTER\_KEY\_DERIVE
- CKM\_TLS\_PRE\_MASTER\_KEY\_GEN

La taille maximale des clés RSA, DSA et Diffie-Hellman est la suivante :

| Clé        | Taille maximale de la clé non sensible | Taille maximale de la clé sensible |
|------------|----------------------------------------|------------------------------------|
| <b>RSA</b> | 4 096                                  | 2048                               |
| <b>DSA</b> | 4 096                                  | 1 0 2 4                            |
| DH         | 2048                                   | Non disponible                     |

**TABLEAU 8-3** Taille maximale de la clé

Ne supposez pas que les descripteurs d'objets ou de session sont de petits entiers (small integers) ou sont alloués de façon séquentielle. Un descripteur peut être un entier long non signé (unsigned long).

Les pointeurs de la fonction de rappel mutex pouvant être passés à  $C$  Initialize sont ignorés.

Dans de nombreux cas, les opérations exécutées sur une petite quantité de données sont traitées par le processeur hôte plutôt que par la carte, la procédure d'envoi de l'opération à la carte était plus coûteuse que son exécution dans l'hôte. Cependant, toutes les opérations incluant des objets dont l'attribut CKA\_SENSITIVE est défini sur true sont exécutées sur la carte.

Si la taille cumulée de toutes les mémoires tampon de C\_DigestUpdate dépasse 65 532 octets, l'opération est traitée par le logiciel, sur l'hôte. Les mêmes caractéristiques s'appliquent à  $C$  Digest. Les petites et très grandes quantités de données sont donc traitées par le logiciel.

Les informations concernant les objets persistants sont importées dans un processus lorsque l'utilisateur exécute la fonction C\_Login et que celle-ci reste dans le cache. La création, la suppression ou la modification ultérieure d'objets persistants par un autre processus peuvent ne pas être respectées. Les opérations exécutées sur la carte utilisent l'état actif de la clé. (Les opérations sont exécutées sur la carte si celle-ci est opérationnelle et que la clé est sensible ou que la mémoire tampon est assez importante pour le justifier.) Dans tous les autres cas, y compris pour les fonctions C\_FindObjects, les opérations sont exécutées dans le logiciel avec une copie en cache de la clé.

**Attention –** Notez que l'opération de mise en cache de la clé pourra être différente dans les versions ultérieures.

Comme le requiert le standard PKCS#11, tous les descripteurs d'objets persistants perdent leur validité lorsque l'utilisateur appelle la fonction C\_Logout ou qu'il ferme la dernière session PKCS#11. Le logiciel purge la mémoire cache des objets jetons. Une fonction C\_Login subséquente permet de rappeler tous les objets jetons alors actifs. Notez que cette connexion peut être le fait d'un autre utilisateur et peut donc rappeler un ensemble d'objets jetons différent. Toutefois, même si cette connexion est le fait du même utilisateur, il est possible que les objets jetons n'aient pas les mêmes dénominateurs qu'auparavant.

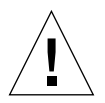

# Spécifications

Cette annexe répertorie les spécifications des adaptateurs MMF et UTP Crypto Accelerator 4000 de Sun. Il comprend les sections suivantes :

- [« Adaptateur MMF Crypto Accelerator 4000 de Sun », page 233](#page-262-0)
- [« Adaptateur UTP Crypto Accelerator 4000 de Sun », page 236](#page-265-0)

# <span id="page-262-0"></span>Adaptateur MMF Crypto Accelerator 4000 de Sun

Cette section présente les spécifications de l'adaptateur MMF Crypto Accelerator 4000 de Sun.

### **Connecteurs**

La [FIGURE A-1](#page-263-0) illustre le connecteur de l'adaptateur MMF Crypto Accelerator 4000 de Sun.

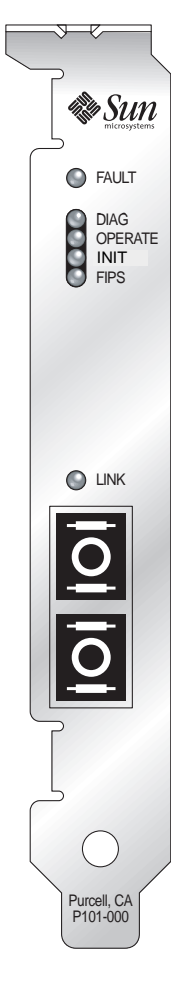

<span id="page-263-0"></span>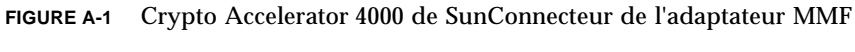

Le [TABLEAU A-1](#page-263-1) répertorie les caractéristiques du connecteur SC (850 nm).

<span id="page-263-1"></span>**TABLEAU A-1** Caractéristiques du lien du connecteur SC (IEEE P802.3z)

| Caractéristique          | 62.5 microns MMF   | 50 microns MMF     |
|--------------------------|--------------------|--------------------|
| Portée de fonctionnement | Jusqu'à 260 mètres | Jusqu'à 550 mètres |

### Dimensions physiques

**TABLEAU A-2** Dimensions physiques

| <b>Dimension</b> | Mesure          | Mesures métriques |
|------------------|-----------------|-------------------|
| Longueur         | $12,283$ pouces | 312 mm            |
| Largeur          | 4,2 pouces      | $106,68$ mm       |

### Spécifications de performances

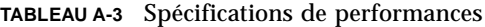

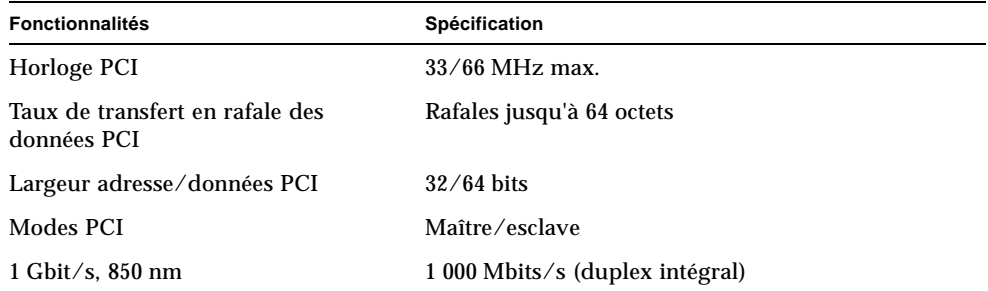

## Alimentation requise

**TABLEAU A-4** Alimentation requise

| Spécification                    | Mesure                            |
|----------------------------------|-----------------------------------|
| Consommation électrique maximale | 6,25 W à 5 V<br>12.75 W à 3.3 V   |
| Tolérance                        | $5 V + (-5 \%$<br>$3.3 V + (-5%)$ |

### Spécifications de l'interface

**TABLEAU A-5** Spécifications de l'interface

| <b>Fonctionnalités</b> | <b>Spécification</b>                                                                                      |
|------------------------|----------------------------------------------------------------------------------------------------|
| Horloge PCI            | 33 ou 66 MHz                                                                                              |
| Interface hôte         | PCI 2.1 avec prise en charge d'une fréquence d'horloge de 33 ou<br>66 MHz et d'une tolérance à 3,3 ou 5 V |
| Largeur de bus PCI     | 32 ou 64 bits                                                                                             |

#### Spécifications environnementales

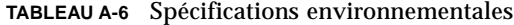

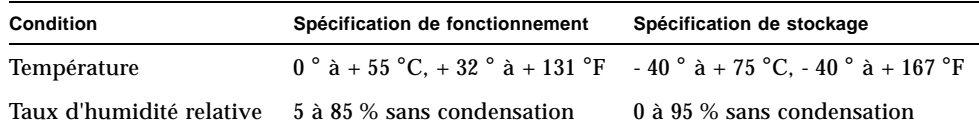

# <span id="page-265-0"></span>Adaptateur UTP Crypto Accelerator 4000 de Sun

Cette section présente les spécifications de l'adaptateur UTP Crypto Accelerator 4000 de Sun.

#### **Connecteurs**

La [FIGURE A-1](#page-263-0) illustre le connecteur de l'adaptateur UTP Crypto Accelerator 4000 de Sun.

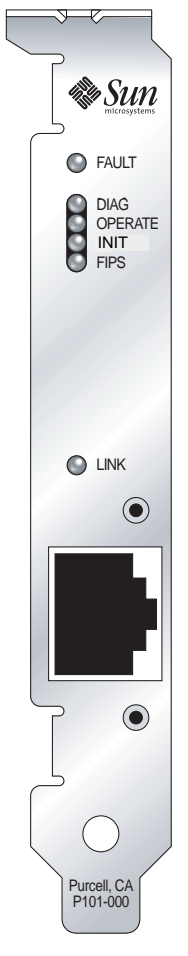

**FIGURE A-2** Crypto Accelerator 4000 de SunConnecteur de l'adaptateur UTP

Le [TABLEAU A-7](#page-266-0) répertorie les caractéristiques du connecteur Cat-5 utilisé par l'adaptateur UTP Crypto Accelerator 4000 de Sun.

<span id="page-266-0"></span>**TABLEAU A-7** Caractéristiques du lien du connecteur Cat-5

| Caractéristique          | <b>Description</b> |
|--------------------------|--------------------|
| Portée de fonctionnement | Jusqu'à 100 mètres |

### Dimensions physiques

| <b>Dimension</b> | Mesure          | Mesures métriques |
|------------------|-----------------|-------------------|
| Longueur         | $12,283$ pouces | 312 mm            |
| Largeur          | 4,2 pouces      | 106,68 mm         |

**TABLEAU A-8** Dimensions physiques

### Spécifications de performances

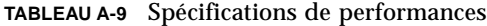

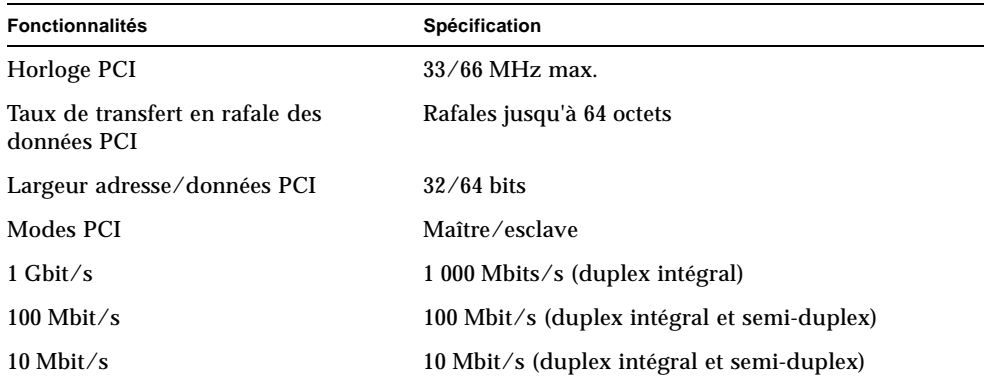

## Alimentation requise

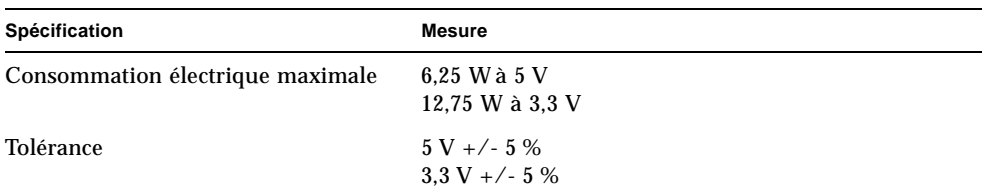

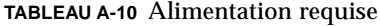

## Spécifications de l'interface

**TABLEAU A-11** Spécifications de l'interface

| <b>Fonctionnalités</b> | <b>Spécification</b>                                                                                      |
|------------------------|----------------------------------------------------------------------------------------------------|
| Horloge PCI            | 33 ou 66 MHz                                                                                              |
| Interface hôte         | PCI 2.1 avec prise en charge d'une fréquence d'horloge de 33 ou<br>66 MHz et d'une tolérance à 3,3 ou 5 V |
| Largeur de bus PCI     | 32 ou 64 bits                                                                                             |

## Spécifications environnementales

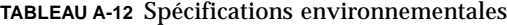

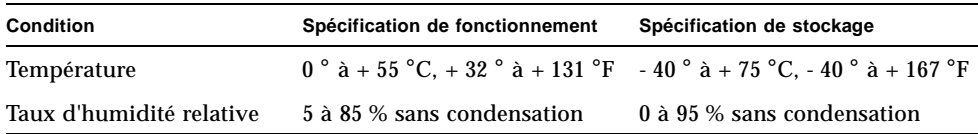

# Installation du logiciel sans le script d'installation

Cette annexe explique comment installer le logiciel Crypto Accelerator 4000 de Sun manuellement sans l'aide du script d'installation (/cdrom/cdrom0/install) fourni sur le CD-ROM du produit. Il comprend les sections suivantes :

- [« Installation manuelle du logiciel », page 241](#page-270-0)
- [« Répertoires et fichiers », page 244](#page-273-0)
- [« Désinstallation manuelle du logiciel », page 245](#page-274-0)

# <span id="page-270-0"></span>Installation manuelle du logiciel

Le logiciel Crypto Accelerator 4000 de Sun figure sur le CD du produit. Vous devrez peut-être télécharger des correctifs à partir du site Web SunSolve (http://sunsolve.sun.com). Voir la section [« Correctifs requis », page 12](#page-41-0) pour plus d'informations.

Pour installer le logiciel manuellement

- **1. Insérez le CD Crypto Accelerator 4000 de Sun dans le lecteur de CD-ROM connecté à votre système.**
	- Si votre système exécute Sun Enterprise Volume Manager, il installe automatiquement le CD-ROM dans le répertoire /cdrom/cdrom0.
	- S'il ne l'exécute pas, installez le CD-ROM de cette manière :

# **mount -F hsfs -o ro /dev/dsk/c0t6d0s2 /cdrom**

Les fichiers et répertoires suivants s'affichent alors dans le répertoire /cdrom/cdrom0.

<span id="page-271-0"></span>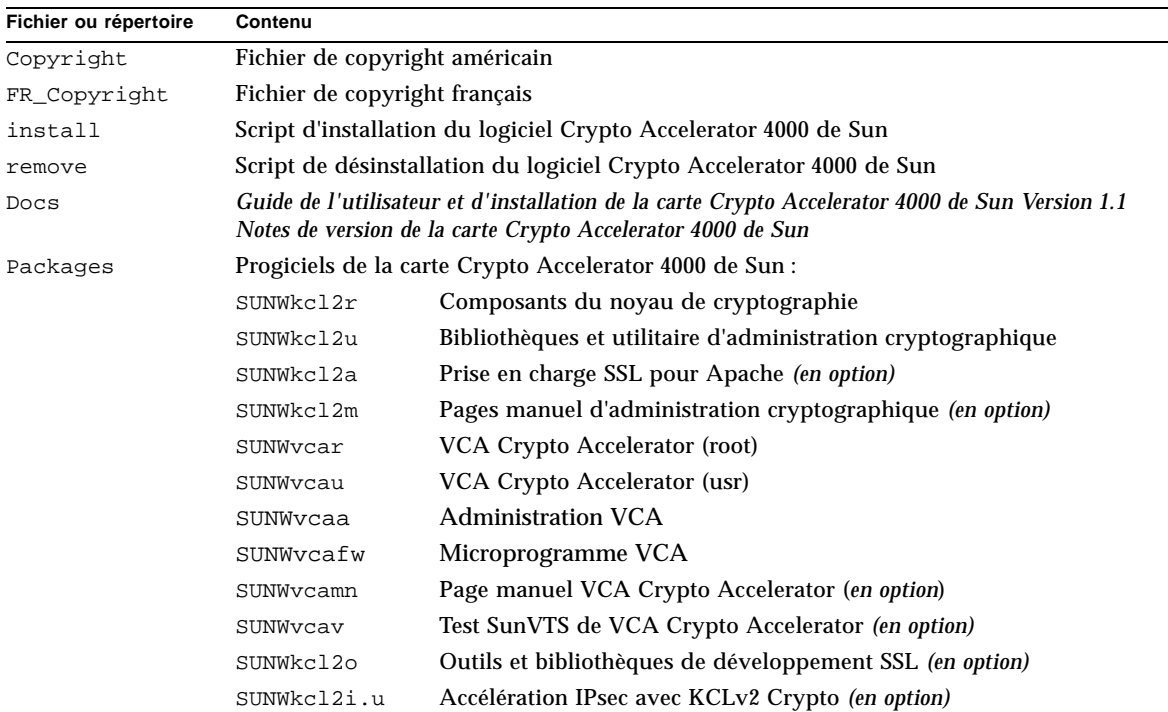

**TABLEAU B-1** Fichiers du répertoire /cdrom/cdrom0

Les progiciels requis doivent être installés dans un ordre spécifique et avant l'installation des progiciels en option. Une fois les progiciels requis installés, vous pouvez installer et retirer les progiciels en option dans n'importe quel ordre.

Installez le progiciel SUNWkcl2a en option uniquement si vous envisagez d'utiliser Apache comme votre serveur Web.

Installez le progiciel SUNWkcl2o en option uniquement si vous envisagez de vous relier à une autre version (non prise en charge) du serveur Web Apache.

Installez le progiciel SUNWvcav en option uniquement si vous prévoyez de réaliser des tests SunVTS. SunVTS 4.4 ou version ultérieure (jusqu'à 5.x) doit être installé pour pouvoir installer le progiciel SUNWvcav.

**Remarque –** Le progiciel SUNWkcl2i.u en option comporte l'extension .u uniquement sur le CD Crypto Accelerator 4000 de Sun. Une fois installé, le nom devient SUNWkcl2i. L'extension .u sur le CD signifie que ce progiciel utilise l'architecture spécifique sun4u.

#### **1. Installez les progiciels requis en saisissant :**

# **cd /cdrom/cdrom0/Packages**  # **pkgadd -d . SUNWkcl2r SUNWkcl2u SUNWkcl2m SUNWvcar SUNWvcau SUNWvcaa SUNWvcamn SUNWvcafw**

> **2. (Facultatif) Pour vous assurer que le logiciel a été installé correctement, exécutez la commande** pkginfo**.**

```
# pkginfo SUNWkcl2r SUNWkcl2u SUNWvcar SUNWvcau SUNWvcaa SUNWvcafw
system SUNWkcl2r KCLv2 Crypto (Root)
system SUNWkcl2u KCLv2 Crypto Support Software
system SUNWvcaa VCA Crypto Accelerator/Gigabit Ethernet Admin
system SUNWvcafw VCA Crypto Accelerator/Gigabit Ethernet firmware
system SUNWvcar VCA Crypto Accelerator/Gigabit Ethernet Drivers
system SUNWvcau VCA Crypto Accelerator/Gigabit Ethernet Daemon
```
**3. (Facultatif) Pour vous assurer que le pilote est relié, exécutez la commande**  prtdiag**.** 

Reportez-vous aux pages manuel en ligne prtdiag(1m).

# **prtdiag -v**

**4. (Facultatif) Exécutez la commande** modinfo **pour vérifier que les modules sont chargés.**

```
# modinfo | grep Crypto
62 1317f62 20b1f 198 1 vca (VCA Crypto/Ethernet v1.102)
63 13360e9 12510 200 1 kcl2 (Kernel Crypto Library v1.148)
197 136d5d6 19b0 199 1 vcactl (VCA Crypto Control v1.19)
```
#### Installation des progiciels en option

Pour installer uniquement les progiciels en option qui prennent en charge SSL pour le serveur Web Apache et qui fournissent les pages manuel en ligne de la carte Crypto Accelerator 4000 de Sun, saisissez les commandes suivantes :

```
# cd /cdrom/cdrom0/Packages
# pkgadd -d . SUNWkcl2a SUNWkcl2m
```
Pour installer tous les progiciels en option, saisissez les commandes suivantes :

# **cd /cdrom/cdrom0/Packages** # **pkgadd -d . SUNWkcl2a SUNWkcl2m SUNWvcamn SUNWvcav SUNWkcl2o SUNWkcl2i.u**

> Reportez-vous au [TABLEAU B-1](#page-271-0) pour obtenir une description du contenu des progiciels en option mentionnés dans les exemples précédents.

## <span id="page-273-0"></span>Répertoires et fichiers

Le [TABLEAU B-2](#page-273-1) indique les répertoires créés après l'installation par défaut du logiciel Crypto Accelerator 4000 de Sun.

<span id="page-273-1"></span>**TABLEAU B-2** Répertoires Crypto Accelerator 4000 de Sun

| Répertoire                    | Contenu                                 |
|-------------------------------|-----------------------------------------|
| /etc/opt/SUNWconn/vca/keydata | Données de stockage de clés (chiffrées) |
| /opt/SUNWconn/cryptov2/bin    | <b>Utilitaires</b>                      |
| /opt/SUNWconn/cryptov2/lib    | Bibliothèques de prise en charge        |
| /opt/SUNWconn/cryptov2/sbin   | Commandes administratives               |

La [FIGURE B-1](#page-274-1) indique l'ordre hiérarchique des répertoires et des fichiers.

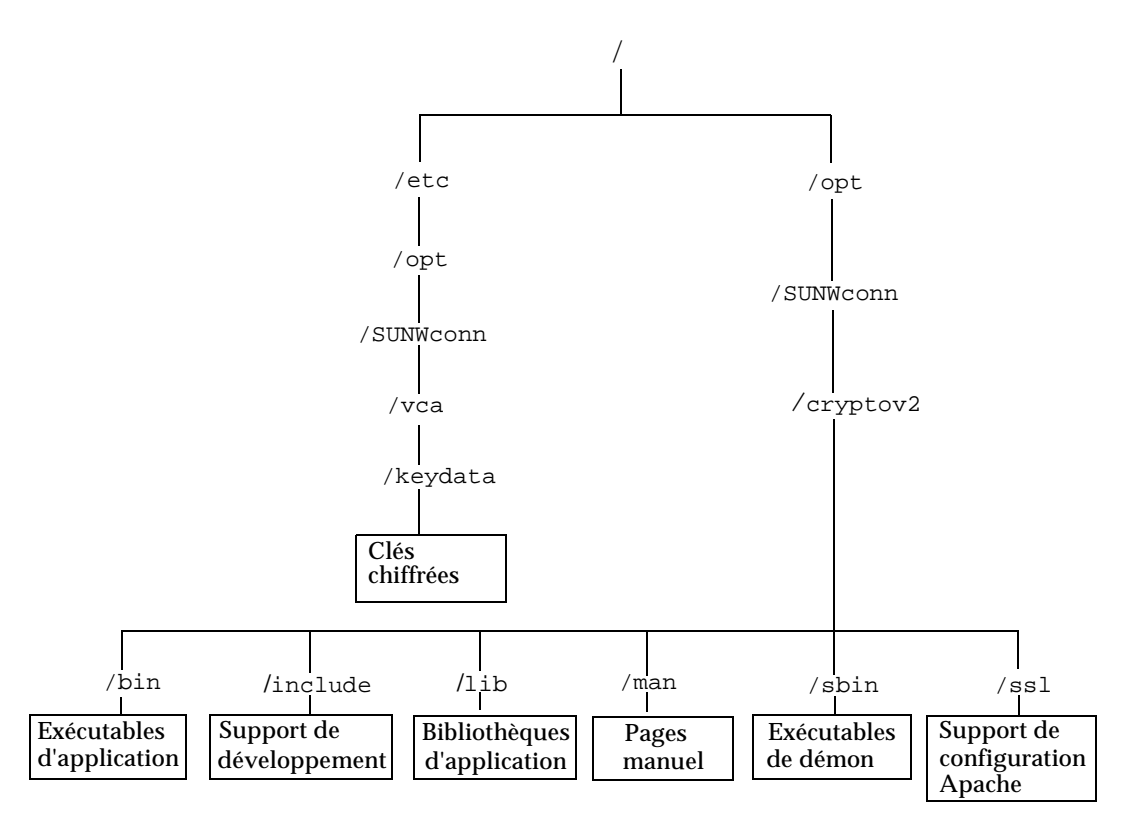

<span id="page-274-1"></span>**FIGURE B-1** Répertoires et fichiers Crypto Accelerator 4000 de Sun

**Remarque –** Une fois le matériel et le logiciel de la carte installés, vous devez initialiser la carte avec les informations de configuration et de stockage de clés. Reportez-vous à la section [« Initialisation de la carte avec](#page-102-0) vcaadm », page 73 pour obtenir des informations sur l'initialisation de la carte.

# <span id="page-274-0"></span>Désinstallation manuelle du logiciel

Si vous avez créé des stockages de clés (voir la section [« Gestion des stockages de](#page-106-0)  clés avec vcaadm [», page 77\)](#page-106-0), vous devez supprimer les informations de stockage de clés avec lesquelles la carte Crypto Accelerator 4000 de Sun est configurée avant de désinstaller le logiciel. La commande zeroize supprime toutes les clés matérielles, mais elle ne supprime pas les fichiers de stockage de clés stockés dans le système de fichiers de l'hôte physique sur lequel la carte est installée. Reportez-vous à la section [« Remise à zéro du logiciel sur la carte », page 88](#page-117-0) pour plus de détails sur la commande zeroize. Pour supprimer les fichiers de stockage de clés stockés sur le système, vous devez être un superutilisateur. Si vous n'avez pas encore créé de stockages de clés, vous pouvez ignorer cette procédure.

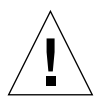

**Attention –** Ne supprimez pas un stockage de clés qui est en cours d'utilisation ou qui est partagé par d'autres utilisateurs et stockages de clés. Pour supprimer des références aux stockages de clés, il se peut que vous deviez fermer le serveur Web et/ou le serveur d'administration.

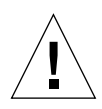

**Attention –** Avant de désinstaller le logiciel Crypto Accelerator 4000 de Sun, désactivez tous les serveurs Web activés pour l'utilisation de la carte Crypto Accelerator 4000 de Sun. Si vous ne prenez pas cette précaution, les serveurs Web concernés ne fonctionnent plus.

### Pour désinstaller le logiciel manuellement

● **En tant que superutilisateur, utilisez la commande** pkgrm **pour désinstaller uniquement les progiciels que vous avez installés.**

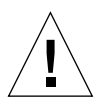

**Attention –** Les progiciels installés doivent être désinstallés dans l'ordre indiqué ci-dessous. Si vous omettez de les désinstaller dans cet ordre, il se peut que vous fassiez l'objet de mises en garde relatives à l'interdépendance des éléments et que les modules du noyau soient toujours chargés.

Si vous avez installé tous les progiciels, désinstallez-les comme suit :

# **pkgrm SUNWkcl2o SUNWvcav SUNWvcar SUNWkcl2a SUNWkcl2u SUNWkcl2r SUNWvcamn SUNWkcl2m SUNWkcl2i SUNWvcaa SUNWvcafw SUNWvcau**

**Remarque –** Après l'installation ou la désinstallation du test SunVTS (SUNWvcav) pour la carte Crypto Accelerator 4000 de Sun, si SunVTS est déjà en cours d'exécution, il se peut que vous deviez re-tester le système pour mettre à jour les tests disponibles. Pour plus d'informations, consultez votre documentation SunVTS.

# Directives de configuration SSL pour le serveur Web Apache

Cette annexe répertorie les directives d'utilisation du logiciel Crypto Accelerator 4000 de Sun afin de configurer la prise en charge SSL du serveur Web Apache. Ces directives de configuration se trouvent dans votre fichier http.conf. Pour plus d'informations, reportez-vous à la documentation relative au serveur Web Apache.

1. SSLPassPhraseDialog exec:*programme*

Contexte : global

Cette directive informe le serveur Web Apache que le *programme* spécifié doit être exécuté pour obtenir le mot de passe du fichier de clés. *programme* doit imprimer le mot de passe obtenu sur la sortie standard.

Si plusieurs fichiers de clés sont présents et qu'ils ont le même mot de passe, *programme* n'est alors exécuté qu'une fois (chaque mot de passe obtenu est vérifié avant de relancer *programme*).

*programme* est exécuté avec deux arguments. Le premier est le nom du serveur, sous la forme *nomserveur*:*port* ; par exemple : www.société-fictive.com:443 (le port 443 est le port type pour les serveurs Web basés sur SSL). Le second argument est le type de clé contenu dans le fichier de clés (*typeclé*). *typeclé* peut être RSA ou DSA.

**Remarque –** Comme ce programme peut être exécuté lors du démarrage du système, assurez-vous qu'il est conçu de manière à s'adapter à un périphérique non tty (c'est-à-dire que la commande tty(3c) renvoie false).

Le programme /opt/SUNWconn/cryptov2/bin/apgetpass fourni peut être utilisé pour l'exécutable *programme*. Ce programme vous invite automatiquement à saisir le mot de passe en supprimant l'affichage de ce dernier à mesure qu'il est saisi.

Le programme sslpassword fourni recherche aussi automatiquement des mots de passe dans les fichiers. Ainsi, vous évitez l'interaction des utilisateurs au démarrage du serveur Web. Les mots de passe des fichiers de clés sont recherchés dans les fichiers nommés /etc/apache/*nomserveur*:*port*.*typeclé*.pass. Si ce fichier n'est pas présent, le fichier /etc/apache/default.pass est alors utilisé. Ces fichiers de mot de passe contiennent uniquement le mot de passe non chiffré sur une ligne indépendante.

**Remarque –** Les fichiers de mots de passe doivent être protégés par une autorisation afin que seul l'utilisateur UNIX, sous lequel le serveur Web s'exécute, puisse lire le fichier. Cet utilisateur doit être le même que celui configuré avec la directive standard user Apache.

S'il n'y a aucune précision, le comportement par défaut utilise un mécanisme d'invite interne. N'utilisez pas la valeur par défaut ; utilisez plutôt le programme sslpassword fourni pour éviter des problèmes d'interaction au démarrage du système.

2. SSLEngine (on|off)

Contexte : global, hôte virtuel

Cette directive active le protocole SSL. Elle est généralement utilisée avec un hôte virtuel pour activer SSL sur un sous-système de serveurs. L'une des formes communément utilisées est :

```
<VirtualHost _default_:443>
SSLEngine on
</VirtualHost>
```
Cette instruction configure l'utilisation de SSL pour tout serveur récepteur sur le port 443 (le port HTTPS standard). Si elle n'est pas présente, le protocole est désactivé par défaut.

3. 4SSLProtocol [+-]*protocole*

Contexte : global, hôte virtuel

Cette directive configure le(s) protocole(s) que le serveur doit utiliser pour les transactions SSL. Les protocoles disponibles sont répertoriés et décrits dans le [TABLEAU C-1](#page-278-0) :

<span id="page-278-0"></span>**TABLEAU C-1** Protocoles SSL

| Protocole | <b>Description</b>                                                                                      |
|-----------|----------------------------------------------------------------------------------------------------|
| SSLv2     | Protocole SSL standard d'origine de Netscape                                                            |
| SSLv3     | Version mise à jour du protocole SSL, prise en charge par la plupart<br>des navigateurs Web             |
| TLSv1     | Mise à jour de SSLv3 en cours de normalisation IETF, avec une prise<br>en charge de navigateur minimale |
| all       | Activation de tous les protocoles                                                                       |

L'utilisation des signes plus (+) ou moins (-) permet d'ajouter ou de supprimer des protocoles. Par exemple, pour désactiver la prise en charge de SSLv2, la directive suivante pourrait être utilisée :

SSLProtocol all -SSLv2

Elle est équivalente à :

SSLProtocol +SSLv3 +TLSv1

#### 4. SSLCipherSuite *spec-chiffrement*

Contexte : global, hôte virtuel, répertoire, .htaccess

La directive SSLCipherSuite est utilisée pour déterminer les chiffrements SSL disponibles et leur préférence. Dans un contexte global ou d'hôte virtuel, elle est utilisée lors du protocole de reconnaissance SSL initial. Dans un contexte par répertoire, elle oblige une renégociation SSL à utiliser les chiffrements nommés. La renégociation a lieu après la lecture de la requête, mais avant l'envoi de la réponse.

*spec-chiffrement* est une liste délimitée par deux points des chiffrements décrits dans le [TABLEAU C-2.](#page-279-0) Dans le [TABLEAU C-2](#page-279-0), DH se rapporte à Diffie-Hellman et DSS à Digital Signature Standard.

#### <span id="page-279-0"></span>**TABLEAU C-2** Chiffrements SSL disponibles

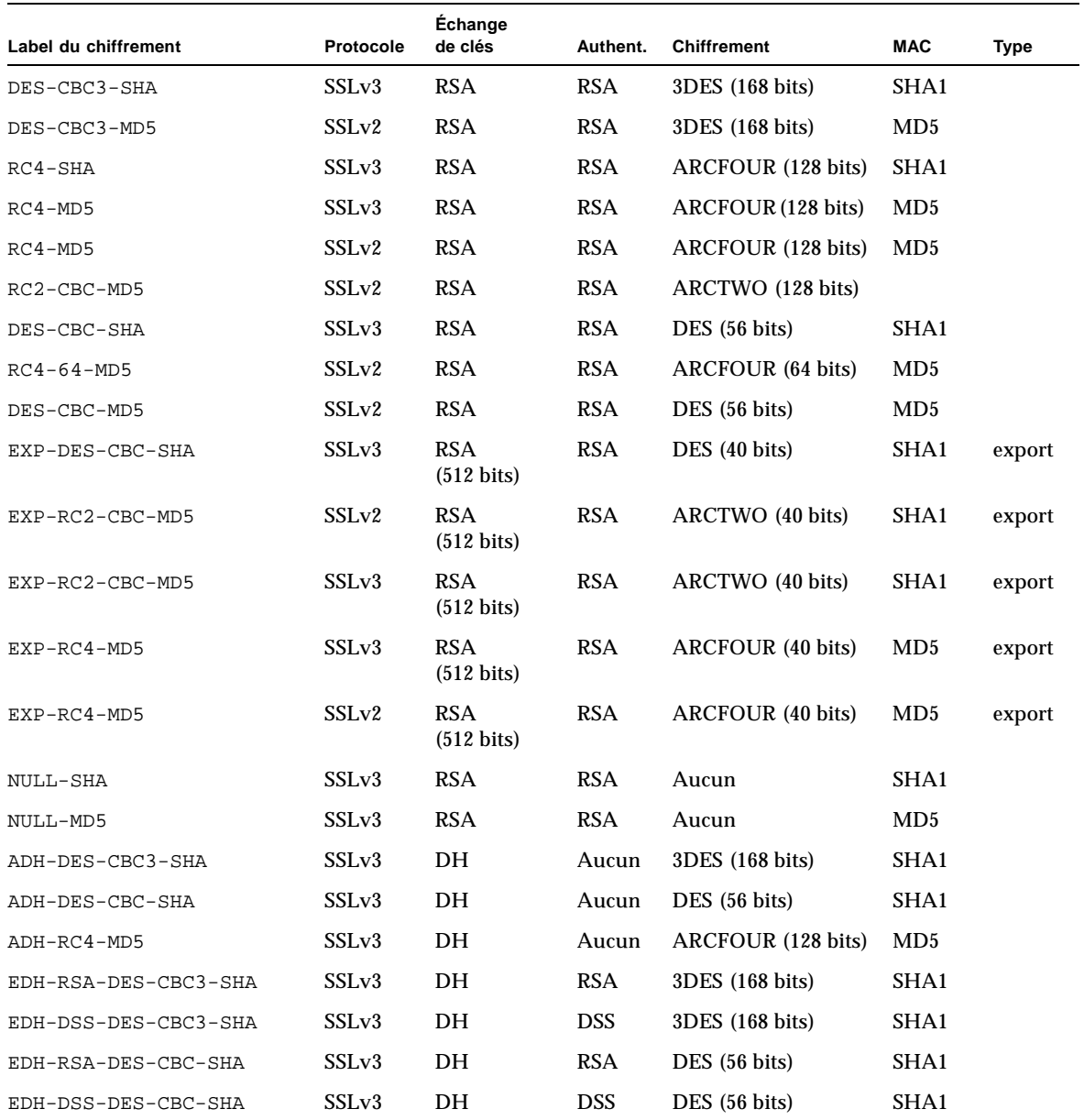

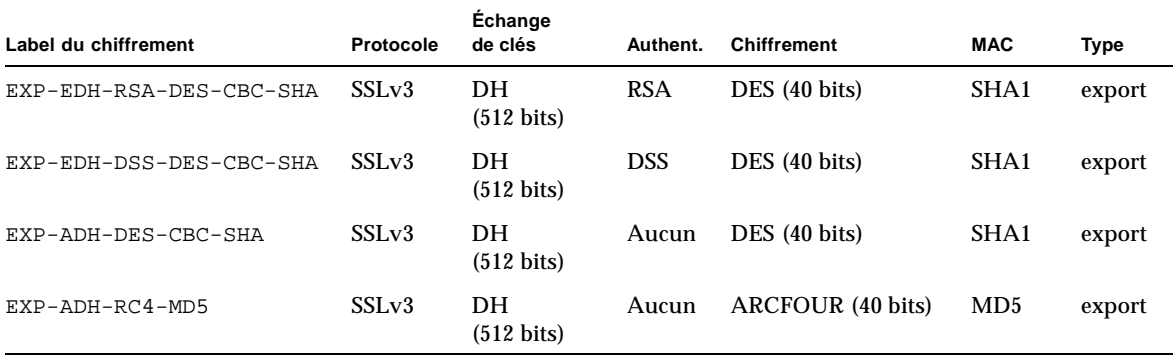

**TABLEAU C-2** Chiffrements SSL disponibles *(suite)*

Le [TABLEAU C-3](#page-280-0) répertorie et décrit les alias fournissant des groupements de type macro.

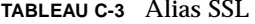

<span id="page-280-0"></span>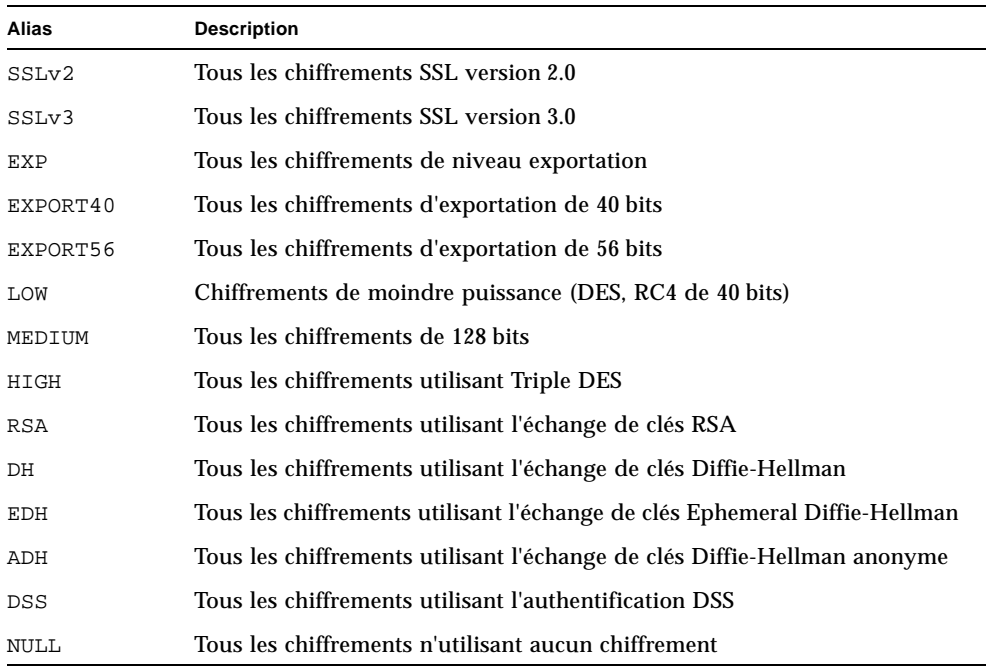

Les préférences des chiffrements peuvent être configurées à l'aide des caractères spéciaux répertoriés et décrits dans le [TABLEAU C-4](#page-281-0).

<span id="page-281-0"></span>

| Caractère    | <b>Description</b>                                                                                      |
|--------------|----------------------------------------------------------------------------------------------------|
| $<$ none $>$ | Ajoute un chiffrement à la liste.                                                                       |
|              | Supprime définitivement un chiffrement de la liste; il est impossible<br>de le rajouter ultérieurement. |
| $^{+}$       | Ajoute un chiffrement à la liste et le situe à son emplacement actuel<br>(ou l'abaisse).                |
|              | Supprime un chiffrement de la liste (il est possible de le rajouter<br>ultérieurement)                  |

**TABLEAU C-4** Caractères spéciaux pour la configuration des préférences de chiffrement

La valeur par défaut de *spec-chiffrement* est :

SSLCipherSuite ALL:!ADH:RC4+RSA:+HIGH:+MEDIUM:+LOW:+SSLv2:+EXP

La valeur par défaut configure tous les chiffrements, à l'exception des codes Diffie-Hellman anonymes (non authentifiés), en privilégiant ARCFOUR et RSA, ainsi que les niveaux de chiffrement élevés.

5. SSLCertificateFile *fichier*

Contexte : global, hôte virtuel

Cette directive précise l'emplacement du fichier de certificats X.509 encodé au format PEM pour le serveur.

6. SSLCertificateKeyFile *fichier*

Contexte : global, hôte virtuel

Cette directive précise l'emplacement du fichier de clés privées encodé au format PEM pour le serveur, correspondant au certificat configuré avec la directive SSLCertificateFile.

7. SSLCertificateChainFile *fichier*

Contexte : global, hôte virtuel

Cette directive précise l'emplacement d'un fichier contenant les certificats encodés au format PEM et constituant le chemin de certification du serveur. Elle peut être utilisée pour assister des clients dans la vérification du certificat du serveur, lorsque ce dernier n'est pas directement signé par une autorité que le client reconnaît.

Les certificats de la chaîne sont censés être valides également pour une authentification des clients, lorsque cette pratique (SSLVerifyClient) est utilisée.

8. SSLCACertificateFile *fichier*

Contexte : global, hôte virtuel

Cette directive précise l'emplacement d'un fichier contenant la concaténation des certificats destinés aux autorités de certification, utilisé pour l'authentification des clients.

9. SSLCARevocationFile *fichier*

Contexte : global, hôte virtuel

Cette directive précise l'emplacement d'un fichier contenant la concaténation des listes de révocation de certificat des autorités de certifications, utilisé pour l'authentification des clients.

10. SSLVerifyClient *niveau*

Contexte : global, hôte virtuel, répertoire, .htaccess

Cette directive configure l'authentification des clients du serveur. Notez qu'elle n'est généralement pas nécessaire pour les applications de commerce électronique, mais elle est utilisée pour d'autres applications.

Les valeurs de *niveau* sont répertoriées et décrites dans le [TABLEAU C-5.](#page-282-0)

<span id="page-282-0"></span>

| Niveau         | <b>Description</b>                                                                                |
|----------------|---------------------------------------------------------------------------------------------------|
| none           | Aucun certificat de client n'est requis.                                                          |
| optional       | Le client peut présenter un certificat valide.                                                    |
| require        | Le client <i>doit</i> présenter un certificat valide.                                             |
| optional_no_ca | Le client peut présenter un certificat, mais celui-ci ne doit pas<br>obligatoirement être valide. |

**TABLEAU C-5** Niveaux de vérification SSL des clients

En général, none ou require est utilisé. Le niveau par défaut est none.

#### 11. SSLVerifyDepth *profondeur*

Contexte : global, hôte virtuel, répertoire, .htaccess

Cette directive précise la profondeur maximale de chaîne du certificat autorisée par le serveur pour les certificats de clients. Une valeur de 0 signifie que seuls les certificats auto-signés sont valides, tandis qu'une valeur de 1 signifie que les certificats de clients doivent être signés par une autorité de certification directement connue du serveur (via SSLCACertificateFile). Des valeurs élevées permettent une délégation de l'autorité de certification.

#### 12. SSLLog *nomfichier*

Contexte : global, hôte virtuel

Cette directive indique le fichier journal où les informations spécifiques à SSL sont enregistrées. Si elle n'est pas précisée (valeur par défaut), aucune information spécifique à SSL n'est enregistrée.

13. SSLLogLevel *niveau*

Contexte : global, hôte virtuel

Cette directive précise la verbosité des informations enregistrées dans le fichier journal SSL. Les valeurs de *niveau* sont répertoriées et décrites dans le [TABLEAU C-6.](#page-283-0)

| Valeur | <b>Description</b>                                                                                            |
|--------|----------------------------------------------------------------------------------------------------|
| none   | Aucun enregistrement, mais les messages d'erreur sont toujours<br>envoyés au fichier journal Apache standard. |
| warn   | Comporte des messages d'avertissement.                                                                        |
| info   | Comporte des messages d'informations.                                                                         |
| trace  | Comporte des messages de traçage.                                                                             |
| debug  | Comporte de messages de débogage.                                                                             |

<span id="page-283-0"></span>**TABLEAU C-6** Valeurs de niveau du fichier journal SSL

14. SSLOptions [+-] *option*

Contexte : global, hôte virtuel, répertoire, .htaccess

Cette directive configure les options de temps d'exécution SSL pour chaque répertoire. Des options peuvent être ajoutées à la configuration actuelle en les faisant précéder du signe (+), ou peuvent être supprimées avec un signe moins (-). Si plusieurs options peuvent s'appliquer à un répertoire, l'option la plus restrictive est utilisée ; les options ne sont pas fusionnées.

Les options sont répertoriées et décrites dans le [TABLEAU C-7](#page-284-0).

| <b>Options</b> | <b>Description</b>                                                                                                    |
|----------------|----------------------------------------------------------------------------------------------------|
| StdEnvVars     | Un ensemble standard de variables d'environnement CGI/SSI liées à<br>SSL est créé. Les performances en seront affectées.                                                                                                    |
| ExportCertData | Provoque l'exportation des variables d'environnement<br>SSL_SERVER_CERT, SSL_CLIENT_CERT et<br>SSL_CLIENT_CERT_CHAIN $n$ ( $n = 0, 1, $ ). Ces variables comportent<br>des certificats encodés au format PEM pour le client et le serveur.                                                                                                    |
| FakeBasicAuth  | Le DN (Distinguished Name) du certificat de client est traduit en<br>un nom d'utilisateur d'authentification basique HTTP et son<br>authentification est simulée. Cette opération permet l'utilisation<br>de mécanismes standard de contrôle d'accès Apache avec<br>l'authentification de client SSL, sans inviter l'utilisateur à entrer<br>un mot de passe. |
|                | Les entrées correspondant à ces utilisateurs dans les fichiers de<br>mots de passe Apache doivent utiliser le mot de passe codé<br>xxj31ZMTZzkVA, qui n'est que la forme codée (crypt(3c)) du mot<br>« password » (mot de passe).                                                                                                    |
| StrictRequire  | Force un accès interdit en raison du rejet de SSLRequireSSL, et ce,<br>même en présence d'autres directives, telles que Satisfy Any, qui<br>pourraient l'écraser.                                                                                                    |

<span id="page-284-0"></span>**TABLEAU C-7** Options SSL disponibles

15. SSLRequireSSL

Contexte : répertoire, .htaccess

Cette directive interdit l'accès à un répertoire donné, à moins d'utiliser HTTPS. Elle peut être utilisée pour prévenir les erreurs de configuration susceptibles de mettre les données d'un répertoire à la disposition d'utilisateurs non authentifiés et non codés.

# Configuration d'applications personnalisées pour une utilisation avec la carte

Cette annexe décrit le logiciel fourni avec la carte. Ce logiciel peut être utilisé pour créer des applications compatibles avec OpenSSL afin de bénéficier des fonctions d'accélération cryptographique de la carte. Certaines applications OpenSSL ne tirent aucun avantage à être compilées de la sorte (contrairement à une construction avec une bibliothèque OpenSSL, qui peut être téléchargée à partir de http://www.openssl.org).

# Configuration d'applications personnalisées pour une utilisation avec la carte

Ces informations sur la création d'applications pour l'utilisation du logiciel et du matériel Crypto Accelerator 4000 de Sun sont fournies en l'état et ne constituent pas un élément officiellement pris en charge. Ces informations peuvent s'avérer utiles, mais ne sont fournies sans aucune garantie. Si vous souhaitez obtenir une solution prise en charge par Sun, veuillez contacter les services professionnels de Sun pour en savoir plus.

▼ Pour configurer des applications personnalisées pour une utilisation avec la carte

- **1. Installez d'abord le progiciel** SUNWkcl2o **qui contient les bibliothèques et les en-têtes de fichiers requis.**
- **2. Configurez votre application de manière à inclure les en-têtes OpenSSL à partir de** /opt/SUNWconn/cryptov2/include**, comme avec l'attribut de compilation suivant :**

**-I/opt/SUNWconn/cryptov2/include**

**3. Dirigez l'éditeur de liens de manière à inclure des références vers les bibliothèques appropriées.**

La plupart des applications compatibles avec OpenSSL référenceront soit l'une des bibliothèques libcrypto.a et libssl.a, soit les deux. Incluez les bibliothèques cryptographiques de Sun. Les attributs d'éditeur de liens suivants effectuent les commandes suivantes :

```
-L/opt/SUNWconn/cryptov2/lib -R/opt/SUNWconn/cryptov2/lib \
-lcrypto -lssl -lkcl
```
# Licences du logiciel

Cette annexe fournit le contrat de licence relatif au code binaire de Sun, ainsi que des avertissements et des licences pour des logiciels tiers.

**Remarque –** Les licences et les avertissements de tiers inclus dans cette annexe sont présentés exactement sous la forme sous laquelle ils ont été fournis par leurs détenteurs.

# **Sun Microsystems, Inc.**

# **Contrat de licence relatif au code binaire**

LISEZ ATTENTIVEMENT LES TERMES ET CONDITIONS DE CE CONTRAT ET DE TOUT CONTRAT SUPPLÉMENTAIRE FOURNI (COLLECTIVEMENT APPELÉS « CONTRAT ») AVANT D'OUVRIR L'EMBALLAGE DU LOGICIEL. EN OUVRANT L'EMBALLAGE DU LOGICIEL, VOUS ACCEPTEZ LES TERMES ET CONDITIONS DE CE CONTRAT. SI VOUS ACCÉDEZ À CE LOGICIEL DE MANIÈRE ÉLECTRONIQUE, INDIQUEZ QUE VOUS ACCEPTEZ CES TERMES ET CONDITIONS EN SELECTIONNANT LE BOUTON « ACCEPT » SITUÉ À LA FIN DE CE CONTRAT. SI VOUS N'ACCEPTEZ PAR CES TERMES ET CONDITIONS, RENVOYEZ RAPIDEMENT LE LOGICIEL INUTILISÉ À L'ENDROIT OÙ VOUS L'AVEZ ACHETÉ POUR OBTENIR UN REMBOURSEMENT OU, SI VOUS AVEZ ACQUIS LE LOGICIEL DE MANIÈRE ÉLECTRONIQUE, SÉLECTIONNEZ LE BOUTON « DECLINE » SITUÉ À LA FIN DE CE CONTRAT.

1. LICENCE D'UTILISATION. Sun vous octroie une licence non exclusive et non transférable pour l'utilisation en interne du logiciel, de la documentation et des corrections d'erreur s'y afférant fournis par Sun (collectivement nommés « Logiciel »), pour le nombre d'utilisateurs et la classe de matériel informatique pour laquelle les frais correspondants ont été payés.

2. RESTRICTIONS. Le Logiciel est confidentiel et protégé par copyright. Les droits sur le Logiciel, ainsi que tous les droits de propriétés intellectuelles associés sont la propriété de Sun et/ou de ses bailleurs de licence. Sauf mention spéciale spécifiée dans des Termes et conditions de licence supplémentaires, vous n'êtes pas autorisé à copier le Logiciel ; vous êtes cependant autorisé à en effectuer une copie unique à des fins d'archives. À moins que l'application de cette clause soit contraire à la loi en vigueur, vous ne pouvez pas modifier, ou décompiler le Logiciel, ni en inverser l'ingénierie. Vous reconnaissez que le Logiciel n'est pas conçu, fourni sous licence ni prévu pour être utilisé pour la conception, la construction, le fonctionnement ou la maintenance d'une installation nucléaire. Sun décline toute garantie explicite ou implicite d'adéquation à un usage particulier. Aucun droit, titre ou intérêt dans ou pour aucune marque, marque de service ou marque de commerce ni pour aucun logo de Sun ou de ses bailleurs de licence n'est accordé dans le cadre de ce Contrat.

3. GARANTIE LIMITÉE. Sun garantit que pendant quatre-vingt-dix (90) jours à compter de la date d'achat, une copie du reçu faisant foi, le support sur lequel le Logiciel est fourni (le cas échéant) sera exempt de défauts de matériels et de façon, dans des conditions normales d'utilisation. À l'exception des mentions précédentes, le Logiciel est fourni « EN L'ÉTAT ». Votre seul recours et la seule responsabilité de Sun dans le cadre de cette garantie limitée consistera, à la discrétion de Sun, à remplacer le support du Logiciel ou à rembourser le prix payé pour le Logiciel.

4. EXCLUSION DE GARANTIE. SAUF MENTION CONTRAIRE SPÉCIFIÉE DANS CE CONTRAT, TOUTES LES CONDITIONS EXPLICITES OU IMPLICITES, LES REPRÉSENTATIONS ET LES GARANTIES SONT FORMELLEMENT EXCLUES, NOTAMMENT LES GARANTIES IMPLICITES RELATIVES À LA QUALITÉ MARCHANDE, À L'ADÉQUATION À UN USAGE PARTICULIER OU À LA NON-VIOLATION, DANS LA MESURE OÙ CES EXCLUSIONS SONT LÉGALEMENT VALIDES.

5. LIMITATION DE RESPONSABILITÉ. DANS LES LIMITES DE LA LOI EN VIGUEUR, SUN ET SES BAILLEURS DE LICENCE NE POURRONT EN AUCUN CAS ÊTRE TENUS RESPONSABLES POUR LA PERTE DE CHIFFRE D'AFFAIRES, DE PROFIT OU DE DONNÉES, OU POUR DES DOMMAGES SPÉCIAUX, INDIRECTS, DIRECTS, FORTUITS OU DISSUASIFS, QU'ILS DÉCOULENT DE L'UTILISATION OU DE L'INCAPACITÉ D'UTILISER LE LOGICIEL, QUELLE QUE SOIT LA THÉORIE DE RESPONSABILITÉ, ET CE MÊME SI SUN A ÉTÉ AVERTI DE LA POSSIBILITÉ DE TELS DOMMAGES. En aucun cas la responsabilité de Sun à votre égard, que ce soit par contrat, par délit (y compris la négligence) ou autre, n'excédera le montant payé par vous pour l'acquisition du Logiciel faisant l'objet de ce contrat de licence. Les limitations précédentes s'appliqueront même si la garantie mentionnée ci-dessus ne remplit pas son but.

6. RÉSILIATION. Ce Contrat est effectif jusqu'à sa résiliation. Vous pouvez le résilier à tout moment en détruisant toutes les copies du Logiciel. Ce Contrat sera immédiatement résilié sans préavis de Sun si vous ne vous conformez pas à l'une de ses clauses. En cas de résiliation, vous devez détruire toutes les copies du Logiciel.

7. RÉGLEMENTATIONS D'EXPORTATION. Le Logiciel et les données techniques faisant l'objet de ce Contrat sont soumis aux lois de contrôle à l'exportation des Etats-Unis et peuvent être régis par la réglementation pour l'exportation ou l'importation dans d'autres pays. Vous acceptez de vous conformer strictement à ces lois et ces réglementations et reconnaissez que vous assumez l'entière responsabilité pour l'obtention des licences nécessaires pour l'exportation, la réexportation ou l'importation une fois que le produit vous a été livré.

8. DROITS RESTREINTS DU GOUVERNEMENT DES ÉTATS-UNIS. Si le Logiciel a été acquis par ou au nom du gouvernement des États-Unis ou par une partie contractante ou un sous-traitant du gouvernement (à quelque niveau que ce soit), alors les droits du gouvernement relatifs au Logiciel et à la documentation s'y afférant seront restreints aux droits stipulés dans ce Contrat de licence ; ils sont conformes aux articles 48 CFR 227.7201 à 227.7202-4 (pour les acquisitions du ministère de la Défense) et aux articles 48 CFR 2.101 et 12.212 (pour les acquisitions d'autres services ou ministères).

9. LOI GOUVERNEMENTALE. Toute action relative à ce Contrat sera régie par la législation de la Californie et par les lois fédérales des États-Unis. Aucun choix de législation d'une juridiction donnée ne s'appliquera.

10. AUTONOMIE DES CLAUSES DU CONTRAT. Si l'une des clauses de ce Contrat s'avérait inapplicable, le Contrat restera effectif sans cette clause, à moins que cette omission ne lèse l'une des parties, auquel cas ce Contrat sera immédiatement résilié.

11. INTÉGRATION. Ce Contrat représente le contrat intégral entre vous et Sun à ce sujet. Il remplace toute communication, proposition, représentation et garantie orales ou écrites, antérieures ou contemporaines, et prévaut sur tout terme conflictuel ou supplémentaire de devis, commande, reconnaissance ou autre communication entre les parties concernées par ce sujet au cours de la période de validité de ce Contrat. Aucune modification apportée à ce Contrat n'aura force de loi, à moins qu'elle ne soit écrite et signée par les représentants autorisés de chaque partie.

Si vous avez des questions, contactez : Sun Microsystems, Inc. 4150 Network Circle, Santa Clara, California 95054, États-Unis.

(Formulaire n° 011801)

# **Sun Microsystems, Inc.**

# **Termes et conditions supplémentaires pour Sun Crypto Accelerator 4000**

Ces termes et conditions supplémentaires pour Sun Crypto Accelerator 4000 complètent les termes et conditions du Contrat de licence relatif au code binaire (CLCB). Les termes commençant par une majuscule non définis ici ont la même signification que dans le CLCB. Ces termes et conditions supplémentaires remplacent tout terme incohérent ou conflictuel du CLCB. L'utilisation du logiciel signifie que vous acceptez les termes du CLCB corrigés par la présente.

1. TERMES DE LICENCE DE PARTIES TIERCES. Certaines parties du Logiciel sont fournies avec des avertissements et/ou des licences de tiers qui régissent l'utilisation de ces parties.

# Termes de licence de parties tierces

# *QUESTIONS RELATIVES À LA LICENCE OPENSSL*

Le Toolkit OpenSSL est régi par une licence double ; ainsi, aussi bien les conditions de la licence OpenSSL que celles de la licence SSLeay d'origine s'appliquent au kit d'outils. Veuillez vous reporter ci-après au contenu réel des licences. En fait, il s'agit dans les deux cas de licences Open Source de type BSD. Veuillez envoyer vos questions relatives à la licence OpenSSL à l'adresse électronique suivante : openssl-core@openssl.org.

## *Licence OpenSSL*

Copyright (c) 1998-2001 The OpenSSL Project. Tous droits réservés.

La redistribution et l'utilisation de la source ou du fichier binaire, avec ou sans modifications, sont autorisées, dans la mesure où les conditions suivantes sont remplies :

- 1. Les redistributions du code source doivent faire mention du copyright ci-dessus, de cette liste de conditions et du déni de responsabilité suivant.
- 2. Les redistributions sous forme binaire doivent reproduire le copyright ci-dessus, cette liste de conditions et le déni de responsabilité suivant dans la documentation et/ou dans le matériel distribué.
- 3. Le matériel publicitaire faisant état des caractéristiques ou de l'utilisation de ce logiciel doivent mentionner la déclaration suivante : « Ce produit comprend un logiciel développé par le projet OpenSSL en vue d'être utilisé dans le Toolkit OpenSSL (http://www.openssl.org/) ».
- 4. Les noms « Toolkit OpenSSL » et « projet OpenSSL » (OpenSSL Project) ne doivent pas être utilisés pour endosser ni promouvoir les produits dérivés de ce logiciel sans autorisation préalable écrite. Veuillez faire parvenir vos demandes d'autorisation écrite à l'adresse suivante : openssl-core@openssl.org.
- 5. Les produits dérivés de ce logiciel ne peuvent pas être désignés sous le nom « OpenSSL » et « OpenSSL » ne peut pas apparaître dans leurs noms sans autorisation préalable écrite du projet OpenSSL.
- 6. Les redistributions, sous quelque forme qu'elles soient, doivent conserver la déclaration suivante : « Ce produit comprend un logiciel développé par le projet OpenSSL en vue d'être utilisé dans le Toolkit OpenSSL (http://www.openssl.org/) ».

CE LOGICIEL EST FOURNI « EN L'ÉTAT » PAR LE PROJET OpenSSL ET TOUTE AUTRE GARANTIE EXPRESSE OU TACITE EST FORMELLEMENT EXCLUE, Y COMPRIS NOTAMMENT TOUTE GARANTIE IMPLICITE RELATIVE À LA QUALITÉ MARCHANDE OU À L'APTITUDE À UNE UTILISATION PARTICULIÈRE. LE PROJET OpenSSL ET SES CONTRIBUTEURS NE PEUVENT EN AUCUN CAS ÊTRE TENUS RESPONSABLES DE TOUT DOMMAGE DIRECT, INDIRECT, ACCIDENTEL, SPÉCIAL, EXEMPLAIRE OU CONSÉCUTIF (Y COMPRIS, MAIS SANS S'Y LIMITER, L'APPROVISIONNEMENT DE BIENS ET SERVICES DE REMPLACEMENT, LA PERTE D'UTILISATION, DE DONNÉES OU DE PROFITS OU L'INTERRUPTION D'ACTIVITÉS COMMERCIALES), QUELLE QU'EN SOIT LA CAUSE ET QUELLE QUE SOIT LA RESPONSABILITÉ MISE EN CAUSE, QU'ELLE SOIT CONTRACTUELLE, OBJECTIVE OU DÉLICTUELLE (Y COMPRIS LA NÉGLIGENCE), DÉCOULANT DE L'UTILISATION DE CE LOGICIEL, MÊME SI L'ÉVENTUALITE DE TELS DOMMAGES A ÉTÉ MENTIONNÉE.

Ce produit comprend un logiciel cryptographique écrit par Eric Young (eay@cryptsoft.com). Ce produit comprend un logiciel écrit par Tim Hudson (tjh@cryptsoft.com).

## *Licence SSLeay d'origine*

Copyright (C) 1995-1998 Eric Young (eay@cryptsoft.com) Tous droits réservés.

Ce progiciel est une instance SSL écrite par Eric Young (eay@cryptsoft.com), en conformité avec Netscapes SSL.

Cette bibliothèque est destinée à une utilisation commerciale et personnelle illimitée dans la mesure où les conditions ci-après sont respectées. Les conditions suivantes s'appliquent non seulement au code SSL, mais également à tous les codes compris dans cette distribution, qu'il s'agisse du code RC4, RSA, lhash, DES, etc. La documentation SSL comprise dans cette distribution est couverte par les mêmes conditions de copyright, mais le détenteur du copyright est Tim Hudson (tjh@cryptsoft.com).

Le copyright demeure la propriété de Eric Young et, par conséquent, aucune clause de copyright intégrée au code ne peut être supprimée.

Si ce progiciel est intégré à un produit, les droits d'auteur des éléments de la bibliothèque utilisées doivent être attribués à Eric Young. Cette reconnaissance peut se faire sous forme de message textuel apparaissant au lancement du programme ou dans la documentation (en ligne ou textuelle).

La redistribution et l'utilisation de la source ou du fichier binaire, avec ou sans modifications, sont autorisées, dans la mesure où les conditions suivantes sont remplies :

- 1. Les redistributions du code source doivent faire mention du copyright, de cette liste de conditions et du déni de responsabilité suivant.
- 2. Les redistributions sous forme binaire doivent reproduire le copyright ci-dessus, cette liste de conditions et le déni de responsabilité suivant dans la documentation et/ou dans le matériel distribué.
- 3. Le matériel publicitaire faisant état des caractéristiques ou de l'utilisation de ce logiciel doivent mentionner la déclaration suivante : « Ce produit comprend un logiciel cryptographique écrit par Eric Young (eay@cryptsoft.com) ». Le mot « cryptographique » peut être ignoré si les routines de la bibliothèque utilisée ne sont pas cryptographiques :-).
- 4. Si vous intégrez un code spécifique à Windows (ou un code qui en est dérivé) du répertoire apps (code d'applications), vous devez ajouter la déclaration : « Ce produit comprend un logiciel écrit par Tim Hudson (tjh@cryptsoft.com) ».

CE LOGICIEL EST FOURNI « EN L'ÉTAT » PAR ERIC YOUNG ET TOUTE AUTRE GARANTIE EXPRESSE OU TACITE EST FORMELLEMENT EXCLUE, NOTAMMENT TOUTE GARANTIE IMPLICITE RELATIVE À LA QUALITÉ MARCHANDE OU À L'APTITUDE À UNE UTILISATION PARTICULIÈRE. L'AUTEUR ET LES CONTRIBUTEURS NE PEUVENT EN AUCUN CAS ÊTRE TENUS RESPONSABLES DE TOUT DOMMAGE DIRECT, INDIRECT, ACCIDENTEL, SPÉCIAL, EXEMPLAIRE OU CONSÉCUTIF (NOTAMMENT L'APPROVISIONNEMENT DE BIENS ET SERVICES DE REMPLACEMENT, LA PERTE D'UTILISATION, DE DONNÉES OU DE PROFITS OU L'INTERRUPTION D'ACTIVITÉS COMMERCIALES), QUELLE QU'EN SOIT LA CAUSE ET QUELLE QUE SOIT LA RESPONSABILITÉ MISE EN CAUSE, QU'ELLE SOIT

CONTRACTUELLE, OBJECTIVE OU DÉLICTUELLE (NOTAMMENT LA NÉGLIGENCE), DOMMAGE CONSÉCUTIF À L'UTILISATION DE CE LOGICIEL, MÊME SI L'ÉVENTUALITÉ DE TELS DOMMAGES A ÉTÉ MENTIONNÉE.

Il est interdit de modifier la licence et les conditions de distribution de toute version ou tout dérivé de ce code disponible au public. Par exemple, le code suivant ne peut pas être copié et transféré dans une autre licence de distribution (y compris la licence publique GNU).

« Ian Fleming était fan d'UNIX ! Comment le sais-je ? Eh bien, James Bond avait le (permis de tuer) numéro 007, donc il pouvait exécuter n'importe qui. » -- Anonyme

#### *LICENCE MOD\_SSL*

Le progiciel mod\_ssl est rangé sous le label Logiciel Open-Source car il est distribué sous une licence de type BSD, dont les détails sont les suivants.

Copyright (c) 1998-2000 Ralf S. Engelschall. Tous droits réservés.

La redistribution et l'utilisation de la source ou du fichier binaire, avec ou sans modifications, sont autorisées, dans la mesure où les conditions suivantes sont remplies :

- 1. Les redistributions du code source doivent faire mention du copyright ci-dessus, de cette liste de conditions et du déni de responsabilité suivant.
- 2. Les redistributions sous forme binaire doivent reproduire le copyright ci-dessus, cette liste de conditions et le déni de responsabilité suivant dans la documentation et/ou dans le matériel distribué.
- 3. Le matériel publicitaire faisant état des caractéristiques ou de l'utilisation de ce logiciel doivent mentionner la déclaration suivante : « Ce produit comprend un logiciel développé par Ralf S. Engelschall <rse@engelschall.com> conçu pour être utilisé dans le cadre du projet mod\_ssl (http://www.modssl.org/) ».
- 4. Le nom « mod\_ssl » ne doit pas être utilisé pour endosser ni promouvoir les produits dérivés de ce logiciel sans autorisation préalable écrite. Veuillez faire parvenir vos demandes d'autorisation écrite à l'adresse suivante : rse@engelschall.com.
- 5. Les produits dérivés de ce logiciel ne peuvent pas être désignés sous le nom « mod\_ssl » et « mod\_ssl » ne peut pas apparaître dans leurs noms sans autorisation préalable écrite de Ralf S. Engelschall.

6. Les redistributions, quelle qu'en soit la forme, doivent conserver la déclaration suivante : « Ce produit comprend un logiciel développé par Ralf S. Engelschall <rse@engelschall.com> conçu pour être utilisé dans le cadre du projet mod\_ssl (http://www.modssl.org/) ».

CE LOGICIEL EST FOURNI « EN L'ÉTAT » PAR RALF S. ENGELSCHALL ET TOUTE AUTRE GARANTIE EXPRESSE OU TACITE EST FORMELLEMENT EXCLUE, NOTAMMENT TOUTE GARANTIE IMPLICITE RELATIVE À LA QUALITÉ MARCHANDE OU À L'APTITUDE À UNE UTILISATION PARTICULIÈRE. RALF S. ENGELSCHALL ET SES CONTRIBUTEURS NE PEUVENT EN AUCUN CAS ÊTRE TENUS RESPONSABLES DE TOUT DOMMAGE DIRECT, INDIRECT, ACCIDENTEL, SPÉCIAL, EXEMPLAIRE OU CONSÉCUTIF (NOTAMMENT L'APPROVISIONNEMENT DE BIENS ET SERVICES DE REMPLACEMENT, LA PERTE D'UTILISATION, DE DONNÉES OU DE PROFITS OU L'INTERRUPTION D'ACTIVITÉS COMMERCIALES), QUELLE QU'EN SOIT LA CAUSE ET QUELLE QUE SOIT LA RESPONSABILITÉ MISE EN CAUSE, QU'ELLE SOIT CONTRACTUELLE, OBJECTIVE OU DÉLICTUELLE (NOTAMMENT LA NÉGLIGENCE), DOMMAGE CONSÉCUTIF À L'UTILISATION DE CE LOGICIEL, MÊME SI L'ÉVENTUALITÉ DE TELS DOMMAGES A ÉTÉ MENTIONNÉE.

# Pages du manuel

Cette annexe offre une description des commandes et des utilitaires fournis dans le logiciel de la carte Crypto Accelerator 4000 de Sun et répertorie les pages manuel en ligne de chacun d'eux.

Pour afficher les pages du manuel en ligne, exécutez la commande suivante :

<span id="page-296-2"></span><span id="page-296-1"></span>**man -M /opt/SUNWconn/man** nompage

Le [TABLEAU F-1](#page-296-0) répertorie et décrit les pages du manuel en ligne disponibles.

<span id="page-296-9"></span><span id="page-296-8"></span><span id="page-296-7"></span><span id="page-296-6"></span><span id="page-296-5"></span><span id="page-296-4"></span><span id="page-296-3"></span>

| Page man          | <b>Description</b>                                                                                                    |
|-------------------|----------------------------------------------------------------------------------------------------|
| vca(7d)           | Pilote feuille offrant un contrôle d'accès à l'accélérateur<br>cryptographique matériel sous-jacent                                                    |
| vcad(1m)          | Démon fournissant des services de stockage de clés                                                                                                    |
| vcaadm(1m)        | Utilitaire permettant la manipulation de la configuration, du compte<br>et des bases de données de clés associés à la carte                            |
| $v$ cadiag $(lm)$ | Utilitaire permettant aux superutilisateurs de réinitialiser les cartes, de<br>remettre la clé matérielle à zéro et d'exécuter des diagnostics de base |
| kcl2(7d)          | kc12 est un module du noyau qui prend en charge les pilotes<br>matériels cryptographiques.                                                             |
| apsslcfq(1m)      | Utilitaire de configuration pour les serveurs Web Apache                                                                                               |
| iplsslcfq(1m)     | Utilitaire de configuration pour les serveurs Web Sun ONE                                                                                              |
| pk11export(1m)    | Utilitaire d'exportation de clés utilisant l'interface PKCS#11                                                                                         |

<span id="page-296-0"></span>**TABLEAU F-1** Pages du manuel en ligne de Crypto Accelerator 4000 de Sun

# <span id="page-298-0"></span>Remise à zéro du matériel

L'annexe décrit les procédures de remise à zéro de la carte Crypto Accelerator 4000 de Sun, qui restaure l'état par défaut de la carte. La carte est telle qu'elle l'était à sa sortie d'usine, c'est-à-dire en mode Failsafe.

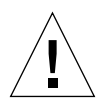

**Attention –** Effectuez la procédure de remise à zéro de la carte uniquement si cela s'avère absolument nécessaire. Si vous devez retirer seulement les clés matérielles, exécutez une remise à zéro du logiciel avec la commande zeroize dans le programme vcaadm. Pour plus de détails concernant la commande zeroize, reportez-vous à [« Remise à zéro du logiciel sur la carte », page 88.](#page-117-0) Reportez-vous également aux pages du manuel en ligne relatives à vcadiag(4) pour le retrait de toutes les clés matérielles.

**Remarque –** L'exécution de la remise à zéro matérielle de la carte efface le microprogramme Crypto Accelerator 4000 de Sun. Vous devrez réinstaller le microprogramme fourni avec le logiciel Crypto Accelerator 4000 de Sun.

# Restauration de l'état par défaut du matériel Crypto Accelerator 4000 de Sun

Dans certains cas, il peut s'avérer nécessaire de restaurer le mode failsafe de la carte et d'effacer toutes les clés matérielles et toutes les informations de configuration. Pour ce faire, vous devez utiliser le cavalier matériel standard SCSI (shunt).

<span id="page-299-0"></span>**Remarque –** Vous pouvez utiliser la commande zeroize avec l'utilitaire vcaadm pour supprimer toutes les clés matérielles d'une carte Crypto Accelerator 4000 de Sun. Cependant, la commande zeroize n'affecte aucunement le microprogramme mis à jour. Voir la section [« Remise à zéro du logiciel sur la carte », page 88.](#page-117-0) Reportez-vous également aux pages du manuel en ligne relatives à vcadiag(4).

# Pour remettre à zéro la Carte Crypto Accelerator 4000 de Sun avec le cavalier matériel

#### **1. Mettez le système hors tension.**

**Remarque –** Pour certains systèmes, vous pouvez utiliser la fonction de reconfiguration dynamique pour retirer et remplacer la carte nécessaire pour cette procédure plutôt que de mettre le système hors tension. Reportez-vous à la documentation livrée avec votre système pour connaître les procédures correctes associées à cette fonction.

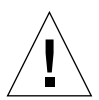

**Attention –** La carte ne doit recevoir aucune alimentation électrique pendant le réglage du cavalier.

- **2. Retirez le couvercle de l'ordinateur pour avoir accès au cavalier situé au milieu de la partie supérieure de la carte.**
- **3. Placez le cavalier sur les broches 1 et 2 du bloc de cavaliers.**

Les broches 1 et 2 sont les broches les plus proches du support. Il existe quatre jeux de deux broches. Placez le cavalier sur la broche 1 et 2 comme indiqué dans la [FIGURE G-1](#page-300-0).

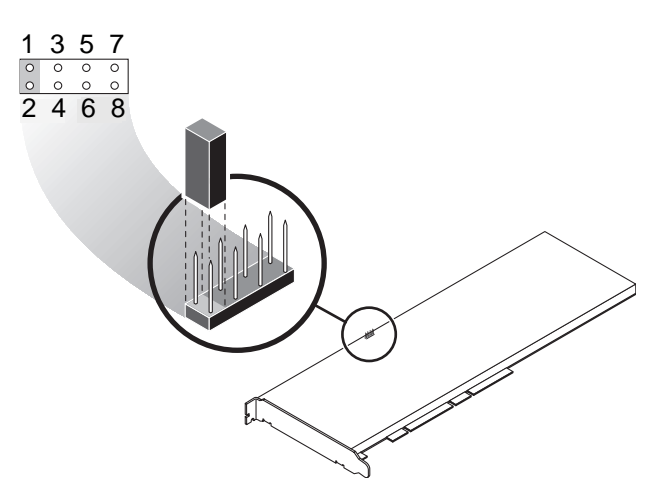

**FIGURE G-1** Broches du bloc de cavaliers matériels

**4. Mettez le système sous tension.**

<span id="page-300-0"></span>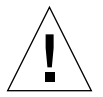

**Attention –** Lorsque vous mettez le système sous tension après avoir ajusté le cavalier matériel, le microprogramme, les clés matérielles et les informations de configuration sont supprimés. Cette procédure restaure l'état par défaut de la carte et la définit en mode Failsafe.

- **5. Mettez le système hors tension.**
- **6. Retirez le cavalier des broches 1 et 2 du bloc de cavaliers et placez le cavalier à son emplacement d'origine.**
- **7. Mettez le système sous tension.**
- **8. Établissez la connexion à la carte Crypto Accelerator 4000 de Sun avec** vcaadm. vcaadm vous invite à entrer un chemin de mise à niveau du microprogramme.
- **9. Saisissez** /opt/SUNWconn/cryptov2/firmware/sca4000fw **comme chemin pour l'installation du microprogramme.**

<span id="page-300-2"></span><span id="page-300-1"></span>Le microprogramme est automatiquement installé et vous êtes déconnecté de vcaadm.

**10. Rétablissez la connexion à la carte Crypto Accelerator 4000 de Sun avec** vcaadm**.**

vcaadm vous invite à initialiser la carte avec un nouveau stockage de clés ou à l'initialiser pour utiliser un stockage de clés existant. Voir la section [« Initialisation](#page-102-0)  [de la carte avec](#page-102-0) vcaadm », page 73.

# Index

#### **SYMBOLES**

\$HOME/.vcaadm/trustdb[, 67](#page-96-0) .properties[, commande, 217](#page-246-0) .u[, extension, 20,](#page-49-0) [242](#page-271-0) /etc/apache/default.pass[, 248](#page-277-0) /etc/apache/ servername.port.keytype.pass[, 248](#page-277-1) /etc/driver\_aliases[, fichier, 41](#page-70-0) /etc/hostname.vcaN[, fichier, 59](#page-88-0) /etc/hosts[, fichier, 59](#page-88-1) /etc/opt/SUNWconn/vca/keydata[, 22,](#page-51-0) [244](#page-273-0) /etc/path\_to\_inst[, fichier, 41](#page-70-1) /kernel/drv/vca.conf[, fichier, 213](#page-242-0) /opt/SUNWconn/cryptov2/firmware/ sca4000fw[, 271](#page-300-1) /opt/SUNWconn/cryptov2/include[, 258](#page-287-0) /opt/SUNWconn/cryptov2/lib[, 22,](#page-51-1) [244](#page-273-1) /opt/SUNWconn/cryptov2/sbin[, 22,](#page-51-2) [244](#page-273-2)

## **A**

[accélération de l'algorithme cryptographique, 4](#page-33-0) [accélération SSL, 6](#page-35-0) activation [serveurs Web Sun ONE, 117](#page-146-0) [activation des serveurs Web Sun ONE, 119](#page-148-0) [activité cryptographique, 212](#page-241-0) [adaptateurs PCI, 26](#page-55-0) [administration des serveurs Web Sun ONE, 112](#page-141-0) adv-asmpause-cap[, 29](#page-58-0) adv-asmpause-cap[, paramètre, 29](#page-58-0) adv-autoneg-cap[, 27](#page-56-0) adv-autoneg-cap[, paramètre, 27](#page-56-0) [affectation d'une adresse IP, 58](#page-87-0) [affichage de l'état de la carte, 85](#page-114-0) [aléatoire, paramètres de dépôt anticipé, 33](#page-62-0) [algorithmes, 6](#page-35-1) [algorithmes SSL, 4](#page-33-1) [alias, lecture, 32](#page-61-0) [anticipé, paramètres de dépôt, 33](#page-62-0) [applications personnalisées, 257](#page-286-0) [applications, génération, 257](#page-286-0) auto-boot?[, variable de configuration, 214,](#page-243-0) [216](#page-245-0) [auto-négociation, 26,](#page-55-1) [29](#page-58-1) [capacité de pause, 29](#page-58-1) [configuration, 26,](#page-55-1) [39](#page-68-0) [désactivation, 39](#page-68-0) [transmission et réception, 29](#page-58-1)

#### **B**

base de données certifiée création [serveur Web Sun ONE 4.1, 122](#page-151-0) [serveur Web Sun ONE 6.0, 133](#page-162-0) [vcaadm, 67](#page-96-1) [bibliothèques cryptographiques, 258](#page-287-1) [bibliothèques prises en charge, 22,](#page-51-3) [244](#page-273-3)

## **C**

[capacité de pause, 29](#page-58-2) [capacités de liaison, 29](#page-58-3) [caractéristiques du produit, 1](#page-30-0) [certificat de serveur, 125,](#page-154-0) [136](#page-165-0) [clés de longue durée, 11](#page-40-0) [commande de flux, 29](#page-58-4) [mots-clés, 29](#page-58-5) [trames, 29](#page-58-6) commandes .properties[, 217](#page-246-0) driver.conf[, 40](#page-69-0) ifconfig[, 58](#page-87-1) kstat[, 47,](#page-76-0) [56,](#page-85-0) [212](#page-241-1) modinfo[, 243](#page-272-0) pkgadd[, 243](#page-272-1) prtconf[, 40](#page-69-1) prtdiag[, 243](#page-272-2) setenv auto-boot?[, 214](#page-243-1) show-devs[, 216](#page-245-1) show-nets[, 214](#page-243-2) watch-net[, 218](#page-247-0) zeroize[, 270](#page-299-0) [commandes administratives, 22,](#page-51-4) [244](#page-273-4) [comptes des responsables de la sécurité, 77](#page-106-0) [comptes utilisateur, 77](#page-106-1) [compteurs de réception, 54](#page-83-0) [compteurs de transmission, 54](#page-83-1) [compteurs MAC de réception, réception,](#page-78-0)  compteurs MAC, 49 [compteurs MAC de transmission, 49](#page-78-1) [concepts utilisateur et terminologie, 112](#page-141-1) [conditions de dénomination, 77](#page-106-2) [conditions logicielles et matérielles requises, 12](#page-41-0) [conditions pour le mot de passe, 78](#page-107-0) [configuration des fichiers hôte du réseau, 58](#page-87-2) [configuration des paramètres de pilote de](#page-54-0)  périphérique, 25 configuration des paramètres du pilote vca utilisation de ndd utilisation de vca.conf[, 35,](#page-64-0) [41](#page-70-2) [configuration des serveurs Web Sun ONE, 117](#page-146-1) [configuration réseau, 58](#page-87-3) [connexion à chaud, 11](#page-40-1)

[correctifs, 13](#page-42-0) [requis, 13](#page-42-1) [Solaris 8, 13](#page-42-0) [Solaris 9, 14](#page-43-0) [correctifs requis, 12](#page-41-1) [correctifs Solaris 9, 14](#page-43-1) [cryptographique, statistiques sur le pilote, 47](#page-76-1) [cryptographiques, bibliothèques, 258](#page-287-2)

# **D**

dcatest[, 206](#page-235-0) [sous-tests, 207](#page-236-0) [dépannage, 216](#page-245-2) [description des pages manuel, 267](#page-296-1) [détection parallèle, 45](#page-74-0) [détermination de l'activité cryptographique, 212](#page-241-0) diag-switch?[, variable de configuration, 215](#page-244-0) [Diffie-Hellman, 250](#page-279-0) [Digital Signature Standard, 250](#page-279-1) [directives SSL Apache, 247](#page-276-0) [données de stockage de clés, 22,](#page-51-5) [244](#page-273-5) driver.conf[, fichier, 40](#page-69-0) driver\_aliases[, fichier, 41](#page-70-3) [DSS, 250](#page-279-2)

# **E**

[en option, progiciels, 19,](#page-48-0) [242](#page-271-1) [entropie, 11](#page-40-2) [basse qualité, 11](#page-40-3) [haute qualité, 11](#page-40-4) [entropie de haute qualité, 11](#page-40-5) [environnement d'exploitation, 12](#page-41-2) [équilibrage de la charge, 11](#page-40-6) [état d'origine, 269](#page-298-0) etc/apache/default.pass[, 248](#page-277-0) etc/apache/ servername.port.keytype.pass[, 248](#page-277-1) etc/hostname.vcaN[, fichier, 59](#page-88-0) etc/hosts[, fichier, 59](#page-88-1) etc/path\_to\_inst[, fichier, 41](#page-70-1)

Ethernet [compteurs de réception, 54](#page-83-0) [compteurs de transmission, 54](#page-83-1) [diagnostics de test automatique FCode, 214](#page-243-3) [MMF, 26](#page-55-2) [propriétés, 51](#page-80-0) [propriétés PCI, 55](#page-84-0) [statistiques sur le fonctionnement du pilote, 47](#page-76-2) [statistiques sur le pilote, 48](#page-77-0) [UTP, 26](#page-55-3) exemple de fichier vca.conf[, 43](#page-72-0)

# **F**

[FCode, test automatique, 213](#page-242-1) fermeture vcaadm[, 73](#page-102-1) [fichiers de jetons, 115](#page-144-0) fichiers et répertoires [installation, 19,](#page-48-1) [242](#page-271-2) [fichiers hôte, 58](#page-87-2) [FIFO, occupation, 33](#page-62-1) [FIPS 140-2, mode, 74](#page-103-0) [fonctionnalité Dynamic Reconfiguration, 11](#page-40-7) [fonctionnalité High Availability, 11](#page-40-8) [fonctionnement du pilote cryptographique et](#page-76-2)  Ethernet, statistiques, 47 [fonctionnement du pilote cryptographique,](#page-76-2)  statistiques, 47 [forcé, mode de fonctionnement, 26](#page-55-4) [forcé, paramètre de mode, 30](#page-59-0)

# **G**

génération des applications libcrypto.a[, 258](#page-287-3) libssl.a[, 258](#page-287-4) [Gigabit, paramètre de mode forcé, 30](#page-59-0) [GMII \(Gigabit media independent interface\), 52](#page-81-0)

## **H**

hostname.vcaN[, fichier, 59](#page-88-0) hosts[, fichier, 59](#page-88-1)

# **I**

[IEEE 802.3x, 29](#page-58-7) ifconfig[, commande, 58](#page-87-1) [incréments des compteurs chargeables 16 bits, 49](#page-78-2) infinit-burst[, 27](#page-56-1) infinit-burst[, paramètre, 27](#page-56-1) [initialisation de la carte, 23,](#page-52-0) [245](#page-274-0) installation [fichiers et répertoires, 19,](#page-48-1) [242](#page-271-2) [progiciels, 243](#page-272-1) [répertoires et fichiers, 22,](#page-51-6) [244](#page-273-6) [installation des progiciels en option, 22,](#page-51-7) [243](#page-272-3) interface [GMII, 52](#page-81-0) [MII, 52](#page-81-1) [PKCS#11, 219](#page-248-0) vca[, 58](#page-87-4) [interface PKCS#11, définitions pour les](#page-141-1)  utilisateurs, 112 [interruption, paramètres, 32](#page-61-1) [interruption, valeurs de suppression, 27,](#page-56-2) [32](#page-61-2) [intervalle entre les paquets, paramètres, 31](#page-60-0) [intervalle, paramètres, 31](#page-60-0) ipg0[, 31](#page-60-1) ipg0[, paramètre, 31](#page-60-1) ipg1[, 31](#page-60-2) ipg1[, paramètre, 31](#page-60-2) ipg2[, 31](#page-60-3) ipg2[, paramètre, 31](#page-60-3)

# **J**

[jetons, 115](#page-144-0)

## **K**

kernel/drv/vca.conf[, fichier, 213](#page-242-0) kstat[, commande, 47,](#page-76-0) [56,](#page-85-0) [212](#page-241-1)

## **L**

[lecture seule, capacités du partenaire de liaison, 53](#page-82-0) lecture seule, capacités du périphérique vca[, 52](#page-81-2) [lecture-écriture, commande de flux, 29](#page-58-4) [liaison, paramètres, 28](#page-57-0) [liaison, partenaire, 56](#page-85-1) libcrypto.a[, paramètre, 258](#page-287-3) libssl.a[, paramètre, 258](#page-287-4) link-master[, 27](#page-56-3) link-master[, paramètre, 27](#page-56-3) [longueur de clé, 192](#page-221-0)

#### **M**

[matériel, 12](#page-41-3) [matériel, remise à zéro, 269](#page-298-0) [microprogramme, 271](#page-300-2) [MII \(media independent interface\), 52](#page-81-1) [MMF, 26](#page-55-2) [mode de fonctionnement, paramètres, 28](#page-57-1) [mode Failsafe, 269](#page-298-0) [mode FIPS 140-2, 74](#page-103-0) [modification des fichiers hôte du réseau, 58](#page-87-5) modinfo[, commande, 243](#page-272-0) mots de passe [administrateur système, 118](#page-147-0) [liste requise pour les serveurs Web Sun](#page-146-2)  ONE, 117 vcaadm[, 78,](#page-107-1) [118](#page-147-1)

#### **N**

ndd[, utilitaire, 36](#page-65-0) [noms de chemin, 41](#page-70-4) [normes et protocoles, 2](#page-31-0) nostats[, propriété, 213](#page-242-2) [noyau, valeurs de statistiques, 213](#page-242-3)

#### **O**

[objets clés, 77](#page-106-3) [OBP PROM, 213,](#page-242-4) [216](#page-245-3) OBP, commandes .properties[, 217](#page-246-0) reset-all[, 214](#page-243-4) setenv auto-boot?[, 214](#page-243-1) setenv diag-switch?[, 215](#page-244-1) show-devs[, 216](#page-245-1) show-nets[, 214](#page-243-2) test device\_path[, 215](#page-244-2) watch-net[, 218](#page-247-0) OBP, variables de configuration auto-boot?[, 214,](#page-243-0) [216](#page-245-0) diag-switch?[, 215](#page-244-0) [occupation FIFO, 33](#page-62-1) [OpenBoot PROM, 44,](#page-73-0) [213,](#page-242-4) [216](#page-245-3) [OpenBoot PROM FCode, test automatique, 213](#page-242-5) [OpenSSL, applications compatibles, 257](#page-286-0) opt/SUNWconn/cryptov2/firmware/ sca4000fw[, 271](#page-300-1) opt/SUNWconn/cryptov2/include[, 258](#page-287-0) [optimisation du débit, 11](#page-40-9)

## **P**

[pages manuel en ligne, 267](#page-296-2) apsslcfg[\(1m\), 267](#page-296-3) iplsslcfg[\(1m\), 267](#page-296-4) kcl2[\(7d\), 267](#page-296-5) vca[\(7d\), 267](#page-296-6) vcaadm[\(1m\), 267](#page-296-7) vcad[\(1m\), 267](#page-296-8) vcadiag[\(1m\), 267](#page-296-9) [paire de clés RSA, 191](#page-220-0) [paramètres, 26,](#page-55-5) [27](#page-56-1) adv-asmpause-cap[, 29](#page-58-0) adv-autoneg-cap[, 27](#page-56-0) [capacités de liaison, 29](#page-58-3) [commande de flux, 29](#page-58-4) configuration avec le fichier vca.conf[, 40,](#page-69-2) [42](#page-71-0) configuration pour tous les périphériques vca[, 42](#page-71-0) [dépôt anticipé, 33](#page-62-0) infinit-burst[, 27](#page-56-1)

[interface de bus PCI, 34](#page-63-0) [interruption, 32](#page-61-1) [intervalle entre les paquets, 31](#page-60-0) ipg0[, 31](#page-60-1) ipg1[, 31](#page-60-2) ipg2[, 31](#page-60-3) [liaison, 28](#page-57-0) libcrypto.a[, 258](#page-287-3) libssl.a[, 258](#page-287-4) link-master[, 27](#page-56-3) [mode de fonctionnement, 28](#page-57-1) [mode forcé, 30](#page-59-0) [paramètre de mode forcé Gigabit, 30](#page-59-0) pause-off-threshold[, 27](#page-56-0) [réception,vecteurs 8 bits de détection anticipée](#page-62-2)  aléatoire, 33 rx-intr-pkts[, 27,](#page-56-4) [32](#page-61-3) rx-intr-time[, 32](#page-61-4) [spécifiques au pilote, 54](#page-83-2) [vecteurs 8 bits, 33](#page-62-3) [vecteurs 8 bits de détection anticipée, 33](#page-62-2) [paramètres de dépôt, 33](#page-62-0) [paramètres de mode de fonctionnement, 28](#page-57-2) [paramètres du pilote, 25](#page-54-1) [configuration, 25](#page-54-2) [mode forcé, 26](#page-55-4) [paramètres, 26](#page-55-5) [valeurs et définitions, 26](#page-55-6) [partage de la charge, 11](#page-40-10) [partenaire de liaison, 26,](#page-55-7) [29,](#page-58-8) [51](#page-80-1) [paramètres, 56](#page-85-1) [vérification, 56](#page-85-2) path\_to\_inst[, fichier, 41](#page-70-1) pause-off-threshold[, 27](#page-56-0) pause-off-threshold[, paramètre, 27](#page-56-0) [PCI, paramètres d'interface de bus, 34](#page-63-0) pci[, propriété du nom, 25](#page-54-3) [périphérique, noms de chemin, 41](#page-70-4) [pilote vca, 204](#page-233-0) [logiciel requis, 204](#page-233-0) [pilote, paramètres spécifiques, 54](#page-83-2) [pilote, statistiques, 47,](#page-76-1) [48](#page-77-0) [pilote, valeurs de statistiques, 213](#page-242-3) [PKCS#11, interface, 81,](#page-110-0) [219](#page-248-1) pkgadd[, commande, 243](#page-272-1) [plates-formes, 12](#page-41-3)

prise en charge [algorithmes, 6](#page-35-1) [algorithmes cryptographiques, 4](#page-33-2) [algorithmes SSL, 6](#page-35-2) [environnements d'exploitation, 12](#page-41-2) [environnements d'exploitation Solaris, 12](#page-41-2) [logiciel, 12](#page-41-3) [matériel, 12](#page-41-3) [plates-formes, 12](#page-41-3) [prise en charge de diagnostics, 3](#page-32-0) [progiciels, 243](#page-272-1) [en option, 242](#page-271-3) [requis, 242](#page-271-3) progiciels en option [descriptions, 19,](#page-48-2) [242](#page-271-4) [installation, 22,](#page-51-7) [243](#page-272-3) [propriété du nom, 25](#page-54-4) propriétés [Ethernet, 51](#page-80-0) nostats[, 213](#page-242-2) [PCI Ethernet, 55](#page-84-0) [protocole de commande de flux basé sur la trame au](#page-58-9)  niveau des liaisons, 29 [protocoles et interfaces, 2](#page-31-1) prtconf[, commande, 40](#page-69-1) prtdiag[, commande, 243](#page-272-2)

## **R**

[réception, registre de suppression pour la lecture](#page-61-0)  des alias, 32 [recommandés, paramètres de liaison, 28](#page-57-0) [registre pour la lecture des alias, 32](#page-61-0) [regroupement des requêtes, 11](#page-40-11) [remise à zéro du matériel, 269](#page-298-0) [répertoires et fichiers, 22,](#page-51-6) [244](#page-273-6) [hiérarchie, 22,](#page-51-8) [244](#page-273-7) [requis, progiciels, 242](#page-271-3) [réseau, configuration, 58](#page-87-3) [réseau, fichiers hôte, 58](#page-87-2) [responsables de la sécurité, 79](#page-108-0) rx-intr-pkts[, 27,](#page-56-4) [32](#page-61-3) rx-intr-pkts[, paramètre, 27,](#page-56-4) [32](#page-61-3) rx-intr-time[, 32](#page-61-4) rx-intr-time[, paramètre, 32](#page-61-4)

### **S**

[script d'installation, 19](#page-48-3) [Serveurs Web Apache, 20,](#page-49-1) [242](#page-271-5) serveurs Web Apache [directives, 247,](#page-276-1) [248,](#page-277-2) [249,](#page-278-0) [250,](#page-279-3) [251,](#page-280-0) [252,](#page-281-0) [253,](#page-282-0) [254,](#page-283-0)  [255](#page-284-0) .htaccess[, 249](#page-278-1) [alias SSL, 251](#page-280-0) [caractères spéciaux, 252](#page-281-0) [chiffres SSL disponibles, 250](#page-279-3) [préférences de chiffre, 252](#page-281-0) SSLCACertificateFile[, 253](#page-282-0) SSLCARevocationFile[, 253](#page-282-1) SSLCertificateChainFile[, 252](#page-281-1) SSLCertificateFile[, 252](#page-281-2) SSLCertificateKeyFile[, 252](#page-281-3) SSLCipherSuite[, 249,](#page-278-0) [252](#page-281-4) SSLEngine[, 248](#page-277-3) SSLLog[, 254](#page-283-0) SSLLogLevel[, 254](#page-283-1) SSLOptions[, 254](#page-283-2) SSLPassPhraseDialog[, 247](#page-276-1) sslpassword[, 248](#page-277-2) SSLProtocol[, 248](#page-277-0) SSLRequireSSL[, 255](#page-284-0) SSLVerifyClient[, 253](#page-282-2) SSLVerifyDepth[, 253](#page-282-3) setenv auto-boot?[, 214](#page-243-1) show-devs[, commande, 216](#page-245-1) show-nets[, commande, 214](#page-243-2) [Solaris, environnements d'exploitation, 12](#page-41-2) [spécifications, 234,](#page-263-0) [235,](#page-264-0) [236,](#page-265-0) [237,](#page-266-0) [238,](#page-267-0) [239](#page-268-0) [adaptateur MMF, 234,](#page-263-0) [235,](#page-264-0) [236](#page-265-0) [alimentation requise, 235](#page-264-1) [caractéristiques, 234](#page-263-0) [spécifications de l'interface, 236](#page-265-0) [spécifications de performances, 235](#page-264-0) [spécifications sur l'environnement, 236](#page-265-1) [adaptateur UTP, 236,](#page-265-2) [237,](#page-266-0) [238,](#page-267-0) [239](#page-268-0) [alimentation requise, 238](#page-267-1) [caractéristiques, 237](#page-266-0) [connecteurs, 236](#page-265-2) [dimensions, 238](#page-267-0) [spécifications de l'interface, 239](#page-268-0) [spécifications de performances, 238](#page-267-2) [spécifications environnementales, 239](#page-268-1) [statistiques sur le fonctionnement, 47](#page-76-2)

[statistiques, valeurs, 213](#page-242-3) [stockages de clés, 74,](#page-103-1) [75,](#page-104-0) [112](#page-141-2) gestion avec vcaadm[, 77](#page-106-4) [Sun ONE Application Server 7, 143](#page-172-0) [base de données certifiée, 146](#page-175-0) [chemin binaire et de domaine, 100,](#page-129-0) [147](#page-176-0) [configuration, 145](#page-174-0) [installation d'un certificat de serveur, 151](#page-180-0) [installation des utilitaires SSL](#page-174-1)  complémentaires, 145 script iplsslcfg[, 147](#page-176-1) Sun ONE Directory Server 5.2 [activation du SSL, 164](#page-193-0) [base de données certifiée, 157](#page-186-0) [certificats CA \(racine\), 162,](#page-191-0) [185](#page-214-0) [création d'un certificat de serveur, 161](#page-190-0) [démarrage manuel, 157](#page-186-1) [enregistrement de la carte, 160](#page-189-0) [installation, 156](#page-185-0) [installation d'un certificat de serveur, 162](#page-191-1) Sun ONE Messaging Server 5.2 [activation du SSL, 180](#page-209-0) [base de données certifiée, 169](#page-198-0) [certificats de serveur, 170](#page-199-0) [enregistrement de la carte, 170](#page-199-1) [installation, 168](#page-197-0) [installation des certificats, 175](#page-204-0) [Sun ONE Portal Server 6.2, 181](#page-210-0) [activation du SSL, 186](#page-215-0) [configuration, 183](#page-212-0) [création d'un certificat de serveur, 184](#page-213-0) [installation, 182](#page-211-0) [installation d'un certificat de serveur, 185](#page-214-1) Sun ONE, serveurs Web [activation, 119](#page-148-0) [administration, 112](#page-141-0) [configuration, 117](#page-146-1) [création et remplissage d'un stockage de](#page-147-2)  clés, 118 [fichiers de jetons, 115](#page-144-0) [jetons, 115](#page-144-0) [mots de passe, 117](#page-146-3) serveur Web Sun ONE 4.1 [configuration, 128](#page-157-0) [création d'une base de données certifiée, 122](#page-151-1) [génération d'un certificat de serveur, 122](#page-151-1) [installation, 121](#page-150-0) [installation d'un certificat de serveur, 128](#page-157-0)

serveur Web Sun ONE 6.0 [création d'une base de données certifiée, 133](#page-162-1) [génération d'un certificat de serveur, 135](#page-164-0) [installation, 132,](#page-161-0) [143](#page-172-1) [installation d'un certificat de serveur, 139](#page-168-0) [Sun, bibliothèques cryptographiques, 258](#page-287-1) [SunVTS, 204,](#page-233-0) [205](#page-234-0) [logiciel, 203](#page-232-0) [logiciel requis, 204](#page-233-0) netlbtest[, 208](#page-237-0) nettest[, 210](#page-239-0) [pilote vca, 204](#page-233-0) vcatest [options de paramètres de test, 207](#page-236-1) [syntaxe de ligne de commande, 207](#page-236-2) vcatest[, 205](#page-234-1) [SunVTS 4.4, 20,](#page-49-2) [242](#page-271-6) [SunVTS 5.1 Patch Set \(PS\) 2, 203](#page-232-1) [SunVTS 5.x, 20,](#page-49-2) [242](#page-271-6) [suppression des responsables de la sécurité, 82](#page-111-0) [suppression, registre pour la lecture des alias, 32](#page-61-0) [suppression, valeurs de, 27](#page-56-5)

# **T**

[tailles de trame Ethernet standard, 2](#page-31-2) [test automatique, 214](#page-243-3) [tests de diagnostics, 205](#page-234-2) [transmission et réception, capacité de pause, 29](#page-58-10) [transmission et réception, compteurs MAC, 49](#page-78-1) [transmission, compteurs MAC, 49](#page-78-1)

# **U**

UNIX, propriété du nom pci[, 25](#page-54-5) URL [pour le logiciel Sun ONE, 121,](#page-150-1) [132,](#page-161-1) [143,](#page-172-2) [145,](#page-174-2) [156,](#page-185-1)  [168,](#page-197-1) [182](#page-211-1) [pour OpenSSL, 257](#page-286-1) [utilitaires, 22,](#page-51-9) [244](#page-273-8) [UTP, 26](#page-55-3)

# **V**

valeurs de paramètre [modification et affichage, 37](#page-66-0) [valeurs de suppression, 32](#page-61-2) [valeurs de suppression de trame d'interruption de](#page-56-6)  [réception, 27,](#page-56-6) [32](#page-61-2) [valeurs et définitions, 26](#page-55-6) vca[, interface, 58](#page-87-4) vca, paramètres du pilote [configuration, 25](#page-54-2) [mode forcé, 26](#page-55-4) [paramètres, 26](#page-55-5) [valeurs et définitions, 26](#page-55-6) vca.conf[, exemple de fichier, 43](#page-72-0) vca.conf[, fichier, 40](#page-69-2) vcaadm remplissage d'un stockage de clés [avec des responsables de la sécurité, 79](#page-108-1) [avec les utilisateurs, 79](#page-108-2) vcaadm [activation et désactivation des utilisateurs, 81](#page-110-1) [chargement du nouveau microprogramme, 86](#page-115-0) [commande de diagnostics, 88](#page-117-1) [conditions de dénomination, 77](#page-106-5) [conditions pour le mot de passe, 77](#page-106-5) [conditions pour le nom d'utilisateur, 77](#page-106-5) [conditions pour les caractères, 77](#page-106-6) [configuration de la déconnexion](#page-113-0)  automatique, 84 [connexion et déconnexion, 67](#page-96-2) [fermeture, 73](#page-102-1) [gestion des cartes, 84](#page-113-1) [initialisation de la carte, 73](#page-102-2) [invite, 69](#page-98-0) [liste des responsables de la sécurité, 80](#page-109-0) [liste des utilisateurs, 80](#page-109-0) [mode de fichier, 66](#page-95-0) [mode interactif, 66](#page-95-1) [modes de fonctionnement, 65](#page-94-0) [modification des mots de passe, 81](#page-110-2) [obtention d'aide, 72](#page-101-0) [options, 64](#page-93-0) [recomposition d'une carte, 87](#page-116-0) [reconfiguration d'une carte, 86](#page-115-1)

[saisie de commandes, 71](#page-100-0) [sauvegardes, 83](#page-112-0) [suppression des utilisateurs, 82](#page-111-1) [syntaxe de la ligne de commande, 64](#page-93-1) [utilisation, 63](#page-92-0) [utilitaire, 63](#page-92-1) [verrouillage pour empêcher les sauvegardes, 83](#page-112-1) vcadiag [exemples, 96,](#page-125-0) [97](#page-126-0) [options, 95](#page-124-0) [syntaxe de ligne de commande, 95](#page-124-1) [utilisation, 95](#page-124-2) [utilitaire, 95](#page-124-3) [vecteurs 8 bits de détection anticipée aléatoire à la](#page-62-2)  réception, 33 [vecteurs 8 bits, 33](#page-62-2) [vecteurs 8 bits de détection anticipée aléatoire, 33](#page-62-2) [vecteurs 8 bits de détection anticipée aléatoire à la](#page-62-4)  réception, 33 [verrouillage pour empêcher les sauvegardes, 83](#page-112-1) vitesse= 1 000[, 44](#page-73-1) 10[, 44](#page-73-2) 100[, 44](#page-73-3) automatique[, 44](#page-73-4)

#### **W**

watch-net[, commande, 218](#page-247-0)

#### **Z**

zeroize[, commande, 270](#page-299-0)